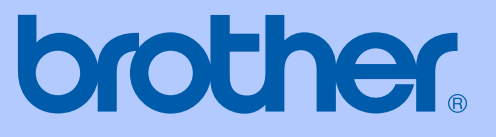

# KÄYTTÖOPAS

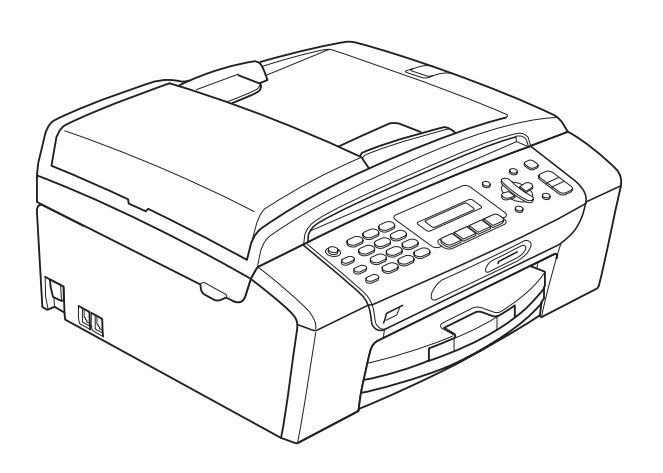

MFC-253CW MFC-255CW MFC-257CW MFC-295CN

Versio 0

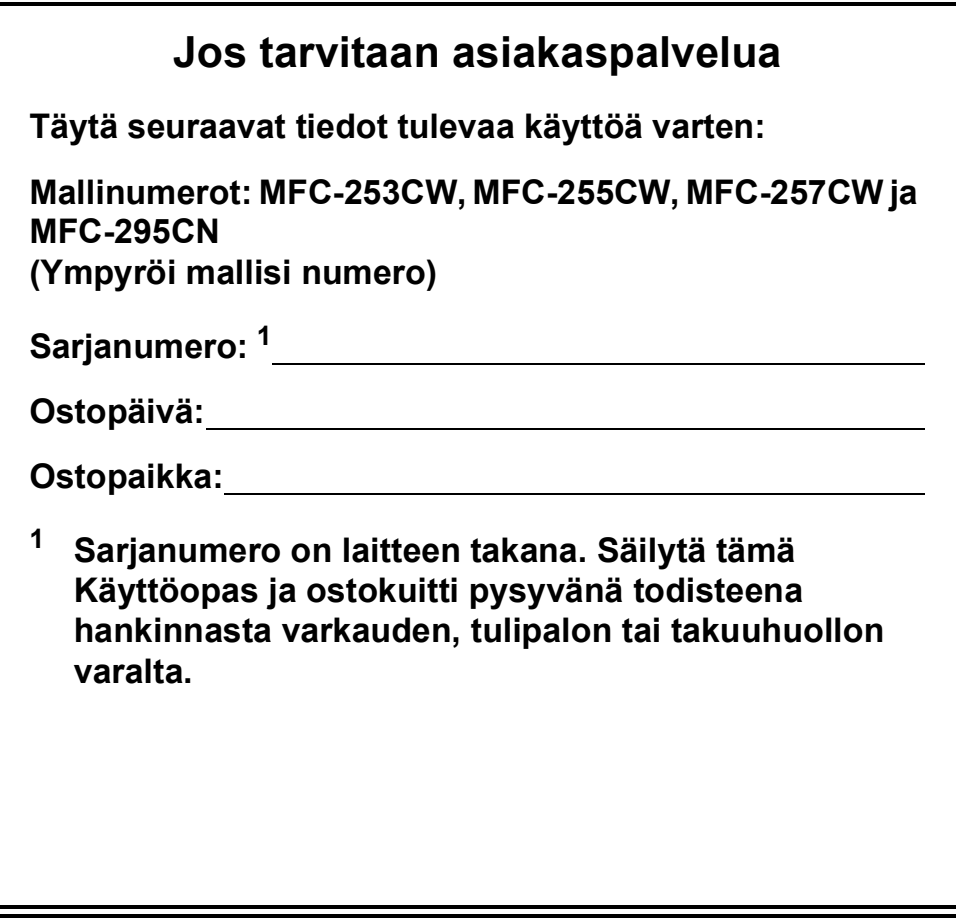

#### <span id="page-1-0"></span>**Rekisteröi laite Internetissä osoitteessa**

### **<http://www.brother.com/registration/>**

Kun rekisteröit tuotteen Brotherin sivustossa, sinut rekisteröidään laitteen alkuperäiseksi omistajaksi. Brother-rekisteröintisi:

- voi toimia laitteesi ostopäivän todistuksena, jos kadotat kuitin, ja
- voi tukea vakuutuskorvaushakemusta, jos laitteen katoaminen on vakuutuksen piirissä.

# **Tietoja tyyppihyväksynnästä sekä laadinta- ja julkaisutiedote**

LAITE ON SUUNNITELTU LIITETTÄVÄKSI TAVALLISEEN ANALOGISEEN PUHELINVERKKOON KAHDELLA JOHDOLLA ASIANMUKAISTA PISTOKETTA KÄYTTÄEN.

# **TIETOJA TYYPPIHYVÄKSYNNÄSTÄ**

Brother ilmoittaa, että tämä laite ei välttämättä toimi oikein muualla kuin siinä maassa, josta se on alunperin ostettu. Valmistajan antama takuu ei ole voimassa, mikäli tätä laitetta käytetään muiden maiden yleisissä puhelinverkoissa.

# **Laadinta- ja julkaisutiedote**

Tämä käyttöopas on laadittu ja julkaistu Brother Industries, Ltd. -yhtiön valvonnassa käyttäen viimeisimpiä tuotekuvauksia ja teknisiä tietoja.

Pidätämme oikeuden muuttaa tämän oppaan sisältöä ja teknisiä tietoja ilman erillistä ilmoitusta.

Brother pidättää oikeuden tehdä muutoksia tässä esitettyihin teknisiin tietoihin ja aineistoon ilman erillistä ilmoitusta. Brother ei ole vastuussa mistään vahingoista (mukaan lukien välilliset vahingot), jotka johtuvat esitetyn aineiston käytöstä, mukaan lukien painovirheet tai muut julkaisuun liittyvät virheet, kuitenkaan niihin rajoittumatta.

# **EY-vaatimustenmukaisuusvakuutus**

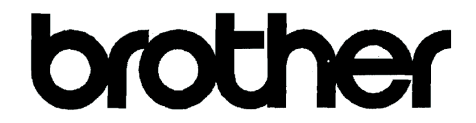

#### **EC Declaration of Conformity**

Manufacturer Brother Industries, Ltd. 15-1, Naeshiro cho, Mizuho ku, Nagoya 467-8561, Japan

#### Plant

Brother Industries (Shenzhen) Ltd. G02414-1, Baochangli Bonded Transportation Industrial Park, Baolong Industrial Estate, Longgang District, Shenzhen 518116, Gung Dong, China

Herewith declare that:

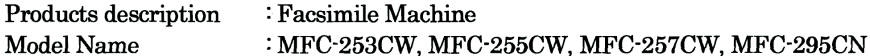

are in conformity with provisions of the R  $&$  TTE Directive (1999/5/EC) and we declare compliance with the following standards:

Standards applied: Harmonized:

Safety EN60950-1:2006

- **EMC** EN55022: 2006 +A1: 2007 Class B EN55024: 1998 +A1: 2001 +A2: 2003 EN61000-3-2: 2006 EN61000-3-3: 1995 +A1: 2001 +A2:2005 Radio EN301 489-1 V1.8.1
- EN301 489-17 V1.3.2 EN300 328 V1.7.1

\* Radio applies to MFC-253CW, MFC-255CW, MFC-257CW only.

Year in which CE marking was first affixed : 2009

Issued by

: 18th May, 2009

: Brother Industries, Ltd.

Date

Place

: Nagoya, Japan

Signature

Junji Shiota **General Manager Quality Management Dept.** 

#### **EY-vaatimustenmukaisuusvakuutus**

Valmistaja Brother Industries, Ltd. 15-1, Naeshiro-cho, Mizuho-ku, Nagoya 467-8561, Japani

Tehdas Brother Industries (Shenzhen) Ltd. G02414-1, Baochangli Bonded Transportation Industrial Park, Baolong Industrial Estate, Longgang District, Shenzhen, 518116, Gung Dong, China

Täten vakuutamme, että:

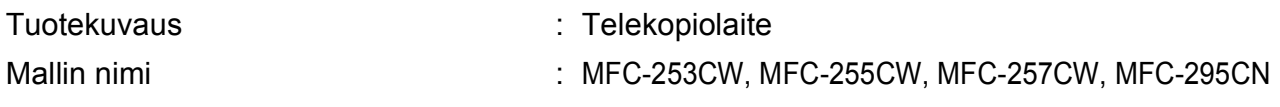

ovat radio- ja telepäätelaitteita koskevan direktiivin (1999/5/EY) määräysten mukaisia, ja vakuutamme, että laitteet ovat seuraavien standardien vaatimusten mukaisia:

Käytetyt standardit:

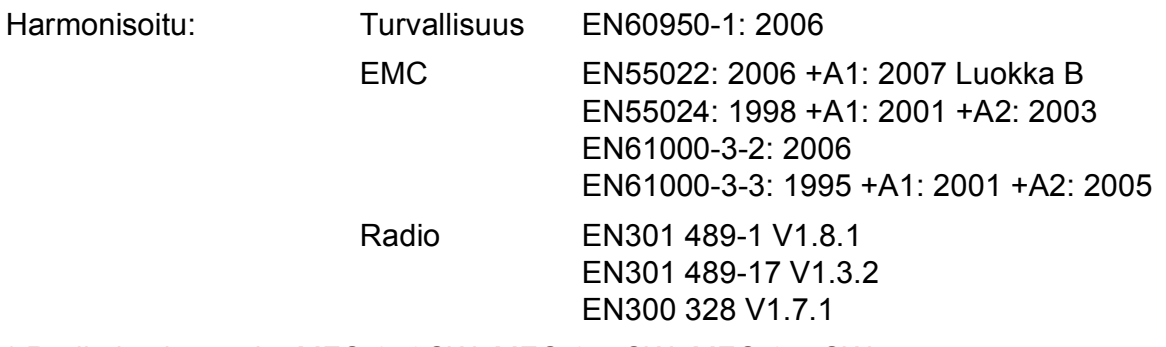

\* Radio koskee vain: MFC-253CW, MFC-255CW, MFC-257CW.

Vuosi, jolloin laite sai CE-merkinnän ensimmäisen kerran: 2009

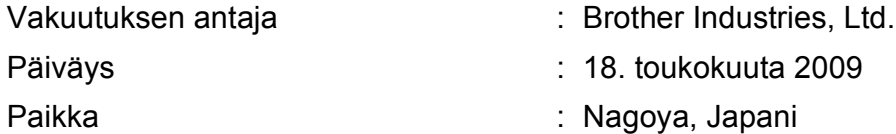

# Sisällysluettelo

# Osal Yleistä

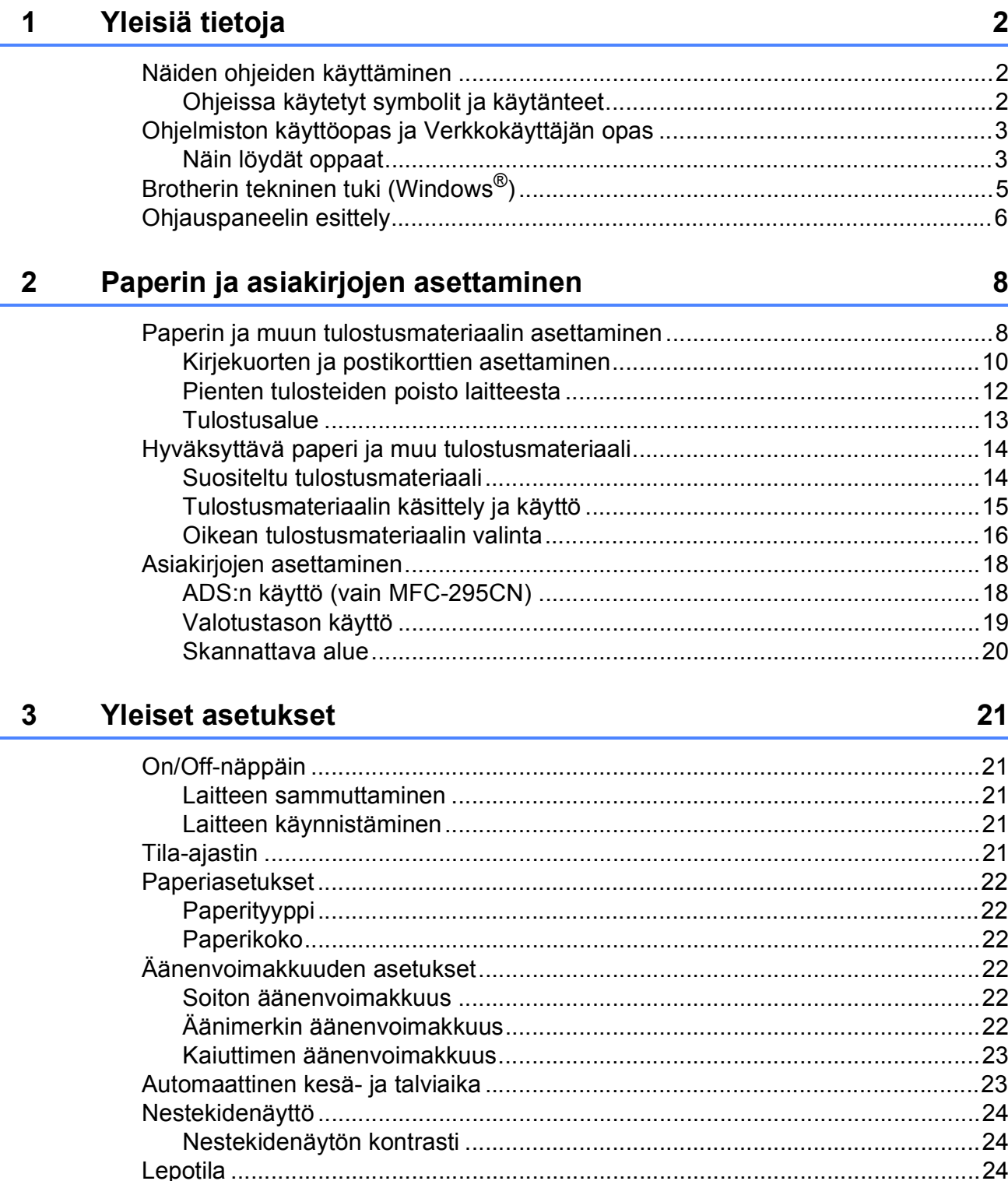

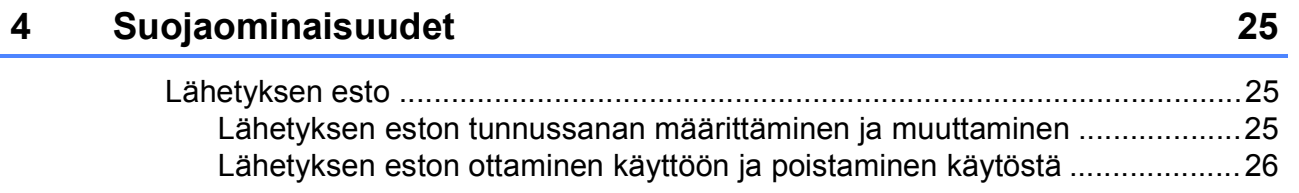

# **[Osa II Faksaus](#page-38-0)**

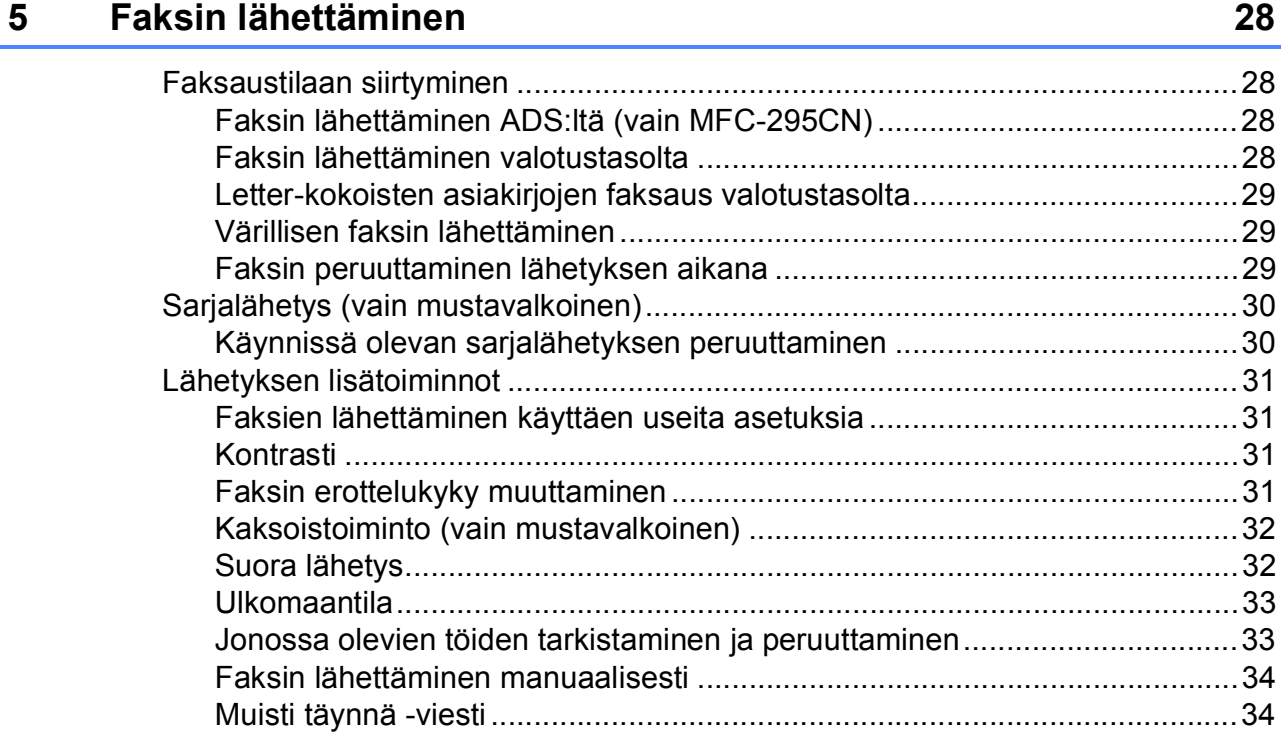

### **[6 Faksin vastaanottaminen 35](#page-46-0)**

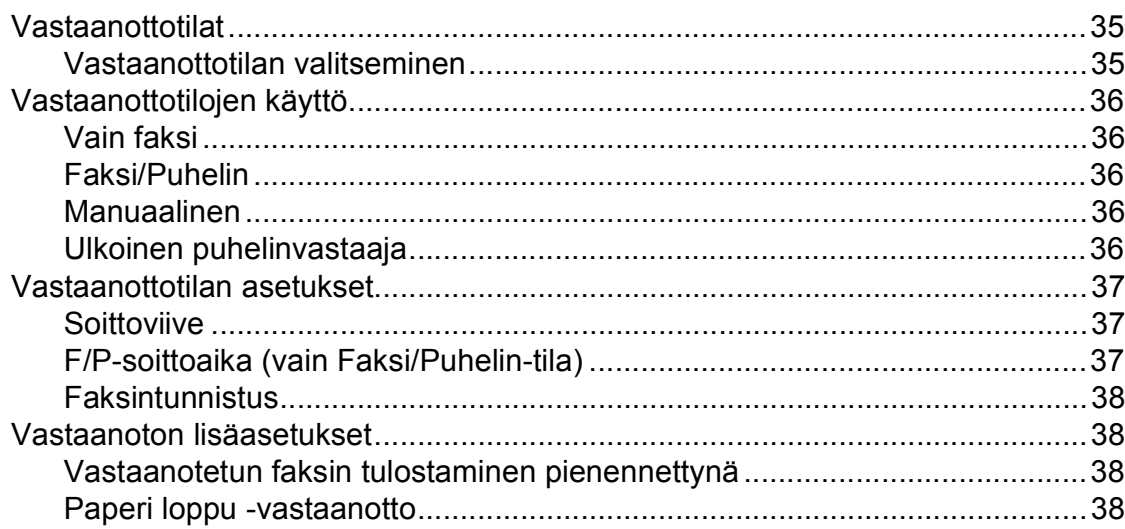

#### Puhelin ja ulkoiset laitteet  $\overline{7}$

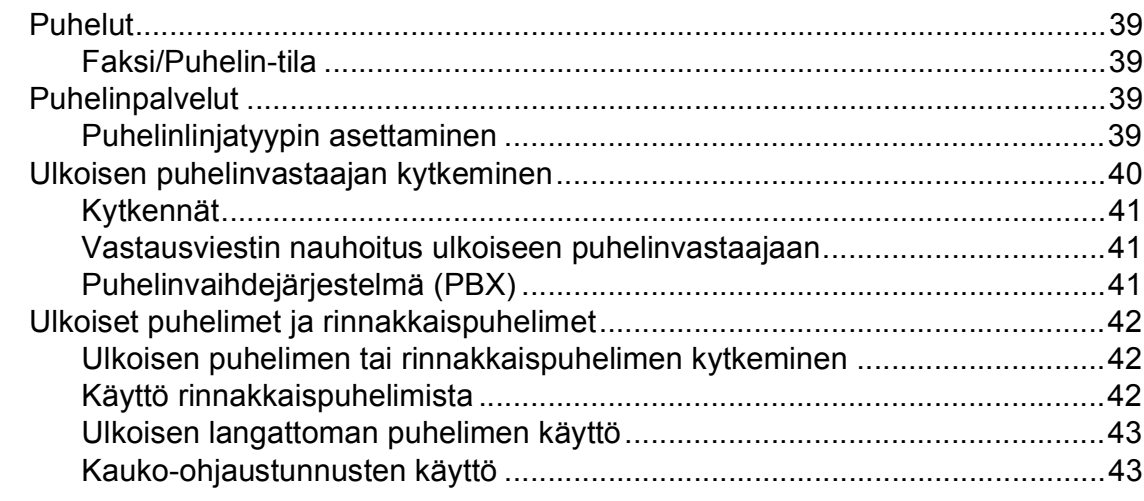

#### Numeroiden valitseminen ja tallentaminen  $\boldsymbol{8}$

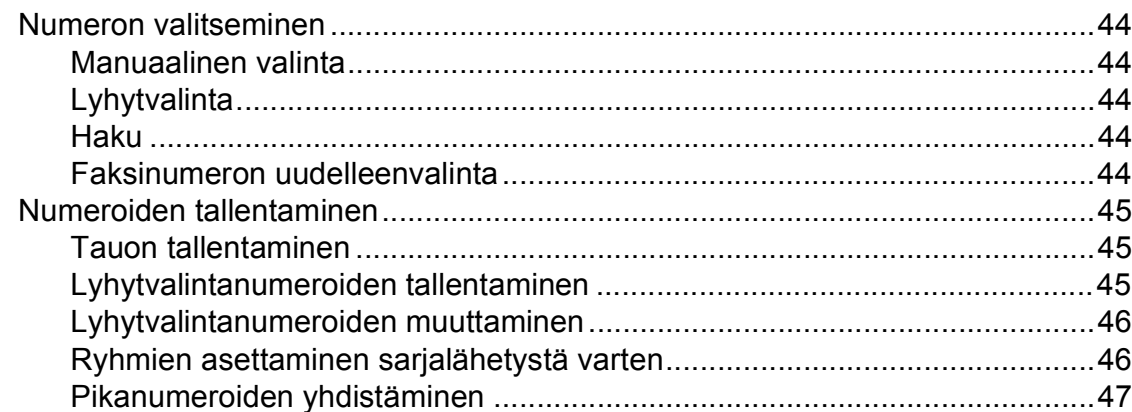

#### **Raporttien tulostus**  $9$

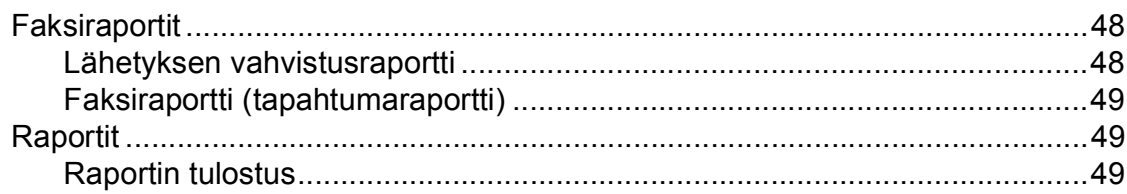

39

44

48

# **[Osa III Kopiointi](#page-62-0)**

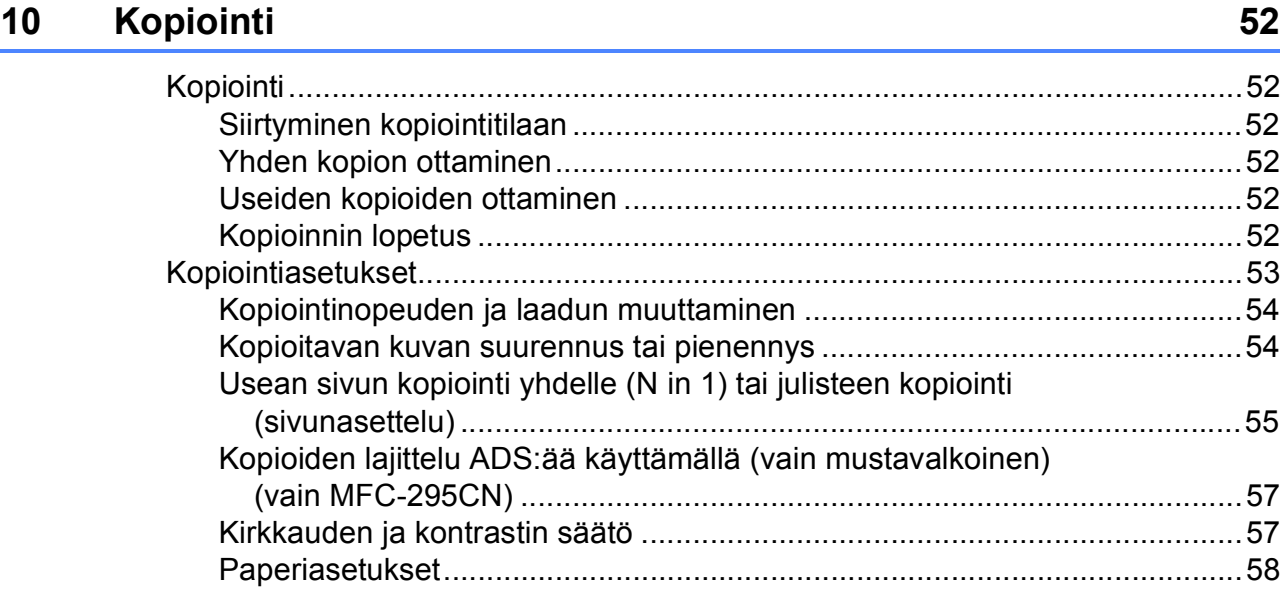

# **[Osa IV Suoratulostus](#page-70-0)**

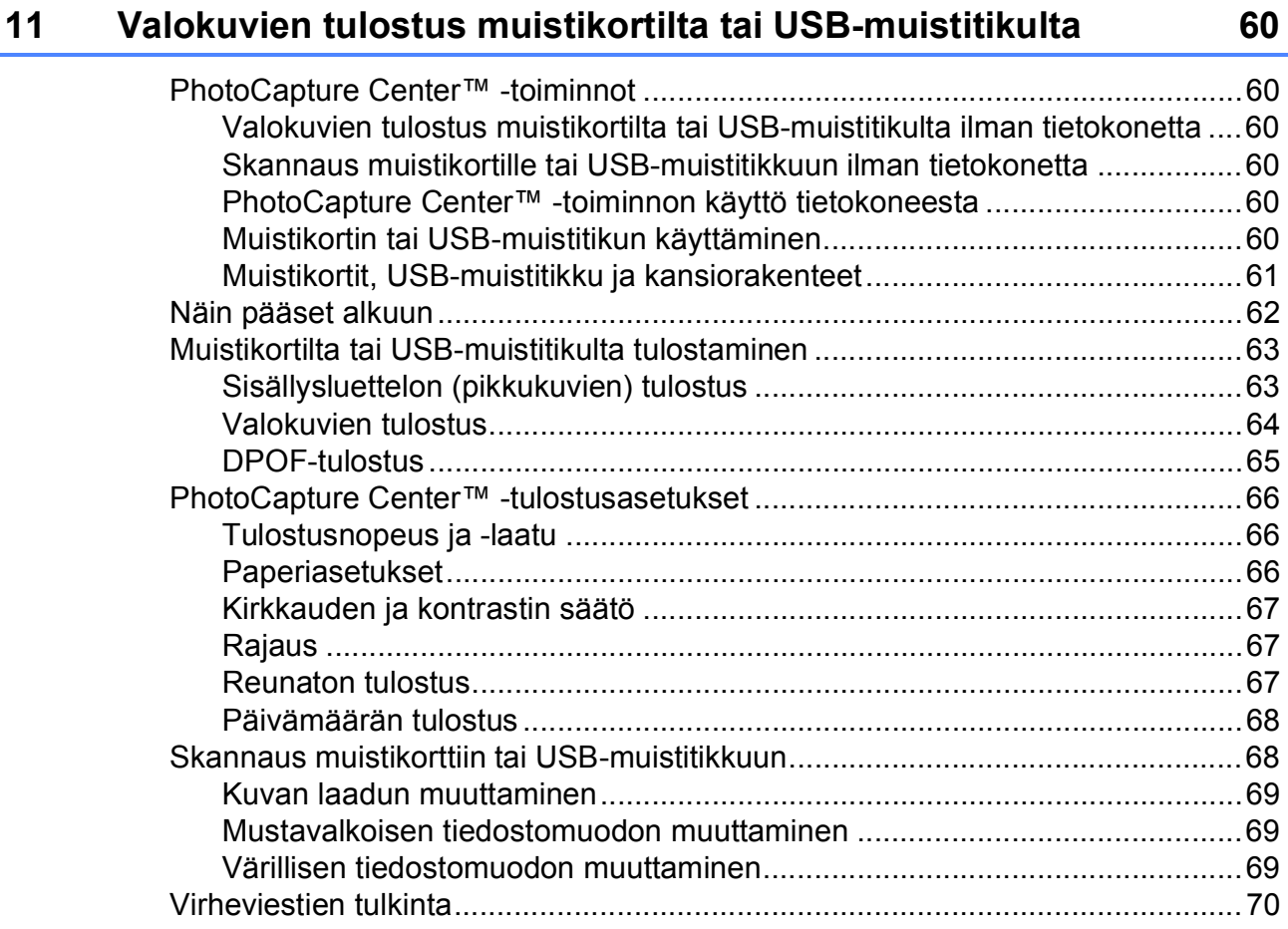

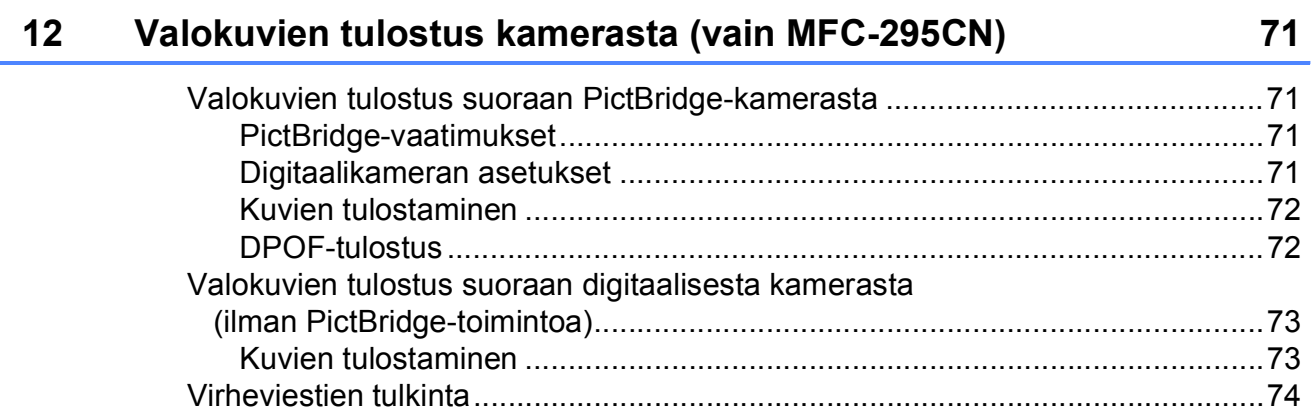

# **[Osa V Ohjelmisto](#page-86-0)**

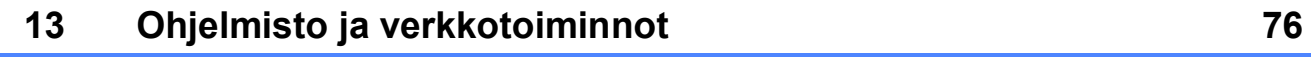

# **[Osa VI Liitteet](#page-88-0)**

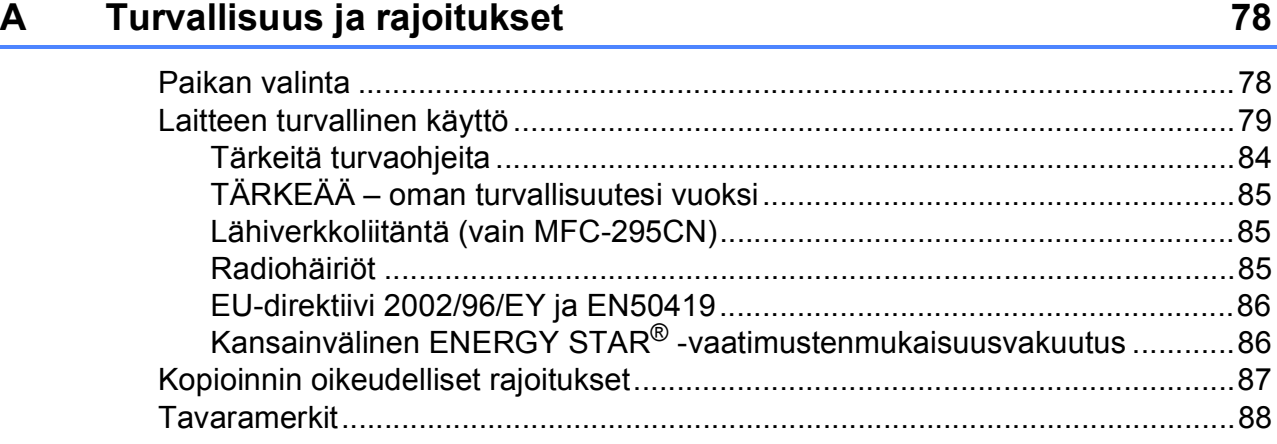

#### Vianetsintä ja säännöllinen kunnossapito  $\mathbf B$

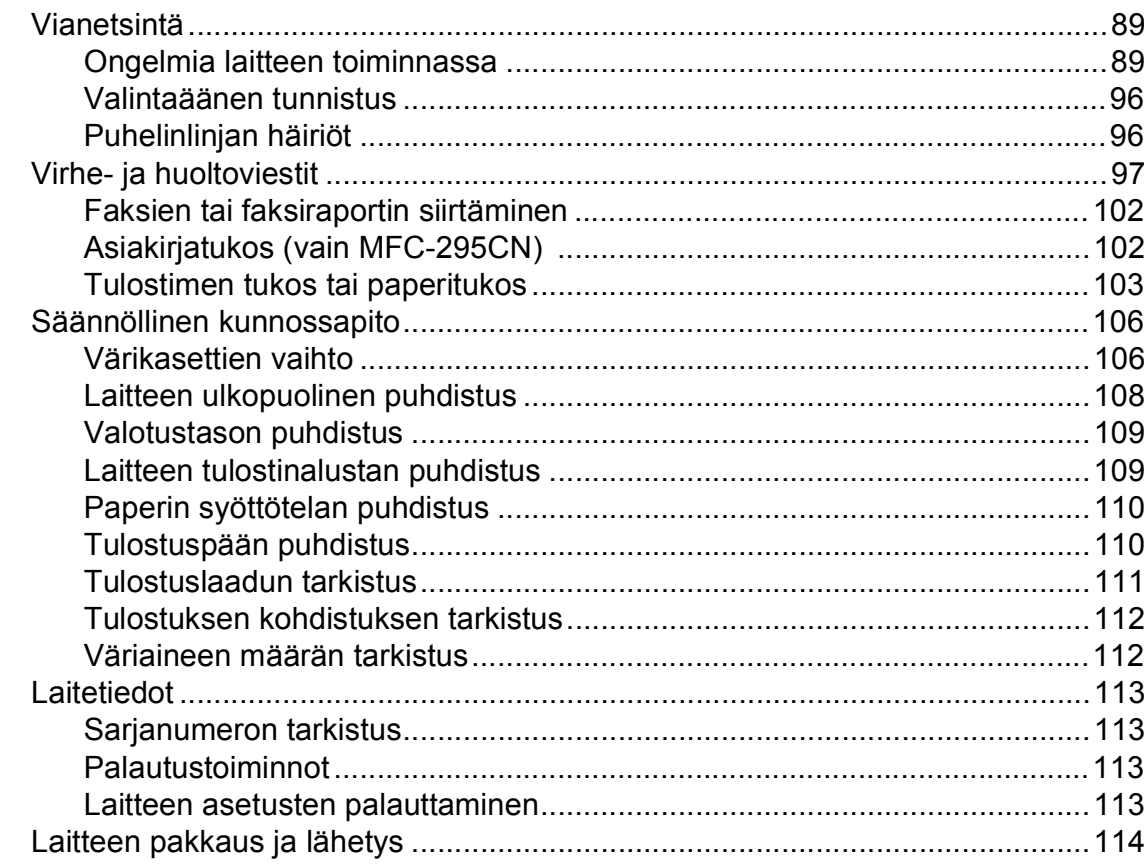

#### Valikko ja toiminnot  $\mathbf C$

89

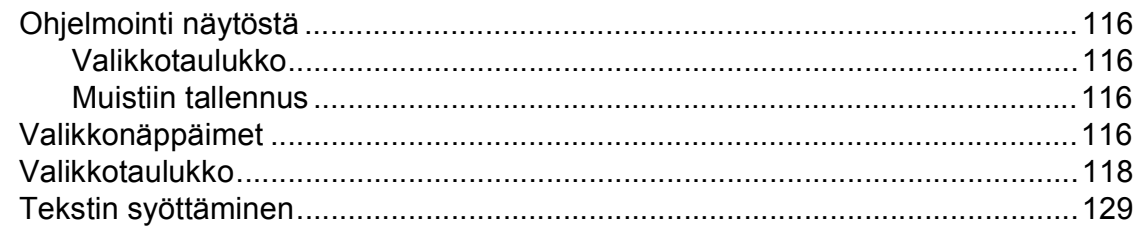

#### **Tekniset tiedot** D

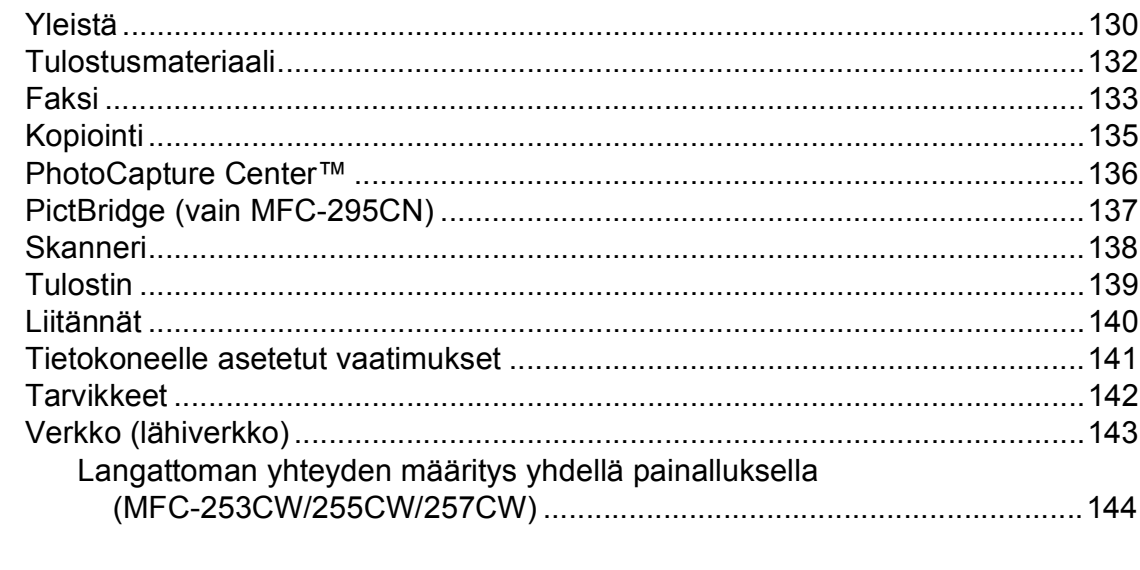

#### **Hakemisto**  $\mathsf E$

130

# **Osa I**

# <span id="page-12-0"></span>**Yleistä <sup>I</sup>**

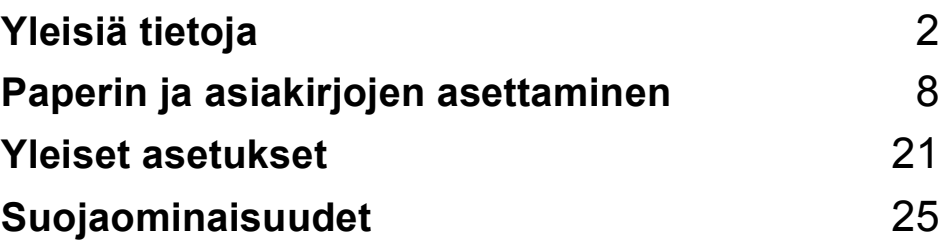

<span id="page-13-0"></span>**Yleisiä tietoja <sup>1</sup>**

# <span id="page-13-1"></span>**Näiden ohjeiden käyttäminen <sup>1</sup>**

**1**

Kiitos Brother-laitteen hankinnasta! Lukemalla ohjeet saat parhaan hyödyn laitteestasi.

### <span id="page-13-2"></span>**Ohjeissa käytetyt symbolit ja käytänteet <sup>1</sup>**

Ohjeissa käytetään seuraavia symboleja ja käytänteitä.

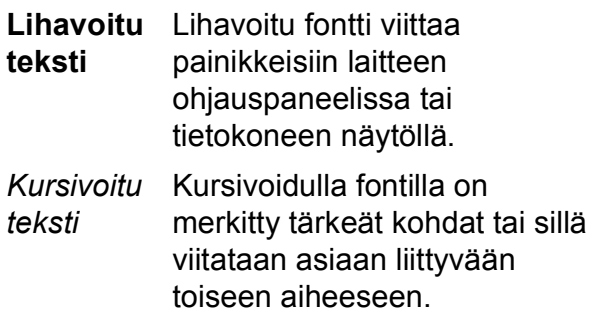

Courier New Laitteen nestekidenäytön viestit tunnistetaan Courier New -fontista.

# **VAROITUS**

Varoitukset kertovat, miten mahdolliset henkilövahingot voidaan välttää.

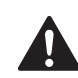

# **HUOMAUTUS**

Huomautukset sisältävät varotoimenpiteitä, jotka on huomioitava mahdollisten vähäisten tapaturmien välttämiseksi.

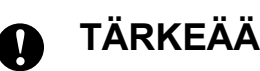

TÄRKEÄÄ kuvaa varotoimenpiteitä, jotka on huomioitava mahdollisten laiteongelmien tai muulle omaisuudelle aiheutuvien vahinkojen välttämiseksi.

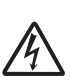

Sähköiskuvaaran kuvake varoittaa mahdollisesta vaarallisesta jännitteestä.

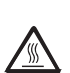

Kuuman pinnan kuvake varoittaa koskemasta laitteen kuumiin osiin.

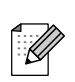

Vinkit kertovat, miten eri tilanteissa tulee toimia tai miten kutakin toimintoa voi käyttää muiden ominaisuuksien kanssa.

# <span id="page-14-0"></span>**Ohjelmiston käyttöopas ja Verkkokäyttäjän opas <sup>1</sup>**

Tämä käyttöopas ei sisällä kaikkia laitteen tietoja, kuten tulostimen, skannerin, PCfaksin ja verkon lisätoimintojen käyttöohjeita. Kun haluat lukea yksityiskohtaisia tietoja näistä toiminnoista, katso **Ohjelmiston käyttöopas** ja **Verkkokäyttäjän opas**, jotka ovat CD-ROM-levyllä.

### <span id="page-14-1"></span>**Näin löydät oppaat <sup>1</sup>**

### **Oppaiden lukeminen (Windows®) <sup>1</sup>**

Näet oppaat valitsemalla **Käynnistä**-valikon ohjelmaryhmästä **Brother**, **MFC-XXXX** (jossa XXXX on mallisi numero) ja valitsemalla sitten **Käyttöoppaat HTMLmuodossa**.

Jos et ole asentanut ohjelmistoa, löydät oppaat noudattamalla seuraavia ohjeita:

Käynnistä tietokone. Aseta Brother CD-ROM-levy tietokoneen CD-ROMasemaan.

#### M **Vinkki**

Jos Brother-näyttö ei tule esiin automaattisesti, siirry kohtaan **Oma tietokone (Tietokone)**, kaksoisnapsauta CD-ROM-kuvaketta ja sitten **start.exe**tiedostoa.

**2** Jos näyttöön tulee ikkuna, jossa kysytään mallin nimeä, napsauta mallia. 3 Jos näyttöön tulee kielivalintaikkuna, napsauta suomi. CD-ROM-levyn ylävalikko tulee näyttöön.

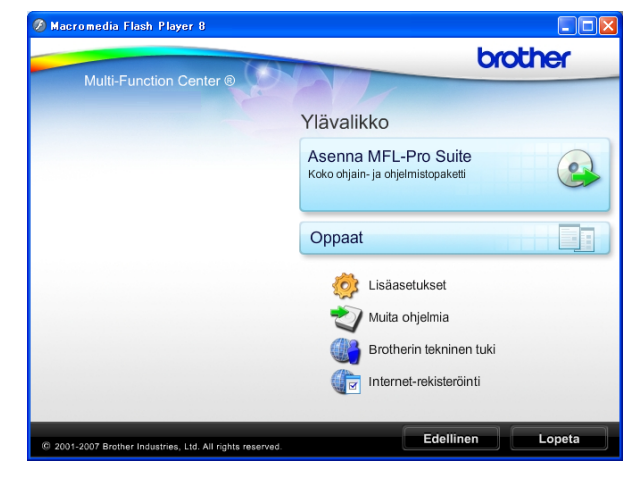

### **Vinkki**

Jos ikkuna ei tule näyttöön, siirry Windows®-resurssienhallintaan ja avaa Brother CD-ROM-levyn juurihakemistosta start.exe-ohjelma.

### Napsauta **Oppaat**.

Napsauta haluamaasi opasta.

 **HTML-oppaat**: **Ohjelmiston käyttöopas** ja **Verkkokäyttäjän opas** HTML-muodossa.

Tätä muotoa suositellaan tietokoneen näytössä tarkastelua varten.

 **PDF-oppaat**: **Käyttöopas** pelkälle laitteelle, **Ohjelmiston käyttöopas** ja **Verkkokäyttäjän opas** PDF-muodossa.

Tätä muotoa suositellaan oppaiden tulostusta varten. Napsauttamalla pääset Brother Solutions Centeriin, jossa voit tarkastella ja ladata PDFoppaita. (Tarvitaan Internet-yhteys ja PDF-tiedostojen lukuohjelmisto.)

#### **Skannausohjeet <sup>1</sup>**

Voit skannata asiakirjoja monella eri tavalla. Ohjeet löytyvät seuraavasti:

#### **Ohjelmiston käyttöopas**

 *Skannaus* (Windows® 2000 Professional/

Windows $^{\circledR}$  XP ja Windows Vista $^{\circledR}$ )

- *ControlCenter3* (Windows® 2000 Professional/ Windows® XP ja Windows Vista®)
- *Verkkoskannaus* (Windows® 2000 Professional/ Windows® XP ja Windows Vista®)

#### **ScanSoft™ PaperPort™ 11SE ja tekstintunnistus -sovelluksen käyttöoppaat**

■ ScanSoft™ PaperPort™ 11SE ja tekstintunnistus -sovelluksen täydellisiä käyttöoppaita voi tarkastella valitsemalla ScanSoft™ PaperPort™ 11SE sovelluksen Ohjeen.

#### **Verkkoasetusten ohjeet (MFC-253CW/255CW/257CW) <sup>1</sup>**

Laite voidaan kytkeä langattomaan tai kiinteään verkkoon. Perusasetusten ohjeet ovat Pika-asennusoppaassa. Jos langaton tukiasema tai reititin tukee SecureEasySetup™-, Wi-Fi Protected Setuptai AOSS™-toimintoa, noudata Pikaasennusoppaan ohjeita. Katso lisätietoja verkkoasetuksista *Verkkokäyttäjän oppaasta*.

#### **Oppaiden lukeminen (Macintosh) <sup>1</sup>**

Käynnistä Macintosh. Aseta Brother CD-ROM-levy tietokoneen CD-ROMasemaan. Näyttöön tulee tämä ikkuna.

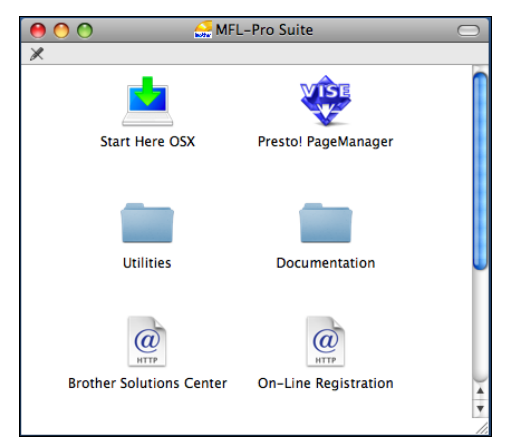

**2** Kaksoisosoita **Documentation** (Oppaat) -symbolia.

c Kaksoisosoita suomenkielistä kansiota.

d Avaa **Ohjelmiston käyttöopas** ja **Verkkokäyttäjän opas** HTMLmuodossa kaksoisosoittamalla tiedostoa **top.html**.

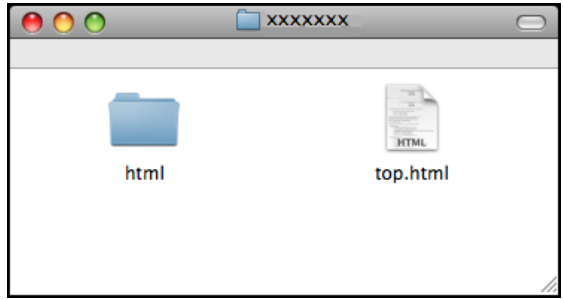

- **6** Osoita haluamaasi opasta.
	- **Ohjelmiston käyttöopas**
	- **Verkkokäyttäjän opas**

#### **Skannausohjeet <sup>1</sup>**

Voit skannata asiakirjoja monella eri tavalla. Ohjeet löytyvät seuraavasti:

#### **Ohjelmiston käyttöopas**

- *Skannaus* (Mac OS X 10.3.9 – 10.5.x)
- ControlCenter2 (Mac OS X 10.3.9 – 10.5.x)
- *Verkkoskannaus* (Mac OS X 10.3.9 – 10.5.x)

#### **Presto! PageManager -käyttöopas**

■ Ohjeet suoraan Presto! PageManager ohjelmistosta tapahtuvaa skannausta varten. Täydelliseen Presto! PageManager -käyttöoppaaseen voi tutustua valitsemalla Presto! PageManager -ohjelmiston Ohjeen.

#### **Verkkoasetusten ohjeet (MFC-253CW/255CW/257CW) <sup>1</sup>**

Laite voidaan kytkeä langattomaan tai kiinteään verkkoon. Perusasetusten ohjeet ovat Pika-asennusoppaassa. Jos langaton tukiasema tai reititin tukee SecureEasySetup™-, Wi-Fi Protected Setuptai AOSS™-toimintoa, noudata Pikaasennusoppaan ohjeita. Katso lisätietoja verkkoasetuksista *Verkkokäyttäjän oppaasta*.

# <span id="page-16-0"></span>**Brotherin tekninen tuki (Windows®) <sup>1</sup>**

Brother-CD-ROM-levy sisältää kaikki tarvitsemasi yhteystiedot, kuten Internet-tuen (Brother Solutions Center) yhteystiedot.

 Napsauta ylävalikosta **Brotherin tekninen tuki**. Näyttöön tulee tämä ikkuna:

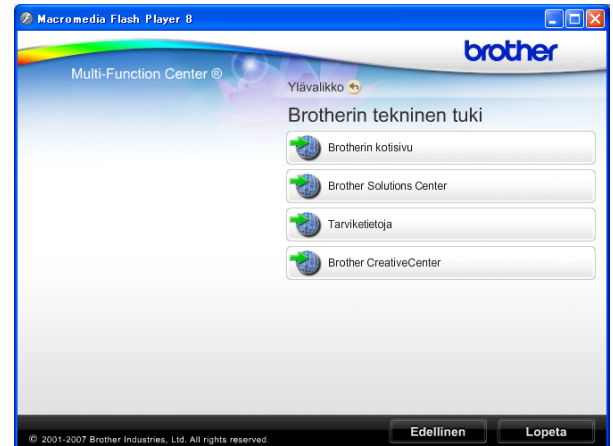

- Pääset web-sivustoomme (<http://www.brother.com>) napsauttamalla **Brotherin kotisivu**.
- Voit lukea uutisia ja viimeisimpiä tuotetukitietoja ([http://solutions.brother.com\)](http://solutions.brother.com) napsauttamalla **Brother Solutions Center**.
- Kun haluat lisätietoja alkuperäisten Brother-tarvikkeiden web-sivustosta ([http://www.brother.com/original/\)](http://www.brother.com/original/), napsauta kohtaa **Tarviketietoja**.
- Pääset Brother CreativeCenter -sivustoon (<http://www.brother.com/creativecenter/>), josta voit ladata ja tulostaa MAKSUTTOMIA valokuvaprojekteja ja tulostettavia latauksia, napsauttamalla **Brother CreativeCenter**.
- Voit palata ylävalikkoon napsauttamalla **Edellinen**. Jos olet valmis, napsauta **Lopeta**.

# <span id="page-17-0"></span>**Ohjauspaneelin esittely <sup>1</sup>**

**MFC-253CW**-, **MFC-255CW**-, **MFC-257CW**- ja **MFC-295CN**-malleissa on samanlaiset ohjauspaneelin näppäimet.

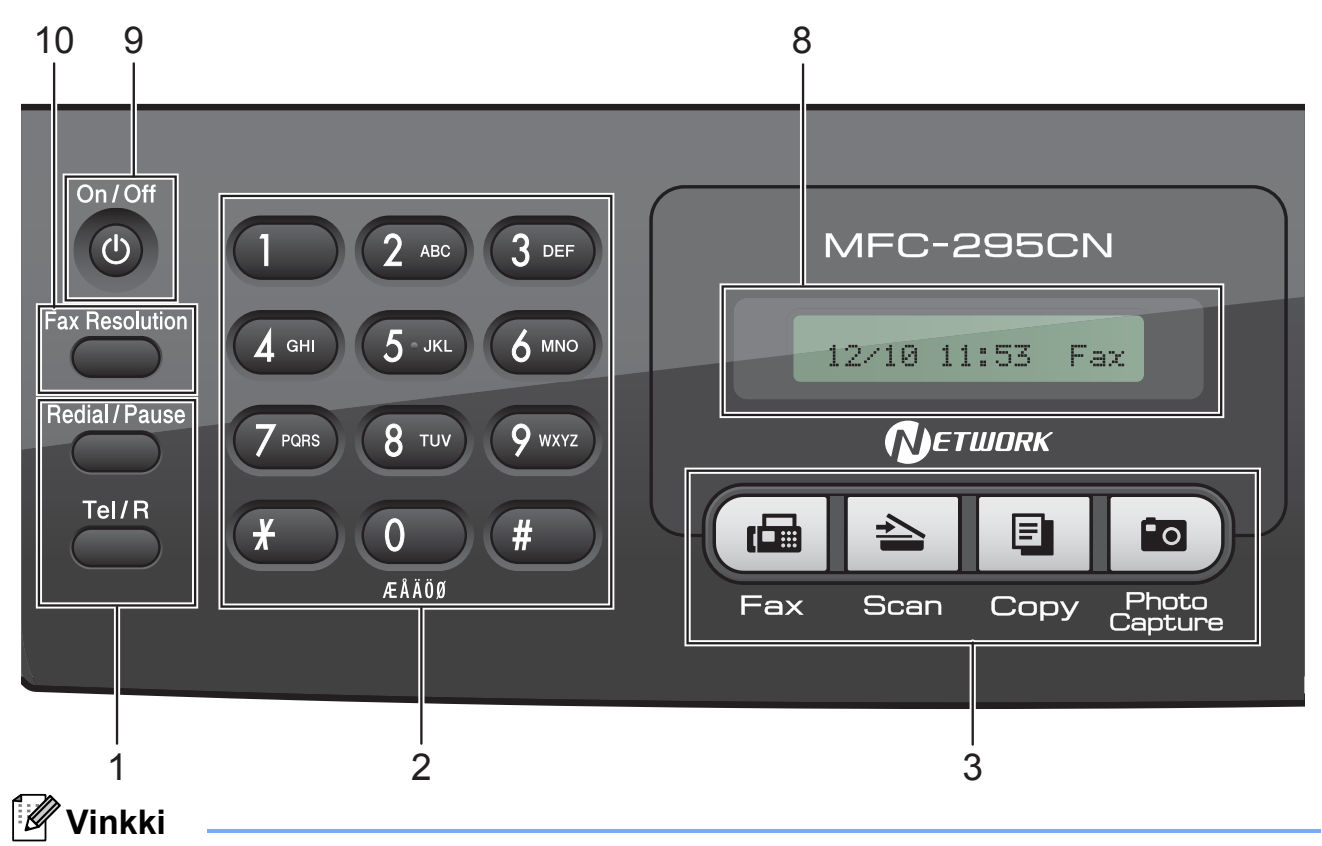

Tämän käyttöoppaan useimmissa kuvissa on MFC-295CN-malli.

#### **1 Faksi- ja puhelinnäppäimet:**

**Redial/Pause (Uudelleevalinta/Tauko)**

Valitsee uudelleen viimeksi valitun numeron. Se myös lisää tauon ohjelmoitaessa pikanumeroita.

**Tel/R**

Tätä näppäintä käytetään puhelinkeskusteluun ulkoisessa puhelimessa F/P-kaksoissoittoäänen (nopean kaksoissoittoäänen) aikana.

Näppäimellä saat myös yhteyden ulkolinjaan ja voit siirtää puhelun toiseen alanumeroon, kun laite on yhdistetty vaihteeseen.

#### **2 Valintanäppäimet**

Voit valita näillä näppäimillä puhelin- ja faksinumerot sekä näppäillä tietoja laitteeseen.

- **3 Tilanäppäimet:**
	- **( da Fax (Faksaus)** Voit siirtyä faksaustilaan.
	- $\geq$  Scan (Skannaus)

Voit siirtyä skannaustilaan.

■ **E** Copy (Kopiointi)

Voit siirtyä kopiointitilaan.

#### $\blacksquare$  $F$

#### **Photo Capture (Valokuvansieppaus)**

Voit siirtyä PhotoCapture Center™ -tilaan.

#### **4 Valikkonäppäimet:**

 **Menu (Valikko)** Voit määrittää laitteen asetuksia käyttämällä päävalikkoa.

 **Lyhytvalinta (Speed Dial) -näppäin**  $\mathbf{D}$ 

Voit tallentaa numeroita sekä etsiä ja käyttää tallennettuja numeroita.

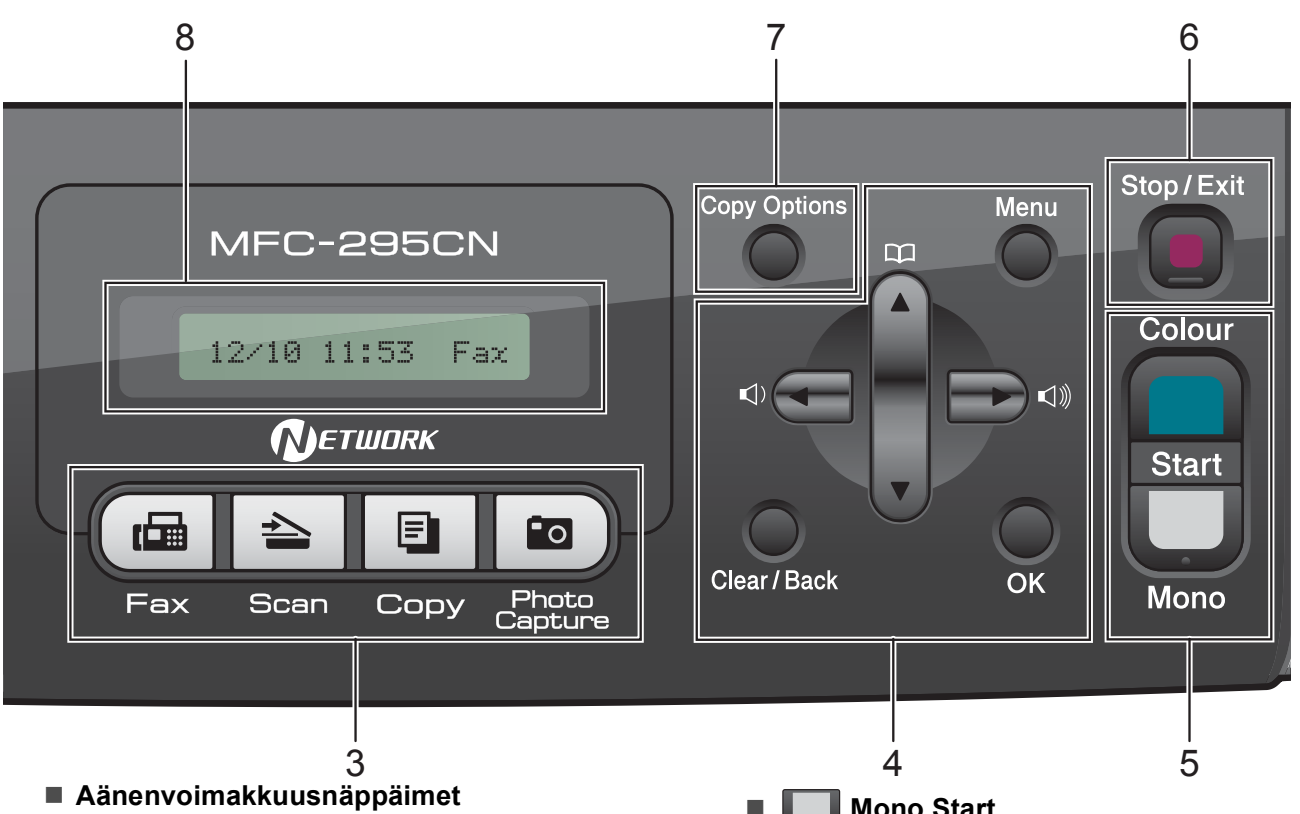

 $\blacksquare() \blacktriangleleft \blacktriangleright \blacksquare() \hspace{-0.3em}\rule{0.7pt}{0.8em}\hspace{-0.3em}\parallel \hspace{-0.3em} \parallel)$ 

Voit säätää soiton äänenvoimakkuutta laitteen ollessa valmiustilassa painamalla näitä näppäimiä.

**d** 

Voit selata valikon asetuksia taaksepäin painamalla tätä näppäintä.

**a** tai **b**

Selaa valikkoja ja valintoja painamalla näitä näppäimiä.

- **Clear/Back (Tyhjennä/Edellinen)** Poista merkkejä tai palaa edelliselle valikkotasolle.
- **OK**

Valitse asetus.

**5 Käynnistysnäppäimet:**

#### **Colour Start**

Voit lähettää värillisiä fakseja tai ottaa värillisiä kopioita. Voit myös aloittaa skannaustoiminnon (värillisenä tai mustavalkoisena riippuen ControlCenterohjelmiston skannausasetuksesta).

#### **Mono Start**

Voit lähettää mustavalkoisia fakseja tai ottaa mustavalkoisia kopioita. Voit myös aloittaa skannaustoiminnon (värillisenä tai mustavalkoisena riippuen ControlCenterohjelmiston skannausasetuksesta).

- **6 Stop/Exit (Lopeta/Poistu)** Keskeyttää toiminnon tai poistuu valikosta.
- **7 Copy Options (Kopiointiasetukset)** Muuttaa kopiointiasetuksia väliaikaisesti laitteen ollessa kopiointitilassa.
- **8 Nestekidenäyttö** Nestekidenäytön ohjeet auttavat laitteen käytössä ja asetusten määrityksessä.
- **9 On/Off (Päälle/Pois päältä)** Voit kytkeä laitteen päälle tai pois päältä. Jos kytket laitteen pois päältä, se puhdistaa silti tulostuspään säännöllisin väliajoin, jotta tulostuslaatu säilyisi hyvänä. Laite kannattaa pitää aina kytkettynä verkkovirtaan, jotta tulostuslaatu säilyisi hyvänä, tulostuspäiden käyttöikä pidentyisi ja väriaineen käyttö olisi mahdollisimman taloudellista.
- **10 Fax Resolution (Faksin erottelukyky)** Voit muuttaa erottelukykyä väliaikaisesti faksin lähettämisen yhteydessä.

# **2**

# <span id="page-19-0"></span>**Paperin ja asiakirjojen asettaminen <sup>2</sup>**

# <span id="page-19-1"></span>**Paperin ja muun tulostusmateriaalin asettaminen <sup>2</sup>**

**4** Jos paperituen läppä on auki, sulje se ja sulje sitten myös paperituki. Vedä paperikasetti kokonaan ulos laitteesta.

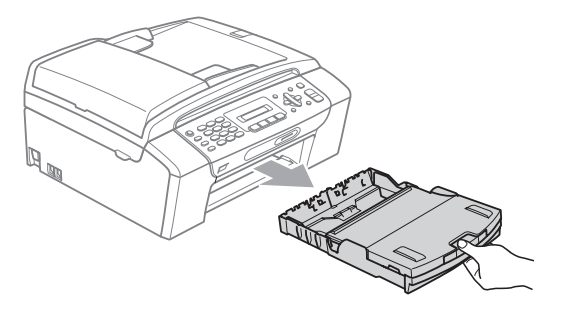

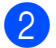

 $\boxed{2}$  Nosta luovutusalustan kansi (1).

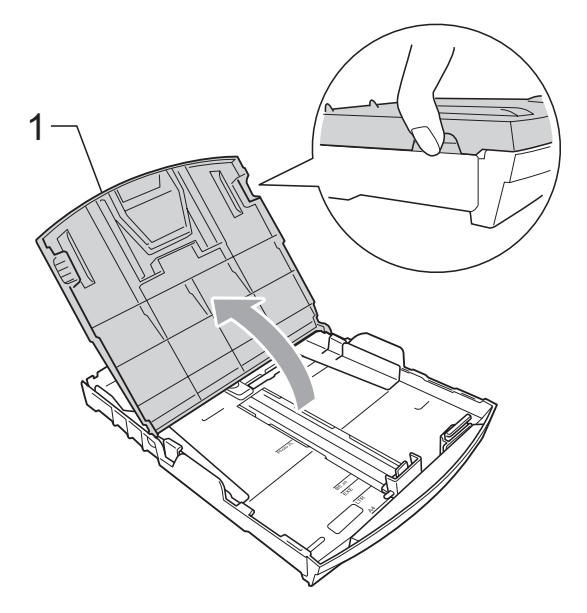

Paina ja siirrä paperin sivuohjaimia (1) ja sitten pituusohjainta (2) varovasti molemmin käsin, ja säädä ne paperikoon mukaan. Varmista, että paperin sivuohjainten (1) ja pituusohjaimen (2) kolmiomerkit (3) ovat samalla kohdalla käytetyn paperikoon merkin kanssa.

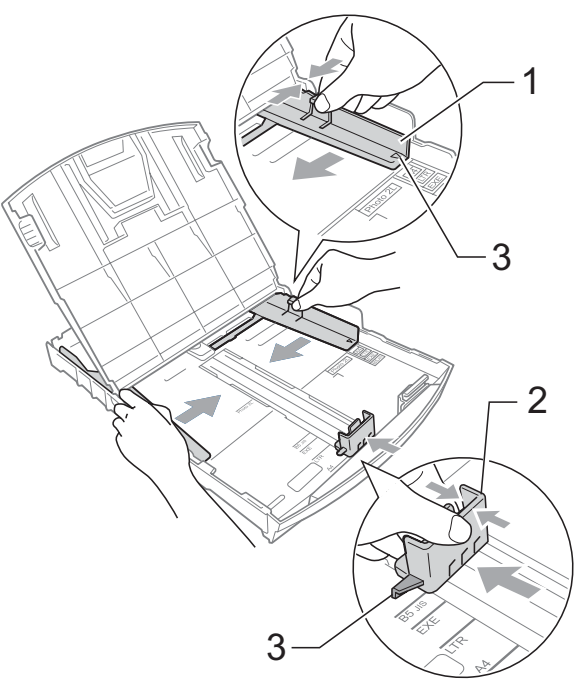

### **Vinkki**

Jos käytät Legal-paperikokoa, pidä yleisohjaimen vapautuspainiketta (1) painettuna samalla, kun vedät paperikasetin etureunaa ulospäin.

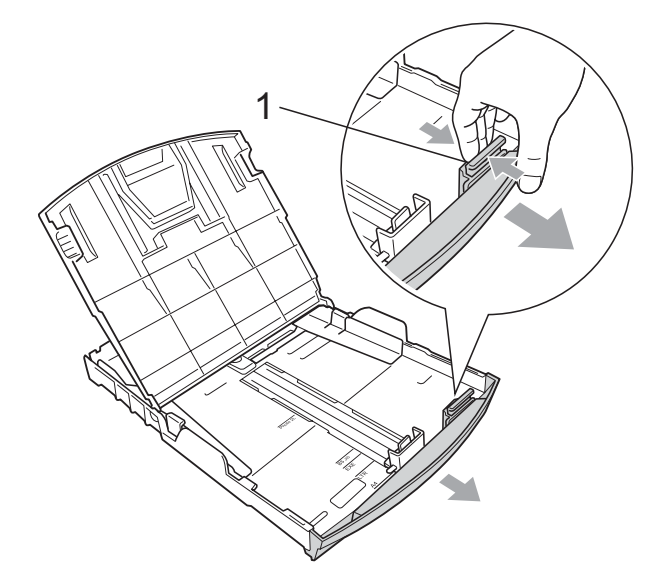

4 Vältä paperitukokset ja syöttövirheet leyhyttelemällä paperit.

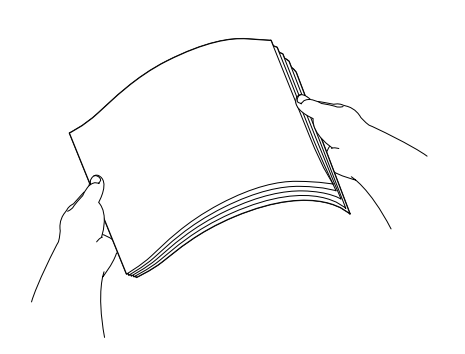

# **TÄRKEÄÄ**

Varmista aina, että paperi ei ole käpristynyt.

5 Aseta paperi varovasti paperikasettiin tulostuspuoli alaspäin ja yläreuna edellä.

Tarkista, että paperi on paperikasetissa tasaisesti.

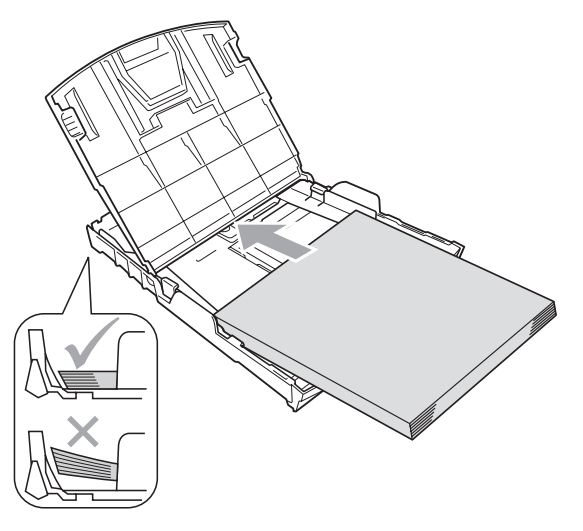

#### **TÄRKEÄÄ**  $\mathbf \Omega$

Varo työntämästä paperia liian syvälle, sillä se saattaa taipua lokeron takaosassa ja aiheuttaa syöttöhäiriöitä.

6 Säädä paperin sivuohjaimia (1) paperikoon mukaan varovasti molemmin käsin. Varmista, että sivuohjaimet koskettavat paperin reunoja.

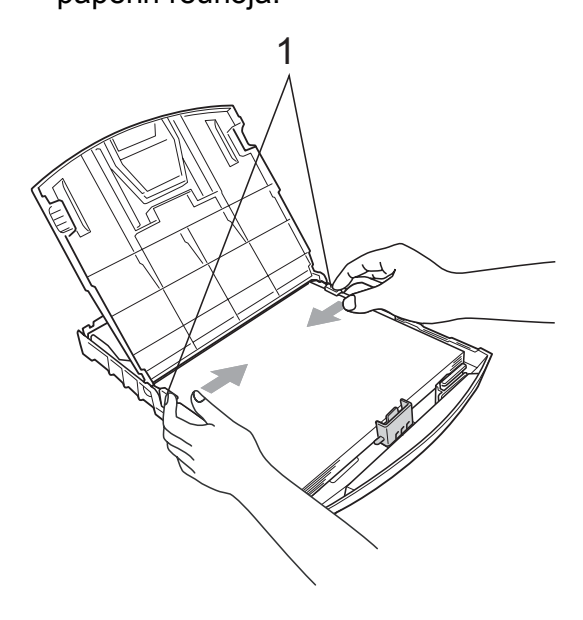

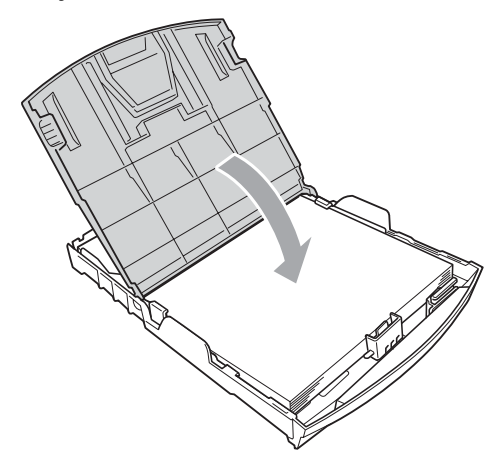

h Työnnä paperikasetti *hitaasti* laitteeseen.

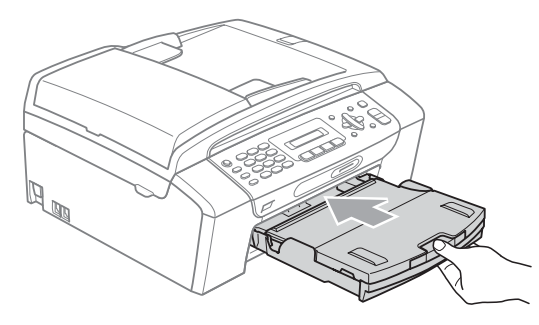

<sup>9</sup> Pidä paperikasettia paikoillaan ja vedä paperitukea  $(1)$ , kunnes se naksahtaa. Avaa sitten paperituen läppä  $(2)$ .

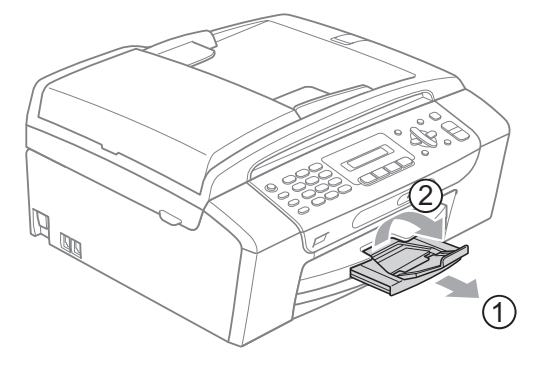

#### **TÄRKEÄÄ**  $\bullet$

ÄLÄ käytä paperituen läppää Legalpaperikoon kanssa.

### <span id="page-21-0"></span>**Kirjekuorten ja postikorttien asettaminen <sup>2</sup>**

#### **Tietoja kirjekuorista <sup>2</sup>**

- Käytä kirjekuoria, jotka painavat  $80 - 95$  g/m<sup>2</sup>.
- **Joidenkin kirjekuorien marginaalit on** asetettava sovellusohjelmassa. Tee testitulostus, ennen kuin tulostat useita kirjekuoria.

# **TÄRKEÄÄ**

ÄLÄ käytä mitään seuraavista kirjekuorityypeistä, sillä ne aiheuttavat paperinsyöttöongelmia:

- pussikirjekuoria
- kohokuvioisia kirjekuoria.
- kirjekuoria, joissa on liittimiä.
- kirjekuoria, joiden sisäpuolelle on painettu tekstiä tai kuvia.

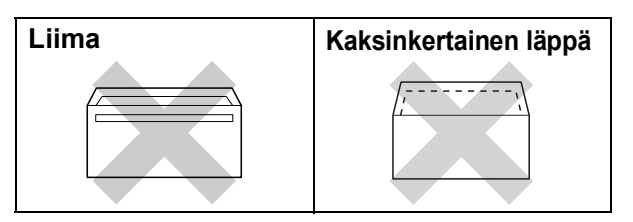

Joskus voi ilmetä paperinsyöttöongelmia käytettyjen kirjekuorien paksuuden, koon tai läpän muodon vuoksi.

#### **Kirjekuorten ja postikorttien asettaminen <sup>2</sup>**

**1** Ennen kuin asetat kirjekuoret tai postikortit kasettiin, paina niiden kulmat ja sivut mahdollisimman litteiksi.

# **TÄRKEÄÄ**

Jos laite ottaa monta kirjekuorta tai postikorttia samanaikaisesti, yritä uudelleen asettamalla paperikasettiin yksi kirjekuori tai postikortti kerrallaan.

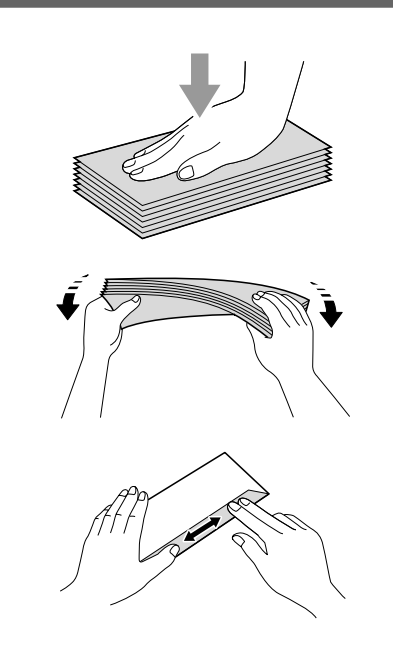

2 Aseta kirjekuoret tai postikortit paperikasettiin siten, että tulostettava puoli on alaspäin ja lyhyt puoli on edellä kuvan mukaan. Paina ja siirrä paperin sivuohjaimia (1) sekä paperin pituusohjainta (2) varovasti molemmin käsin kirjekuorien tai postikorttien koon mukaan.

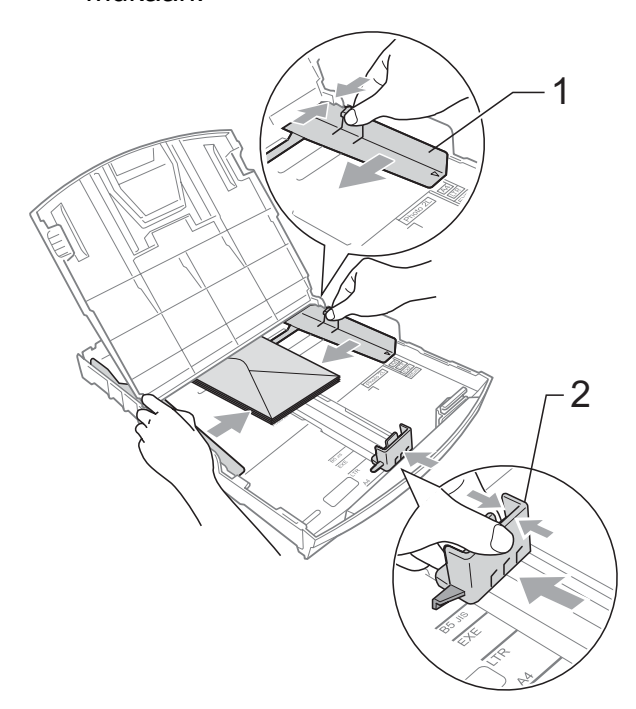

**Jos sellaisiin kirjekuoriin tulostaminen on vaikeaa, joissa on läppä lyhyessä päässä, kokeile seuraavaa: <sup>2</sup>**

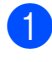

**Avaa kirjekuoren läppä.** 

2 Aseta kirjekuori paperikasettiin siten, että osoitepuoli on alaspäin ja läppä on asetettu kuvan mukaan.

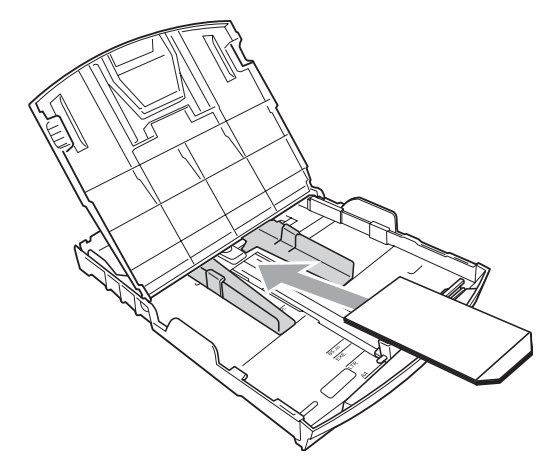

**3** Säädä paperikoko ja marginaalit sovelluksessa.

### <span id="page-23-0"></span>**Pienten tulosteiden poisto laitteesta <sup>2</sup>**

Kun laite tulostaa pienen paperin luovutusalustalle, siihen on ehkä vaikea päästä käsiksi. Varmista, että tulostus on valmis ja vedä paperikasetti kokonaan ulos laitteesta.

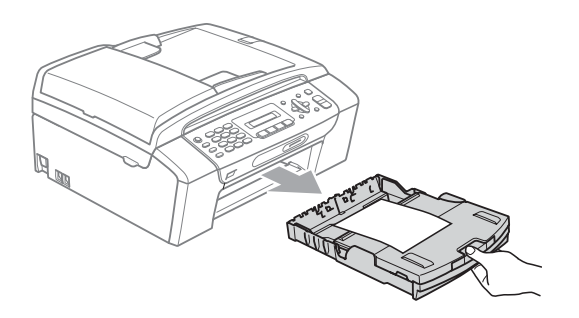

# <span id="page-24-0"></span>**Tulostusalue <sup>2</sup>**

Tulostusalue riippuu käytettävän sovelluksen asetuksista. Alla olevat luvut osoittavat arkkien ja kirjekuorten tulostusalueen ulkopuoliset osat. Laite voi tulostaa paperiarkin tummennetuille alueille vain, kun reunaton tulostus on käytettävissä ja käytössä. (Katso *Tulostaminen* (Windows®) tai *Tulostus ja faksien lähetys* (Macintosh) CD-ROM-levyllä olevasta *Ohjelmiston käyttöoppaasta*.)

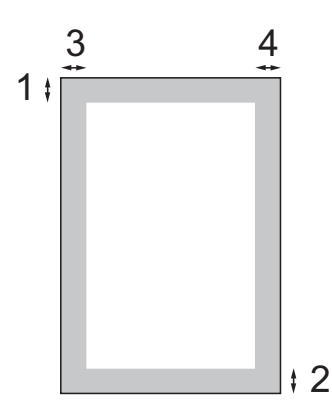

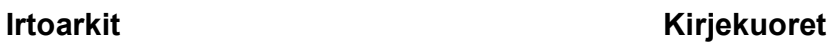

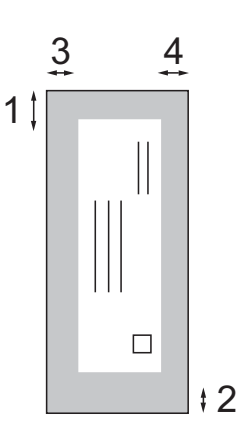

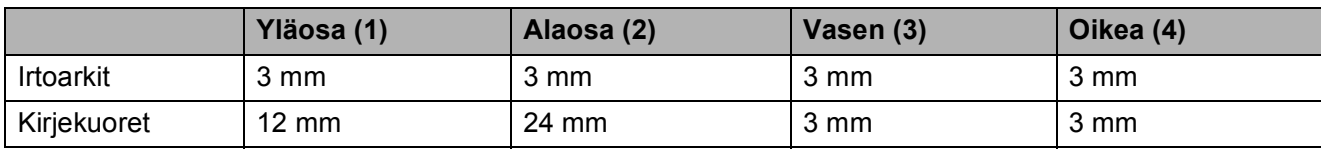

# **Vinkki**

Reunatonta tulostusta ei voi käyttää kirjekuorille.

# <span id="page-25-0"></span>**Hyväksyttävä paperi ja muu tulostusmateriaali <sup>2</sup>**

Laitteessa käytettävä paperityyppi voi vaikuttaa tulostuslaatuun.

Saat asetusten mukaisen parhaan tulostuslaadun, kun varmistat aina, että tulostuspaperi vastaa laitteen paperityyppiasetusta.

Voit käyttää tavallista paperia, mustesuihkupaperia (päällystettyä paperia), kiiltävää paperia, piirtoheitinkalvoja ja kirjekuoria.

Ennen suurten paperimäärien hankintaa on suositeltavaa kokeilla eri paperityyppejä.

Saat parhaat tulokset käyttämällä Brotherpaperia.

- Kun tulostat mustesuihkupaperille (päällystetylle paperille), piirtoheitinkalvoille tai valokuvapaperille, valitse oikea tulostusmateriaali tulostinohjaimen **Perusasetukset**välilehdeltä tai valikon paperityyppiasetuksesta. (Katso *[Paperityyppi](#page-33-1)* sivulla 22.)
- $\blacksquare$  Kun tulostat Brotherin valokuvapaperille, aseta paperikasettiin yksi ylimääräinen arkki samaa valokuvapaperia. Paperipakkaukseen on lisätty ylimääräinen arkki tätä tarkoitusta varten.
- Kun tulostat piirtoheitinkalvoille tai valokuvapaperille, poista jokainen arkki alustalta heti tulostuksen jälkeen. Näin vältät tekstin tahraantumisen tai paperitukokset.
- Vältä koskettamasta paperin tulostuspintaa välittömästi tulostuksen jälkeen. Pinta saattaa olla osin märkä ja voi tahrata sormesi.

## <span id="page-25-1"></span>**Suositeltu tulostusmateriaali <sup>2</sup>**

Suosittelemme Brother-paperia, jotta saat parhaan tulostuslaadun. (Katso seuraavaa taulukkoa.)

Jos maassasi ei ole Brother-paperia saatavana, suosittelemme eri paperilaatujen kokeilua ennen suurten määrien hankintaa.

Piirtoheitinkalvoiksi suosittelemme '3M Transparency Film' -kalvoja.

#### **Brother-paperi**

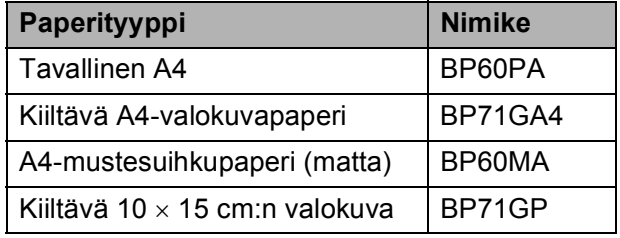

# <span id="page-26-0"></span>**Tulostusmateriaalin käsittely ja käyttö <sup>2</sup>**

- Säilytä paperi alkuperäispakkauksessa ja pidä pakkaus suljettuna. Pidä paperi tasaisena ja kuivana. Vältä sen altistusta suoralle auringonvalolle ja kuumuudelle.
- Älä kosketa valokuvapaperin kiiltävää (päällystettyä) puolta. Aseta valokuvapaperi kasettiin kiiltävä puoli alaspäin.
- Älä kosketa piirtoheitinkalvojen kumpaakaan puolta, sillä kalvo imee herkästi ihosta kosteutta ja öljyä, mikä voi heikentää tulostuslaatua. Lasertulostimille/-kopiokoneille suunnitellut piirtoheitinkalvot voivat tahrata seuraavaksi tulostettavan asiakirjan. Käytä ainoastaan mustesuihkutulostukseen suositeltuja piirtoheitinkalvoja.

### **TÄRKEÄÄ**

ÄLÄ KÄYTÄ seuraavanlaisia papereita:

• vahingoittuneita, käpristyneitä, rypistyneitä tai epäsäännöllisen muotoisia papereita

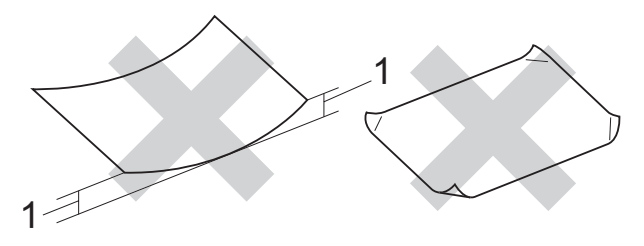

- **1 2 mm:n käyristymä tai sitä suurempi voi aiheuttaa paperitukoksia.**
- erittäin kiiltäviä tai hyvin karkeapintaisia papereita
- papereita, joita ei voi asettaa yhtenäiseen pinoon
- poikittaisarkkipaperista tehtyjä papereita

#### **Luovutusalustan kannen paperikapasiteetti <sup>2</sup>**

Korkeintaan 50 arkkia 80 g/m2 -painoista A4 paperia.

■ Piirtoheitinkalvot ja valokuvapaperi on poistettava luovutusalustan kannelta yksi kerrallaan. Näin vältetään tulosteen tahraantuminen.

# <span id="page-27-0"></span>**Oikean tulostusmateriaalin valinta <sup>2</sup>**

### **Paperityyppi ja -koko eri käyttötarkoituksiin <sup>2</sup>**

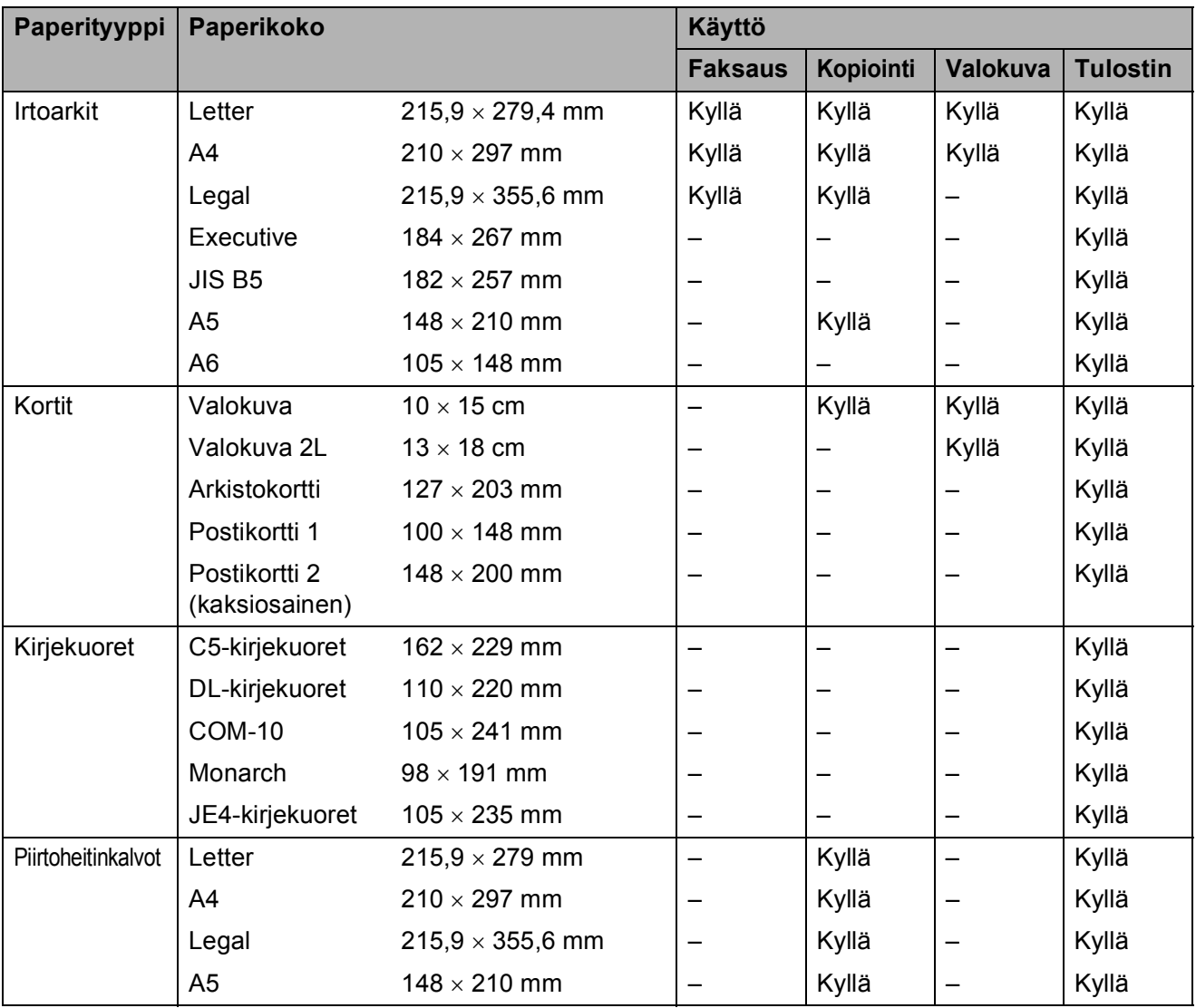

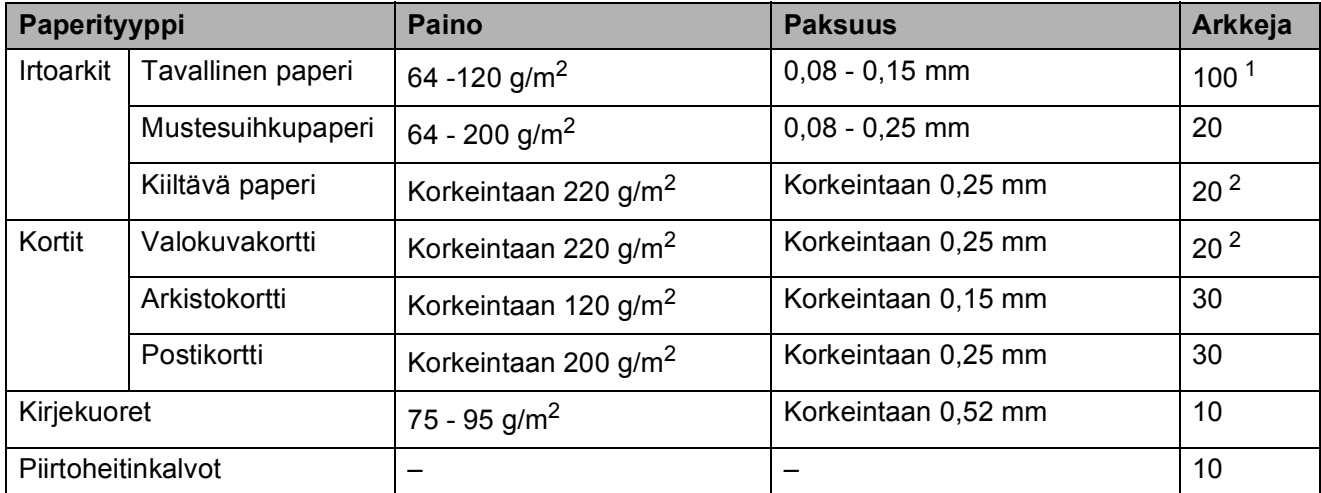

### **Paperin paino, paksuus ja kapasiteetti <sup>2</sup>**

<span id="page-28-0"></span>1 Korkeintaan 100 arkkia 80 g/m<sup>2</sup> -painoista paperia.

<span id="page-28-1"></span><sup>2</sup> BP71 (260 g/m<sup>2</sup>) -paperi on suunniteltu erityisesti Brother-mustesuihkutulostimia varten.

# <span id="page-29-0"></span>**Asiakirjojen asettaminen <sup>2</sup>**

Asiakirjoja voidaan faksata, kopioida ja skannata käyttämällä ADS:ää ja valotustasoa.

### <span id="page-29-1"></span>**ADS:n käyttö (vain MFC-295CN) <sup>2</sup>**

ADS käsittelee korkeintaan 15 arkkia kerrallaan ja syöttää sivut yksitellen. Käytä ADS:ssä tavallista 80 g/m2 -painoista paperia, ja leyhyttele aina paperit, ennen kuin asetat ne ADS:ään.

### **Suositeltu käyttöympäristö <sup>2</sup>**

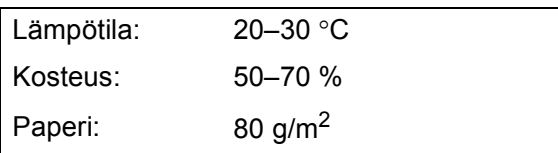

#### **Tuetut asiakirjakoot <sup>2</sup>**

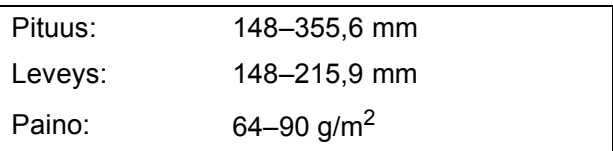

#### **Asiakirjojen asettaminen <sup>2</sup>**

# **TÄRKEÄÄ**

- ÄLÄ vedä asiakirjasta, kun sitä syötetään laitteeseen.
- ÄLÄ käytä käpristyneitä, rypistyneitä, taittuneita tai repeytyneitä arkkeja tai paperia, jossa on hakasia, paperiliittimiä, liimaa tai teippiä.
- ÄLÄ käytä pahvia, sanomalehtipaperia tai kangasta.
- Varmista, että arkilla oleva muste tai korjausneste on täysin kuivunut.
- a Avaa ADS:n luovutusalustan tukiläppä (1).

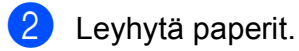

- **3** Säädä paperiohjaimet (2) asiakirjojen leveyden mukaan.
- 4 Varmista, että asetat asiakirjat ADS:ään **tekstipuoli alaspäin ja yläreuna edellä**, kunnes nestekidenäytössä näkyy Ark.syö.l. valm. ja pino koskettaa syöttötelaa.

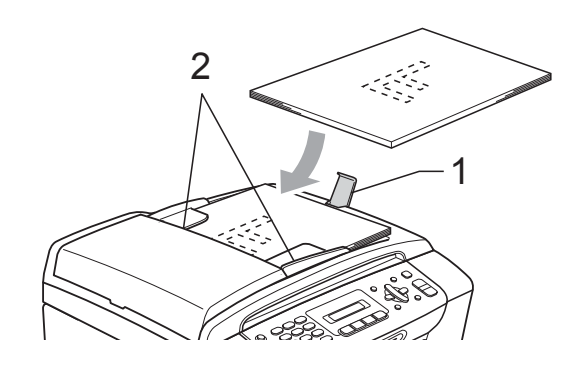

#### **TÄRKEÄÄ**  $\bullet$

ÄLÄ jätä paksuja asiakirjoja valotustasolle. Tämä voi aiheuttaa tukoksen ADS:ään.

# <span id="page-30-0"></span>**Valotustason käyttö <sup>2</sup>**

Valotustason avulla voit faksata, kopioida tai skannata kirjan sivut tai yhden sivun kerrallaan.

#### **Tuetut asiakirjakoot <sup>2</sup>**

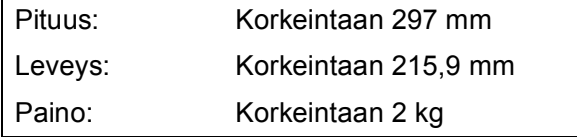

#### **Asiakirjojen asettaminen <sup>2</sup>**

### **Vinkki**

Valotustasoa käytettäessä ADS:ssä ei saa olla paperia.

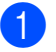

**i Nosta valotustason kansi ylös.** 

2 Sijoita asiakirja tekstipuoli alaspäin valotustason vasempaan yläkulmaan vasemmalla ja ylhäällä olevien merkkien mukaan.

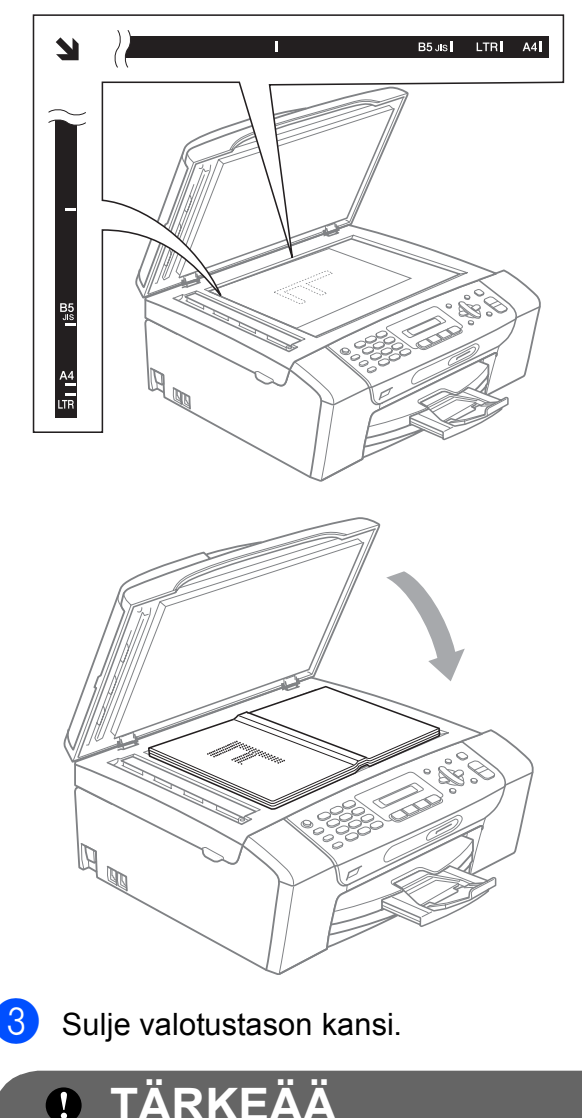

Jos skannaat kirjaa tai paksua asiakirjaa, ÄLÄ iske kantta kiinni tai paina sitä.

### <span id="page-31-0"></span>**Skannattava alue <sup>2</sup>**

Skannattava alue riippuu käytettävän sovelluksen asetuksista. Seuraavassa kuvassa on merkitty alueet, joita ei voi skannata.

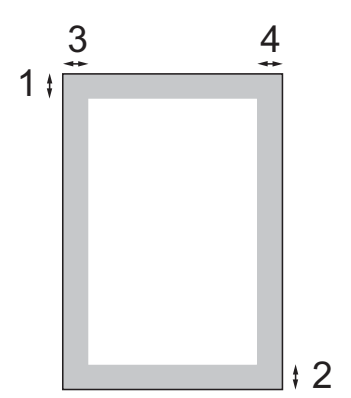

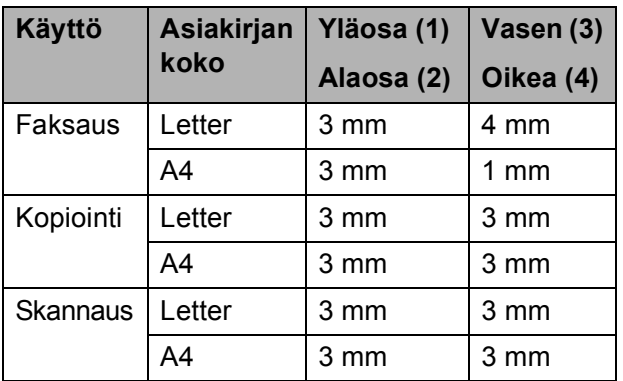

**3**

# <span id="page-32-0"></span>**Yleiset asetukset <sup>3</sup>**

# <span id="page-32-1"></span>**On/Off-näppäin <sup>3</sup>**

Voit kytkeä laitteen päälle tai pois päältä painamalla **On/Off**-näppäintä. Jos **On/Off**näppäintä painetaan laitetta käytettäessä, laite suorittaa käynnissä olevan toiminnon loppuun ennen virransäästötilaan siirtymistä.

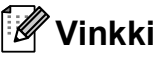

Jos laitteeseen on yhdistetty ulkoinen puhelin tai puhelinvastaaja, se on aina käytettävissä.

### <span id="page-32-2"></span>**Laitteen sammuttaminen <sup>3</sup>**

a Pidä **On/Off**-näppäintä painettuna. Nestekidenäytössä näkyy Sammutetaan. Nestekidenäyttö jää päälle muutamaksi sekunniksi, ennen kuin se sammuu.

### <span id="page-32-3"></span>**Laitteen käynnistäminen <sup>3</sup>**

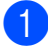

**Paina On/Off-näppäintä.** 

# <span id="page-32-4"></span>**Tila-ajastin <sup>3</sup>**

Laitteen ohjauspaneelissa on neljä väliaikaisen tilan näppäintä: **Fax**, **Scan**, **Copy** ja **Photo Capture**. Voit muuttaa aikaa, jonka kuluttua laite siirtyy takaisin faksaustilaan viimeisen skannaus-, kopiointitai PhotoCapture-toiminnon jälkeen. Jos valitset Ei, laite pysyy viimeksi käytetyssä tilassa.

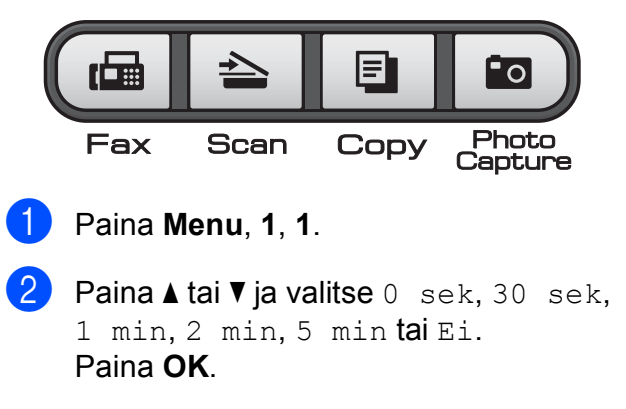

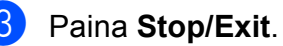

**3**

# <span id="page-33-0"></span>**Paperiasetukset <sup>3</sup>**

### <span id="page-33-1"></span>**Paperityyppi <sup>3</sup>**

Saat parhaan tulostuslaadun, kun valitset laitteesta käytettävän paperityypin.

a Paina **Menu**, **1**, **2**.

2 Valitse Tavall. paperi, Mustesuihkupap., Brother BP71, Muu kiiltävä tai Kalvo painamalla **a** tai **b**. Paina **OK**.

Paina Stop/Exit.

#### **Vinkki**

Laite syöttää tulostetut arkit tekstipuoli ylöspäin laitteen etupuolella olevan paperikasetin päälle. Kun tulostat piirtoheitinkalvoille tai kiiltävälle paperille, poista jokainen arkki alustalta heti tulostuksen jälkeen. Näin vältät tekstin tahraantumisen ja paperitukokset.

### <span id="page-33-2"></span>**Paperikoko <sup>3</sup>**

Voit tulostaa kopioita käyttämällä viittä paperikokoa: A4, A5, Letter, Legal ja  $10 \times 15$  cm. Faksien tulostuksessa on käytettävissä kolme paperikokoa: Letter, Legal ja A4. Kun käytettävän paperin kokoa muutetaan, on muutettava myös paperikoon asetusta, jotta laite voi sovittaa saapuvan faksin paperille oikein.

- a Paina **Menu**, **1**, **3**.
- **Paina ▲ tai ▼ valitaksesi A4, A5,** 10x15cm, Letter tai Legal. Paina **OK**.

Paina Stop/Exit.

# <span id="page-33-3"></span>**Äänenvoimakkuuden asetukset <sup>3</sup>**

### <span id="page-33-4"></span>**Soiton äänenvoimakkuus <sup>3</sup>**

Voit valita haluamasi soiton äänenvoimakkuustason asetusten Kovaa ja Ei väliltä.

Säädä äänenvoimakkuutta painamalla  $\triangleleft$  tai  $\blacktriangleright \triangleleft$  laitteen ollessa valmiustilassa. Nestekidenäytössä näkyy nykyinen asetus, ja jokainen painallus muuttaa äänenvoimakkuutta yhdellä askeleella. Laite säilyttää uuden asetuksen, kunnes se muutetaan.

Voit säätää äänenvoimakkuutta myös valikon kautta seuraavien ohjeiden mukaan:

#### **Soiton äänenvoimakkuuden asettaminen valikosta <sup>3</sup>**

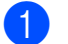

a Paina **Menu**, **1**, **4**, **1**.

- Valitse Hilj., Keski, Kovaa tai Ei painamalla **a** tai **b**. Paina **OK**.
- c Paina **Stop/Exit**.

### <span id="page-33-5"></span>**Äänimerkin äänenvoimakkuus <sup>3</sup>**

Kun äänimerkki on otettu käyttöön, laite antaa äänimerkin näppäintä painettaessa, faksin lähetyksen ja vastaanoton yhteydessä sekä silloin, kun teet virheen.

Voit valita haluamasi äänenvoimakkuustason asetusten Kovaa ja Ei väliltä.

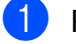

a Paina **Menu**, **1**, **4**, **2**.

Valitse Hilj., Keski, Kovaa tai Ei painamalla **a** tai **b**. Paina **OK**.

Paina Stop/Exit.

# <span id="page-34-0"></span>**Kaiuttimen äänenvoimakkuus3**

Voit valita kaiuttimen äänenvoimakkuustason asetusten Kovaa ja Ei väliltä.

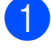

a Paina **Menu**, **1**, **4**, **3**.

Valitse Hiljaa, Keski, Kovaa tai Ei painamalla **a** tai **b**. Paina **OK**.

**8** Paina Stop/Exit.

# <span id="page-34-1"></span>**Automaattinen kesä- ja talviaika <sup>3</sup>**

Voit säätää laitteen siirtymään automaattisesti kesä- ja talviaikaan. Kello siirtyy tällöin keväällä yhden tunnin eteenpäin ja syksyllä yhden tunnin taaksepäin. Varmista, että olet säätänyt päivämäärän ja ajan oikein Pvm&Aika-asetuksessa.

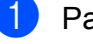

a Paina **Menu**, **1**, **5**.

b Valitse Kyllä tai Ei painamalla **<sup>a</sup>** tai **b**. Paina **OK**.

**3** Paina Stop/Exit.

# <span id="page-35-0"></span>**Nestekidenäyttö <sup>3</sup>**

### <span id="page-35-1"></span>**Nestekidenäytön kontrasti <sup>3</sup>**

Voit parantaa näytön tarkkuutta ja selkeyttä säätämällä nestekidenäytön kontrastia. Jos nestekidenäytön teksti ei erotu kunnolla, kannattaa kokeilla kontrastin muuttamista.

#### **1** Paina Menu, 1, 6.

- 2 Valitse Vaalea tai Tumma painamalla **a** tai **b**. Paina **OK**.
- **3** Paina Stop/Exit.

# <span id="page-35-2"></span>**Lepotila <sup>3</sup>**

Voit määrittää, kuinka kauan laite pysyy valmiustilassa (1–60 minuuttia) ennen lepotilaan siirtymistä. Ajastin käynnistyy uudelleen, jos laitetta käytetään.

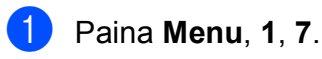

**2** Paina ▲ tai **v** ja valitse 1 min, 2 min, 3 min, 5 min, 10 min, 30 min tai 60 min.

Paina **OK**.

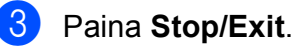
**4**

## **Suojaominaisuudet <sup>4</sup>**

## **Lähetyksen esto**

Lähetyksen eston avulla voit ehkäistä laitteen luvattoman käytön.

Kun esto on käytössä, seuraava toiminto on käytettävissä:

■ faksien vastaanotto.

Kun esto on käytössä, seuraavat toiminnot EIVÄT ole käytettävissä:

- faksien lähetys
- kopiointi
- $\blacksquare$  tulostus tietokoneelta (PC)
- Skannaus
- PhotoCapture
- laitteen käyttö ohjauspaneelin avulla.

### **Vinkki**

Jos unohdat lähetyksen eston tunnussanan, soita Brotherjälleenmyyjälle huoltoa varten.

### **Lähetyksen eston tunnussanan määrittäminen ja muuttaminen <sup>4</sup>**

### **Vinkki**

Jos olet jo määrittänyt tunnussanan, sitä ei tarvitse tehdä uudelleen.

#### **Tunnussanan määrittäminen <sup>4</sup>**

- a Paina **Menu**, **2**, **0**, **1**.
- Kirjoita nelinumeroinen tunnussana. Paina **OK**.
- **3** Kun nestekidenäytössä näkyy Vahvista:, kirjoita tunnussana uudelleen. Paina **OK**.
- Paina Stop/Exit.

#### **Tunnussanan muuttaminen <sup>4</sup>**

- a Paina **Menu**, **2**, **0**, **1**.
- Valitse Aseta tunnussana painamalla **a** tai **b**.
	- Paina **OK**.
- **3** Kirjoita nykyinen nelinumeroinen tunnussana. Paina **OK**.
- Kirjoita uusi nelinumeroinen tunnussana. Paina **OK**.
- **5** Kun nestekidenäytössä näkyy Vahvista:, kirjoita tunnussana uudelleen. Paina **OK**.
- **6** Paina Stop/Exit.

### **Lähetyksen eston ottaminen käyttöön ja poistaminen käytöstä <sup>4</sup>**

#### **Lähetyksen eston ottaminen käyttöön4**

a Paina **Menu**, **2**, **0**, **1**.

- 2 Valitse Aseta läh. esto painamalla **a** tai **b**. Paina **OK**.
- **3** Kirjoita tallennettu nelinumeroinen tunnussana. Paina **OK**. Laite siirtyy offline-tilaan ja nestekidenäytössä näkyy Läh. estotila.

#### **Lähetyksen eston poistaminen käytöstä <sup>4</sup>**

#### **1** Paina Menu.

2 Kirjoita tallennettu nelinumeroinen tunnussana. Paina **OK**. Lähetyksen esto poistetaan automaattisesti käytöstä.

## **Vinkki**

Jos kirjoitat väärän tunnussanan, nestekidenäytössä näkyy Väärä tunnussana ja laite pysyy offline-tilassa. Laite pysyy lähetyksen estotilassa, kunnes tallennettu tunnussana kirjoitetaan.

## **Osa II**

# $Faksaus$

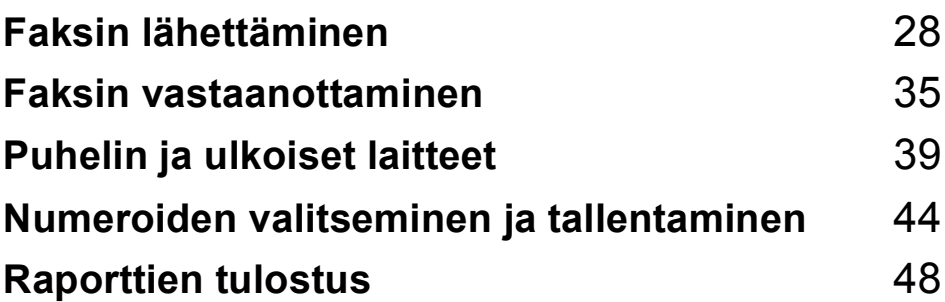

**5**

## <span id="page-39-0"></span>**Faksin lähettäminen <sup>5</sup>**

## **Faksaustilaan siirtyminen <sup>5</sup>**

Siirry faksaustilaan painamalla (**Fax**).

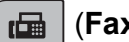

### **Faksin lähettäminen ADS:ltä (vain MFC-295CN) <sup>5</sup>**

- a Varmista, että laite on faksaustilassa 画 .
- 2 Aseta asiakirja ADS:ään tekstipuoli alaspäin. (Katso *[ADS:n käyttö \(vain MFC-295CN\)](#page-29-0)* [sivulla 18](#page-29-0).)
- **3** Kirjoita faksinumero käyttämällä valintanäppäimiä, lyhytvalintaa tai hakua.
- Paina Mono Start tai Colour Start.

## **Vinkki**

- Jos haluat peruuttaa toiminnon, paina **Stop/Exit**.
- Kun lähetät mustavalkoisen faksin muistin ollessa täynnä, se lähetetään suorana lähetyksenä.

## **Faksin lähettäminen valotustasolta <sup>5</sup>**

Voit faksata valotustasolta kirjan sivuja yhden kerrallaan. Asiakirjojen koko voi olla enintään Letter tai A4.

Värillisiä fakseja ei voi lähettää useita sivuja kerrallaan.

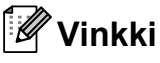

(Vain MFC-295CN) Koska voit skannata vain yhden sivun kerrallaan, monisivuisen asiakirjan lähettäminen on helpompaa ADS:ää käyttämällä.

a Varmista, että laite on faksaustilassa

画

.

- b Aseta asiakirja tekstipuoli alaspäin valotustasolle.
- Kirjoita faksinumero käyttämällä valintanäppäimiä, lyhytvalintaa tai hakua.
- Paina Mono Start tai Colour Start.
	- Jos painat **Mono Start**, laite aloittaa ensimmäisen sivun skannaamisen. Siirry vaih[e](#page-40-0)eseen **6**.
	- Jos painat **Colour Start**, laite aloittaa asiakirjan lähettämisen.

<span id="page-40-0"></span>6 Kun nestekidenäyttöön tulee kysymys Seuraava sivu?, tee jokin seuraavista:

> Jos lähetät vain yhden sivun, paina **2** ja valitse Ei (tai paina **Mono Start** uudelleen).

Laite aloittaa asiakirjan lähettämisen.

- Jos haluat lähettää monta sivua, paina **1** ja valitse Kyllä. Siirry sitten vaiheeseen **®**.
- <span id="page-40-1"></span>**6** Aseta seuraava sivu valotustasolle. Paina **OK**. Laite aloittaa sivun skannaamisen. (Toista vaih[e](#page-40-0)et  $\bigcirc$  ja  $\bigcirc$  kunkin

seuraavan sivun osalta.)

## **Letter-kokoisten asiakirjojen faksaus valotustasolta <sup>5</sup>**

Letter-kokoisia asiakirjoja skannattaessa skannauskooksi on määritettävä Letter. Muutoin osa faksista jää asiakirjan ulkopuolelle.

**1** Varmista, että laite on faksaustilassa

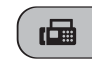

.

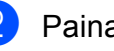

b Paina **Menu**, **2**, **2**, **0**.

**8** Valitse Letter painamalla **A** tai **v**. Paina **OK**.

4 Paina Stop/Exit.

## **Värillisen faksin lähettäminen5**

Laite voi lähettää värillisiä fakseja laitteisiin, jotka tukevat tätä ominaisuutta.

Värillisiä fakseja ei voi tallentaa muistiin. Kun lähetät värillisen faksin, laite lähettää sen suorana lähetyksenä (vaikka Lähetä heti -asetuksena olisi Ei).

## **Faksin peruuttaminen lähetyksen aikana <sup>5</sup>**

Jos haluat peruuttaa faksin, kun laite skannaa sitä, valitsee sen numeroa tai lähettää sitä, paina **Stop/Exit**.

## <span id="page-41-1"></span>**Sarjalähetys (vain mustavalkoinen) <sup>5</sup>**

Sarjalähetyksessä sama faksi lähetetään automaattisesti useaan eri faksinumeroon. Voit sisällyttää sarjalähetykseen ryhmiä, lyhytvalintanumeroita ja korkeintaan 50 manuaalisesti valittua numeroa.

Sarjalähetyksen lopuksi laite tulostaa raportin lähetystuloksista.

a Varmista, että laite on faksaustilassa

. 画

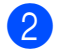

**Aseta asiakirja laitteeseen.** 

- <span id="page-41-0"></span>8 Valitse numero. Paina **OK**. Voit käyttää lyhytvalintaa tai ryhmää tai kirjoittaa numeron valintanäppäimillä.
- 4 Toista vaihe  $\bigcirc$  $\bigcirc$  $\bigcirc$ , kunnes kaikki sarjalähetykseen sisällytettävät numerot on määritetty.
- **5** Paina Mono Start.

## **Vinkki**

- Jos et käytä ryhmien numeroita, voit lähettää fakseja sarjalähetyksenä jopa 90 eri numeroon.
- Käytettävissä olevan muistin määrä riippuu muistissa olevista töistä ja sarjalähetyksen vastaanottajien määrästä. Jos sarjalähetyksen numeroiden lukumäärä vastaa muistipaikkojen lukumäärää, et voi käyttää kaksoistoimintoa.
- Jos näyttöön tulee Muisti täynnä, peruuta painamalla **Stop/Exit** tai lähetä jo skannatut sivut painamalla **Mono Start**.

## **Käynnissä olevan sarjalähetyksen peruuttaminen <sup>5</sup>**

a Paina **Menu**, **2**, **4**. Nestekidenäytössä näkyy valittu faksinumero.

XXXXXXXX

**2** Paina OK. Nestekidenäytössä näkyy työn numero ja valittu faksinumero ja sitten: 1.Poista 2.Älä

Paina 1 ja peruuta valittu faksinumero.

Tämän jälkeen nestekidenäyttöön tulee sarjalähetystyön numero ja 1.Poista 2.Älä. Peruuta painamalla **1**.

e Paina **Stop/Exit**.

## **Lähetyksen lisätoiminnot <sup>5</sup>**

## **Faksien lähettäminen käyttäen useita asetuksia <sup>5</sup>**

Kun lähetät faksin, voit valita minkä tahansa seuraavien asetusten yhdistelmän: erottelukyky, kontrasti, skannauskoko, ulkomaantila ja suora lähetys.

a Varmista, että laite on faksaustilassa

. 画

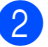

- **b Aseta asiakiria laitteeseen.**
- **3** Valitse muutettava asetus lähetysasetusten valikosta (**Menu**, **2**, **2**). Paina **OK**.
- **d.** Valitse asetukselle haluamasi arvo. Paina **OK**.

 $\overline{5}$  Tee jokin seuraavista:

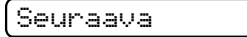

#### 1.Kyllä 2.Ei

- Jos haluat muuttaa muita asetuksia, valitse **1**.
- Jos haluat lopettaa asetusten muuttamisen, paina **2**.

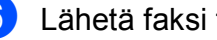

6 Lähetä faksi tavalliseen tapaan.

## **Kontrasti <sup>5</sup>**

Jos asiakirja on hyvin vaalea tai tumma, voit halutessasi säätää kontrastia. Useimmille asiakirjoille voi käyttää oletusasetusta Auto. Se valitsee asiakirjalle automaattisesti parhaan mahdollisen kontrastin.

Käytä Vaalea-asetusta lähettäessäsi vaaleita asiakirjoja.

Käytä Tumma-asetusta lähettäessäsi tummia asiakirjoja.

**4 Varmista, että laite on faksaustilassa** 

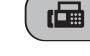

Aseta asiakirja laitteeseen.

c Paina **Menu**, **2**, **2**, **1**.

.

Paina **▲ tai ▼ valitaksesi** Auto, Vaalea tai Tumma. Paina **OK**.

#### M **Vinkki**

Vaikka valitset Vaalea tai Tumma, laite lähettää faksin Auto-asetuksella seuraavissa tilanteissa:

- kun lähetät värillisen faksin.
- kun faksin erottelukyvyksi on valittu Valok.

## **Faksin erottelukyky muuttaminen <sup>5</sup>**

Faksin laatua voi parantaa muuttamalla faksin erottelukykyä. Erottelukykyä voi muuttaa seuraavalle faksille tai kaikille fakseille.

#### *Seuraavan* **faksin erottelukyky muuttaminen <sup>5</sup>**

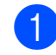

a Varmista, että laite on faksaustilassa

画

.

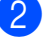

Aseta asiakirja laitteeseen.

**3** Valitse erottelukyky painamalla **Fax Resolution** ja sitten **a** tai **b**. Paina **OK**.

#### **Erottelukyvyn oletusarvon muuttaminen <sup>5</sup>**

a Varmista, että laite on faksaustilassa . 画

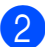

b Paina **Menu**, **2**, **2**, **2**.

**3** Valitse haluamasi erottelukyky painamalla **a** tai **b**. Paina **OK**.

## **Vinkki**

Voit valita mustavalkoisille fakseille neljä eri erottelukykyä ja värillisille kaksi.

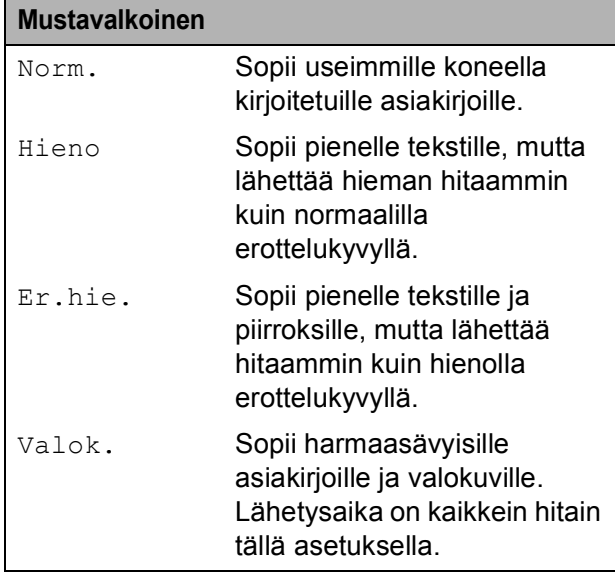

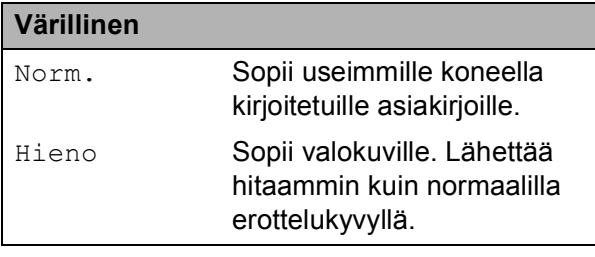

Jos valitset Er.hie. tai Valok. ja käytät sitten **Colour Start** -näppäintä faksin lähettämiseen, laite lähettää faksin käyttämällä Hieno-asetusta.

## **Kaksoistoiminto (vain mustavalkoinen) <sup>5</sup>**

Voit valita numeron ja aloittaa faksin skannaamisen muistiin samaan aikaan, kun laite lähettää muistista, vastaanottaa fakseja tai tulostaa tietokoneen tietoja.

Nestekidenäyttöön tulee uuden työn numero ja vapaana oleva muisti.

Muistiin skannattavien sivujen määrä riippuu sivujen sisältämistä tiedoista.

## **Vinkki**

Jos näyttöön tulee Muisti täynnä, peruuta painamalla **Stop/Exit** tai lähetä jo skannatut sivut painamalla **Mono Start**.

## <span id="page-43-1"></span><span id="page-43-0"></span>**Suora lähetys <sup>5</sup>**

Kun lähetät faksia, laite skannaa asiakirjat muistiin ennen lähettämistä. Heti kun puhelinlinja vapautuu, laite aloittaa numeron valitsemisen ja lähettämisen.

Joskus saatat haluta lähettää tärkeän asiakirjan heti odottamatta muistilähetystä. Voit määrittää Lähetä heti -asetukseksi Kyllä kaikille asiakirjoille tai Vain seur. faksi vain seuraavalle faksille.

## **Vinkki**

- Automaattinen uudelleenvalinta ei toimi suorassa lähetyksessä, kun käytät valotustasoa.
- Jos muisti on täynnä, fakseja ei voida lähettää valotustasolta, ennen kuin muistia vapautuu.
- (MFC-295CN) Jos muisti on täynnä ja olet lähettämässä mustavalkoista faksia ADS:ltä, laite lähettää asiakirjan suorana lähetyksenä (vaikka Lähetä heti -asetuksena olisi Ei).

#### **Kaikkien faksien lähettäminen suorana lähetyksenä <sup>5</sup>**

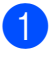

a Varmista, että laite on faksaustilassa . 画

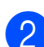

b Paina **Menu**, **2**, **2**, **3**.

3.Lähetä heti

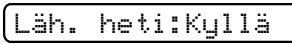

 $\overline{3}$  Valitse Kyllä (tai Ei) painamalla **a** tai **b**. Paina **OK**.

#### **Vain seuraavan faksin lähettäminen suorana lähetyksenä <sup>5</sup>**

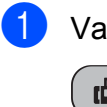

**1** Varmista, että laite on faksaustilassa 画 .

- b Paina **Menu**, **2**, **2**, **3**.
- **3** Valitse Vain seur. faksi painamalla **a** tai **b**. Paina **OK**.
- 4 Valitse Seur. faksi: Ei tai Seur. faksi:Kyl. painamalla **a** tai **b**.
	- Paina **OK**.

#### **Vinkki**

Automaattinen uudelleenvalinta ei toimi suorassa lähetyksessä käytettäessä valotustasoa.

## **Ulkomaantila <sup>5</sup>**

Jos faksien lähettäminen ulkomaille ei onnistu esimerkiksi puhelinlinjan häiriöiden takia, suosittelemme ulkomaantilan käyttöä. Toiminto kytkeytyy automaattisesti pois päältä faksin lähettämisen jälkeen.

- a Varmista, että laite on faksaustilassa 画 .
- 2 Aseta asiakirja laitteeseen.
- c Paina **Menu**, **2**, **2**, **4**.
- 4 Valitse Kyllä (tai Ei) painamalla **a** tai **b**. Paina **OK**.

## <span id="page-44-0"></span>**Jonossa olevien töiden tarkistaminen ja peruuttaminen <sup>5</sup>**

Voit peruuttaa työn tai tarkistaa, mitkä työt ovat edelleen muistissa odottamassa lähettämistä.

(Jos jonossa ei ole töitä, nestekidenäyttöön tulee viesti Ei odot. töitä.)

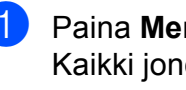

a Paina **Menu**, **2**, **4**. Kaikki jonossa olevat työt näkyvät nestekidenäytössä.

 $\overline{2}$  Tee jokin seuraavista:

■ Selaa töitä painamalla **▲** tai ▼ ja valitse peruutettava työ.

Paina **OK** ja peruuta sitten työ painamalla **1**.

Jos et halua peruuttaa työtä, poistu painamalla **2**.

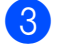

Kun olet valmis, paina **Stop/Exit**.

**5**

## **Faksin lähettäminen manuaalisesti <sup>5</sup>**

Kun lähetät faksin manuaalisesti, voit kuulla laitteen valinta-, soitto- ja vastaanottoäänet faksilähetyksen aikana.

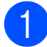

**10** Varmista, että laite on faksaustilassa

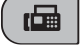

.

- 2 Aseta asiakirja laitteeseen.
- **3** Nosta ulkoisen puhelimen kuuloke ja kuuntele, onko valintaääntä.
- $\blacksquare$  Valitse haluamasi faksinumero.
- **5** Kun kuulet faksin merkkiäänen, paina **Mono Start** tai **Colour Start**.
	- Jos asetat asiakirjan valotustasolle, lähetä faksi painamalla **1**.

1.Läh. 2.Vas.ot.

6 Aseta kuuloke takaisin paikalleen.

### **Muisti täynnä -viesti <sup>5</sup>**

Jos näyttöön tulee Muisti täynnä -viesti, kun skannaat faksin ensimmäistä sivua, peruuta faksi painamalla **Stop/Exit**.

Jos näyttöön tulee Muisti täynnä -viesti, kun skannaat myöhempää sivua, voit lähettää skannatut sivut painamalla **Mono Start** tai **Colour Start** tai peruuttaa työn painamalla **Stop/Exit**.

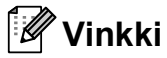

Vapauta tilaa odottamalla, että kaikki muistiin tallennetut työt on lähetetty, tai peruuttamalla jonossa olevat työt (katso *[Jonossa olevien töiden tarkistaminen ja](#page-44-0)  [peruuttaminen](#page-44-0)* sivulla 33) tai lähetä faksi suorana lähetyksenä (katso *[Suora lähetys](#page-43-0)* [sivulla 32](#page-43-0)).

**6**

## <span id="page-46-0"></span>**Faksin vastaanottaminen <sup>6</sup>**

## **Vastaanottotilat <sup>6</sup>**

## <span id="page-46-1"></span>**Vastaanottotilan valitseminen <sup>6</sup>**

Oletusasetuksena laite vastaanottaa automaattisesti kaikki siihen lähetetyt faksit. Seuraavan kaavion avulla voit valita oikean tilan. Lisätietoja vastaanottotiloista on kohdissa *[Vastaanottotilojen käyttö](#page-47-0)* sivulla 36 ja *[Vastaanottotilan asetukset](#page-48-0)* sivulla 37.

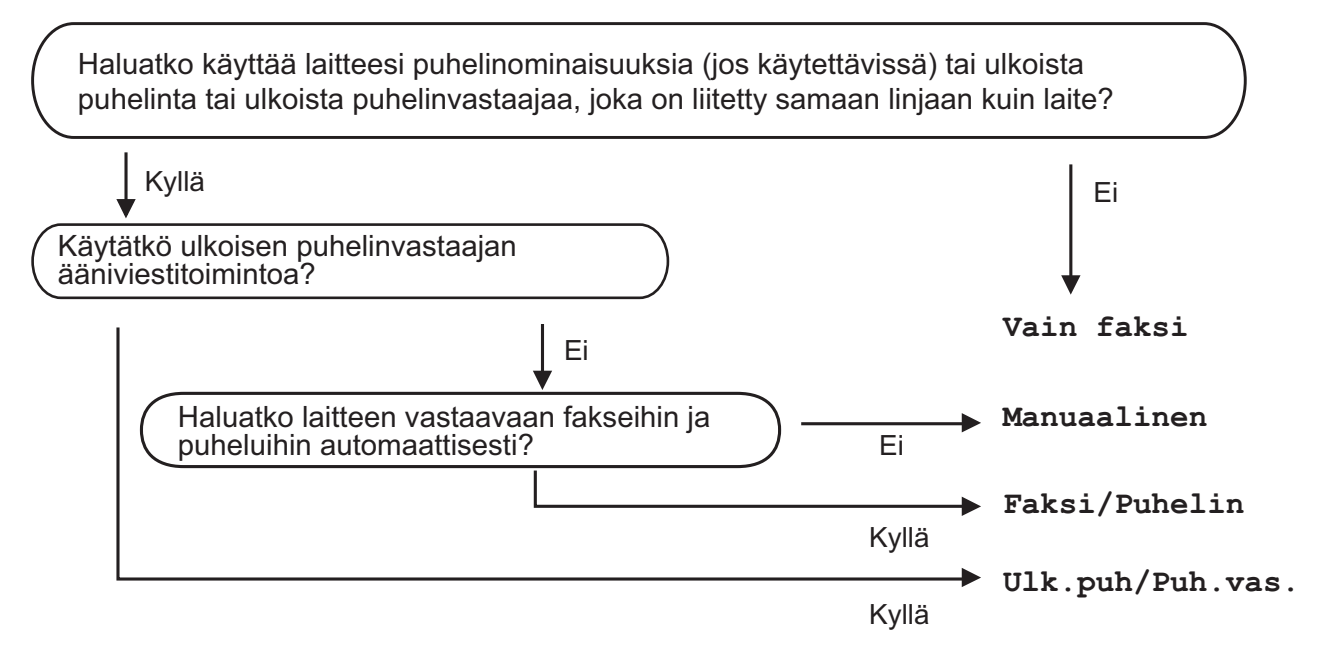

#### **Aseta vastaanottotila noudattamalla seuraavia ohjeita. <sup>6</sup>**

- a Paina **Menu**, **0**, **1**.
- 2 Valitse Vain faksi, Faksi/Puhelin, Ulk.puh/Puh.vas. tai Manuaalinen painamalla **a** tai **b**. Paina **OK**.
- **3** Paina Stop/Exit.

Nestekidenäytössä näkyy nykyinen vastaanottotila.

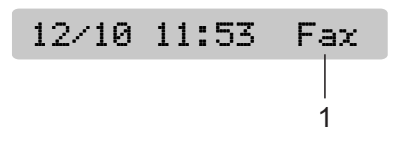

#### **1 Nykyinen vastaanottotila**

Fax: Vain faksi

## <span id="page-47-0"></span>**Vastaanottotilojen käyttö <sup>6</sup>**

Joissakin vastaanottotiloissa laite vastaa puheluihin automaattisesti (Vain faksi ja Faksi/Puhelin). Voit halutessasi muuttaa soittoviivettä ennen näiden tilojen käyttöä. (Katso *[Soittoviive](#page-48-1)* sivulla 37.)

## **Vain faksi <sup>6</sup>**

Vain faksi -tilassa kaikki puhelut otetaan automaattisesti vastaan faksipuheluina. Jos tuleva puhelu on faksi, laite vastaanottaa sen.

## **Faksi/Puhelin <sup>6</sup>**

Faksi/Puhelin-tila auttaa tulevien puheluiden automaattisessa hallinnassa tunnistamalla, ovatko puhelut faksipuheluja vai tavallisia puheluja sekä käsittelemällä niitä jollakin seuraavista tavoista:

- Faksit vastaanotetaan automaattisesti.
- Tavallisen puhelun tullessa kuuluu F/Psoitto, jolloin voit vastata puhelimeen. F/P-soitto on laitteen nopea kaksoissoitto.

(Katso myös *[F/P-soittoaika \(vain](#page-48-2)  [Faksi/Puhelin-tila\)](#page-48-2)* sivulla 37 ja *[Soittoviive](#page-48-1)* [sivulla 37.](#page-48-1))

### **Manuaalinen <sup>6</sup>**

Manuaalisessa tilassa kaikki automaattiset vastaustoiminnot kytketään pois käytöstä.

Vastaanota faksi manuaalisessa tilassa nostamalla ulkoisen puhelimen kuuloke. Kun kuulet faksiääniä (lyhyitä toistuvia äänimerkkejä) paina **Mono Start** tai **Colour Start** ja valitse 2.Vas.ot. Voit vastaanottaa fakseja myös faksin tunnistustoiminnon avulla vastaamalla puhelimeen, joka on kytketty samaan linjaan kuin laite.

(Katso myös *[Faksintunnistus](#page-49-0)* sivulla 38.)

## **Ulkoinen puhelinvastaaja <sup>6</sup>**

Ulkoinen puhelinvastaaja -tilan avulla ulkoinen puhelinvastaaja ohjaa tulevia puhelujasi. Tulevia puheluja käsitellään jollakin seuraavista tavoista:

- Faksit vastaanotetaan automaattisesti.
- Soittajat voivat tallentaa viestin ulkoiseen puhelinvastaajaan.

(Katso lisätietoja kohdasta *[Ulkoisen](#page-51-0)  [puhelinvastaajan kytkeminen](#page-51-0)* sivulla 40.)

## <span id="page-48-0"></span>**Vastaanottotilan asetukset <sup>6</sup>**

## <span id="page-48-1"></span>**Soittoviive <sup>6</sup>**

Soittoviiveellä määritetään soittokerrat, joiden jälkeen laite vastaa Vain faksi- tai Faksi/Puhelin -tilassa. Jos samaan linjaan laitteen kanssa on kytketty ulkoisia tai rinnakkaisia puhelimia, valitse pisin soittoviive.

(Katso *[Käyttö rinnakkaispuhelimista](#page-53-0)* [sivulla 42](#page-53-0) ja *[Faksintunnistus](#page-49-0)* sivulla 38.)

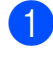

a Paina **Menu**, **2**, **1**, **1**.

b Paina **<sup>a</sup>** tai **<sup>b</sup>** ja valitse, kuinka monta kertaa linja soi, ennen kuin laite vastaa. Paina **OK**. Jos valitset 00, linja ei soi kertaakaan.

**3** Paina Stop/Exit.

### <span id="page-48-3"></span><span id="page-48-2"></span>**F/P-soittoaika (vain Faksi/Puhelin-tila) <sup>6</sup>**

Kun laite vastaanottaa puhelun, puhelun soittaja ja vastaanottaja kuulevat tavallisen puhelimen soittoäänen. Soittokertojen lukumäärä riippuu määritetystä soittoviiveen asetuksesta.

Jos puhelu on faksi, laite vastaanottaa sen. Äänipuhelun tullessa laitteesta kuuluu F/Psoitto (nopea kaksoissoitto), jonka pituus riippuu määritetystä F/P-soittoaikaasetuksesta. Kun kuulet F/P-soiton, linjalla on äänipuhelu.

Koska F/P-soitto on laitteen tuottama ääni, ulkoiset tai rinnakkaiset puhelimet *eivät* soi. Puheluun voi kuitenkin vastata mistä tahansa puhelimesta. (Katso lisätietoja kohdasta *[Kauko-ohjaustunnusten käyttö](#page-54-0)* sivulla 43.)

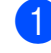

a Paina **Menu**, **2**, **1**, **2**.

**b** Valitse painamalla **▲** tai **▼**, kuinka pitkään laite ilmoittaa puhelusta (20, 30, 40 tai 70 sekuntia). Paina **OK**.

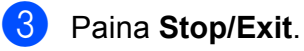

## **Vinkki**

Vaikka soittaja lopettaisi puhelun F/Psoiton aikana, laite jatkaa soittoa määritetyn ajan.

## <span id="page-49-1"></span><span id="page-49-0"></span>**Faksintunnistus <sup>6</sup>**

#### **Jos faksin tunnistusasetuksena on Kyllä: <sup>6</sup>**

Laite vastaanottaa faksipuhelun automaattisesti, vaikka vastaisitkin puheluun. Kun nestekidenäyttöön tulee viesti Vastaanotto tai kun kuulet käyttämästäsi kuulokkeesta "sirkutusta", aseta kuuloke paikalleen. Laite pitää huolen lopusta.

#### **Jos faksin tunnistusasetuksena on Ei: <sup>6</sup>**

Jos olet laitteen äärellä ja vastaat faksipuheluun nostamalla kuulokkeen, paina **Mono Start** tai **Colour Start** ja paina sitten **2** ottaaksesi faksin vastaan.

Jos vastasit rinnakkaispuhelimesta, paina **l 5 1**. (Katso *[Käyttö rinnakkaispuhelimista](#page-53-0)* [sivulla 42.](#page-53-0))

## **Vinkki**

- Jos tämän toiminnon asetuksena on Kyllä, mutta laite ei aloita faksivastaanottoa, kun nostat rinnakkaisen tai ulkoisen kuulokkeen, näppäile faksin kaukokäynnistystunnus  $* 5 1.$
- Jos lähetät fakseja samaan puhelinlinjaan kytketystä tietokoneesta ja laite katkaisee lähetyksen, aseta faksin tunnistusasetukseksi Ei.
- 
- a Paina **Menu**, **2**, **1**, **3**.
- Valitse Kyllä (tai Ei) painamalla **a** tai **b**. Paina **OK**.
- Paina Stop/Exit.

## **Vastaanoton lisäasetukset <sup>6</sup>**

## **Vastaanotetun faksin tulostaminen pienennettynä <sup>6</sup>**

Jos valitset Kyllä, laite pienentää automaattisesti vastaanotettavan faksin sivun niin, että se mahtuu A4-, Letter- tai Legal-paperille.

Laite laskee pienennyssuhteen käyttämällä faksin sivukokoa ja paperikokoasetusta (**Menu**, **1**, **3**).

**10** Varmista, että laite on faksaustilassa .

画

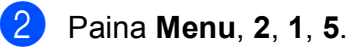

5.Autom. pien.

- $3$  Valitse Kyllä (tai Ei) painamalla  $\blacktriangle$  tai  $\blacktriangledown$ . Paina **OK**.
- Paina Stop/Exit.

## **Paperi loppu -vastaanotto <sup>6</sup>**

Jos paperikasetti tyhjenee faksin vastaanoton aikana, nestekidenäyttöön tulee viesti Tarkista paperi. Lisää paperia kasettiin. (Katso *[Paperin ja muun](#page-19-0)  [tulostusmateriaalin asettaminen](#page-19-0)* sivulla 8.)

Laite jatkaa faksin vastaanottamista ja jäljellä olevat sivut tallennetaan muistiin, jos muistitilaa on riittävästi.

Myös muut tulevat faksit tallennetaan, kunnes muisti täyttyy. Muistin täytyttyä laite lopettaa automaattisesti puheluihin vastaamisen. Jos haluat tulostaa faksit, aseta kasettiin paperia.

**7**

## <span id="page-50-0"></span>**Puhelin ja ulkoiset laitteet <sup>7</sup>**

## **Puhelut <sup>7</sup>**

Puheluita voidaan soittaa ulkoisesta tai rinnakkaisesta puhelimesta näppäilemällä numerot manuaalisesti tai käyttämällä lyhytvalintanumeroita.

## **Faksi/Puhelin-tila <sup>7</sup>**

Kun laite on Faksi/Puhelin-tilassa, se ilmoittaa puhelusta käyttämällä F/P-soittoa (nopeaa kaksoissoittoa).

Jos olet ulkoisen kuulokkeen ääressä, nosta ulkoinen kuuloke ja vastaa painamalla **Tel/R**.

Jos olet rinnakkaispuhelimen ääressä, nosta kuuloke F/P-soittoajan aikana ja paina **#51** nopeiden kaksoissoittojen välillä. Jos linja on tyhjä tai joku haluaa lähettää faksin, lähetä soitto takaisin laitteeseen painamalla **l 5 1**.

## **Puhelinpalvelut <sup>7</sup>**

## <span id="page-50-1"></span>**Puhelinlinjatyypin asettaminen <sup>7</sup>**

Jos kytket laitteen puhelinlinjaan, jossa on vaihde tai ISDN faksien lähettämistä tai vastaanottamista varten, puhelinlinjatyyppi on muutettava vastaavasti seuraavien ohjeiden mukaan.

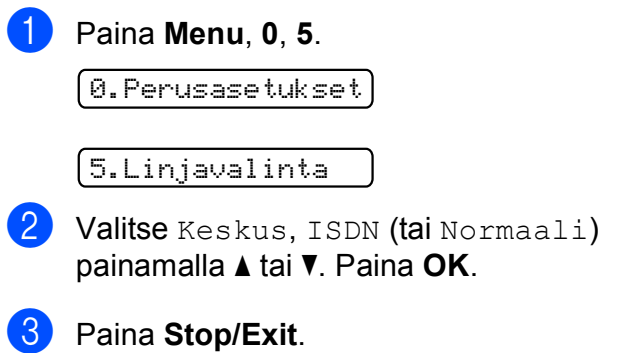

**7**

#### **VAIHDE ja SOITONSIIRTO <sup>7</sup>**

Laitteen alkuasetuksena on Normaali-tila, jonka ansiosta se voidaan kytkeä tavalliseen puhelinverkkoon (PSTN). Useissa toimistoissa käytetään kuitenkin keskitettyä puhelinjärjestelmää tai vaihdetta. Laite voidaan liittää useimpiin vaihteisiin. Laitteen uudelleenvalintatoiminto on katkotyyppinen (TBR). Se toimii useimpien vaihdejärjestelmien kanssa. Saat sen avulla yhteyden ulkolinjaan tai voit siirtää puhelun toiseen alanumeroon. Tätä toimintoa käytetään painamalla **Tel/R**-näppäintä.

#### **Vinkki**

Voit ohjelmoida **Tel/R**-näppäimen painalluksen osaksi lyhytvalintapaikkaan tallennettua numeroa. Kun ohjelmoit lyhytvalintanumeroa, paina ensin **Tel/R** (näyttöön tulee "!") ja näppäile sitten puhelinnumero. Tällöin **Tel/R**-näppäintä ei tarvitse painaa joka kerta lyhytvalintapaikkaa käytettäessä. (Katso *[Lyhytvalintanumeroiden tallentaminen](#page-56-0)* [sivulla 45.](#page-56-0)) Jos vaihdetta ei ole valittu puhelinlinjan tyyppiasetuksista, **Tel/R**näppäimeen ohjelmoitua lyhytvalintanumeroa ei voi käyttää.

## <span id="page-51-0"></span>**Ulkoisen puhelinvastaajan kytkeminen <sup>7</sup>**

Laitteeseen voi kytkeä ulkoisen puhelinvastaajan. Jos **ulkoinen** puhelinvastaaja on kytketty samaan puhelinlinjaan kuin laite, puhelinvastaaja vastaa kaikkiin puheluihin ja laite "kuuntelee" faksin soittoääniä (CNG-merkkiääniä). Jos laite kuulee merkkiäänen, se vastaa puheluun ja vastaanottaa faksin. Jos laite ei kuule merkkiääntä, se antaa puhelinvastaajan jatkaa vastaajaviestin toistamista, minkä jälkeen soittaja voi jättää viestin.

Puhelinvastaajan on vastattava neljän soittokerran aikana (suositeltu asetus on kaksi soittoa). Laite ei kuule faksin merkkiääniä, ennen kuin puhelinvastaaja on kytkeytynyt päälle. Neljän soiton jälkeen merkkiääniä ja siten faksin vastaanottoaikaa on jäljellä vain 8–10 sekuntia. Seuraa huolellisesti tässä oppaassa annettuja ohjeita äänittäessäsi puhelinvastaajan viestiä. Älä käytä ulkoisessa puhelinvastaajassa soitonsäästöasetusta, jos se ylittää viisi soittokertaa.

#### **Vinkki**

Jos et vastaanota kaikkia lähetettyjä fakseja, lyhennä ulkoisen puhelinvastaajan soittoviiveasetusta.

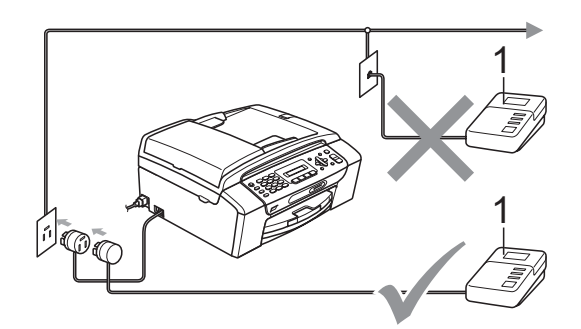

#### **1 Puhelinvastaaja**

Kun puhelinvastaaja vastaa puheluun, nestekidenäytössä näkyy Puheyhteys.

Puhelin ja ulkoiset laitteet

## **TÄRKEÄÄ**

ÄLÄ kytke puhelinvastaajaa saman puhelinlinjan toiseen puhelinpistorasiaan.

## **Kytkennät <sup>7</sup>**

Ulkoinen puhelinvastaaja on kytkettävä edellisen kuvan esittämällä tavalla.

- a Aseta ulkoinen puhelinvastaaja soimaan yhden tai kaksi kertaa. (Laitteen soittoviiveasetus ei ole käytettävissä.)
- 2 Nauhoita ulkoisen puhelinvastaajan viesti.
- **3** Aseta puhelinvastaaja ottamaan puhelut vastaan.
- Aseta vastaanottotilan asetukseksi Ulk.puh/Puh.vas. (Katso *[Vastaanottotilan valitseminen](#page-46-1)* [sivulla 35.](#page-46-1))

## **Vastausviestin nauhoitus ulkoiseen puhelinvastaajaan <sup>7</sup>**

Ajoitus on tärkeää tätä viestiä nauhoitettaessa.

- **4 Jätä viestin alkuun 5 sekuntia tyhjää.** (Näin laitteella on aikaa kuunnella automaattisen faksilähetyksen merkkiääniä, ennen kuin ne loppuvat.)
- 2 Viestin pituudeksi suositellaan korkeintaan 20 sekuntia.

## **Vinkki**

Puhelinvastaajan viestin alkuun kannattaa jättää viisi sekuntia tyhjää, sillä laite ei voi kuulla faksin merkkiääniä kaikuvan tai kovan äänen lävitse. Voit kokeilla, vastaanottaako laite fakseja ilman viiden sekunnin taukoa viestin alussa. Jos vastaanotto ei onnistu, nauhoita vastausviesti uudelleen ja jätä alkuun viisi sekuntia tyhjää.

## **Puhelinvaihdejärjestelmä (PBX) <sup>7</sup>**

Suosittelemme, että pyydät vaihteen asentanutta yritystä kytkemään laitteen. Jos käytössä on sarjapuhelinjärjestelmä, pyydä asentajaa liittämään laite järjestelmän viimeiseen linjaan. Siten vältetään laitteen aktivoituminen joka kerta puheluita vastaanotettaessa. Jos keskus vastaa kaikkiin soittoihin, vastaanottotilan asetukseksi suositellaan Manuaalinen.

Kun laitetta käytetään vaihteessa, sen asianmukaista toimintaa kaikissa tilanteissa ei voida taata. Mahdollisista faksin lähetystai vastaanotto-ongelmista on ensimmäisenä ilmoitettava vaihdetta ylläpitävälle yritykselle.

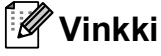

Varmista, että puhelinlinjatyypiksi on asetettu vaihde. (Katso *[Puhelinlinjatyypin](#page-50-1)  [asettaminen](#page-50-1)* sivulla 39.)

## <span id="page-53-1"></span>**Ulkoiset puhelimet ja rinnakkaispuhelimet <sup>7</sup>**

## **Ulkoisen puhelimen tai rinnakkaispuhelimen kytkeminen <sup>7</sup>**

Voit kytkeä erillisen puhelimen seuraavan kaavion esittämällä tavalla.

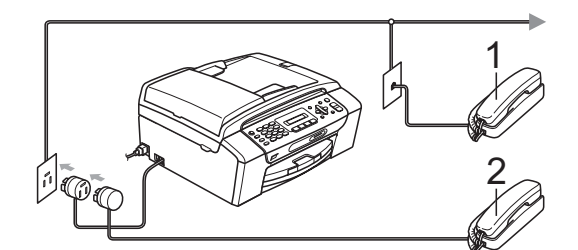

**1 Rinnakkaispuhelin**

#### **2 Ulkoinen puhelin**

Kun ulkoisen puhelimen linja on auki, nestekidenäytössä näkyy Puheyhteys.

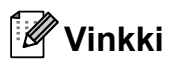

Varmista, että ulkoisen puhelimen johto on korkeintaan 3 metriä pitkä.

## <span id="page-53-0"></span>**Käyttö rinnakkaispuhelimista <sup>7</sup>**

Jos vastaat faksipuheluun laitteen oikeaan liitäntään kytketystä ulkoisesta tai rinnakkaisesta puhelimesta, voit vastaanottaa puhelun laitteella käyttämällä kaukokäynnistystunnusta. Kun painat kaukokäynnistystunnusta **l 5 1**, laite aloittaa faksin vastaanoton.

Jos laite ilmoittaa puhelusta nopealla kaksoissoitolla, ota puhelu vastaan rinnakkaispuhelimesta valitsemalla puhelun vastaustunnus **#51**. (Katso *[F/P-soittoaika](#page-48-3)  [\(vain Faksi/Puhelin-tila\)](#page-48-3)* sivulla 37.)

#### **Jos vastaat puheluun ja linjalta ei kuulu mitään: <sup>7</sup>**

Sinulle lähetetään faksia, joka on otettava vastaan manuaalisesti.

Paina **l 5 1** ja odota, kunnes kuulet vastaanottoääniä tai kunnes nestekidenäytössä näkyy Vastaanotto, ja lopeta sitten puhelu.

### **Vinkki**

Voit asettaa laitteen vastaamaan puheluun automaattisesti faksintunnistusominaisuuden avulla. (Katso *[Faksintunnistus](#page-49-1)* sivulla 38.)

## **Ulkoisen langattoman puhelimen käyttö <sup>7</sup>**

Jos langattoman puhelimen tukiasema on kytketty samaan puhelinlinjaan kuin laite (katso *[Ulkoiset puhelimet ja](#page-53-1)  [rinnakkaispuhelimet](#page-53-1)* sivulla 42) ja pidät langatonta puhelinta yleensä mukanasi, puheluihin on helpompi vastata soittoviiveen aikana.

Jos annat laitteen vastata ensin, sinun on mentävä laitteen luo ja lähetettävä puhelu langattomaan kuulokkeeseen painamalla **Tel/R**.

### <span id="page-54-0"></span>**Kauko-ohjaustunnusten käyttö <sup>7</sup>**

#### **Kaukokäynnistystunnus <sup>7</sup>**

Jos vastaat faksipuheluun

rinnakkaispuhelimesta, voit asettaa laitteen vastaanottamaan faksia valitsemalla kaukokäynnistystunnuksen **l 5 1**. Odota vastaanoton äänimerkkiä, ennen kuin lasket kuulokkeen. (Katso *[Faksintunnistus](#page-49-1)* [sivulla 38.](#page-49-1))

Jos vastaat faksipuheluun ulkoisesta puhelimesta, voit asettaa laitteen vastaanottamaan faksia painamalla **Mono Start** ja valitsemalla 2.Vas.ot.

#### **Puhelun vastaustunnus <sup>7</sup>**

Kun vastaanotat puhelua ja laite on F/Ptilassa, se ilmoittaa puhelusta F/P-soitolla (nopealla kaksoissoitolla) alustavan soittoviiveen jälkeen. Jos vastaat puheluun rinnakkaispuhelimesta, voit kytkeä F/P-soiton pois päältä painamalla **#51** (muista painaa tätä soittojen *välillä*).

Jos laite ilmoittaa puhelusta nopealla kaksois-soitolla, ota puhelu vastaan ulkoisella puhelimella painamalla **Tel/R**.

#### **Kauko-ohjaustunnusten muuttaminen7**

Jos haluat käyttää kauko-ohjausta, sinun on otettava kauko-ohjaustunnukset käyttöön. Ennalta asetettu kaukokäynnistystunnus on **l 5 1**. Ennalta asetettu puhelun vastaustunnus on **#51**. Voit halutessasi korvata ne omilla tunnuksillasi.

#### a Paina **Menu**, **2**, **1**, **4**.

1.Vastaanottoas.

4.Kaukokäy.tunn.

- **2** Valitse  $Kyl$ . (tai  $E_i$ ) painamalla **A** tai  $\blacktriangledown$ . Paina **OK**.
- c Näppäile uusi kaukokäynnistystunnus. Paina **OK**.
- Näppäile uusi puhelun vastaustunnus. Paina **OK**.
- e Paina **Stop/Exit**.

### **Vinkki**

- Jos puhelu katkeaa aina, kun yrität käyttää ulkoisen puhelinvastaajan kaukoohjaustoimintoja, kokeile vaihtaa kaukokäynnistystunnus ja puhelun vastaustunnus toiseksi kolminumeroiseksi koodiksi, joka sisältää merkkejä 0–9,  $*$ , #.
- Kauko-ohjaustunnukset eivät välttämättä toimi kaikissa puhelinjärjestelmissä.

# **8**

## <span id="page-55-0"></span>**Numeroiden valitseminen ja tallentaminen <sup>8</sup>**

## **Numeron valitseminen <sup>8</sup>**

## **Manuaalinen valinta <sup>8</sup>**

#### Anna faksi- tai puhelinnumero numeronäppäimistöltä.

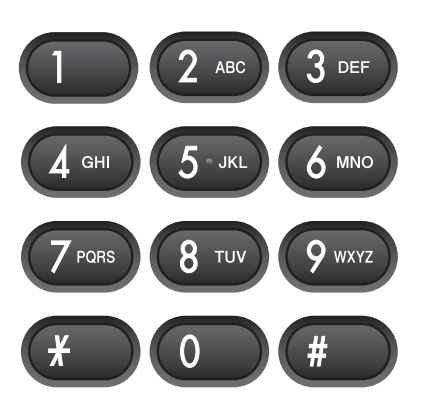

## **Lyhytvalinta <sup>8</sup>**

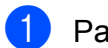

**i** Paina <sup>[1]</sup> (Speed Dial).

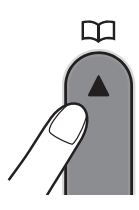

**2** Paina **OK** ja # (risuaitamerkki) ja valitse sitten kaksinumeroinen lyhytvalintanumero valintanäppäimillä.

## **Vinkki**

Jos nestekidenäytössä näkyy Ei tallennettu, kun näppäilet lyhytvalintanumeron, tähän muistipaikkaan ei ole tallennettu numeroa.

## **Haku <sup>8</sup>**

Voit etsiä lyhytvalintamuistiin tallennettuja nimiä.

- **a** Paina <sup>C</sup><sub>4</sub></sub> (Speed Dial).
	-

**2** Valitse Etsi painamalla  $\blacktriangle$  tai  $\blacktriangledown$ . Paina **OK**.

- **3** Tee jokin seuraavista:
	- Jos haluat etsiä numeron perusteella, valitse numero painamalla a tai b ja paina sitten **OK**.
	- Jos haluat etsiä nimen perusteella, kirjoita nimen ensimmäinen kirjain valintanäppäimillä ja valitse nimi painamalla **d** tai **c**. Paina sitten **OK**.

## **Faksinumeron uudelleenvalinta <sup>8</sup>**

Jos lähetät faksin manuaalisesti ja linja on varattu, paina **Redial/Pause** ja paina sitten **Mono Start** tai **Colour Start** ja yritä uudelleen. Jos haluat soittaa uudelleen viimeksi valittuun numeroon, voit tehdä sen nopeasti painamalla **Redial/Pause** ja **Mono Start** tai **Colour Start**.

**Redial/Pause** toimii vain, kun numerot valitaan ohjauspaneelista.

Jos lähetät faksia automaattisesti ja linja on varattu, laite valitsee numeron automaattisesti uudelleen enintään kolme kertaa viiden minuutin välein.

## **Vinkki**

Automaattinen uudelleenvalinta ei toimi suorassa lähetyksessä, kun käytät valotustasoa.

## **Numeroiden tallentaminen <sup>8</sup>**

Voit asettaa laitteeseen seuraavia numeroiden valintaa helpottavia toimintoja: lyhytvalinta ja ryhmät faksien sarjalähetyksille. Kun valitset pikanumeron, nestekidenäyttöön tulee sitä vastaava faksinumero tai nimi, jos se on tallennettu.

## **Vinkki**

Muistiin tallennetut pikanumerot säilyvät sähkökatkoksen aikanakin.

## **Tauon tallentaminen <sup>8</sup>**

Paina **Redial/Pause**, kun haluat lisätä numeroiden väliin 3,5 sekunnin tauon. Jos valitset ulkomaanpuhelua, voit pidentää taukoa painamalla **Redial/Pause** niin monta kertaa kuin haluat.

## <span id="page-56-2"></span><span id="page-56-0"></span>**Lyhytvalintanumeroiden tallentaminen <sup>8</sup>**

Nimiä ja numeroita voidaan tallentaa kaksinumeroisiin lyhytvalintapaikkoihin. Tallennettuja lyhytvalintanumeroita voi olla enintään 40. Lyhytvalintanumeroihin soitetaan painamalla vain muutamaa näppäintä (esimerkiksi (**Speed Dial**), **OK**, **#**, kaksinumeroinen luku ja **Mono Start** tai **Colour Start**).

- **4** Valitse Aseta lyh.val. painamalla (**Speed Dial**) ja a tai b. Paina **OK**.
- <span id="page-56-1"></span>2 Valitse kaksinumeroinen lyhytvalintapaikan numero (01–40) valintanäppäimillä. Paina **OK**.
- Näppäile faksi- tai puhelinnumero (enintään 20 numeroa). Paina **OK**.
- $\overline{4}$  Tee jokin seuraavista:
	- Näppäile nimi valintanäppäimillä (korkeintaan 16 merkkiä).

Paina **OK**. (Katso kirjainten näppäilemisohjeita kohdasta *[Tekstin](#page-140-0)  [syöttäminen](#page-140-0)* sivulla 129.)

- $\blacksquare$  Kun haluat tallentaa numeron ilman nimeä, paina **OK**.
- Tee jokin seuraavista:
	- Jos haluat tallentaa toisen lyhytvalintanumeron, siirry vaiheeseen  $\bullet$  $\bullet$  $\bullet$ .
	- Lopeta numeroiden tallentaminen painamalla **Stop/Exit**.

## **Lyhytvalintanumeroiden muuttaminen <sup>8</sup>**

Jos yrität tallentaa lyhytvalintanumeron paikkaan, johon on jo tallennettu numero, nestekidenäytössä näytetään paikkaan aiemmin tallennettu numero. Laite kehottaa toimimaan seuraavasti:

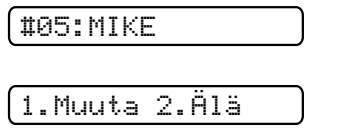

- Muuta tallennettua numeroa painamalla **1**.
- Poistu tekemättä muutoksia painamalla **2**.

Jos valitset **1**, voit muuttaa tallennettua numeroa ja nimeä tai lisätä uuden. Noudata seuraavia ohjeita:

a Näppäile uusi numero. Paina **OK**.

- b Näppäile uusi nimi. Paina **OK**. Jos haluat vaihtaa merkkiä, aseta kohdistin muutettavan merkin alle painamalla **d** tai **c** ja paina **Clear/Back**. Kirjoita haluamasi merkki.
- **3** Lopeta muutosten tekeminen painamalla **Stop/Exit**.

## **Ryhmien asettaminen sarjalähetystä varten <sup>8</sup>**

Lyhytvalintapaikkoihin tallennettavien ryhmien avulla voit lähettää saman faksin moniin faksinumeroihin painamalla vain

(**Speed Dial**), **OK**, **#**, kaksinumeroinen paikka ja **Mono Start**. Jokainen faksinumero on ensin tallennettava lyhytvalintapaikkaan. Sen jälkeen voit lisätä ne ryhmään. Jokaisella ryhmällä on yksi lyhytvalintapaikka. Ryhmiä voi olla enintään kuusi tai suureen ryhmään voi määrittää enintään 39 numeroa.

(Katso *[Lyhytvalintanumeroiden tallentaminen](#page-56-2)* [sivulla 45](#page-56-2) ja *[Sarjalähetys \(vain](#page-41-1)  [mustavalkoinen\)](#page-41-1)* sivulla 30.)

**1** Valitse Luo ryhmiä painamalla

<sup>[1]</sup> (Speed Dial) ja ▲ tai ▼. Paina **OK**.

- <sup>2</sup> Määritä valintanäppäimillä kaksinumeroinen lyhytvalintanumero, johon haluat tallentaa ryhmän. Paina **OK**.
- c Määritä ryhmänumero (1–6) valintanäppäimillä. Paina **OK**.

Luo ryhmä:G0\_

Lisää lyhytvalintanumeroita seuraavien ohjeiden mukaan: Jos lyhytvalintanumerot ovat esimerkiksi 05 ja 09: Paina

(**Speed Dial**), **05**, (**Speed Dial**), **09**.

Nestekidenäytössä näkyy:

G01:#05#09

- **5** Paina OK, kun olet lopettanut numeroiden lisäämisen.
- 6 Kirjoita ryhmän nimi valintanäppäimillä. Paina **OK**.

#### **Vinkki**

Voit helposti tulostaa lyhytvalintanumeroiden luettelon. Ryhmään kuuluvat numerot merkitään RYHMÄ-sarakkeeseen. (Katso *[Raportin](#page-60-0)  tulostus* [sivulla 49](#page-60-0).)

### **Pikanumeroiden yhdistäminen <sup>8</sup>**

Joskus käytettävissä voi olla eri kaukopuhelupalveluita, kun lähetät faksia. Kaukopuheluhinnat saattavat vaihdella soittoajan ja -kohteen mukaan. Edullisempien hintojen hyödyntäminen helpottuu, kun tallennat käyttöoikeustunnukset ja luottokorttinumerot lyhytvalintanumeroiksi. Voit tallentaa näitä pitkiä valintasarjoja jakamalla ne osiin ja asettamalla niiden yhdistelmiä erillisiksi lyhytvalintanumeroiksi. Voit käyttää myös manuaalista valintaa valintanäppäimillä. (Katso *[Lyhytvalintanumeroiden tallentaminen](#page-56-2)* [sivulla 45.](#page-56-2))

Voit esimerkiksi tallentaa numeron '555' lyhytvalintapaikkaan #03 ja numeron '7000' lyhytvalintapaikkaan #02. Voit käyttää niitä yhdessä valitsemalla numeron '555-7000' seuraavilla näppäimillä:

#### (**Speed Dial**), **OK**, **#03**, (**Speed Dial**), **#02**, ja **Mono Start**.

Jos haluat väliaikaisesti muuttaa numeroa, voit korvata numeron osan näppäilemällä sen manuaalisesti valintanäppäimistöltä. Voit esimerkiksi muuttaa numeron muotoon 555-7001 painamalla seuraavia näppäimiä:

#### (**Speed Dial**), **OK**, **#03**, **7**, **0**, **0**, **1** (valintanäppäimillä) ja **Mono Start**.

Voit myös lisätä tauon painamalla **Redial/Pause**-näppäintä.

```
9
```
## <span id="page-59-0"></span>**Raporttien tulostus <sup>9</sup>**

## **Faksiraportit <sup>9</sup>**

Lähetyksen vahvistusraportti ja yhteysraporttien väli on asetettava **Menu**näppäimellä.

## **Lähetyksen vahvistusraportti <sup>9</sup>**

Voit käyttää lähetyksen vahvistusraporttia vahvistuksena siitä, että faksi on lähetetty. Raportissa näkyvät vastaanottajan nimi tai faksinumero, lähetyksen aika ja päivämäärä, lähetyksen kesto, lähetettyjen sivujen määrä sekä merkintä siitä, onnistuiko lähetys.

Lähetyksen vahvistusraportille on useita asetuksia:

**Kyllä:**

Tulostaa raportin jokaisen lähetetyn faksin jälkeen.

**Kyl.+Ku.:**

Tulostaa raportin jokaisen lähetetyn faksin jälkeen. Raportissa näkyy osa faksin ensimmäisestä sivusta.

**Ei:**

Tulostaa raportin, jos faksin lähetys ei onnistu lähetysvirheen takia. Ei on oletusasetus.

**Ei+Kuva:**

Tulostaa raportin, jos faksin lähetys ei onnistu lähetysvirheen takia. Raportissa näkyy osa faksin ensimmäisestä sivusta.

- a Paina **Menu**, **2**, **3**, **1**.
- Valitse Ei+Kuva, Kyllä, Kyl.+Ku. tai Ei painamalla **a** tai **b**. Paina **OK**.
- Paina Stop/Exit.

## **Vinkki**

- Jos valitset  $Kyl.+Ku$ . tai  $Ei+Kuva$ , kuva näytetään lähetyksen vahvistusraportissa vain, jos suora lähetys on poistettu käytöstä. (Katso *[Suora lähetys](#page-43-1)* sivulla 32.)
- Jos lähetys onnistui, "OK" näkyy kohdan "TULOS" vieressä lähetyksen vahvistusraportissa. Jos lähetys epäonnistui, "VIRHE" näkyy kohdan "TULOS" vieressä.

Raporttien tulostus

## **Faksiraportti (tapahtumaraportti) <sup>9</sup>**

Voit asettaa laitteen tulostamaan yhteysraportin tietyin väliajoin (joka 50. faksin jälkeen, 6, 12 tai 24 tunnin välein tai 2 tai 7 päivän välein). Jos väliajaksi on asetettu Ei, voit silti tulostaa raportin noudattamalla vaiheessa *Raportit* [sivulla 49](#page-60-1) annettuja ohjeita. Oletusasetus on Joka 50. faksi.

#### a Paina **Menu**, **2**, **3**, **2**.

b Paina **<sup>a</sup>** tai **<sup>b</sup>** ja valitse väli. Paina **OK**. (Jos valitset väliajaksi 7 päivää, nestekidenäytössä pyydetään valitsemaan päivä, josta välin laskeminen aloitetaan.)

Jos valitset Joka 50. faksi, siirry vaiheeseen **4**.

6, 12 tai 24 tuntia tai 2 tai 7 päivää

Laite tulostaa raportin ohjelmoituun aikaan ja tyhjentää sitten kaikki työt muistista. Jos laitteen muistiin tallennetaan enimmäismäärä eli 200 työtä ennen valittua ajankohtaa, laite tulostaa raportin aikaisemmin ja tyhjentää sitten työt muistista. Jos haluat ylimääräisen raportin ennen valittua tulostusajankohtaa, voit tulostaa sen tyhjentämättä töitä muistista.

■ Joka 50. faksi

Laite tulostaa raportin 50 työn tallentamisen jälkeen.

**6** Näppäile tulostuksen kellonaika 24 tunnin muodossa. Paina **OK**. (Näppäile esimerkiksi 19:45, mikä tarkoittaa viittätoista minuuttia vaille kahdeksaa illalla.)

<span id="page-60-2"></span>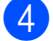

4 Paina Stop/Exit.

## <span id="page-60-1"></span>**Raportit <sup>9</sup>**

Seuraavat raportit ovat käytettävissä:

1.Lähetysvahvis.

Tulostaa viimeiseksi lähetetyn faksin lähetyksen vahvistusraportin.

2.Ohje

Ohjeluettelo auttaa laitteen ohjelmoinnissa.

3.Pikanumerot

Luettelo sisältää lyhytvalintamuistiin tallennetut nimet ja numerot numerojärjestyksessä.

4.Faksiraportti

Luettelossa näkyvät viimeisten vastaanotettujen ja lähetettyjen faksien tiedot (TX = lähetys, RX = vastaanotto.)

5.Käytt. aset.

Luettelee asetukset.

6.Verkkoasetuk.

Luettelee verkkoasetukset.

## <span id="page-60-0"></span>**Raportin tulostus <sup>9</sup>**

a Paina **Menu**, **6**.

- Tee jokin seuraavista:
	- Valitse haluamasi raportti painamalla **A** tai **▼**. Paina **OK**.
	- Kirjoita tulostettavan raportin numero. Jos esimerkiksi haluat tulostaa ohjeluettelon, paina **2**.
- c Paina **Mono Start**.
- Paina Stop/Exit.

**9**

Luku 9

## **Osa III**

# **Kopiointi III**

**[Kopiointi](#page-63-0)** 52

<span id="page-63-0"></span>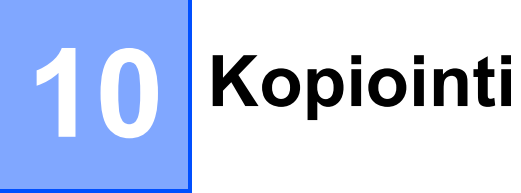

## **Kopiointi <sup>10</sup>**

## **Siirtyminen kopiointitilaan <sup>10</sup>**

Siirry kopiointitilaan painamalla

(**Copy**). Faksi on oletustila. Voit e. muuttaa niiden sekuntien tai minuuttien määrää, joiden ajan laite pysyy kopiointitilassa kopioiden ottamisen jälkeen. (Katso *[Tila-ajastin](#page-32-0)* sivulla 21.)

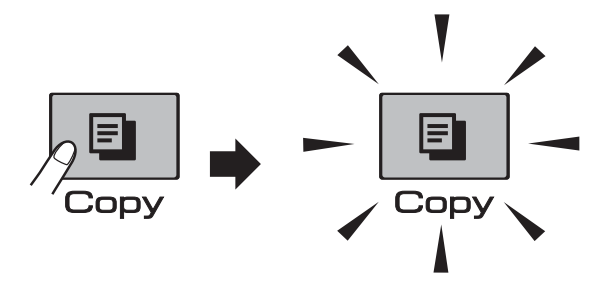

Oletusarvoinen kopiointiasetus näytetään nestekidenäytössä:

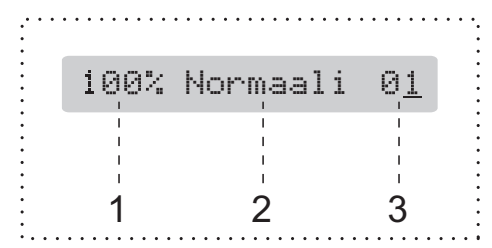

- **1 Kopiointisuhde**
- **2 Laatu**
- **3 Kopiomäärä**

## **Yhden kopion ottaminen**

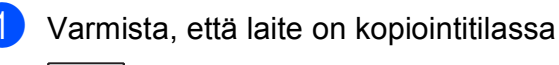

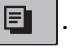

2 Aseta asiakirja laitteeseen. (Katso *[Asiakirjojen asettaminen](#page-29-1)* [sivulla 18](#page-29-1).)

c Paina **Mono Start** tai **Colour Start**.

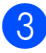

## <span id="page-63-1"></span>**Useiden kopioiden ottaminen**

Yhdellä tulostuskerralla voidaan tulostaa enintään 99 kopiota.

Varmista, että laite on kopiointitilassa .

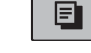

Aseta asiakirja laitteeseen. (Katso *[Asiakirjojen asettaminen](#page-29-1)* [sivulla 18](#page-29-1).)

- **3** Määritä kopioiden määrä valintanäppäimillä (enintään 99).
	- Paina Mono Start tai Colour Start.

#### **Vinkki**

(Vain MFC-295CN) Jos haluat lajitella kopiot, paina **Copy Options** -näppäintä. (Katso *[Kopioiden lajittelu ADS:ää käyttämällä](#page-68-0)  (vain mustavalkoinen) (vain MFC-295CN)* [sivulla 57](#page-68-0).)

## **Kopioinnin lopetus**

Lopeta kopiointi painamalla **Stop/Exit**.

## **Kopiointiasetukset <sup>10</sup>**

Kun haluat muuttaa nopeasti kopiointiasetuksia *tilapäisesti* seuraavaa kopiota varten, käytä **Copy Options** näppäintä.

**Copy Options** 

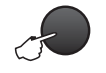

Laite siirtyy takaisin oletusasetuksiin kahden minuutin kuluttua kopioinnin päättymisestä tai jos tila-ajastin palauttaa laitteen faksaustilaan. Katso lisätietoja kohdasta *[Tila](#page-32-0)ajastin* [sivulla 21.](#page-32-0)

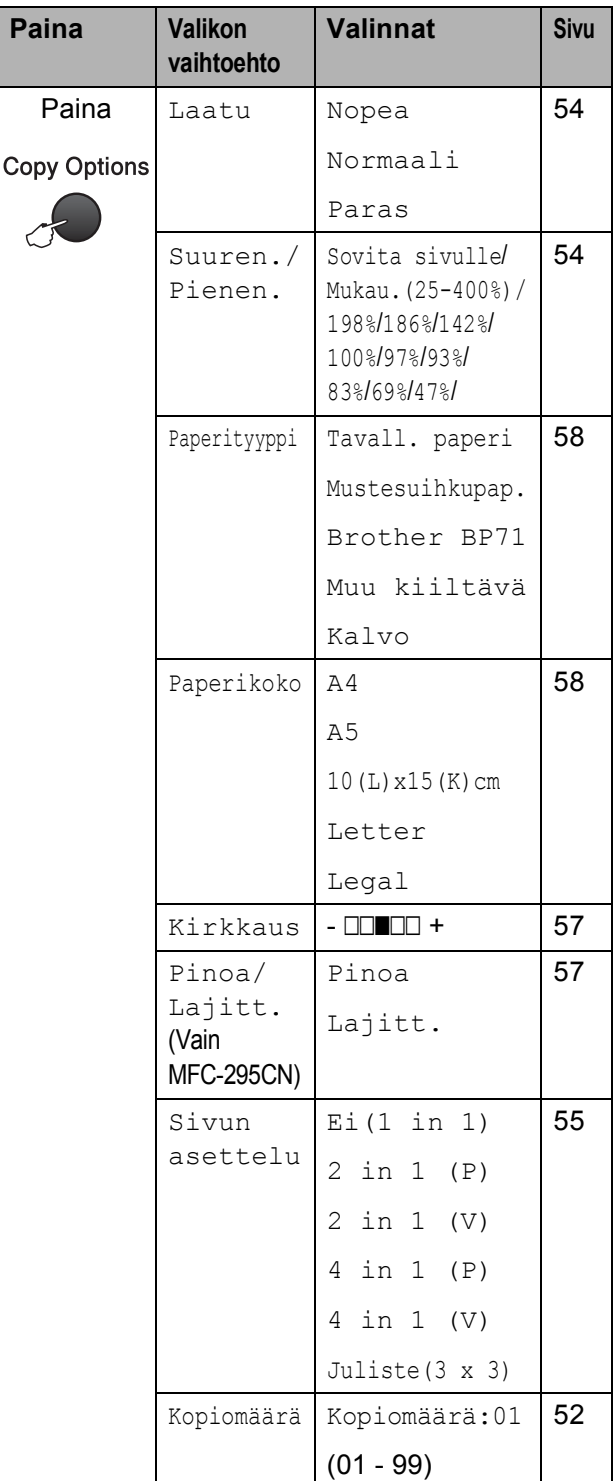

## **Vinkki**

Voit tallentaa jotkin useimmin käyttämäsi kopiointiasetukset oletusasetuksiksi. Löydät ohjeet tämän tekemiseen kunkin ominaisuuden osiosta.

## <span id="page-65-0"></span>**Kopiointinopeuden ja laadun muuttaminen <sup>10</sup>**

Valittavana on useita laatuasetuksia. Oletusasetus on Normaali.

Kun haluat muuttaa tätä laatuasetusta *väliaikaisesti*, noudata seuraavia ohjeita:

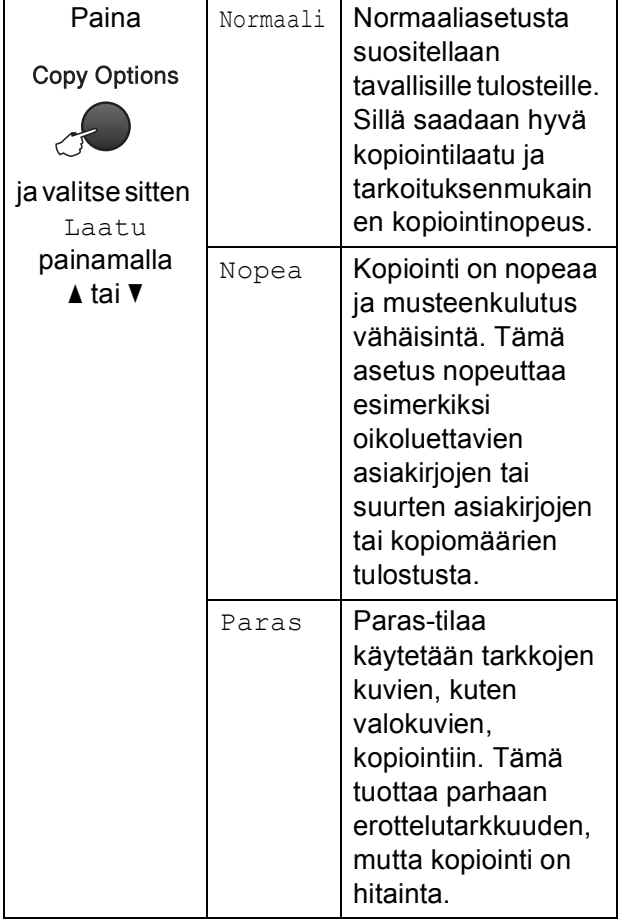

- **1** Varmista, että laite on kopiointitilassa  $\blacksquare$ .
- 2 Aseta asiakirja laitteeseen.
- **3** Määritä kopioiden määrä valintanäppäimillä (enintään 99).
- 4 Valitse Laatu painamalla **Copy Options** ja **∆** tai **▼**. Paina **OK**.
- **5** Valitse Nopea, Normaali tai Paras laatu painamalla a tai b. Paina **OK**.
- f Paina **Mono Start** tai **Colour Start**.

Kun haluat muuttaa oletusasetusta, noudata seuraavia ohjeita:

- a Paina **Menu**, **3**, **1**. 1.Laatu
- 2 Valitse Nopea, Normaali tai Paras laatu painamalla **A** tai **V**. Paina OK.
- Paina Stop/Exit.

## <span id="page-65-1"></span>**Kopioitavan kuvan suurennus tai pienennys <sup>10</sup>**

Voit valita suurennus- tai pienennyssuhteen. Jos valitset Sovita sivulle, laite säätää koon automaattisesti asetetun paperikoon mukaan.

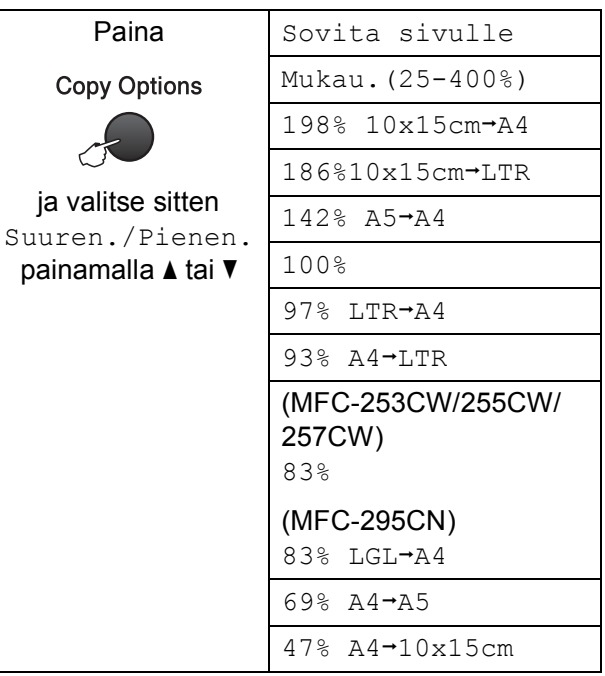

Kun haluat suurentaa tai pienentää seuraavan kopion, noudata seuraavia ohjeita:

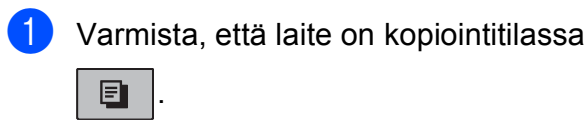

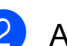

b Aseta asiakirja laitteeseen.

- **3** Määritä kopioiden määrä valintanäppäimillä (enintään 99).
- 4 Valitse Suuren./Pienen. painamalla **Copy Options** ja **▲** tai **▼**. Paina **OK**.
- $\overline{6}$  Tee jokin seuraavista:
	- Valitse haluamasi pienennys- tai suurennussuhde painamalla  $\blacktriangle$  tai  $\blacktriangledown$ . Paina **OK**.
	- $\blacksquare$  Valitse Mukau. (25-400%) painamalla a tai b. Paina **OK**. Valitse suurennus- tai pienennyssuhteeksi 25%–400% valintanäppäimillä. (Valitse esimerkiksi 53 % painamalla **5 3**.) Paina **OK**.
- f Paina **Mono Start** tai **Colour Start**.

## **Vinkki**

- Sivun asettelu ei ole käytettävissä, jos Suuren./Pienen. on valittu.
- Sovita sivulle ei toimi oikein, jos valotustasolle asetettu asiakirja on vinossa yli kolmen asteen verran. Sijoita asiakirja tekstipuoli alaspäin valotustason vasempaan yläkulmaan vasemmalla ja ylhäällä olevien merkkien mukaan.

## <span id="page-66-0"></span>**Usean sivun kopiointi yhdelle (N in 1) tai julisteen kopiointi (sivunasettelu) <sup>10</sup>**

Useita sivuja yhdelle -kopioinnissa (N in 1) säästyy paperia, koska voidaan kopioida kaksi tai neljä sivua yhdelle sivulle.

Voit tehdä myös julisteen. Kun käytät julisteominaisuutta, laite jakaa asiakirjan osiin ja suurentaa ne, jotta voit koota niistä julisteen. Käytä valotustasoa julisteiden tulostamiseen.

## **TÄRKEÄÄ**

- Varmista, että paperikooksi on valittu Letter tai A4.
- Suurennus-/pienennysasetusta ja lajitteluasetusta (MFC-295CN) ei voi käyttää N in 1- ja julistetoimintojen kanssa.
- Värillisiä N in 1 -kopioita ei voi ottaa.
- $\cdot$  (P) tarkoittaa pystysuuntaa ja (V) vaakasuuntaa.
- Voit ottaa vain yhden julistekopion kerrallaan.
- a Varmista, että laite on kopiointitilassa

囙

.

- Aseta asiakirja laitteeseen.
- c Määritä kopioiden määrä valintanäppäimillä (enintään 99).
- Valitse Sivun asettelu painamalla **Copy Options** ja **▲** tai ▼. Paina **OK**.

<span id="page-67-0"></span>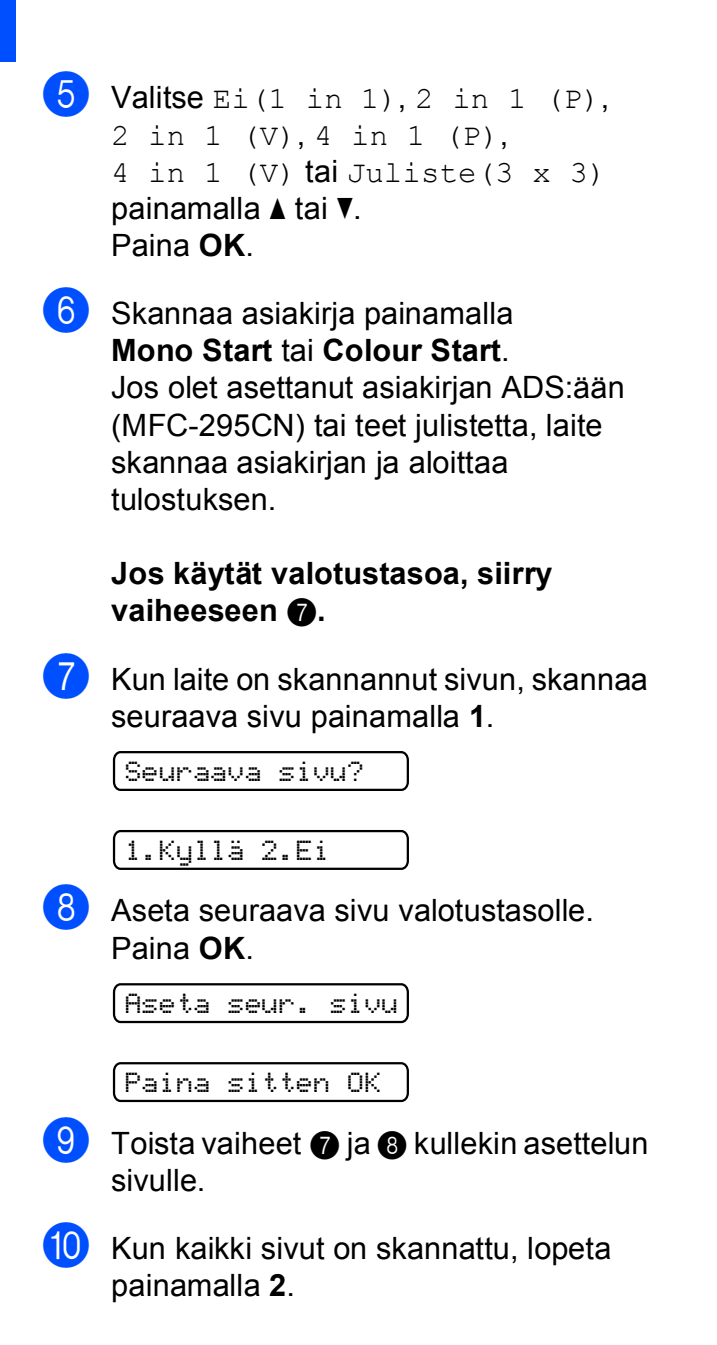

#### **Aseta asiakirja tekstipuoli alaspäin seuraavalla tavalla:**

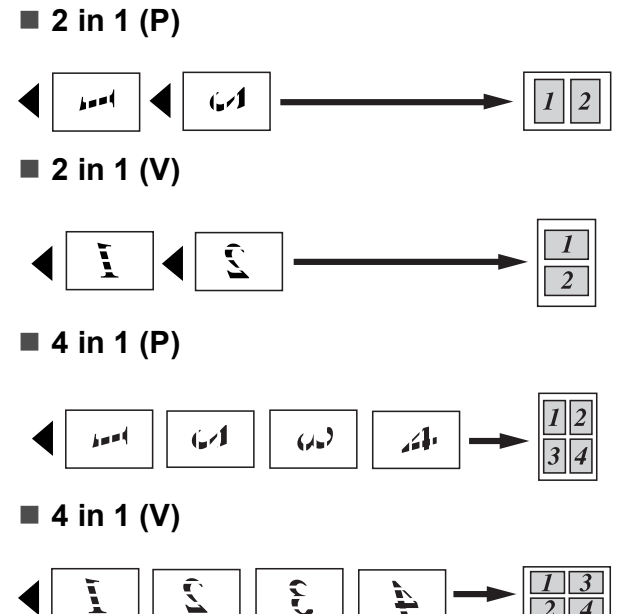

<span id="page-67-1"></span>**Juliste (3**  $\times$  3)

Voit tehdä valokuvasta julistekokoisen kopion.

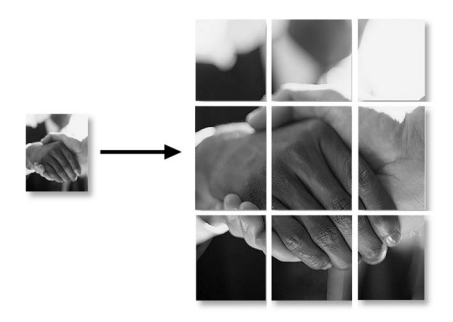

## <span id="page-68-0"></span>**Kopioiden lajittelu ADS:ää käyttämällä (vain mustavalkoinen) (vain MFC-295CN) <sup>10</sup>**

Voit lajitella useita kopioita. Sivut lajitellaan seuraavassa järjestyksessä: 3 2 1, 3 2 1, 3 2 1 jne.

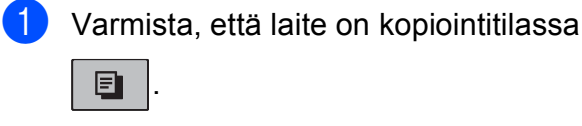

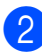

2 Aseta asiakirja laitteeseen.

**6** Määritä kopioiden määrä valintanäppäimillä (enintään 99).

- 4 Valitse Pinoa/Lajitt. painamalla **Copy Options** ja **▲** tai **▼**. Paina **OK**.
- $\overline{6}$  Valitse Lajitt. painamalla  $\overline{a}$  tai  $\overline{v}$ . Paina **OK**.
	- f Paina **Mono Start**.
- **Vinkki**

Sovita sivulle ja Sivun asettelu eivät ole käytettävissä, jos Lajitt. on valittu.

## **Kirkkauden ja kontrastin säätö <sup>10</sup>**

#### <span id="page-68-1"></span> $Kirkkaus$

Kun haluat muuttaa kirkkausasetusta väliaikaisesti, noudata seuraavia ohjeita:

- **1** Varmista, että laite on kopiointitilassa . 囯
- Aseta asiakirja laitteeseen.
- c Määritä kopioiden määrä valintanäppäimillä (enintään 99).
- Valitse Kirkkaus painamalla **Copy Options** ja **▲** tai ▼. Paina **OK**.

 $-$ nnon-  $\bullet$  )

- **5** Paina  $\triangle$  tai  $\blacktriangledown$ , kun haluat tummemman tai vaaleamman kopion. Paina **OK**.
	-
- f Paina **Mono Start** tai **Colour Start**.

Kun haluat muuttaa oletusasetusta, noudata seuraavia ohjeita:

- a Paina **Menu**, **3**, **2**.
- Paina ▲ tai ▼, kun haluat tummemman tai vaaleamman kopion. Paina **OK**.
- **3** Paina Stop/Exit.

#### **Kontrasti <sup>10</sup>**

Saat kuvan näyttämään tarkemmalta ja eloisammalta säätämällä kontrastia.

a Paina **Menu**, **3**, **3**.

3.Kontrasti

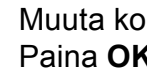

Muuta kontrastia painamalla  $\blacktriangle$  tai  $\blacktriangledown$ . Paina **OK**.

Paina Stop/Exit.

### **Paperiasetukset**

#### <span id="page-69-0"></span>**Paperityyppi <sup>10</sup>**

Jos kopioit erikoispaperille, valitse asetuksista kyseinen paperityyppi, jotta saat parhaan mahdollisen tulostuslaadun.

kopiointitilassa

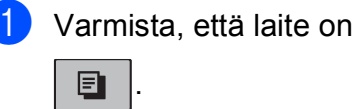

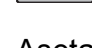

- b Aseta asiakirja laitteeseen.
- 8 Määritä kopioiden määrä valintanäppäimillä (enintään 99).
- 4 Valitse Paperityyppi painamalla **Copy Options** ja **▲** tai ▼. Paina **OK**.
- **6** Valitse käyttämäsi paperityyppi (Tavall. paperi, Mustesuihkupap., Brother BP71, Muu kiiltävä tai Kalvo) painamalla **A** tai **V**. Paina **OK**.
- **6** Paina Mono Start tai Colour Start.

#### **Vinkki**

Jos haluat muuttaa oletusarvoista paperityyppiasetusta, katso *[Paperityyppi](#page-33-0)* [sivulla 22.](#page-33-0)

#### <span id="page-69-1"></span>**Paperikoko**

Jos kopioit muulle kuin A4-paperille, joudut vaihtamaan paperikokoasetuksen. Voit kopioida A4-, A5-, Letter- ja Legal-kokoiselle paperille tai 10  $\times$  15 cm:n kokoiselle valokuvapaperille.

**1** Varmista, että laite on kopiointitilassa .

6

- Aseta asiakirja laitteeseen.
- **3** Määritä kopioiden määrä valintanäppäimillä (enintään 99).
- 4 Valitse Paperikoko painamalla **Copy Options** ja ▲ tai ▼. Paina **OK**.
- **5** Valitse käyttämäsi paperikoko (A4, A5,  $10(L)x15(K)$ cm, Letter tai Legal) painamalla  $\blacktriangle$  tai  $\blacktriangledown$ . Paina **OK**.
	- f Paina **Mono Start** tai **Colour Start**.

#### **Vinkki**

Jos haluat muuttaa oletusarvoista paperikokoasetusta, katso *[Paperikoko](#page-33-1)* [sivulla 22](#page-33-1).

## **Osa IV**

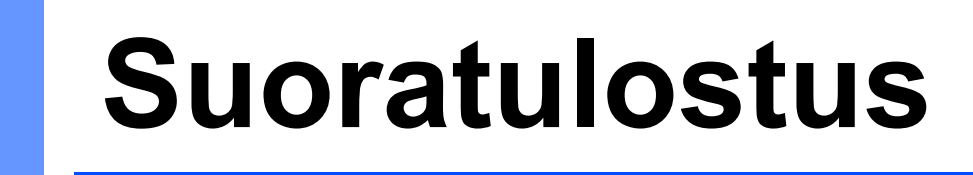

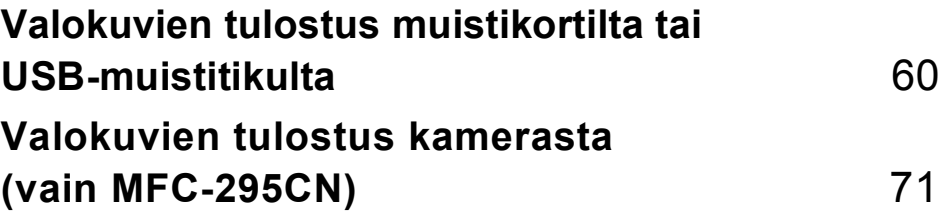

## <span id="page-71-0"></span>**11 Valokuvien tulostus muistikortilta tai USB-muistitikulta <sup>11</sup>**

## **Vinkki**

MFC-253CW-, MFC-255CW- ja MFC-257CW-mallit tukevat vain muistikortteja.

## **PhotoCapture Center™ toiminnot <sup>11</sup>**

## **Valokuvien tulostus muistikortilta tai USBmuistitikulta ilman tietokonetta <sup>11</sup>**

Voit tulostaa valokuvia suoraan digitaalikamerasta tai USB-muistitikulta, vaikka laitetta ei olisi kytketty tietokoneeseen. (Katso *[Muistikortilta tai USB-muistitikulta](#page-74-0)  [tulostaminen](#page-74-0)* sivulla 63.)

## **Skannaus muistikortille tai USB-muistitikkuun ilman tietokonetta <sup>11</sup>**

Voit skannata asiakirjoja ja tallentaa ne suoraan muistikortille tai USB-muistitikkuun. (Katso *[Skannaus muistikorttiin tai USB](#page-79-0)[muistitikkuun](#page-79-0)* sivulla 68.)

## **PhotoCapture Center™ toiminnon käyttö tietokoneesta <sup>11</sup>**

Voit käyttää laitteen etuosan korttipaikkaan asetettua muistikorttia tai USB-muistitikkua tietokoneesta käsin.

(Katso *PhotoCapture Center*™ (Windows®) tai *Etäasetusohjelma ja PhotoCapture Center*™ (Macintosh) CD-ROM-levyllä olevasta *Ohjelmiston käyttöoppaasta*.)

## **Muistikortin tai USBmuistitikun käyttäminen <sup>11</sup>**

Tässä Brother-laitteessa on media-asemia (korttipaikkoja), jotka sopivat seuraaville yleisesti käytetyille digitaalikamerakorteille: Memory Stick™, Memory Stick PRO™, SD, SDHC, xD-Picture Card™ ja USBmuistitikku.

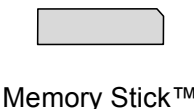

Memory Stick PRO™

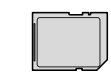

SD ja SDHC

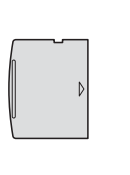

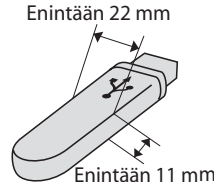

xD-Picture Card™ USB-muistitikku

- miniSD-kortteja voi käyttää miniSDsovittimen kanssa.
- microSD-kortteja voi käyttää microSDsovittimen kanssa.
- Memory Stick Duo™ -korttia voi käyttää Memory Stick Duo™ -sovittimen kanssa.
- Memory Stick PRO Duo<sup>™</sup> -korttia voi käyttää Memory Stick PRO Duo™ sovittimen kanssa.
- Memory Stick Micro<sup>™</sup> (M2™) -korttia voi käyttää Memory Stick Micro™ (M2™) sovittimen kanssa.
- Sovittimet eivät kuulu laitteen toimitukseen. Voit hankkia sovittimia niitä myyvistä liikkeistä.
- Tämä laite tukee xD-Picture Card™ tyyppejä M, M<sup>+</sup> ja H (suuri kapasiteetti).
- IBM Microdrive™ ei ole yhteensopiva laitteen kanssa.

Voit tulostaa digitaalikuvia digitaalikamerasta laadukkaalla, valokuvatasoisella erottelutarkkuudella PhotoCapture Center™ toiminnon avulla.
### **Muistikortit, USB-muistitikku ja kansiorakenteet <sup>11</sup>**

Laite on suunniteltu yhteensopivaksi nykyaikaisten digitaalikameroiden kuvatiedostojen, muistikorttien ja USBmuistitikkujen kanssa. Lue kuitenkin alla olevat ohjeet ongelmien välttämiseksi:

- Kuvatiedoston tunnisteen on oltava .JPG. (Muita kuvatiedostotunnisteita, kuten .JPEG, .TIF, .GIF jne., ei tunnisteta.)
- Suora PhotoCapture Center™ -tulostus on suoritettava erillään PhotoCapture Center™ -toiminnoista tietokonetta käyttämällä. (Samanaikaista toimintaa ei tueta.)
- Muistikortin tai USB-muistitikun tiedostojen suurin määrä on tällä laitteella 999.
- Muistikorttien DPOF-tiedoston on oltava kelvollisessa DPOF-muodossa. (Katso *[DPOF-tulostus](#page-76-0)* sivulla 65.)

Ota huomioon seuraavaa:

- Kuvaluetteloa tai kuvia tulostettaessa PhotoCapture Center™ tulostaa kaikki kelvolliset kuvat, vaikka jokin kuvista olisikin vioittunut. Vioittuneita kuvia ei tulosteta.
- (Muistikorttien käyttäjät)

Laitteesi on suunniteltu lukemaan digitaalikameralla alustettuja muistikortteja.

Kun digitaalikamera alustaa muistikortin, se luo sille erityisen kansion, johon se kopioi kuvatiedostot. Jos joudut muokkaamaan tietokoneella muistikortille tallennettuja kuvatiedostoja, suosittelemme, ettet muuta digitaalikameran luomaa kansiorakennetta. Kun tallennat uusia tai muutettuja kuvatiedostoja muistikortille, suosittelemme lisäksi käyttämään samaa kansiota, johon digitaalikamera tallentaa kuvat. Jos tiedostoja ei tallenneta samaan kansioon, laite ei ehkä pysty lukemaan tiedostoa tai tulostamaan kuvaa.

(USB-muistitikkujen käyttäjät)

Tämä laite tukee USB-muistitikkuja, jotka on alustettu Windows® käyttöjärjestelmällä.

**11**

# **Näin pääset alkuun <sup>11</sup>**

Työnnä muistikortti tai USB-muistitikku vastaavaan korttipaikkaan tiukasti.

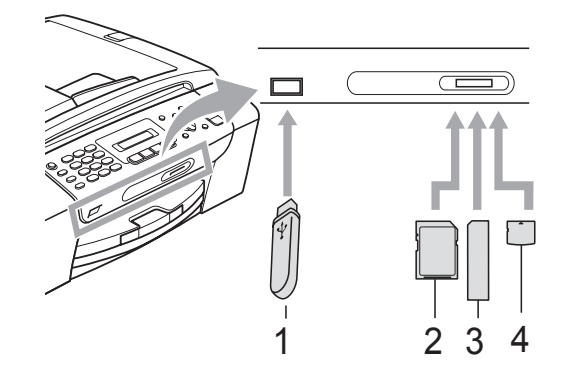

- **1 USB-muistitikku**
- **2 SD ja SDHC**
- **3 Memory Stick™ ja Memory Stick PRO™**
- **4 xD-Picture Card™**

### **TÄRKEÄÄ**  $\bullet$

USB-suoraliitäntä tukee vain USBmuistitikkua, PictBridge-yhteensopivaa kameraa ja USBmassamuistitoiminnollista digitaalikameraa. Muita USB-laitteita ei tueta.

### **Photo Capture** -näppäimen merkkivalot

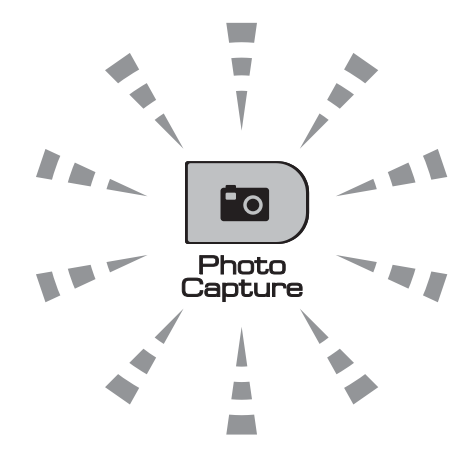

- Kun **Photo Capture** -merkkivalo palaa, muistikortti tai USB-muistitikku on oikein paikallaan.
- Kun **Photo Capture** -merkkivalo ei pala, muistikortti tai USB-muistitikku ei ole oikein paikallaan.
- Kun **Photo Capture** -merkkivalo vilkkuu, laite lukee muistikorttia tai USBmuistitikkua tai tallentaa niihin.

# **TÄRKEÄÄ**

ÄLÄ irrota virtajohtoa tai poista muistikorttia tai USB-muistitikkua mediaasemasta (korttipaikasta) tai USBsuoraliitännästä laitteen lukiessa muistikorttia tai USB-muistitikkua tai tallentaessa niihin (**Photo Capture** näppäimen vilkkuessa). **Tietoja katoaa tai kortti vahingoittuu.**

Laite voi lukea vain yhtä laitetta kerrallaan ja siksi korttipaikkoihin ei saa asettaa useita muistikortteja tai -tikkuja samanaikaisesti.

# **Muistikortilta tai USBmuistitikulta tulostaminen <sup>11</sup>**

Ennen valokuvan tulostusta voit tulostaa pikkukuvien luettelon ja valita siitä tulostettavan kuvan numeron. Tulosta suoraan muistikortilta tai USB-muistitikulta noudattamalla seuraavia ohjeita:

**4 Varmista, että muistikortti tai USB**muistitikku on asetettu oikeaan korttipaikkaan. Nestekidenäytössä näkyy esimerkiksi seuraava viesti:

M.Stick käytössä

### Paina Photo Capture...

- **2** Paina **(a)** (Photo Capture). Katso tietoja DPOF-tulostuksesta kohdasta *[DPOF-tulostus](#page-76-0)* sivulla 65.
- <span id="page-74-1"></span> $\overline{\textbf{3}}$  Valitse Tul. sis.luett. painamalla **A** tai **▼**. Paina **OK**.
- 4 Tulosta luettelosivu painamalla **Colour Start**. Huomioi tulostettavan kuvan numero. Katso *[Sisällysluettelon](#page-74-0)  [\(pikkukuvien\) tulostus](#page-74-0)* sivulla 63.
- **6** Tulosta kuvat valitsemalla Tulosta kuvia vaiheessa <sup>8</sup> painamalla **A** tai  $\blacktriangledown$ , ja paina sitten **OK**. (Katso *[Valokuvien tulostus](#page-75-0)* sivulla 64.)
- f Näppäile kuvan numero ja paina **OK**.
	- g Aloita tulostus painamalla **Colour Start**.

### <span id="page-74-0"></span>**Sisällysluettelon (pikkukuvien) tulostus <sup>11</sup>**

PhotoCapture Center™ numeroi kuvat (esimerkiksi nro 1, nro 2, nro 3 jne.).

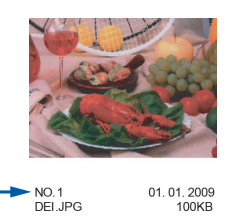

PhotoCapture Center™ tunnistaa kunkin kuvan näiden numeroiden avulla. Voit tulostaa pikkukuvasivun, joka sisältää kaikki muistikortin tai USB-muistitikun kuvat.

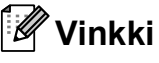

Vain 8 merkin pituiset ja tätä lyhyemmät tiedostonimet tulostetaan luettelosivulle oikein.

**1** Varmista, että muistikortti tai USBmuistitikku on asetettu oikeaan korttipaikkaan.

Paina (**Photo Capture**).

- 2 Valitse Tul. sis.luett. painamalla **a** tai **b**. Paina **OK**.
- Valitse 6 kuvaa/rivi tai 5 kuvaa/rivi painamalla **a** tai **b**. Paina **OK**.

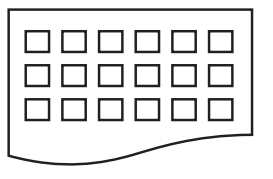

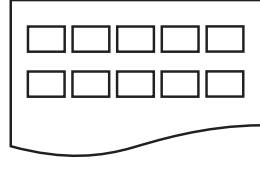

6 kuvaa/rivi 5 kuvaa/rivi

Tulostus kestää kauemmin asetuksella

5 kuvaa/rivi kuin asetuksella 6 kuvaa/rivi, mutta laatu on parempi.

**11**

Luku 11

4 Valitse käytetty paperityyppi (Tavall. paperi, Mustesuihkupap., Brother BP71 tai Muu kiiltävä) painamalla 1 tai  $\blacktriangledown$ . Paina **OK**.

**5** Valitse käytetty paperikoko (A4 tai Letter) painamalla **a** tai **b**. Paina **OK**.

f Tulosta painamalla **Colour Start**.

### <span id="page-75-2"></span><span id="page-75-0"></span>**Valokuvien tulostus**

Ennen yksittäisen kuvan tulostusta sen numeron on oltava tiedossa.

- a Varmista, että muistikortti tai USBmuistitikku on asetettu oikeaan korttipaikkaan.
- **2** Tulosta ensin sisällysluettelo. (Katso *[Sisällysluettelon \(pikkukuvien\) tulostus](#page-74-0)* [sivulla 63](#page-74-0).)

Paina (**Photo Capture**).

**3** Valitse Tulosta kuvia painamalla **A** tai **▼**. Paina **OK**.

## **Vinkki**

Jos muistikorttisi sisältää kelvollisia DPOF-tietoja, nestekidenäytössä näkyy DPOF-tul:Kyllä. Katso *[DPOF](#page-76-0)tulostus* [sivulla 65.](#page-76-0)

Näppäile luettelosivulla oleva tulostettavan kuvan numero. Paina **OK**.

Nro:1,3,6,

## **Vinkki**

- Voit valita useita numeroita painamalla niiden välissä **OK**. Esimerkiksi näppäinyhdistelmällä **1**, **OK**, **3**, **OK**, **6** tulostetaan kuvat 1, 3 ja 6. Käytä **#**-näppäintä, jos haluat tulostaa useita numeroita järjestyksessä: paina esimerkiksi **1**, **#**, **5**, jos haluat tulostaa kuvat 1–5.
- Voit näppäillä korkeintaan 12 merkkiä (mukaan lukien pilkut) valitessasi tulostettavia kuvanumeroita.

### $\overline{5}$  Tee jokin seuraavista:

- Kun olet valinnut tulostettavat kuvat, valitse asetukset painamalla **OK**. Siirry vaiheeseen **@**.
- Jos et halua muuttaa asetuksia, paina **Colour Start**.
- <span id="page-75-1"></span>6 Valitse käytetty paperityyppi (Tavall. paperi, Mustesuihkupap., Brother BP71 tai Muu kiiltävä) painamalla A tai  $\overline{\mathbf{v}}$ . Paina **OK**.
	- Valitse käytetty paperikoko (Letter, A4, 10x15cm tai 13x18cm) painamalla  $\blacktriangle$  tai  $\blacktriangledown$ .

### Paina **OK**.

- Jos valitset A4- tai Letter-koon, siirry vai[h](#page-76-1)eeseen **a**.
- Jos valitset jonkin toisen koon, siirry va[i](#page-76-2)heeseen  $\mathbf{\Omega}$ .
- Jos et halua muuttaa asetuksia, paina **Colour Start**.
- <span id="page-76-1"></span>**(8)** Valitse tulostuskoko (8x10cm, 9x13cm, 10x15cm, 13x18cm, 15x20cm tai Maks. koko) painamalla  $\blacktriangle$  tai  $\blacktriangledown$ . Paina **OK**.
- <span id="page-76-2"></span>
- **9** Tee jokin seuraavista:
	- Valitse kopioiden lukumäärä vaiheesta  $\mathbf{\circledcirc}$ .
	- Kun olet valinnut asetukset, paina **Colour Start**.
- <span id="page-76-3"></span>10 Näppäile kopioiden lukumäärä. Paina **OK**.
- 

**k** Tulosta painamalla **Colour Start**.

Tulosteen paikka käytettäessä A4-paperia on esitetty alla olevassa taulukossa.

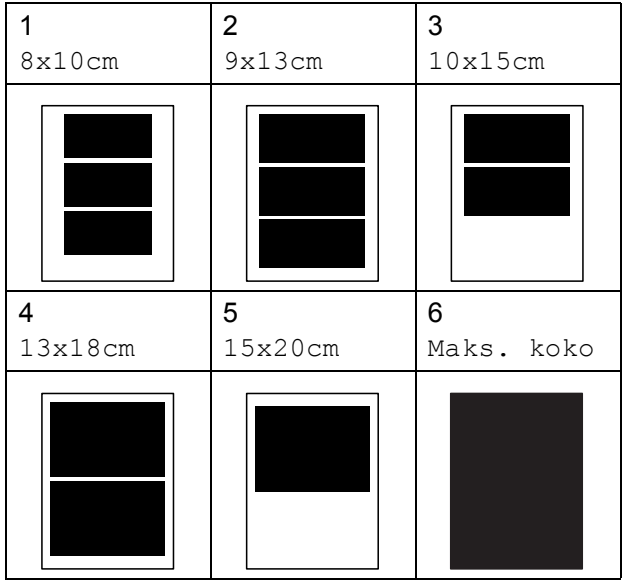

### <span id="page-76-0"></span>**DPOF-tulostus <sup>11</sup>**

DPOF on lyhenne englanninkielisistä sanoista Digital Print Order Format.

Digitaalikameroiden suurimmat valmistajat (Canon Inc., Eastman Kodak Company, FUJIFILM Corporation, Panasonic Corporation ja Sony Corporation) ovat laatineet tämän digitaalisen tulostusstandardin, jolla helpotetaan kuvien tulostusta digitaalikameroista.

Jos digitaalikamerasi tukee DPOF-tulostusta, voit valita kameran näytöstä tulostettavat kuvat ja kopioiden lukumäärän.

Kun asetat laitteeseen DPOF-tietoja sisältävän muistikortin, voit tulostaa valitsemasi kuvan kätevästi.

> a Aseta muistikortti tukevasti oikeaan korttipaikkaan.

M.Stick käytössä

Paina (**Photo Capture**).

- 2 Valitse Tulosta kuvia painamalla **A** tai **V**. Paina **OK**.
- **3** Jos kortilla on DPOF-tiedosto, nestekidenäytössä näkyy:

 $[DPOF-tul:Kullä   $\bullet$ ]$ 

- 4 Valitse DPOF-tul: Kyllä painamalla **A** tai **V**. Paina OK.
- **b** Valitse käytetty paperityyppi (Tavall. paperi, Mustesuihkupap., Brother BP71 tai Muu kiiltävä) painamalla 1 tai  $\overline{\mathbf{v}}$ . Paina **OK**.

 $\boxed{6}$  Valitse käytetty paperikoko (Letter, A4, 10x15cm tai 13x18cm) painamalla  $\blacktriangle$  tai  $\blacktriangledown$ .

### Paina **OK**.

- Jos valitsit A4- tai Letter-koon, siirry vaiheeseen  $\bullet$ .
- Jos valitsit jonkin toisen koon, siirry vai[h](#page-77-1)eeseen **®**.
- <span id="page-77-0"></span>Valitse tulostuskoko ( $8x10cm$ ,  $9x13cm$ , 10x15cm, 13x18cm, 15x20cm tai Maks. koko) painamalla  $\blacktriangle$  tai  $\blacktriangledown$ . Paina **OK**.
	- h Tulosta painamalla **Colour Start**.

### <span id="page-77-1"></span>**Vinkki**

DPOF-tiedostovirhe saattaa tulla esiin, jos kamerassa luotu tulostuskomento on vioittunut. Poista se ja korjaa tämä ongelma luomalla tulostuskomento kameralla uudelleen.

Katso ohjeita tulostuskomennon poistamisesta tai uusimisesta kameran valmistajan Internet-tukisivustosta tai mukana toimitetuista oppaista.

# **PhotoCapture Center™ -tulostusasetukset <sup>11</sup>**

Nämä asetukset ovat voimassa, kunnes niitä muutetaan uudelleen.

## **Tulostusnopeus ja -laatu <sup>11</sup>**

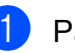

- a Paina **Menu**, **4**, **1**.
- Valitse Normaali tai Valokuva painamalla **a** tai **b**. Paina **OK**.
- **3** Paina Stop/Exit.

### **Paperiasetukset**

### **Paperityyppi**

- a Paina **Menu**, **4**, **2**.
	-
- 2 Valitse Tavall. paperi, Mustesuihkupap., Brother BP71 tai Muu kiiltävä painamalla **a** tai **b**. Paina **OK**.
- **3** Paina Stop/Exit.

### **Paperikoko**

- a Paina **Menu**, **4**, **3**.
- Valitse käytetty paperikoko (Letter, A4, 10x15cm tai 13x18cm) painamalla **a** tai **b**. Paina **OK**.
- Paina **Stop/Exit**.

### **Tulostuskoko <sup>11</sup>**

Tämä asetus on käytettävissä vain, kun paperikoon asetukseksi valitaan A4 tai Letter.

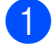

a Paina **Menu**, **4**, **4**.

Valitse käytetty paperikoko (8x10cm, 9x13cm, 10x15cm, 13x18cm, 15x20cm tai Maks. koko) painamalla **a** tai **b**. Paina **OK**.

**63** Paina Stop/Exit.

### **Kirkkauden ja kontrastin säätö <sup>11</sup>**

### **Kirkkaus**

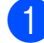

a Paina **Menu**, **4**, **5**.

- **2** Tummenna tai vaalenna tulostetta painamalla **a** tai **b**. Paina **OK**.
- **3** Paina Stop/Exit.

### **Kontrasti <sup>11</sup>**

Voit valita kontrastin asetuksen. Suuri kontrasti saa kuvan näyttämään terävämmältä ja eloisammalta.

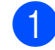

**1** Paina Menu, 4, 6.

Lisää tai vähennä kontrastia painamalla **a** tai **b**. Paina **OK**.

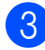

Paina Stop/Exit.

### <span id="page-78-2"></span>**Rajaus**

Jos valokuva on liian pitkä tai leveä eikä sovi valitsemasi asettelun mukaiseen tilaan, osa kuvasta rajataan automaattisesti pois.

Oletusasetus on Kyllä. Jos haluat tulostaa koko kuvan, vaihda asetukseksi Ei. Jos käytät myös Reunaton-asetusta, määritä sen tilaksi Ei. (Katso *[Reunaton tulostus](#page-78-0)* [sivulla 67.](#page-78-0))

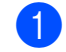

### a Paina **Menu**, **4**, **7**.

Valitse Ei (tai Kyllä) painamalla **a** tai **b**. Paina **OK**.

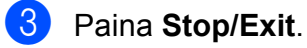

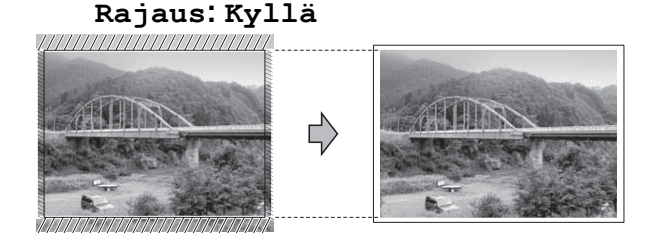

**Rajaus: Ei <sup>11</sup>**

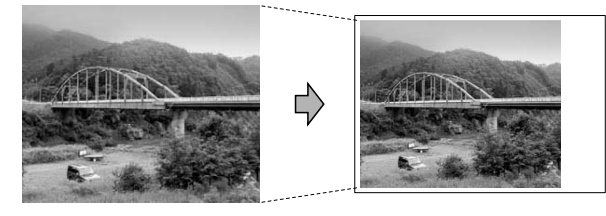

### <span id="page-78-1"></span><span id="page-78-0"></span>**Reunaton tulostus**

Tällä toiminnolla laajennetaan tulostusaluetta paperin reunoihin saakka. Tulostus on silloin hieman hitaampaa.

a Paina **Menu**, **4**, **8**.

Valitse Ei (tai Kyllä) painamalla **a** tai **b**. Paina **OK**.

**Paina Stop/Exit.** 

### **Päivämäärän tulostus <sup>11</sup>**

Voit tulostaa päivämäärän, jos se jo kuuluu valokuvan tietoihin. Päivämäärä tulostetaan oikeaan alareunaan. Jos tiedot eivät sisällä päivämäärää, toimintoa ei voi käyttää.

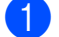

### a Paina **Menu**, **4**, **9**.

Valitse Kyllä (tai Ei) painamalla **a** tai **b**. Paina **OK**.

Paina Stop/Exit.

### **Vinkki**

Kameran DPOF-asetus on poistettava käytöstä, jotta päivämäärän tulostustoimintoa voi käyttää.

# **Skannaus muistikorttiin tai USBmuistitikkuun <sup>11</sup>**

Voit skannata mustavalkoisia ja värillisiä asiakirjoja muistikorttiin tai USBmuistitikkuun. Mustavalkoiset asiakirjat tallennetaan tiedostomuodossa PDF (\*.PDF) tai TIFF (\*.TIF). Värilliset asiakirjat voidaan tallentaa tiedostomuodossa PDF (\*.PDF) tai JPEG (\*.JPG). Oletusasetus on Väri 150 dpi ja oletustiedostomuoto PDF. Laite luo automaattisesti tiedostonimet tämänhetkisen päivämäärän mukaan. (Katso lisätietoja *Pika-asennusoppaasta*.) Esimerkiksi viidennen 1.7.2009 skannatun kuvan nimi on 01070905.PDF. Voit muuttaa värin ja laadun.

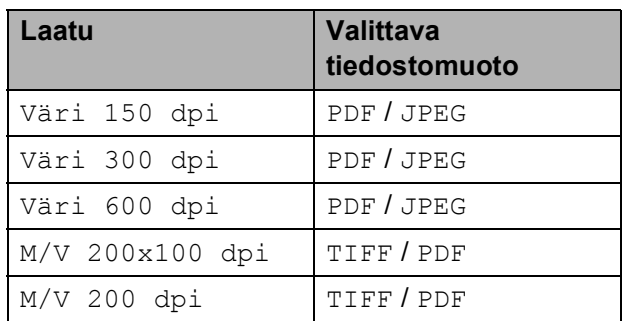

**1** Varmista, että muistikortti tai USBmuistitikku on asetettu oikeaan korttipaikkaan.

### **TÄRKEÄÄ**  $\bullet$

ÄLÄ poista muistikorttia tai USBmuistitikkua **Photo Capture** -merkkivalon vilkkuessa, jotta kortti, USB-muistitikku tai niille tallennetut tiedot eivät vahingoittuisi.

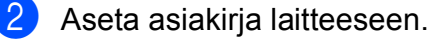

Paina  $\geq$  (**Scan**).

Valitse Skan. mediak. painamalla **a** tai **b**.

- 
- **6** Tee jokin seuraavista:
	- Muuta laatua painamalla **OK** ja siirry vaiheeseen  $\mathbf{\Theta}$  $\mathbf{\Theta}$  $\mathbf{\Theta}$ .
	- Aloita skannaus painamalla **Mono Start** tai **Colour Start**.
- <span id="page-80-0"></span>f Valitse laatu painamalla **a** tai **b**, ja paina sitten **OK**.

Tee jokin seuraavista:

- Jos haluat muuttaa tiedostotyyppiä, siirry vaiheeseen  $\bullet$ .
- Aloita skannaus painamalla **Mono Start** tai **Colour Start**.
- <span id="page-80-1"></span>g Valitse tiedostotyyppi painamalla **a** tai **<sup>b</sup>** ja valitse yksi alla olevista vaihtoehdoista:
	- Muuta tiedoston nimeä painamalla **OK** ja siirry vai[h](#page-80-2)eeseen **@**.
	- Aloita skannaus painamalla **Mono Start** tai **Colour Start**.
- <span id="page-80-2"></span>**68** Tiedosto nimetään automaattisesti. Voit kuitenkin antaa haluamasi nimen valintanäppäimistöllä. Voit vaihtaa vain kuusi ensimmäistä merkkiä. Paina **Mono Start** tai **Colour Start**.

### **Kuvan laadun muuttaminen**

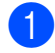

### a Paina **Menu**, **4**, **0**, **1**.

**2** Valitse M/V 200x100 dpi, M/V 200 dpi, Väri 150 dpi, Väri 300 dpi tai Väri 600 dpi painamalla **a** tai **b**. Paina **OK**.

Paina Stop/Exit.

### **Mustavalkoisen tiedostomuodon muuttaminen <sup>11</sup>**

- a Paina **Menu**, **4**, **0**, **2**.
- b Valitse TIFF tai PDF painamalla **a** tai **b**. Paina **OK**.
- **3** Paina Stop/Exit.

### **Värillisen tiedostomuodon muuttaminen <sup>11</sup>**

- a Paina **Menu**, **4**, **0**, **3**.
- b Valitse PDF tai JPEG painamalla **a** tai **b**. Paina **OK**.
- **3** Paina Stop/Exit.

# **Virheviestien tulkinta**

Kun tutustut virheisiin, joita PhotoCapture Center™ -toiminnon käytössä voi esiintyä, voit tunnistaa ja korjata virheitä helposti.

Keskitin kelvot.

Tämä viesti tulee näyttöön, jos keskitin tai keskittimeen liitetty USB-muistitikku on kytketty USB-suoraliitäntään.

Virheel. kortti

Tämä viesti tulee näyttöön, jos asetat korttipaikkaan virheellisen tai alustamattoman muistikortin tai jos mediaasemassa on ongelmia. Korjaa virhe poistamalla muistikortti korttipaikasta.

Ei tiedostoa

Tämä viesti tulee näyttöön, jos yrität käyttää asemaan (korttipaikkaan) asetettua muistikorttia tai USBmuistitikkua, johon ei ole tallennettu .JPGtiedostoa.

Muisti täynnä

Tämä viesti tulee näyttöön, jos työstämäsi kuvat ylittävät laitteen muistikapasiteetin.

Tämä viesti tulee näyttöön myös silloin, kun käyttämälläsi muistikortilla tai USBmuistitikulla ei ole tarpeeksi tilaa skannatulle asiakirjalle.

Mediak. täynnä.

Tämä viesti tulee näyttöön, jos yrität tallentaa muistikortille tai USBmuistitikkuun yli 999 tiedostoa.

Käyt.kelv. laite

Tämä viesti tulee näyttöön, jos USBsuoraliitäntään on kytketty USB-laite tai USB-muistitikku, jota ei tueta. (Katso lisätietoja Brother-sivustosta osoitteesta [http://solutions.brother.com.](http://solutions.brother.com)) Tämä viesti tulee näyttöön myös, jos kytket viallisen laitteen USB-suoraliitäntään.

# **12 (vain MFC-295CN) <sup>12</sup> Valokuvien tulostus kamerasta**

# <span id="page-82-2"></span>**Valokuvien tulostus suoraan PictBridgekamerasta <sup>12</sup>**

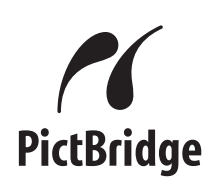

Brother-laite tukee PictBridge-standardia, jonka avulla voit muodostaa yhteyden ja tulostaa valokuvia suoraan kaikista PictBridge-yhteensopivista digitaalikameroista.

Jos kamera käyttää USB-massamuistia, voit tulostaa valokuvat digitaalikamerasta myös ilman PictBridge-toimintoa. (Katso *[Valokuvien tulostus suoraan digitaalisesta](#page-84-0)  kamerasta (ilman PictBridge-toimintoa)* [sivulla 73.](#page-84-0))

## **PictBridge-vaatimukset**

Virheiden välttämiseksi muista seuraavat seikat:

- Laite ja digitaalikamera on yhdistettävä asianmukaisella USB-kaapelilla.
- Kuvatiedoston tunnisteen on oltava .JPG. (Muita kuvatiedostotunnisteita, kuten .JPEG, .TIF, .GIF jne., ei tunnisteta.)
- PhotoCapture Center™ -toiminnot eivät ole käytettävissä, kun käytetään PictBridge-toimintoa.

## **Digitaalikameran asetukset**

Varmista, että kamera on PictBridge-tilassa. Voit mahdollisesti muuttaa seuraavia PictBridge-asetuksia PictBridgeyhteensopivan kameran nestekidenäytöstä.

Jotkin asetukset eivät ehkä ole käytössä kamerasta riippuen.

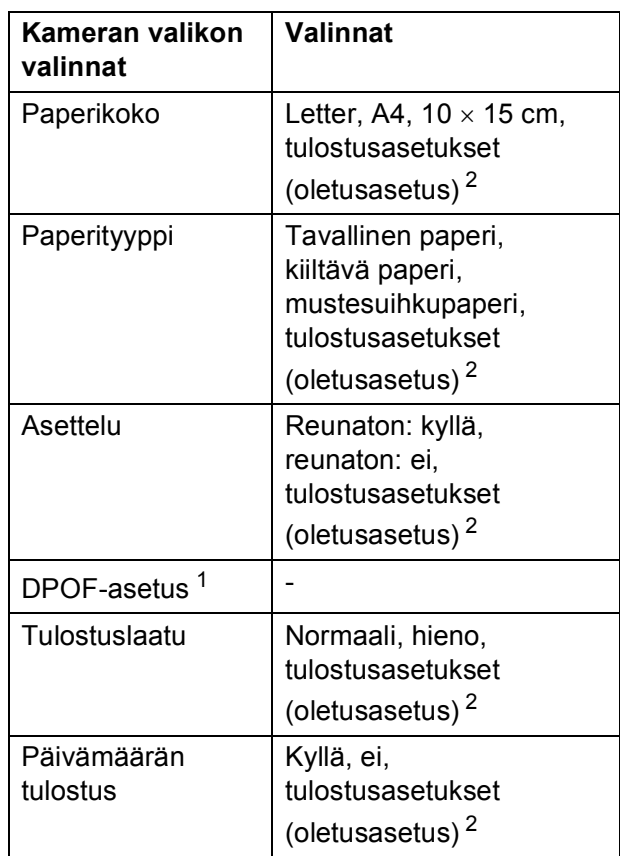

<span id="page-82-1"></span><sup>1</sup> Katso lisätietoja kohdasta *[DPOF-tulostus](#page-83-0)* sivulla 72.

<span id="page-82-0"></span><sup>2</sup> Jos kamera on määritetty käyttämään tulostusasetuksia (oletusasetus), laite tulostaa valokuvan seuraavilla asetuksilla.

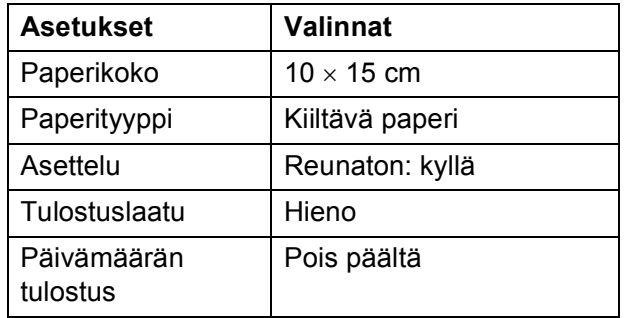

- Jos kamerassa ei ole valikkotoimintoja, näitä asetuksia käytetään.
- Kunkin asetuksen nimi ja saatavuus vaihtelevat kameran teknisten ominaisuuksien mukaan.

Katso yksityiskohtaisemmat ohjeet PictBridge-asetusten muuttamisesta kameran mukana toimitetusta oppaasta.

### **Kuvien tulostaminen**

### **Vinkki**

Poista kaikki muistikortit tai USBmuistitikku laitteesta ennen digitaalikameran kytkemistä.

1 Varmista, että kamerasta on katkaistu virta. Kytke kamera laitteen USBsuoraliitäntään (1) USB-kaapelilla.

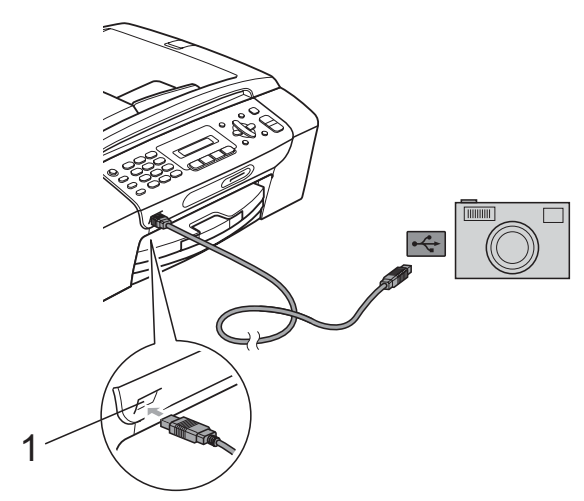

**1 USB-suoraliitäntä**

2 Kytke kameraan virta. Kun laite on tunnistanut kameran, nestekidenäytössä näytetään seuraava viesti:

Kamera yhdistet.

**3** Valitse tulostettava kuva noudattamalla kameran ohjeita. Kun laite aloittaa valokuvan tulostuksen,

nestekidenäytössä näkyy Tulostaa.

## **TÄRKEÄÄ**

Laitteen vahingoittumisen estämiseksi käytä USB-suoraliitäntää vain digitaalikameran tai USB-muistitikun kytkemiseen.

### <span id="page-83-0"></span>**DPOF-tulostus <sup>12</sup>**

DPOF on lyhenne englanninkielisistä sanoista Digital Print Order Format.

Digitaalikameroiden suurimmat valmistajat (Canon Inc., Eastman Kodak Company, FUJIFILM Corporation, Panasonic Corporation ja Sony Corporation) ovat laatineet tämän digitaalisen tulostusstandardin, jolla helpotetaan kuvien tulostusta digitaalikameroista.

Jos digitaalikamerasi tukee DPOF-tulostusta, voit valita kameran näytöstä tulostettavat kuvat ja kopioiden lukumäärän.

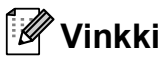

DPOF-tiedostovirhe saattaa tulla esiin, jos kamerassa luotu tulostuskomento on vioittunut. Poista se ja korjaa tämän ongelma luomalla tulostuskomento kameralla uudelleen. Katso ohjeita tulostuskomennon poistamisesta tai uusimisesta kameran valmistajan Internet-tukisivustosta tai mukana toimitetuista oppaista.

# <span id="page-84-0"></span>**Valokuvien tulostus suoraan digitaalisesta kamerasta (ilman PictBridge-toimintoa) <sup>12</sup>**

Jos kamera tukee USB-massamuistia, voit kytkeä kameran massamuistitilassa. Tämän avulla voit tulostaa valokuvia kamerasta.

(Jos haluat tulostaa valokuvia PictBridgetilassa, katso *[Valokuvien tulostus suoraan](#page-82-2)  [PictBridge-kamerasta](#page-82-2)* sivulla 71.)

### **Vinkki**

Toiminnon nimi, saatavuus ja toiminta vaihtelevat digitaalikameran mukaan. Katso kameran mukana toimitetuista ohjeista lisätietoja mm. siitä, miten PictBridge-tilasta siirrytään USBmassamuistitilaan.

## **Kuvien tulostaminen**

### **Vinkki**

Poista kaikki muistikortit tai USBmuistitikku laitteesta ennen digitaalikameran kytkemistä.

Varmista, että kamerasta on katkaistu virta. Kytke kamera laitteen USBsuoraliitäntään (1) USB-kaapelilla.

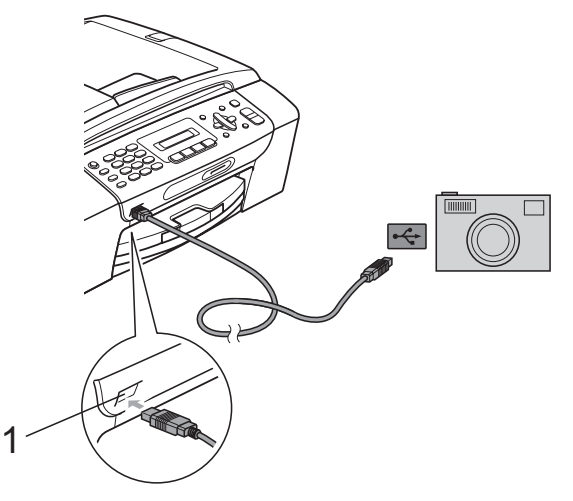

**1 USB-suoraliitäntä**

Kytke kameraan virta.

**3** Noudata samoja ohjeita kuin kohdassa *[Valokuvien tulostus](#page-75-2)* sivulla 64.

### **TÄRKEÄÄ** Ø

Laitteen vahingoittumisen estämiseksi käytä USB-suoraliitäntää vain digitaalikameran tai USB-muistitikun kytkemiseen.

# **Virheviestien tulkinta**

Kun tutustut virheisiin, joita kamerasta tulostettaessa voi esiintyä, voit tunnistaa ja korjata ne helposti.

Muisti täynnä

Tämä viesti tulee näyttöön, jos työstämäsi kuvat ylittävät laitteen muistikapasiteetin.

Käyt.kelv. Laite

Tämä viesti tulee näyttöön, jos kytket kameran, joka ei hyödynnä USBmassamuistia. Tämä viesti tulee näyttöön myös, jos kytket viallisen laitteen USBsuoraliitäntään.

(Katso lisää ongelmien ratkaisuja kohdasta *[Virhe- ja huoltoviestit](#page-108-0)* sivulla 97.)

# **Osa V**

# **Ohjelmisto**

**[Ohjelmisto ja verkkotoiminnot](#page-87-0)** 76

# <span id="page-87-0"></span>**13 Ohjelmisto ja verkkotoiminnot <sup>13</sup>**

CD-ROM-levyllä on Ohjelmiston käyttöopas ja Verkkokäyttäjän opas. Niissä käsitellään ominaisuuksia (kuten tulostusta ja skannausta), jotka ovat käytettävissä, kun laite on liitetty tietokoneeseen. Oppaassa on helppokäyttöisiä linkkejä, joita napsauttamalla pääset suoraan kyseiseen osioon.

Löydät tietoja seuraavista ominaisuuksista:

- Tulostus
- Skannaus
- ControlCenter3 (Windows<sup>®</sup>)
- ControlCenter2 (Macintosh)
- Faksin lähettäminen tietokoneesta
- PhotoCapture Center™
- Verkkotulostus
- Verkkoskannaus
- Kiinteä ja Langaton verkko

### **Näin käytät HTML-muodossa olevaa käyttöopasta**

Tässä pikaohjeessa kerrotaan, kuinka HTMLmuodossa olevaa käyttöopasta käytetään.

### **Windows®**

### **Vinkki**

Jos et ole asentanut ohjelmistoa, katso kohtaa *[Näin löydät oppaat](#page-14-0)* sivulla 3.

- **1** Valitse Käynnistä-valikon ohjelmaryhmästä **Brother** ja **MFC-XXXX** (jossa **XXXX** on mallisi numero), ja napsauta sitten **Käyttöoppaat HTML-muodossa**.
- b Napsauta ylävalikosta **OHJELMISTON KÄYTTÖOPAS** (tai **VERKKOKÄYTTÄJÄN OPAS**).

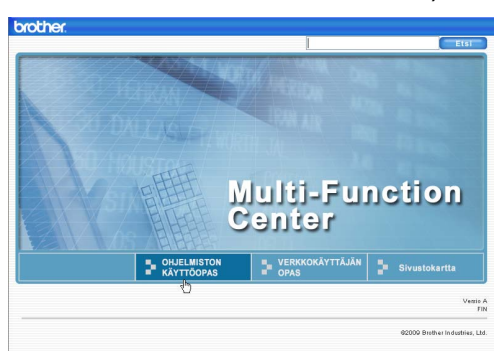

c Napsauta haluamaasi otsikkoa ikkunan vasemmassa reunassa olevasta luettelosta.

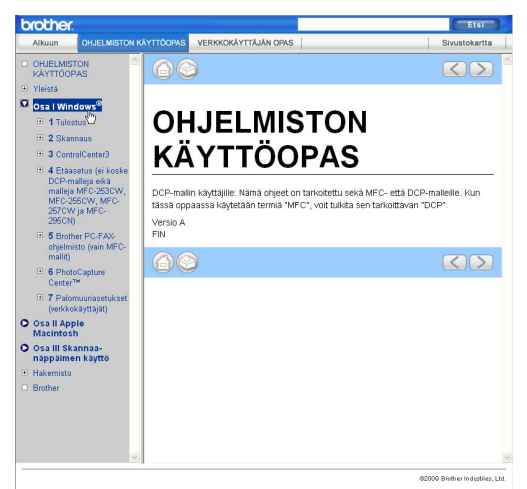

### **Macintosh**

- **1** Varmista, että Macintosh-tietokoneen virta on kytketty. Aseta Brother CD-ROM-levy tietokoneen CD-ROMasemaan.
	- b Kaksoisosoita **Documentation** (Oppaat) -symbolia.
	- Kaksoisosoita haluamasi kielen kansiota ja sitten tiedostoa **top.html**.
- d Osoita päävalikossa **OHJELMISTON KÄYTTÖOPAS** (tai **VERKKOKÄYTTÄJÄN OPAS**) ja sitten haluamaasi otsikkoa ikkunan vasemmassa reunassa olevasta luettelosta.

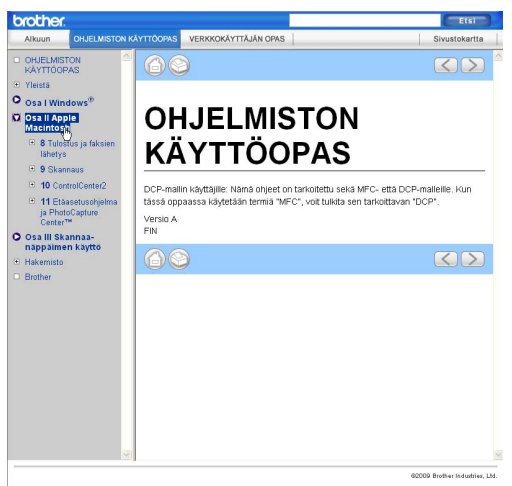

# **Osa VI**

# $L$ iitteet

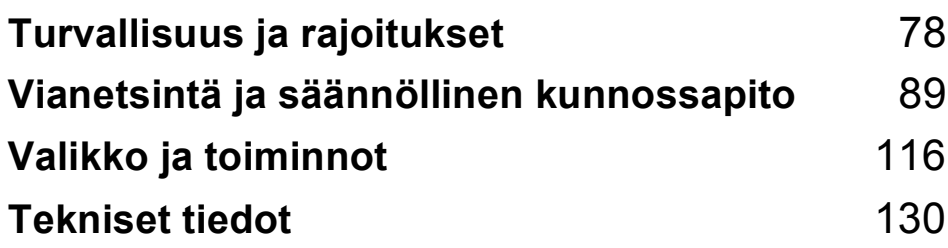

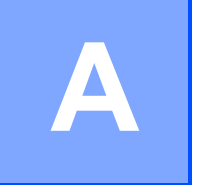

# <span id="page-89-0"></span>**Turvallisuus ja rajoitukset**

# **Paikan valinta**

Aseta laite tasaiselle ja tukevalle alustalle, joka ei tärise ja johon ei kohdistu iskuja, kuten kirjoituspöytä. Aseta laite puhelinpistokkeen ja tavallisen maadoitetun sähköpistorasian lähelle. Valitse paikka, jonka lämpötila on 10 °C–35 °C.

## **A VAROITUS**

ÄLÄ aseta laitetta lämmittimien, ilmastointilaitteiden, kylmälaitteiden, lääkintälaitteiden, kemikaalien tai veden läheisyyteen.

ÄLÄ kytke laitetta pistorasiaan, joka on samassa virtapiirissä suurten sähkölaitteiden tai muiden sellaisten laitteiden kanssa, jotka saattavat aiheuttaa virransyötön häiriöitä.

## **A HUOMAUTUS**

- Vältä laitteen sijoittamista sellaiseen paikkaan, jossa liikutaan paljon.
- Vältä laitteen sijoittamista kokolattiamatolle.
- ÄLÄ altista laitetta suoralle auringonvalolle, liialliselle kuumuudelle, kosteudelle tai pölylle.
- ÄLÄ kytke laitetta sellaisiin pistorasioihin, joita ohjataan seinäkatkaisimella tai automaattisella ajastimella.
- Häiriöt virransaannissa voivat tyhjentää tietoja laitteen muistista.
- Vältä häiriölähteitä, kuten muita langattomia puhelinjärjestelmiä tai kaiuttimia.
- ÄLÄ kallista laitetta äläkä aseta sitä kaltevalle pinnalle. Mustetta saattaa läikkyä, ja laitteen sisäosat saattavat vaurioitua.

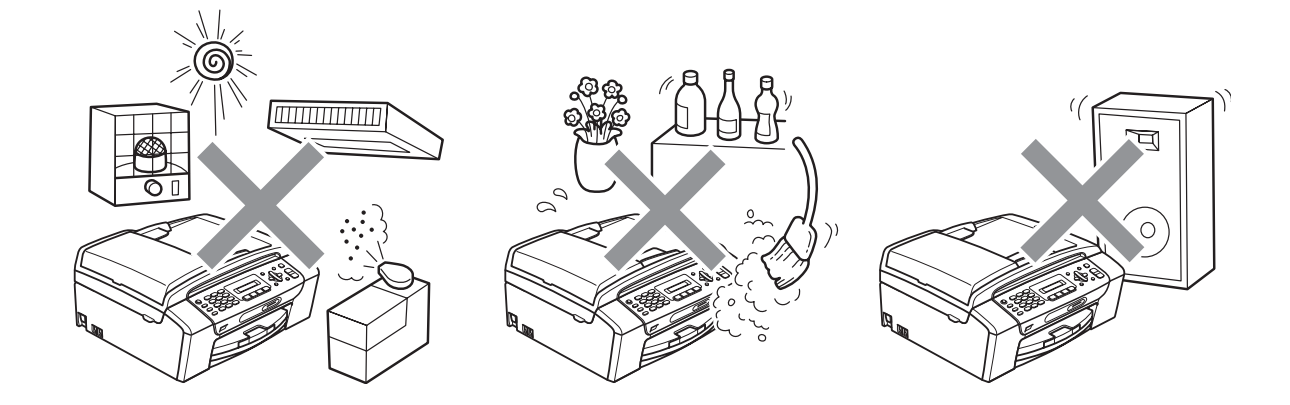

# **Laitteen turvallinen käyttö <sup>A</sup>**

Säilytä nämä ohjeet myöhempää käyttöä varten ja lue ne huolellisesti ennen mitään kunnossapitotoimia.

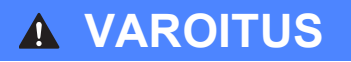

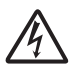

Laitteen sisällä on korkeajännitteisiä elektrodeja. Varmista ennen laitteen sisäosan puhdistamista, että irrotat ensin puhelinjohdon ja vasta sen jälkeen sähköjohdon pistorasiasta. Tämä estää sähköiskun.

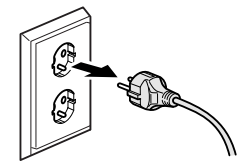

ÄLÄ käsittele pistoketta märin käsin. Tästä voi seurata sähköisku.

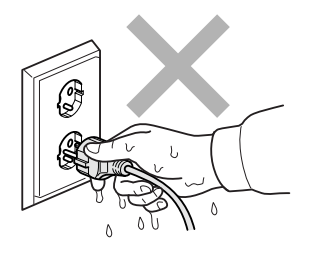

ÄLÄ vedä sähköjohdosta. Tästä voi seurata sähköisku.

ÄLÄ käytä helposti syttyviä aineita, minkäänlaista suihketta, nestemäistä tai aerosolipuhdistusainetta laitteen ulko- tai sisäpuolen puhdistukseen. Tämä voi aiheuttaa tulipalon tai sähköiskun.

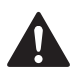

Irrota laite pistorasiasta, ennen kuin ryhdyt puhdistamaan sitä sisäpuolelta.

Jos laite kuumenee, savuaa tai siitä tulee voimakkaita hajuja, irrota laitteen virtajohto välittömästi pistorasiasta. Soita Brother-jälleenmyyjälle tai Brotherin asiakaspalveluun.

# U

Jos metalliesineitä, vettä tai muita nesteitä pääsee laitteen sisälle, irrota laitteen virtajohto välittömästi pistorasiasta. Soita Brother-jälleenmyyjälle tai Brotherin asiakaspalveluun.

Noudata varovaisuutta puhelinjohtoja asentaessasi tai muuttaessasi. Älä koske eristämättömiin puhelinjohtoihin tai -laitteisiin, ellei puhelinjohtoa ole irrotettu pistorasiasta. Älä asenna puhelinjohtoja ukkosen aikana. Puhelimen seinäpistorasiaa ei saa koskaan asentaa kosteaan paikkaan.

Laite on asennettava lähelle pistorasiaa, johon on helppo päästä käsiksi. Hätätapauksessa virtajohto on irrotettava pistorasiasta, jotta virta katkeaa kokonaan.

Tämä tuote on kytkettävä verkkovirtaan, joka on tyyppikilvessä mainitulla alueella. ÄLÄ kytke sitä tasavirtalähteeseen tai vaihtosuuntaajaan. Jos epäröit, ota yhteyttä pätevään sähköasentajaan.

Tarkista aina, että pistoke on täysin paikoillaan.

ÄLÄ käytä laitetta, jos sähköjohto on kulunut tai vaurioitunut, sillä se saattaa aiheuttaa tulipalon.

Puhelinlaitteita käytettäessä on noudatettava seuraavia turvaohjeita, jotta tulipalo- ja sähköiskuvaara sekä henkilövahingot voidaan välttää:

- 1 Laitetta EI SAA käyttää veden lähellä, esimerkiksi kylpyammeen, pesualtaan tai pesukoneen lähellä, kosteassa kellarissa tai uima-altaan lähellä.
- 2 Vältä tämän tuotteen käyttöä ukkosen aikana. Salama saattaa joissakin harvoissa tapauksissa aiheuttaa sähköiskun.
- 3 Tuotetta EI SAA käyttää kaasuvuodosta ilmoittamiseen vuodon läheisyydessä.

### **A HUOMAUTUS**

Käsiä EI SAA laittaa laitteen reunalle valotustason tai skannerin kannen alle. Tämä saattaa aiheuttaa loukkaantumisen.

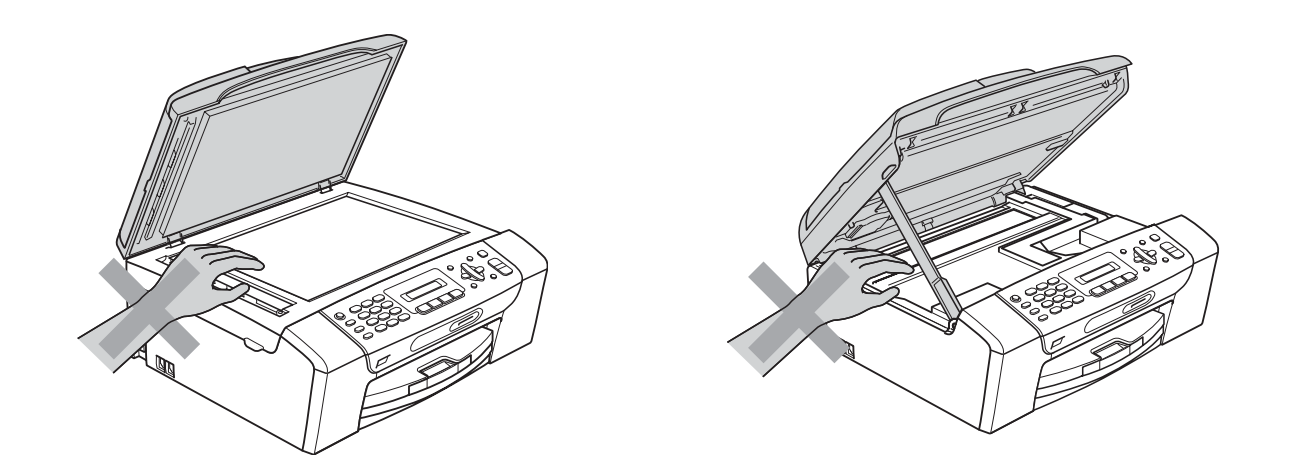

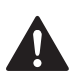

ÄLÄ laita käsiä paperikasetin reunalle paperikasetin kannen alle. Tämä saattaa aiheuttaa loukkaantumisen.

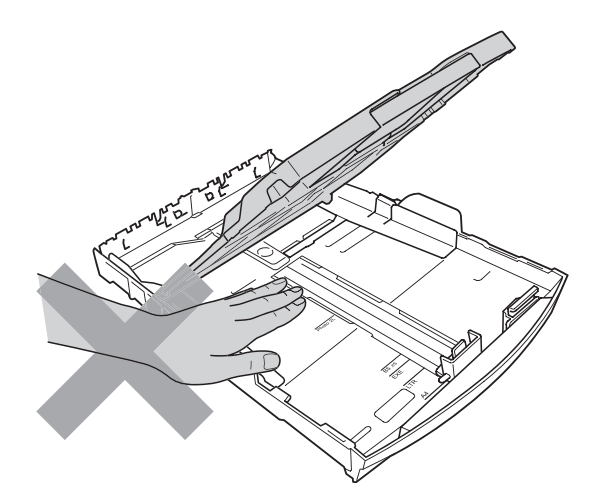

ÄLÄ kosketa alla olevassa kuvassa tummennettua aluetta. Tämä saattaa aiheuttaa loukkaantumisen.

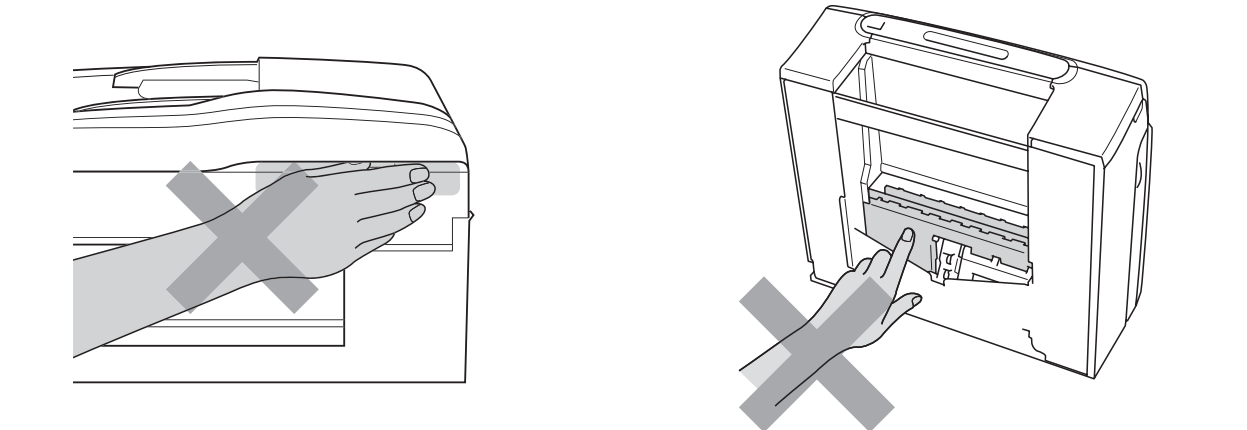

Kun siirrät laitetta, nosta sitä pohjasta asettamalla kädet sen kummallekin puolelle kuvan osoittamalla tavalla. ÄLÄ kanna laitetta skannerin kannesta tai paperitukosten selvittämiseen tarkoitetusta kannesta.

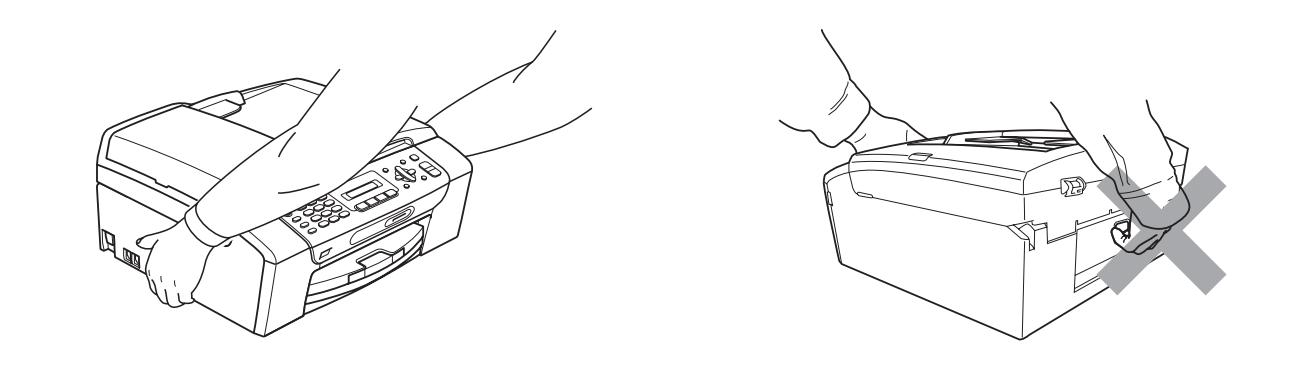

### **Tärkeitä turvaohjeita <sup>A</sup>**

- 1 Lue kaikki ohjeet.
- 2 Säilytä ne myöhempää käyttöä varten.
- 3 Noudata kaikkia laitteeseen merkittyjä varoituksia ja ohjeita.
- 4 ÄLÄ käytä laitetta veden lähistöllä.
- 5 ÄLÄ aseta laitetta epävakaisen tason, telineen tai pöydän päälle. Laitteen putoaminen saattaa vaurioittaa laitetta vakavasti.
- 6 Laitteen kotelossa ja takana tai alla olevat aukot ovat ilmastointia varten. Jotta laite toimisi asianmukaisesti eikä kuumenisi liikaa, näitä aukkoja ei saa tukkia tai peittää. Älä aseta laitetta sängyn, sohvan, maton tai muun vastaavan päälle, sillä tällöin aukot tukkeutuvat. Älä aseta laitetta minkäänlaisen lämmittimen viereen tai päälle. Laitetta ei saa koskaan asettaa osittain suljettuun paikkaan, ellei ilmanvaihto ole riittävä.
- 7 Käytä ainoastaan tämän laitteen mukana toimitettua sähköjohtoa.
- 8 Tässä laitteessa on maadoitettu pistoke, jossa on 3 johdinta. Kolmas johdin on maadoitettu. Pistoke on tarkoitettu ainoastaan maadoitettuun pistorasiaan. Tämä on turvallisuusominaisuus. Jos pistoke ei sovi pistorasiaan, pyydä sähköasentajaa tekemään tarvittavat muutokset. ÄLÄ mitätöi maadoitetun pistokkeen tarkoitusta.
- 9 ÄLÄ aseta mitään sähköjohdon päälle. ÄLÄ aseta laitetta sellaiseen paikkaan, jossa ohikulkijat saattavat astua johdon päälle.
- 10 ÄLÄ aseta laitteen eteen esineitä, jotka voivat estää fakseja saapumasta. ÄLÄ aseta mitään saapuvien faksien eteen.
- 11 Odota, kunnes paperi on tullut ulos laitteesta, ennen kuin kosketat sitä.
- 12 Irrota laitteen virtajohto pistorasiasta ja ota yhteyttä Brotherin valtuuttamaan korjaajaan seuraavissa tilanteissa:
	- **Jos laitteeseen on läikkynyt nestettä.**
	- Jos laite on ollut sateessa tai siihen on joutunut vettä.
	- Jos laite ei toimi asianmukaisesti, vaikka käyttöohjeita on noudatettu, älä tee muita kuin käyttöohjeissa mainittuja säätöjä. Väärin tehdyt säädöt saattavat aiheuttaa vaurioita, jotka vaativat usein pätevän teknikon suuritöisiä korjauksia, jotta laite saadaan palautettua normaaliin käyttökuntoon.
	- **Jos laite on pudonnut tai kotelo on vaurioitunut.**
	- Jos laitteen toiminnassa on selvä muutos, mikä viittaa huollon tarpeeseen.
- 13 Tuotteen suojaamiseksi ylijännitteeltä suosittelemme ylijännitesuojan käyttöä.
- 14 ÄLÄ käytä laitetta ukkosen aikana (vähäisen sähköiskun vaaran vuoksi) tai kaasuvuodon lähellä, kun teet vuodosta ilmoitusta puhelimitse.

## **TÄRKEÄÄ – oman turvallisuutesi vuoksi <sup>A</sup>**

Turvallisen toiminnan varmistamiseksi laitteen mukana toimitettu sähköjohto on kytkettävä ainoastaan tavalliseen kolminapaiseen pistorasiaan, joka on maadoitettu normaalin johdotuksen kautta.

Vaikka laite toimii kunnolla, se ei välttämättä ole merkki siitä, että pistoke olisi maadoitettu tai että asennus olisi täysin turvallinen. Jos olet epävarma laitteen tehokkaasta maadoituksesta, ota oman turvallisuutesi vuoksi yhteyttä pätevään sähköasentajaan.

### **Lähiverkkoliitäntä (vain MFC-295CN) <sup>A</sup>**

### **A HUOMAUTUS**

ÄLÄ kytke tuotetta lähiverkkoliitäntään, johon kohdistuu ylijännitteitä.

### **Radiohäiriöt <sup>A</sup>**

Tämä tuote on standardin EN55022 (CISPR-julkaisu 22) / luokan B mukainen. Kun laite kytketään tietokoneeseen, on varmistettava, että käytetään enintään kahden metrin pituista USB-kaapelia.

### **EU-direktiivi 2002/96/EY ja EN50419 <sup>A</sup>**

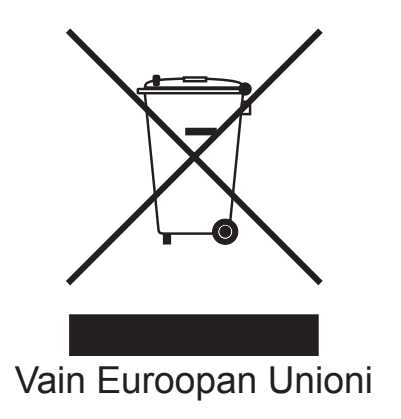

Tämä laite on varustettu yllä olevalla kierrätysmerkillä. Merkki tarkoittaa, että laite on käyttöikänsä lopussa hävitettävä erillään talousjätteestä. Se on toimitettava asianmukaiseen keräyspisteeseen jälleenkäsittelyä varten. Tämä toimenpide on ympäristömme hyödyksi. (Vain Euroopan Unioni)

### **Kansainvälinen ENERGY STAR® vaatimustenmukaisuusvakuutus <sup>A</sup>**

Kansainvälisen ENERGY STAR® -ohjelman tarkoitus on edistää energiaa säästävien toimistolaitteiden kehittämistä ja yleistymistä.

ENERGY STAR® -yhteistyökumppanina Brother Industries, Ltd. on määrittänyt, että tämä tuote vastaa energiatehokkuudeltaan ENERGY STAR® -määrityksiä.

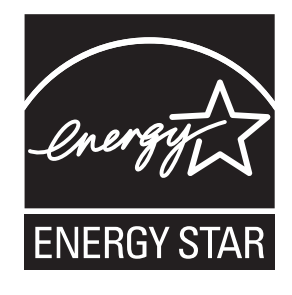

# **Kopioinnin oikeudelliset rajoitukset**

Joidenkin kohteiden tai asiakirjojen kopiointi petostarkoituksessa on laitonta. Tämä muistio on vain ohjeellinen eikä sitä ole tarkoitettu täydelliseksi luetteloksi. Suosittelemme, että tarkistat viranomaisilta, jos olet epävarma jonkin kohteen tai asiakirjan suhteen.

Seuraavassa on esimerkkejä asiakirjoista, joiden kopiointi ei ole luvallista:

- seteliraha
- obligaatiot ja muut velkakirjat
- $\blacksquare$  talletustodistukset
- puolustusvoimien palveluun tai kutsuntaan liittyvät asiakirjat
- passit
- postimerkit (käytössä olevat tai vanhat)
- maahanmuuttoasiakirjat
- sosiaaliturvaan liittyvät asiakirjat
- $\blacksquare$  viranomaisten kirjoittamat shekit tai asetteet
- henkilöllisyystodistukset ja -merkit sekä virkamerkit

Tekijänoikeudella suojattuja teoksia ei ole luvallista kopioida. Tekijänoikeudella suojattujen teosten osia voi kopioida 'fair dealing' -periaatteella. Useiden kopioiden ottaminen voidaan käsittää luvattomaksi käytöksi.

Taideteokset ovat tekijänoikeudella suojattuja teoksia.

Moottoriajoneuvojen rekisteriotteiden tai omistusta osoittavien asiakirjojen kopiointi on kiellettyä joidenkin alueiden lakien mukaan.

# **Tavaramerkit**

Brother-logo on Brother Industries, Ltd:n rekisteröity tavaramerkki.

Brother on Brother Industries, Ltd:n rekisteröity tavaramerkki.

Multi-Function Link on Brother International Corporationin rekisteröity tavaramerkki.

Windows Vista on Microsoft Corporationin tavaramerkki tai rekisteröity tavaramerkki Yhdysvalloissa ja/tai muissa maissa.

Microsoft, Windows, Windows Server ja Internet Explorer ovat Microsoft Corporationin rekisteröityjä tavaramerkkejä Yhdysvalloissa ja/tai muissa maissa.

Apple, Macintosh ja Safari ovat Apple Inc:n rekisteröityjä tavaramerkkejä Yhdysvalloissa ja muissa maissa.

Adobe, Flash, Illustrator, PageMaker ja Photoshop ovat Adobe Systems Incorporatedin tavaramerkkejä tai rekisteröityjä tavaramerkkejä Yhdysvalloissa ja/tai muissa maissa.

Nuance, Nuance-logo, PaperPort ja ScanSoft ovat Nuance Communications, Inc.:n tai sen tytäryhtiöiden tavaramerkkejä tai rekisteröityjä tavaramerkkejä Yhdysvalloissa ja/tai muissa maissa.

Microdrive on International Business Machine Corporationin tavaramerkki.

Memory Stick on Sony Corporationin tavaramerkki.

xD-Picture Card on FUJIFILM Corporationin, Toshiba Corporationin ja Olympus Optical Co. Ltd:n tavaramerkki.

PictBridge on tavaramerkki.

Memory Stick PRO, Memory Stick PRO Duo, Memory Stick Duo, MagicGate Memory Stick, Memory Stick Micro ja M2 ovat Sony Corporationin tavaramerkkejä.

BROADCOM, SecureEasySetup ja SecureEasySetup-logo ovat Broadcom Corporationin tavaramerkkejä tai rekisteröityjä tavaramerkkejä Yhdysvalloissa ja/tai muissa maissa.

AOSS on Buffalo Inc.:n tavaramerkki.

Wi-Fi, WPA, WPA2, Wi-Fi Protected Access ja Wi-Fi Protected Setup ovat Wi-Fi Alliancen tavaramerkkejä tai rekisteröityjä tavaramerkkejä Yhdysvalloissa ja/tai muissa maissa.

Intel ja Pentium ovat Intel Corporationin tavaramerkkejä Yhdysvalloissa ja muissa maissa.

AMD on Advanced Micro Devices, Inc.:n tavaramerkki.

FaceFilter Studio on Reallusion, Inc.:n tavaramerkki.

**Kaikki muut tavaramerkit ovat omistajiensa omaisuutta.**

# **B**

# <span id="page-100-0"></span>**Vianetsintä ja säännöllinen kunnossapito <sup>B</sup>**

# **Vianetsintä <sup>B</sup>**

Jos vaikuttaa siltä, että laitteessa on vikaa, tarkista seuraavat seikat ja noudata vianetsintäohjeita.

Useimmat ongelmat on helppo ratkaista itse. Jos tarvitset lisäapua, Brother Solutions Center sivustossa on uusimmat usein esitetyt kysymykset ja vianetsintävinkit. Käy osoitteessa <http://solutions.brother.com>.

## **Ongelmia laitteen toiminnassa <sup>B</sup>**

### **Tulostus**

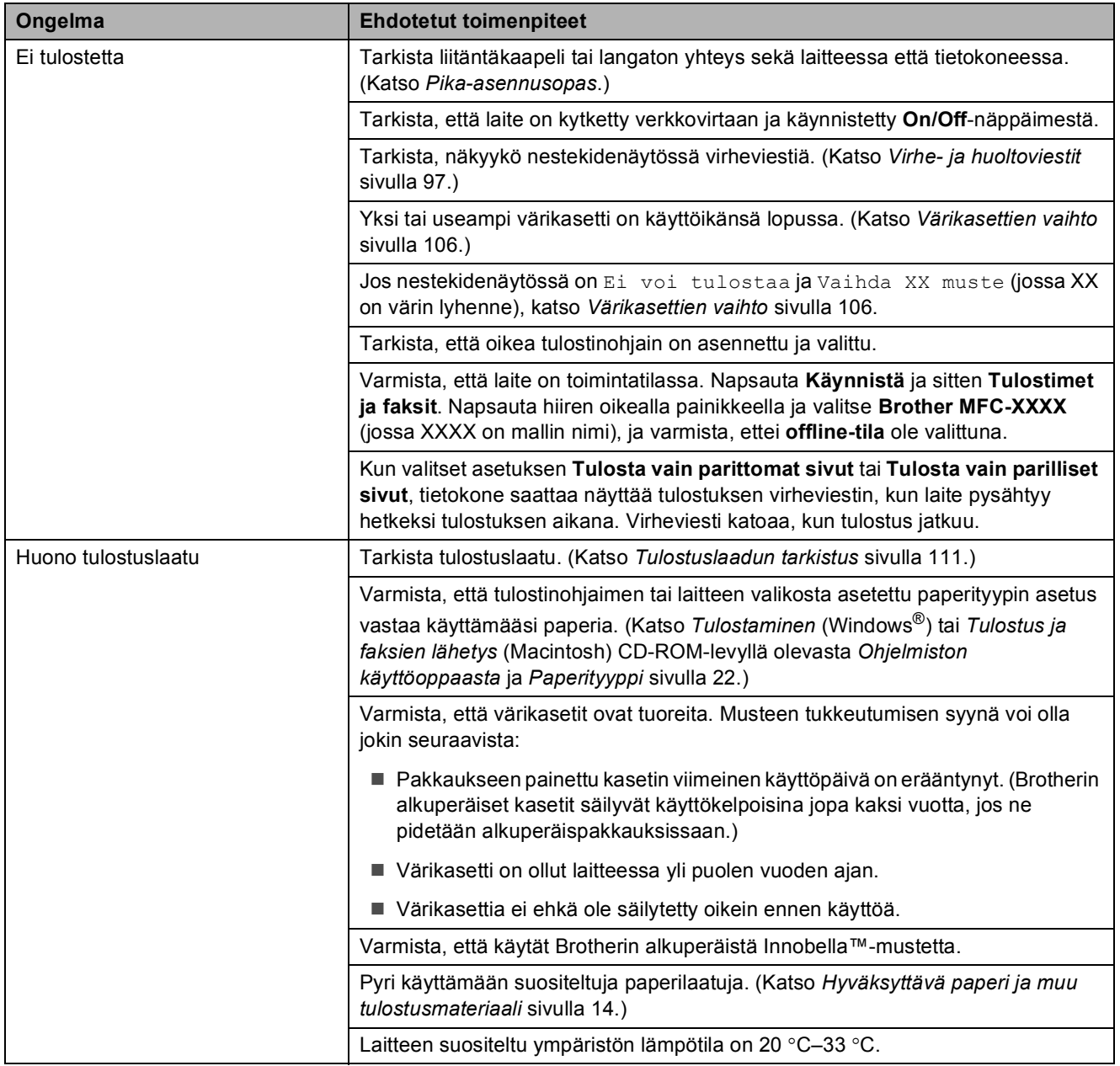

### **Tulostus (Jatkuu)**

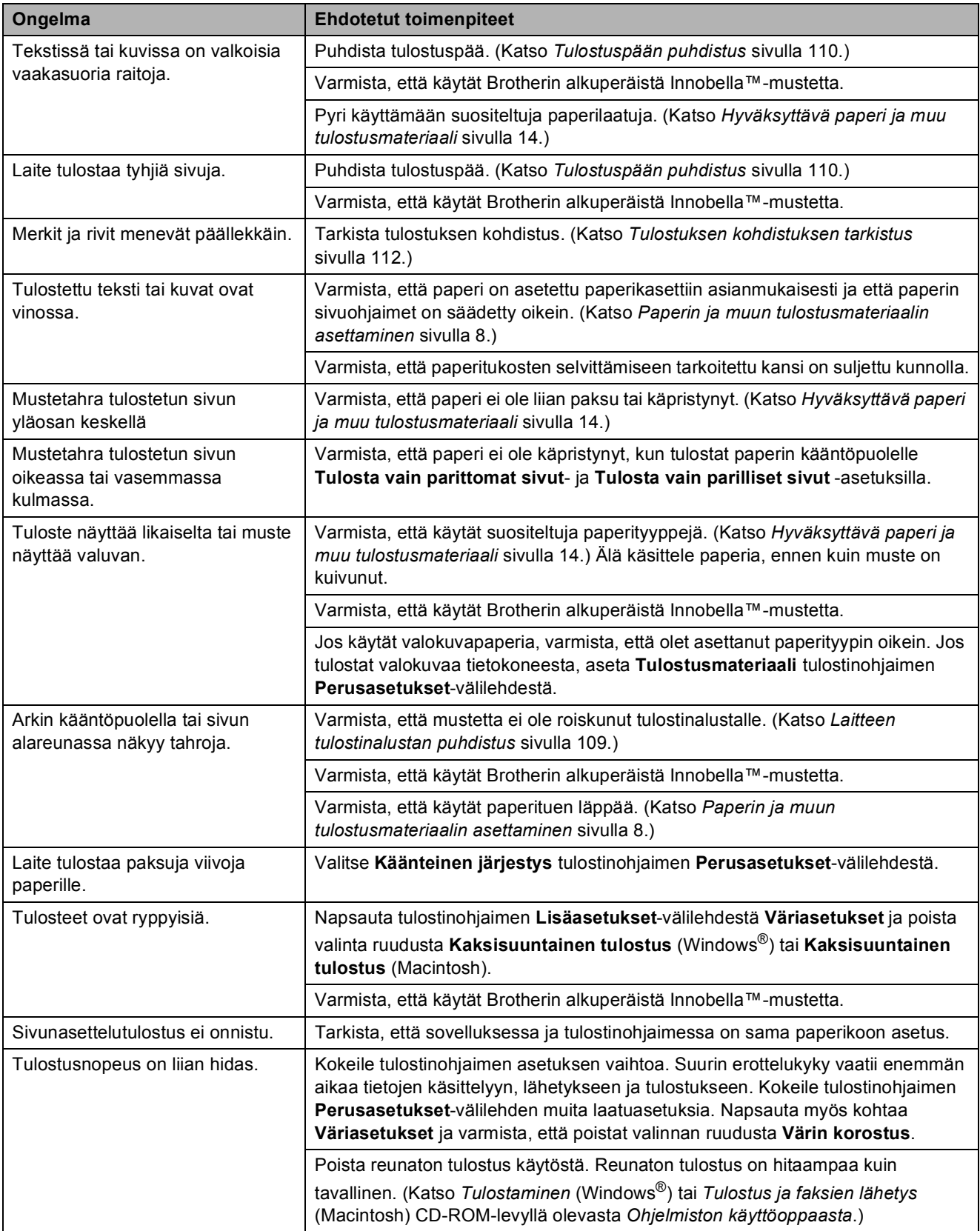

### **Tulostus (Jatkuu)**

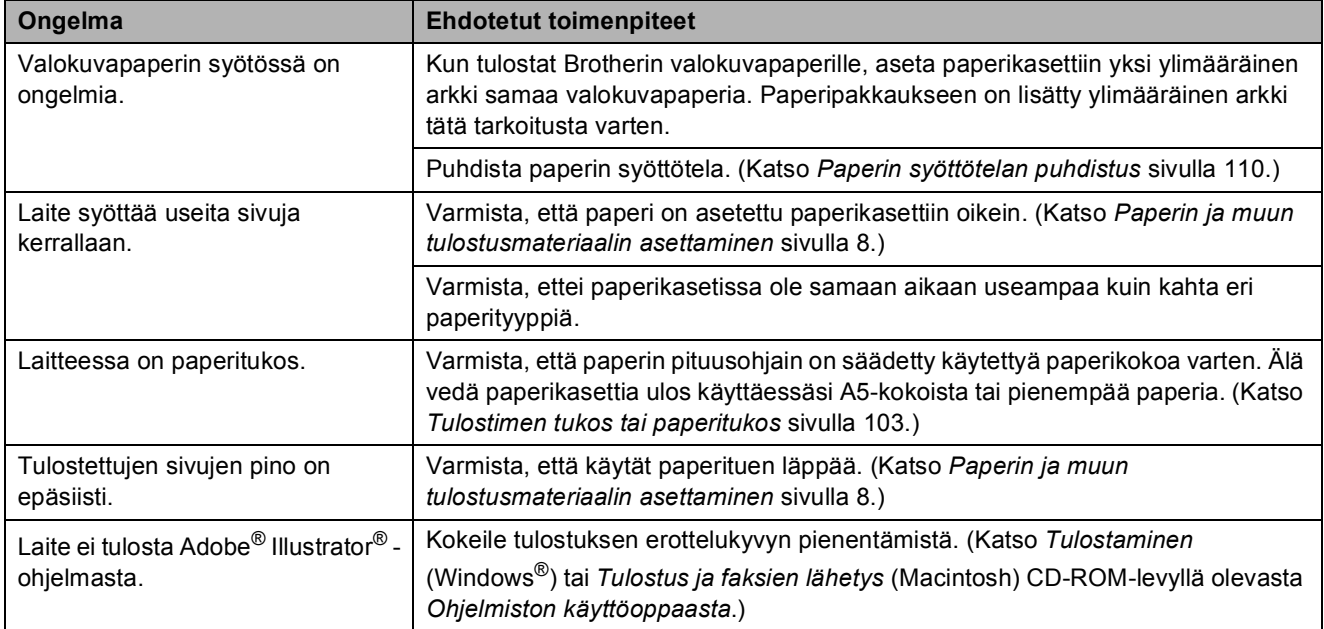

### **Vastaanotettujen faksien tulostus**

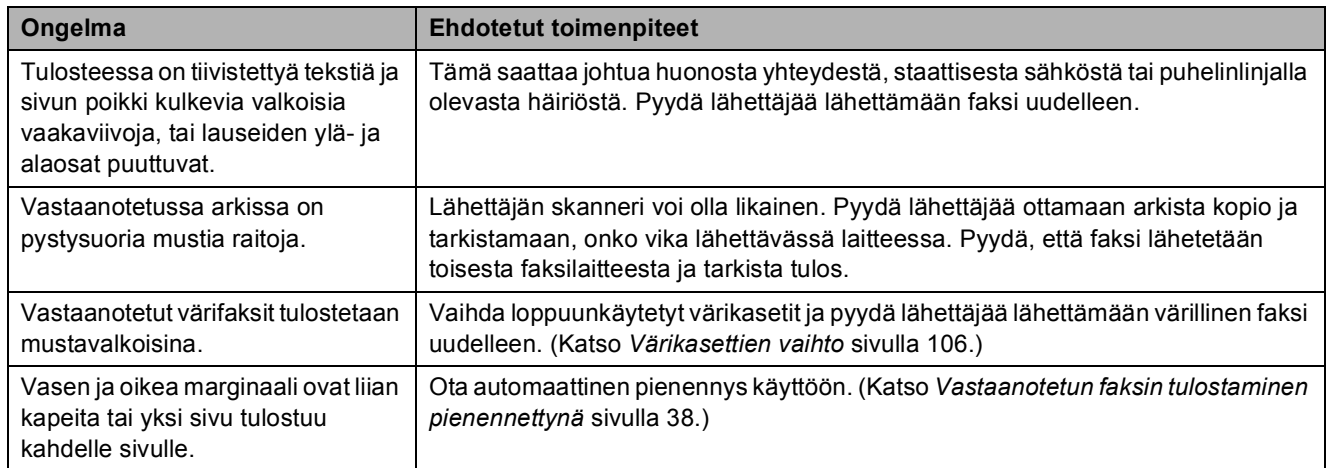

### **Puhelinlinja tai liitännät**

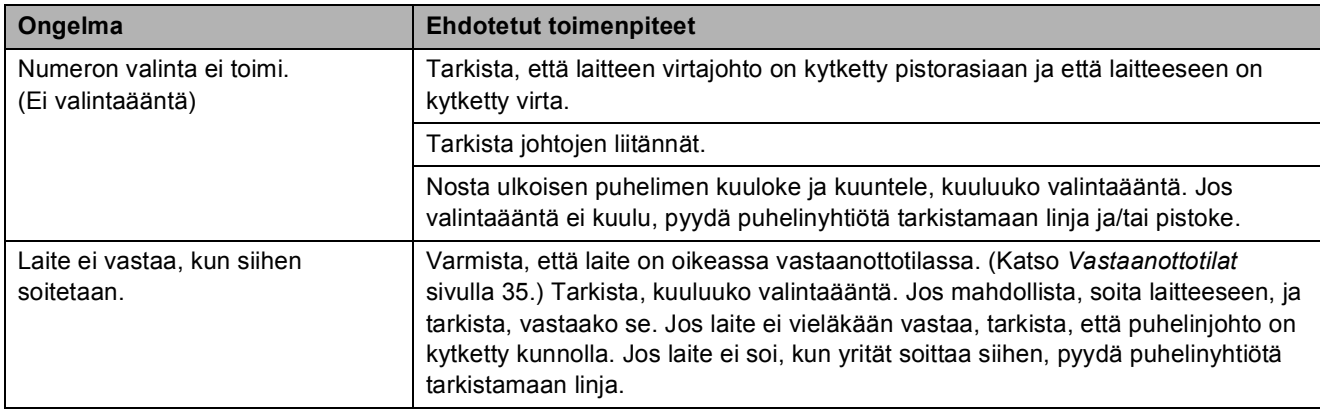

### **Faksien vastaanotto**

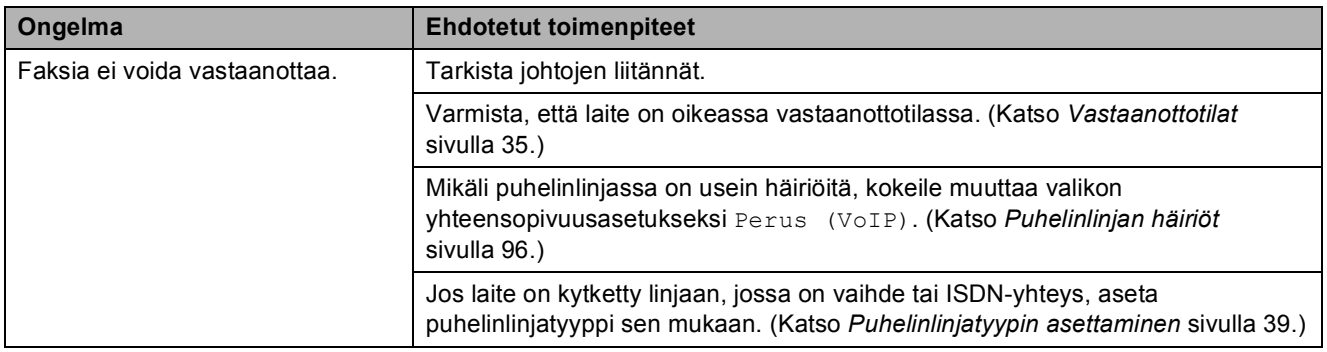

### **Faksien lähetys**

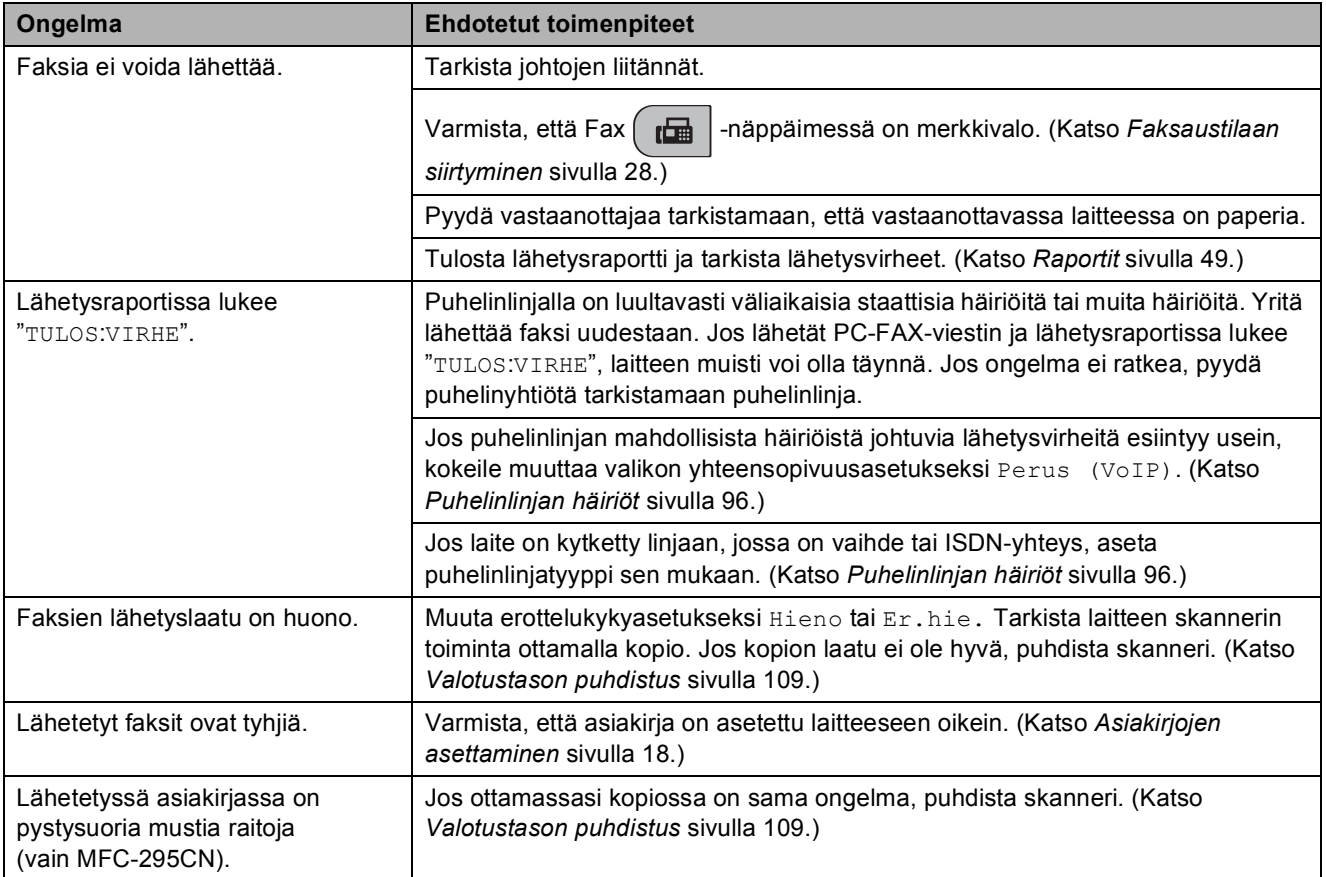

### **Saapuvien puheluiden käsittely**

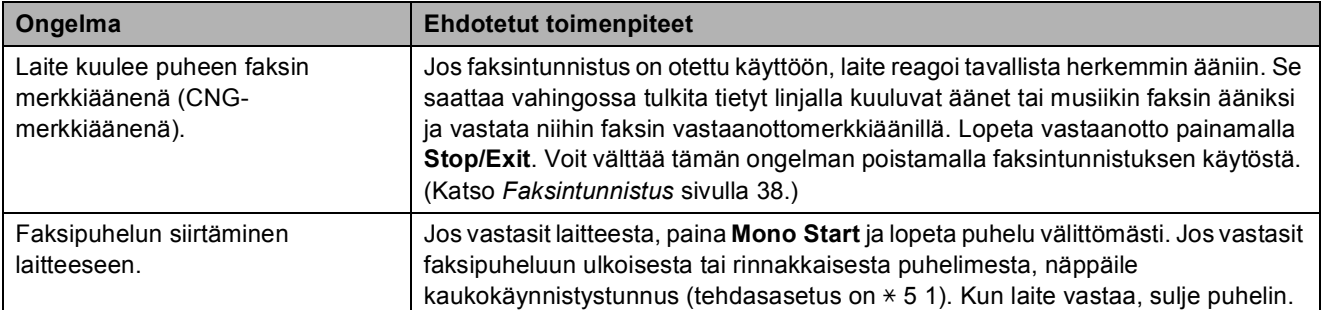

### **Saapuvien puheluiden käsittely (Jatkuu)**

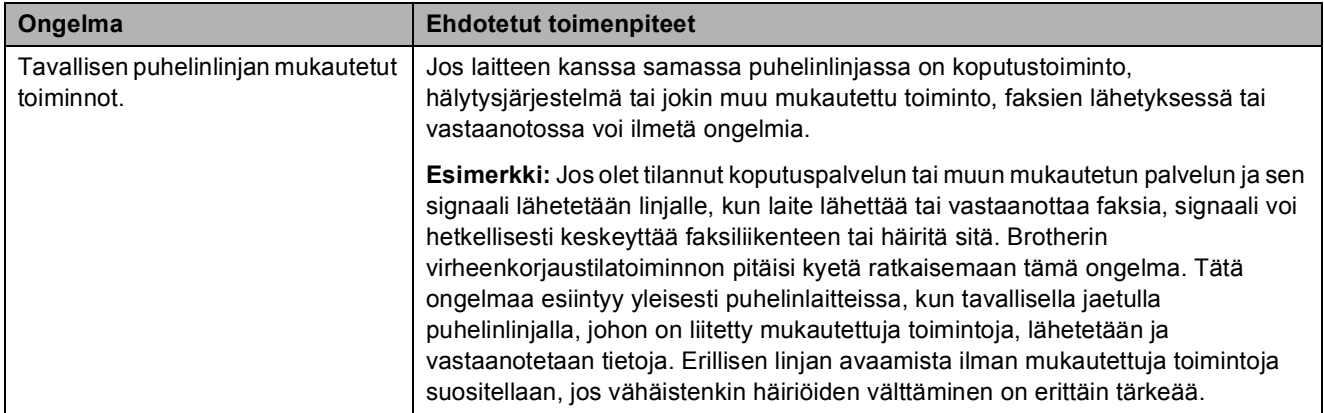

### **Valikkoasetuksiin liittyvät ongelmat**

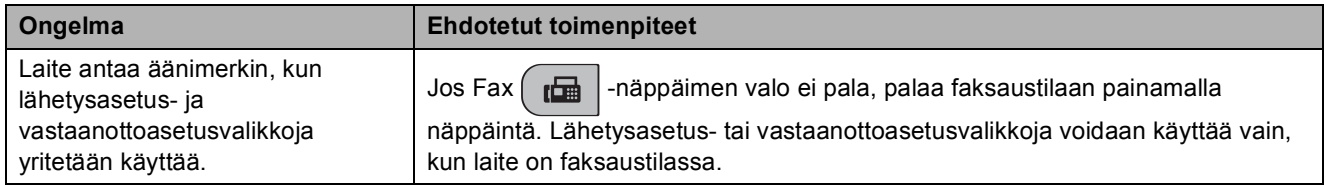

### **Kopiointiongelmat**

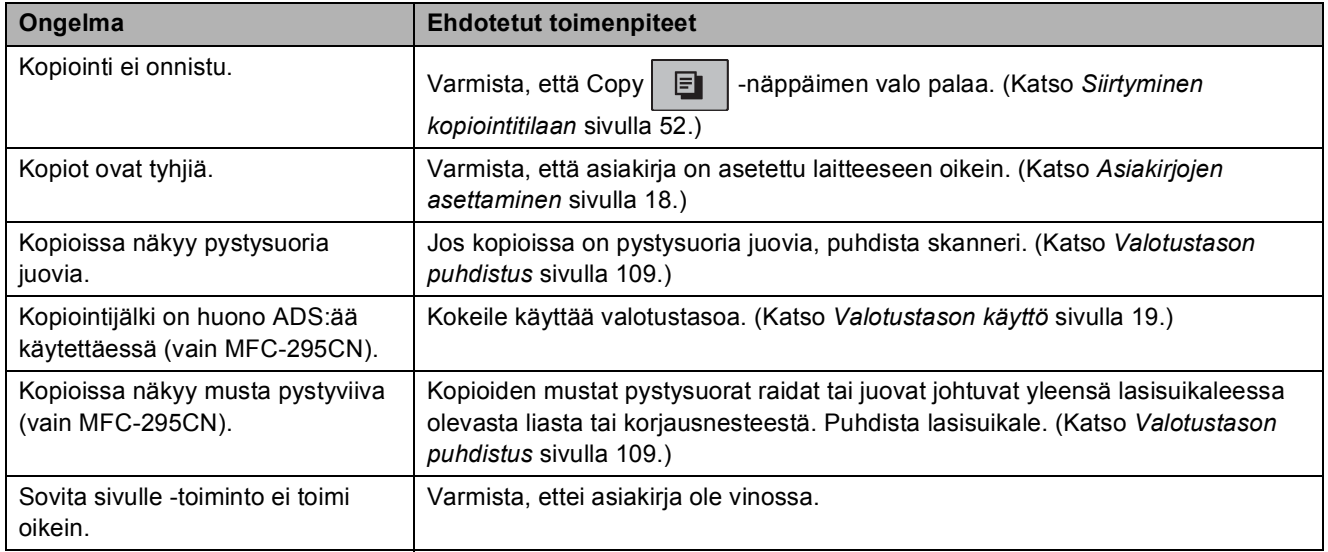

### **Skannausongelmat**

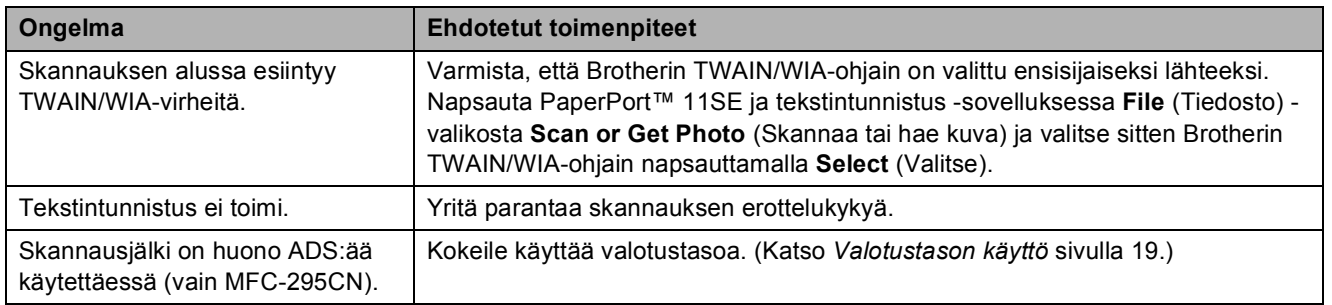

### **Ohjelmisto-ongelmat**

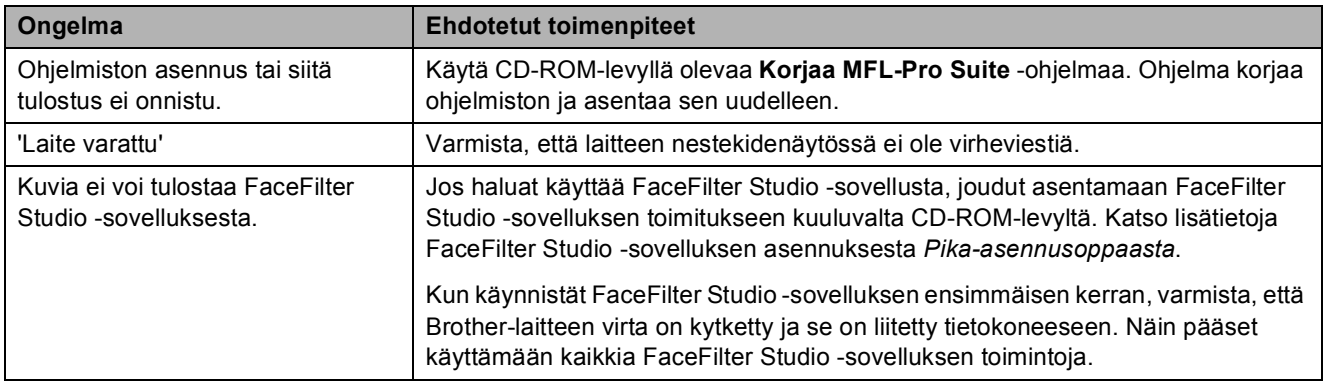

### **PhotoCapture Center™ -ongelmat**

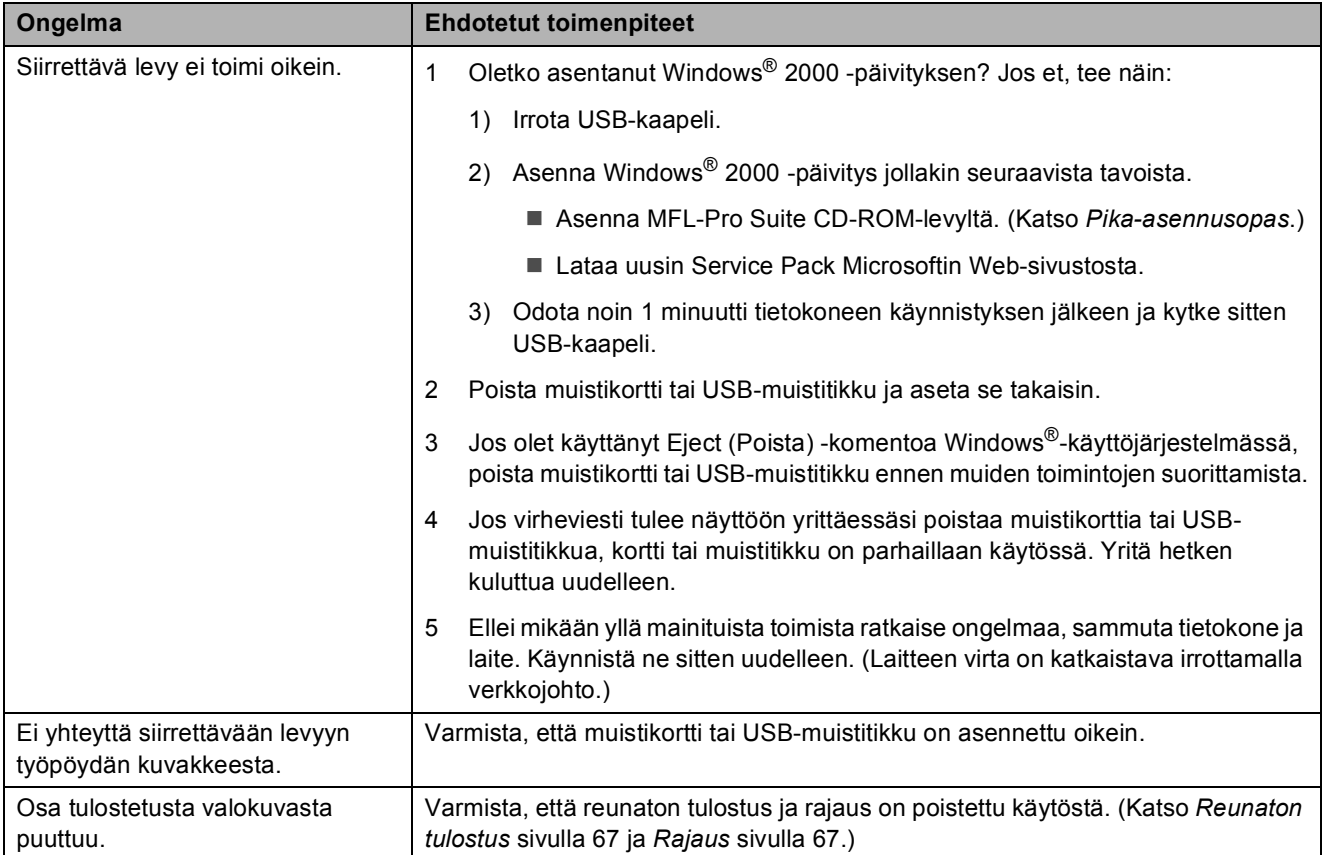

### **Verkko-ongelmat**

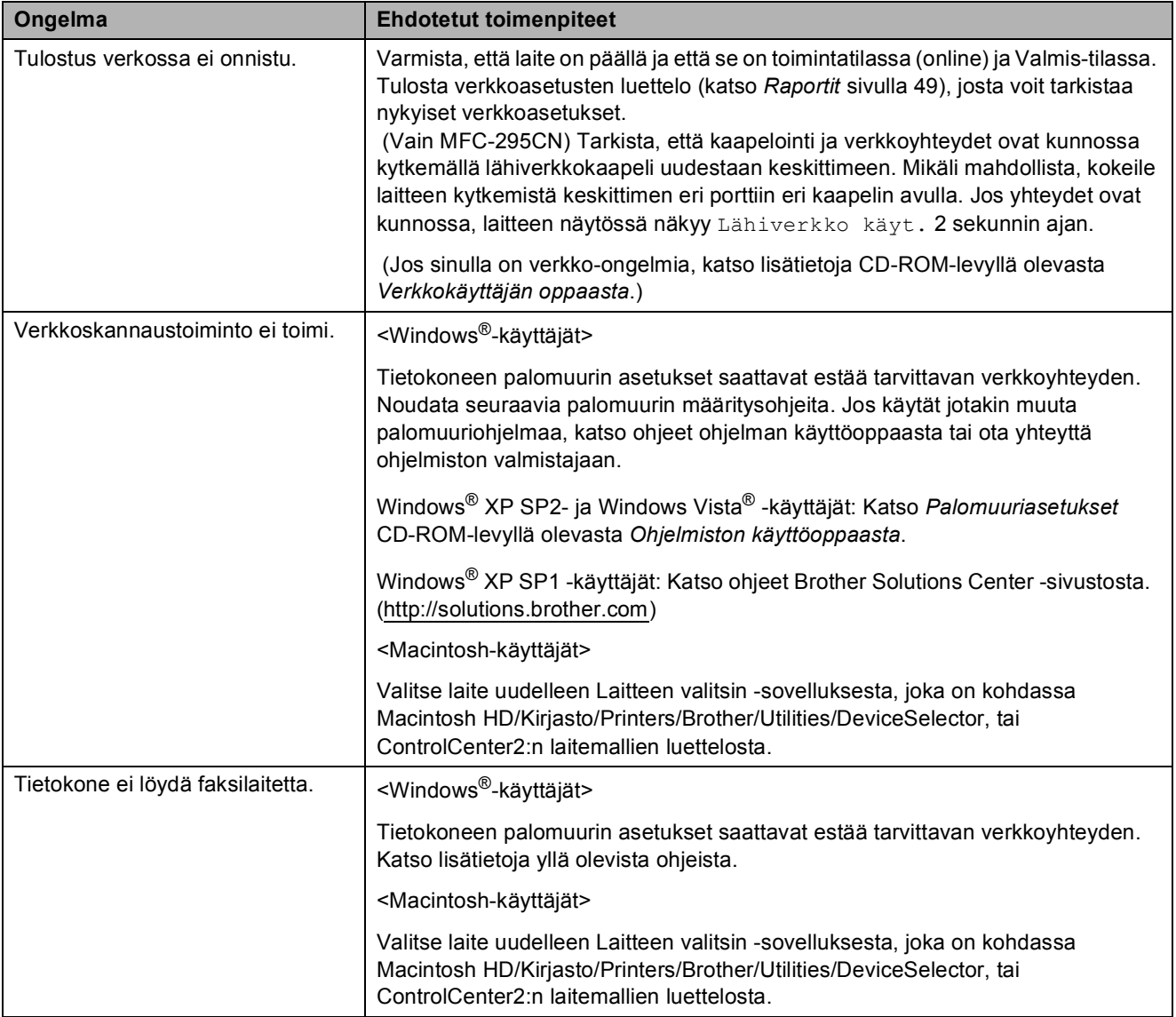

### **Valintaäänen tunnistus <sup>B</sup>**

Kun faksi lähetetään automaattisesti, laite odottaa oletusarvoisesti tietyn ajan ennen numeron valitsemista. Vaihtamalla valintaäänen asetukseksi Tunnistus laite valitsee numeron heti, kun se havaitsee valintaäänen. Tällä asetuksella voit säästää hieman aikaa lähettäessäsi faksin useaan eri numeroon. Jos muutat asetuksen ja numeron valinnassa alkaa ilmetä ongelmia, vaihda asetus takaisin oletusasetukseksi

Ei tunnistusta.

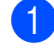

a Paina **Menu**, **0**, **4**.

b Paina **a** tai **b** ja valitse Tunnistus tai Ei tunnistusta. Paina **OK**.

Paina **Stop/Exit.** 

### <span id="page-107-0"></span>**Puhelinlinjan häiriöt <sup>B</sup>**

Jos faksin lähetyksessä tai vastaanotossa on ongelmia mahdollisten puhelinlinjan häiriöiden vuoksi, suosittelemme yhteensopivuuteen liittyvän taajuusvasteen säätämistä, sillä se voi vähentää modeemin nopeutta faksitoiminnoissa.

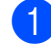

### a Paina **Menu**, **0**, **6**.

Valitse Normaali (tai Perus (VoIP)) painamalla **a** tai **b**.

- Perus (VoIP) -asetus määrittää modeemin nopeudeksi 9 600 bittiä sekunnissa. Elleivät häiriöt puhelinlinjassa ole toistuva ongelma, tätä asetusta suositellaan käytettäväksi vain tarvittaessa.
- Normaali-asetus määrittää modeemin nopeudeksi 14 400 bittiä sekunnissa (oletusarvo).

Paina **OK**.

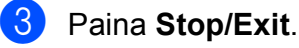

### **Vinkki**

Kun muutat yhteensopivuudeksi Perus (VoIP), virheenkorjaustila on käytettävissä vain värillisten faksien lähetyksessä.
## **Virhe- ja huoltoviestit <sup>B</sup>**

Pitkälle kehitetyissä toimistolaitteissa esiintyy silloin tällöin virheitä, ja kuluvia osia tai tarvikkeita on vaihdettava. Laite tunnistaa tällaiset virheet ja näyttää virheviestin. Seuraavassa on kuvattu useimmin esiintyvät virhe- ja kunnossapitoviestit.

Voit korjata useimmat virheet ja säännöllisen kunnossapidon viestit itse. Jos tarvitset lisäapua, Brother Solutions Center -sivustossa on uusimmat usein esitetyt kysymykset ja vianetsintävinkit.

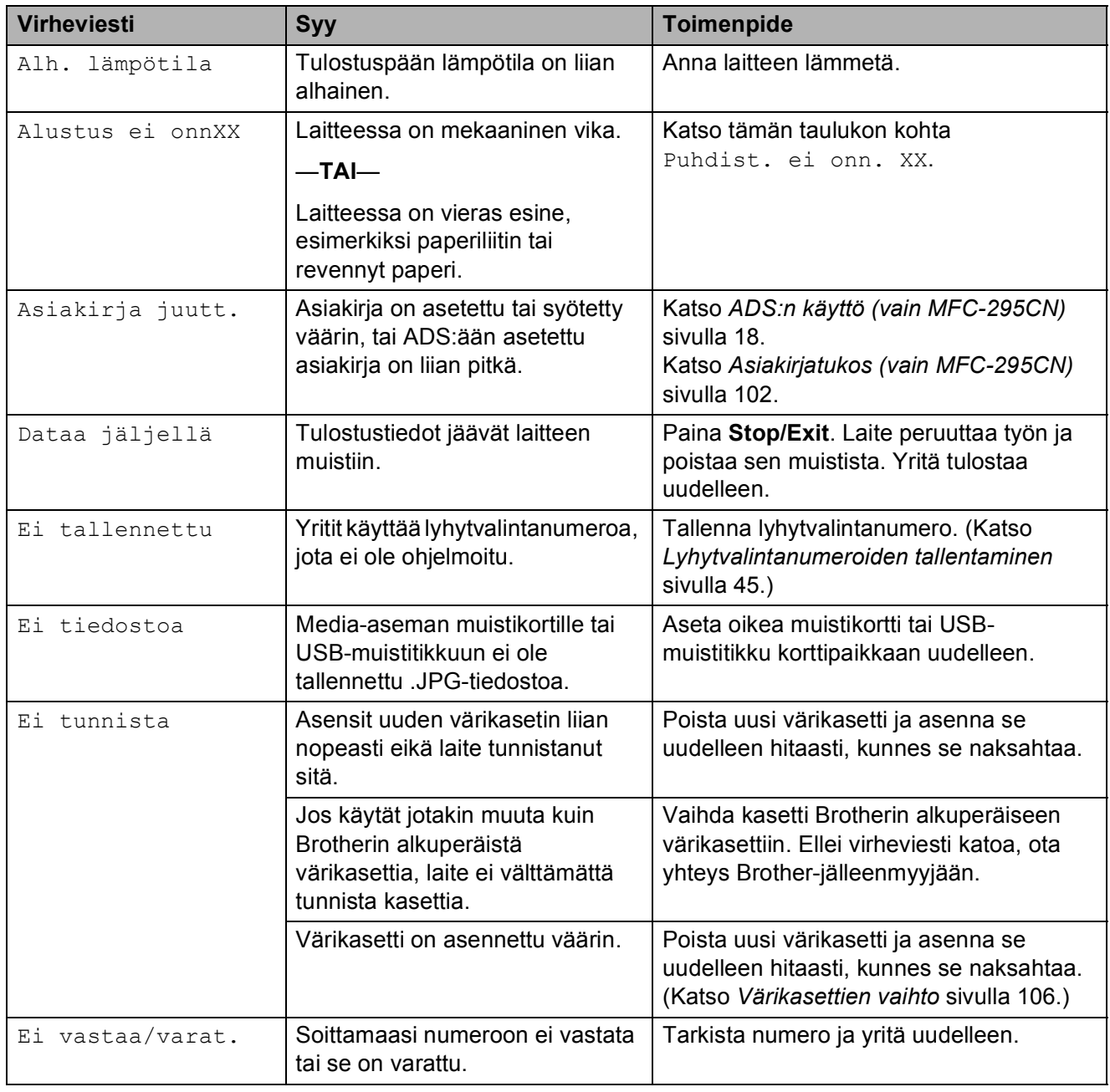

Käy osoitteessa <http://solutions.brother.com>.

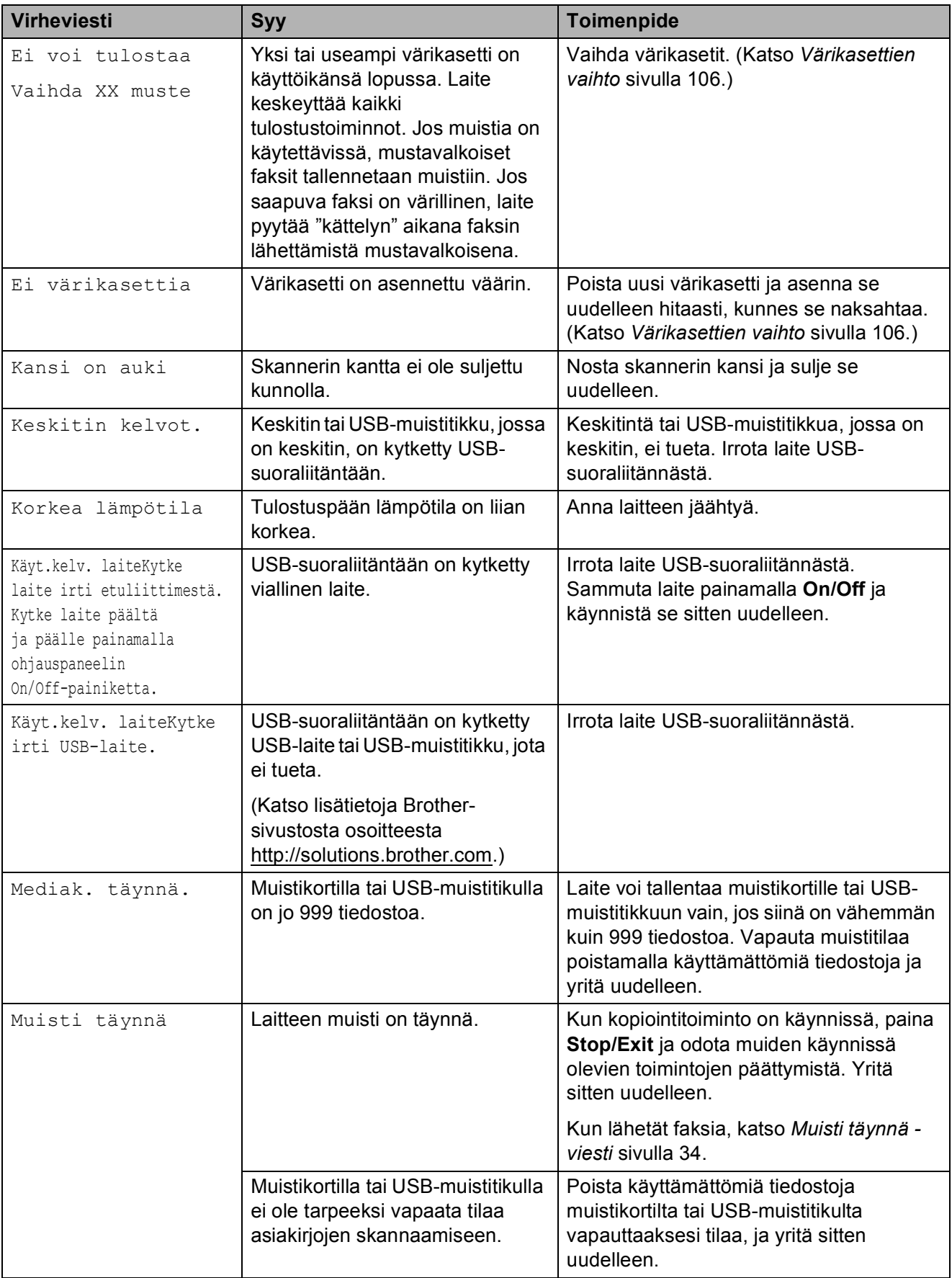

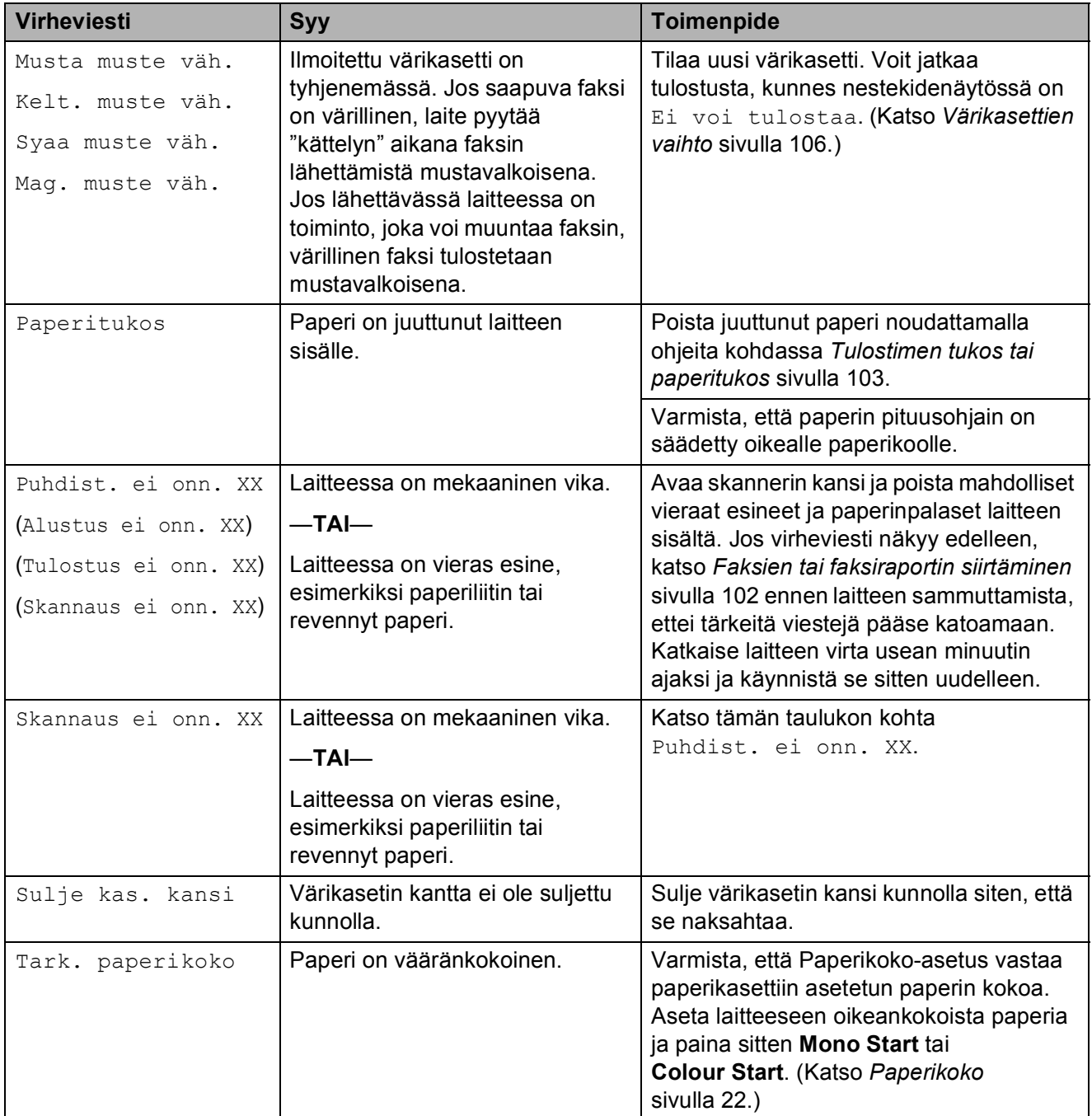

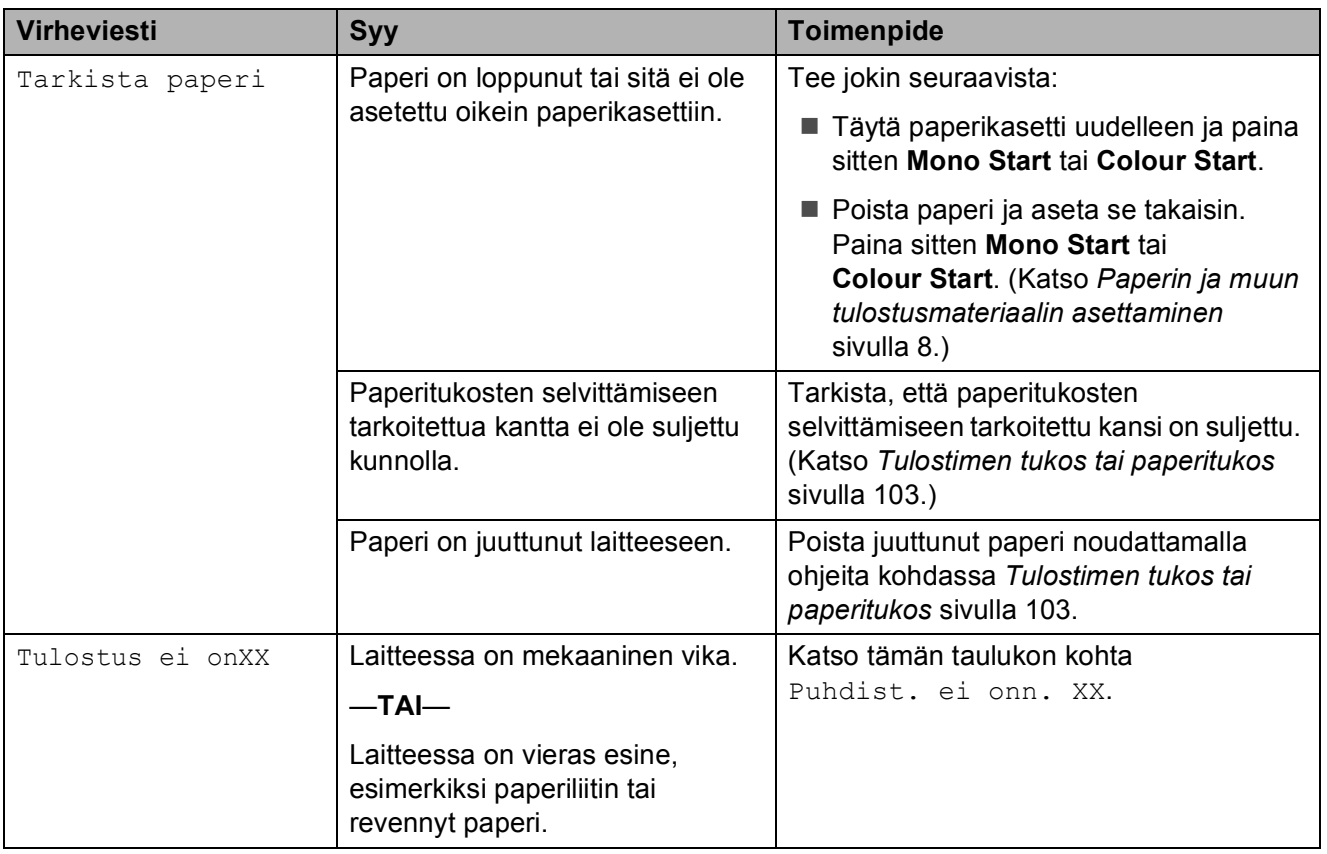

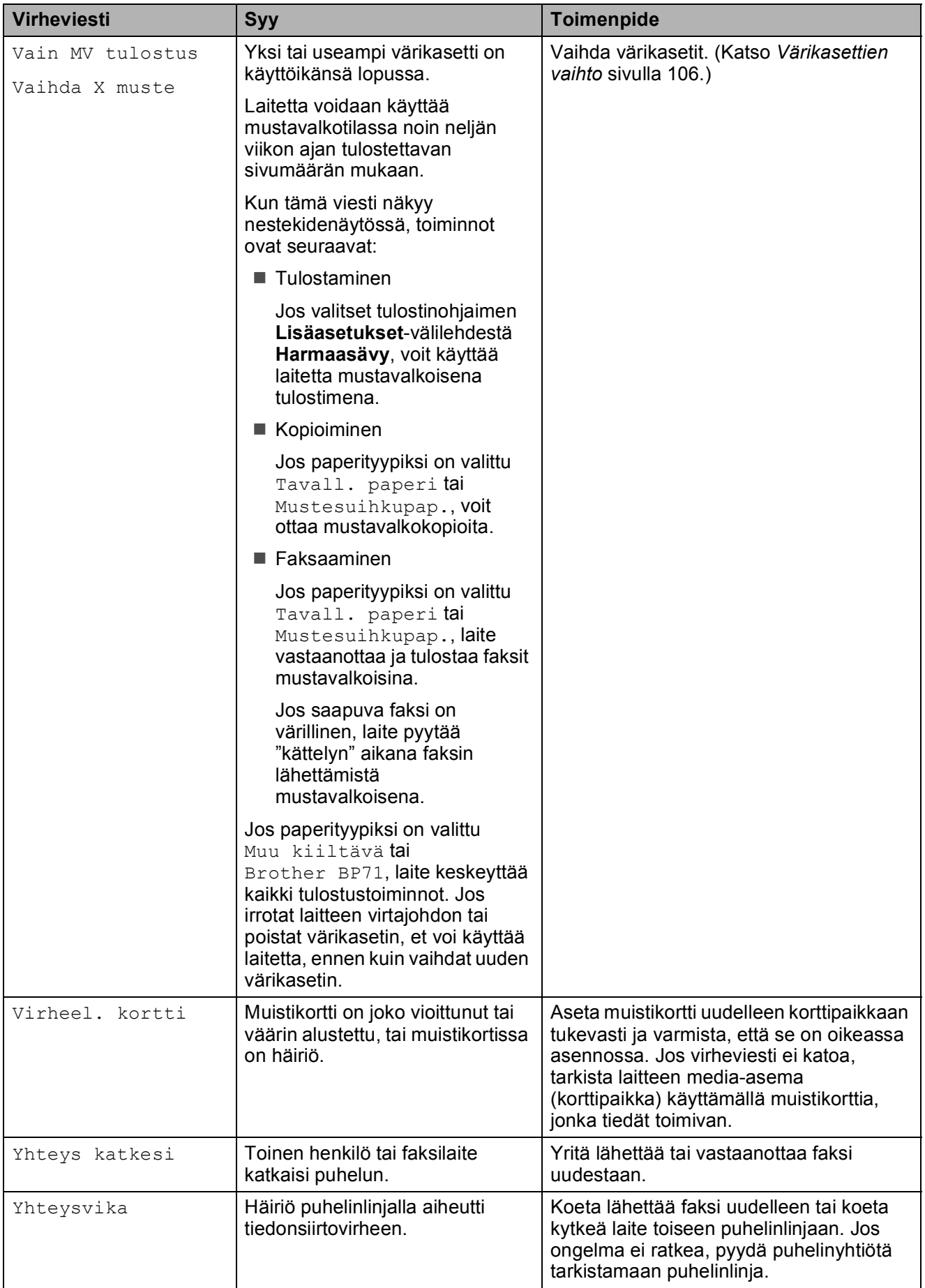

### <span id="page-113-1"></span>**Faksien tai faksiraportin siirtäminen <sup>B</sup>**

Jos nestekidenäyttöön tulee jokin seuraavista:

Puhdist. ei onn. XX Alustus ei onn. XX Tulostus ei onn. XX Skannaus ei onn. XX, on suositeltavaa siirtää faksit toiseen faksilaitteeseen. (Katso *[Faksien siirtäminen](#page-113-2)  [toiseen faksilaitteeseen](#page-113-2)* sivulla 102.)

Voit siirtää myös faksiraportin ja tarkistaa, onko laitteessa siirrettäviä fakseja. (Katso *[Faksiraportin siirtäminen toiseen](#page-113-3)  [faksilaitteeseen](#page-113-3)* sivulla 102.)

#### <span id="page-113-2"></span>**Faksien siirtäminen toiseen faksilaitteeseen <sup>B</sup>**

Jos et ole asettanut laitteellesi nimitunnusta, et voi siirtyä faksien siirtotilaan. (Katso *Pikaasennusoppaan* kohta *Henkilökohtaisten tietojen (nimitunnuksen) määrittäminen*.)

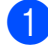

a Paina **Menu**, **9**, **0**, **1**.

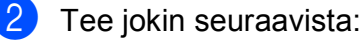

■ Jos nestekidenäytössä näkyy Ei fakseja, laitteen muistissa ei enää ole fakseja.

Paina **Stop/Exit**.

- Jos nestekidenäytössä näkyy Syötä faksinro, näppäile faksinumero, johon faksit lähetetään edelleen.
- c Paina **Mono Start**.

#### <span id="page-113-3"></span>**Faksiraportin siirtäminen toiseen faksilaitteeseen <sup>B</sup>**

Jos et ole asettanut laitteellesi nimitunnusta, et voi siirtyä faksien siirtotilaan. (Katso *Pikaasennusoppaan* kohta *Henkilökohtaisten tietojen (nimitunnuksen) määrittäminen*.)

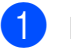

a Paina **Menu**, **9**, **0**, **2**.

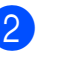

Kirjoita faksinumero, johon haluat lähettää faksiraportin edelleen.

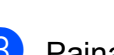

c Paina **Mono Start**.

### <span id="page-113-0"></span>**Asiakirjatukos (vain MFC-295CN) B**

Asiakirjat voivat juuttua ADS-yksikköön, jos niitä ei aseteta tai syötetä oikein tai jos ne ovat liian pitkiä. Selvitä tukos seuraavien ohjeiden mukaisesti.

#### **Asiakirja on juuttunut ADS-yksikön yläosaan <sup>B</sup>**

- Poista ADS: stä paperit, jotka eivät ole juuttuneet.
- b Avaa ADS:n kansi.
- Vedä juuttunutta paperia ylös ja vasemmalle.

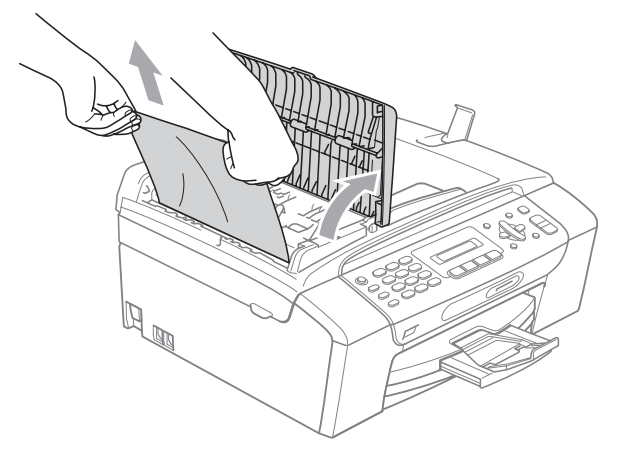

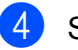

4 Sulje ADS:n kansi.

**6** Paina Stop/Exit.

### **TÄRKEÄÄ**

Voit välttää asiakirjatukoksia sulkemalla ADS:n kannen oikein. Työnnä sitä varovasti alaspäin keskeltä.

#### **Asiakirja on juuttunut ADS-yksikön sisälle <sup>B</sup>**

- **D** Poista ADS:stä paperit, jotka eivät ole juuttuneet.
- 

Nosta valotustason kansi ylös.

**3** Vedä juuttunut asiakirja ulos vasemmalle.

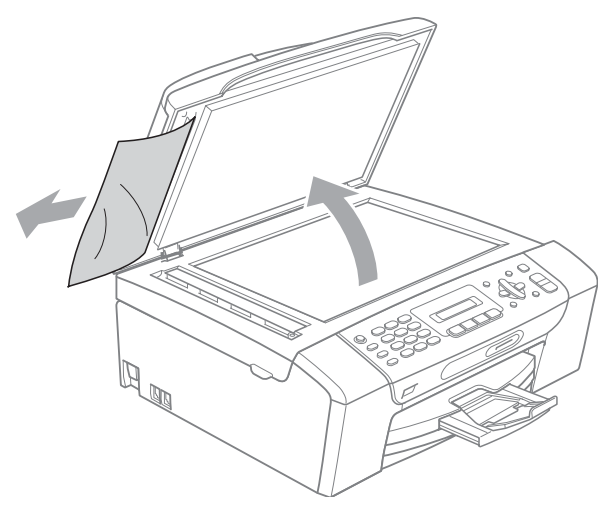

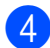

Sulje valotustason kansi.

e Paina **Stop/Exit**.

### <span id="page-114-0"></span>**Tulostimen tukos tai paperitukos <sup>B</sup>**

Poista juuttunut paperi laitteesta sen mukaan, missä kohdassa laitetta paperitukos on.

d Jos paperituen läppä on auki, sulje se ja sulje sitten myös paperituki. Vedä paperikasetti kokonaan ulos laitteesta.

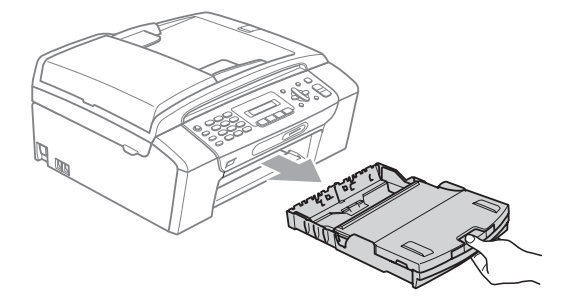

Vedä juuttunut paperi (1) ulos ja paina **Stop/Exit**.

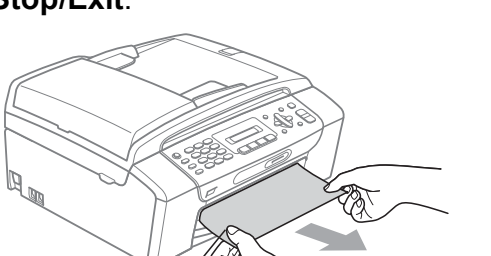

1

c Poista virheviesti nostamalla skannerin kantta laitteen edestä ja sulkemalla se.

Jos virheviesti näkyy edelleen tai et pysty poistamaan juuttunutta paperia laitteen etuosasta, siirry seuraavaan vaiheeseen.

4 Avaa paperitukosten selvittämiseen tarkoitettu kansi (1) laitteen takaosasta. Vedä juuttunut paperi ulos laitteesta.

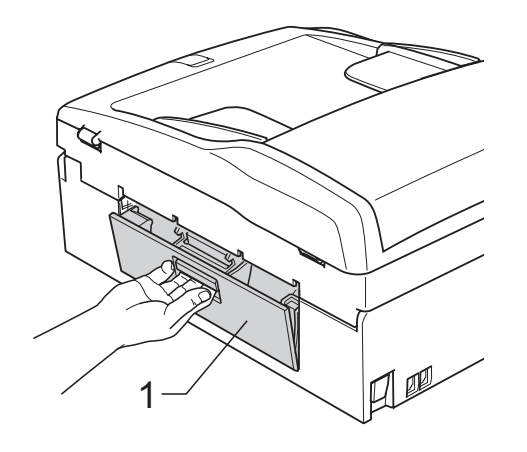

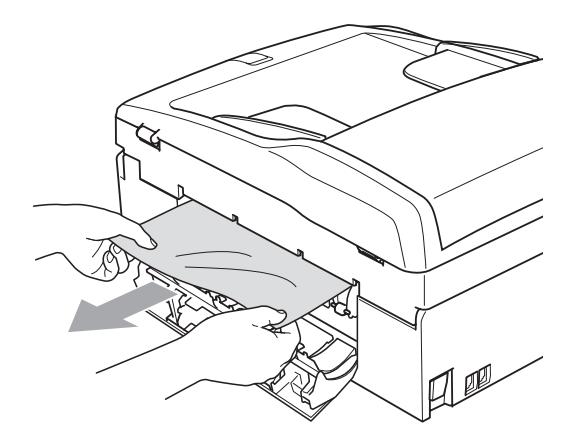

5 Sulje paperitukosten selvittämiseen tarkoitettu kansi. Varmista, että kansi on suljettu asianmukaisesti.

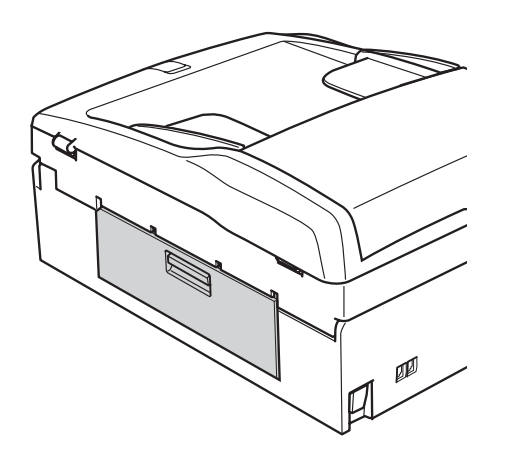

6 Nosta skannerin kantta (1) laitteen molemmilla puolilla olevista muovisista ulokkeista molemmin käsin, kunnes kansi lukittuu yläasentoon. Varmista, ettei laitteen sisään jää juuttuneita papereita. Tarkasta tulostusvaunun kumpikin pää.

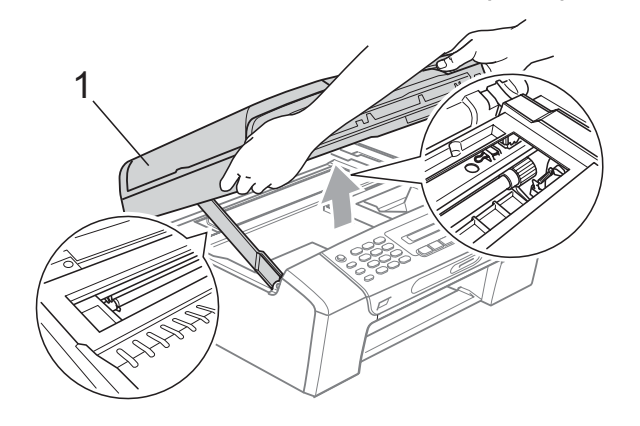

#### **TÄRKEÄÄ** O

Ennen laitteen virran katkaisemista voit siirtää sen muistiin tallennetut faksit tietokoneeseen tai toiseen faksilaitteeseen, jotta tärkeitä viestejä ei häviäisi. (Katso *[Faksien tai faksiraportin](#page-113-1)  siirtäminen* [sivulla 102.](#page-113-1))

## **TÄRKEÄÄ**

- Jos paperi on juuttunut tulostuspään alle, irrota laite verkkovirrasta. Irrota sitten paperi siirtämällä tulostuspäätä.
- Jos tulostuspää on oikeassa kulmassa kuvan osoittamalla tavalla, sitä ei voi siirtää. Pidä **Stop/Exit**-näppäintä painettuna, kunnes tulostuspää siirtyy keskelle. Katkaise sen jälkeen virta laitteesta ja poista paperi.

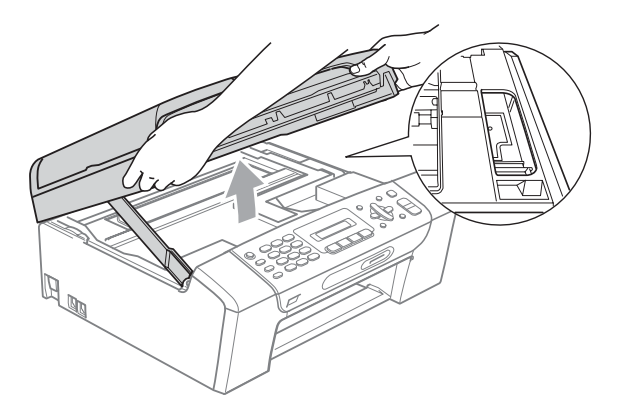

• Jos iholle tai vaatteille joutuu väriainetta, pese se heti pois saippualla tai puhdistusaineella.

7 Vapauta salpa nostamalla skannerin kantta  $(1)$ . Paina skannerin kannen tuki varovasti alas  $(2)$  ja sulje skannerin kansi  $($ 3) molemmin käsin.

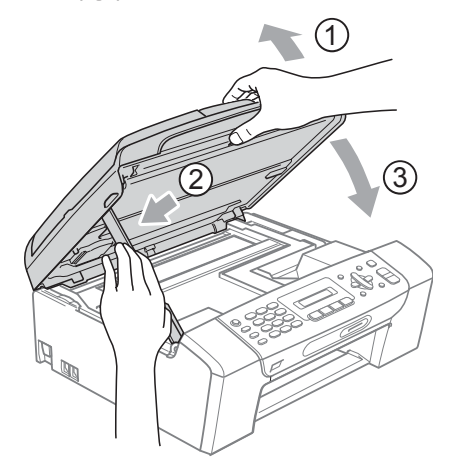

8 Työnnä paperikasetti kokonaan takaisin laitteeseen. Samalla kun pidät paperikasettia paikallaan, vedä paperituesta, kunnes se naksahtaa, ja avaa paperituen läppä.

#### **TÄRKEÄÄ**  $\bullet$

Vedä paperitukea ulospäin, kunnes se naksahtaa.

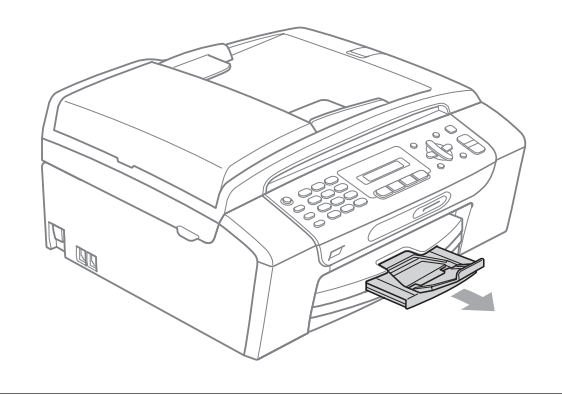

## **Säännöllinen kunnossapito <sup>B</sup>**

## <span id="page-117-0"></span>**Värikasettien vaihto <sup>B</sup>**

Laitteessa on värin pistelaskin. Värin pistelaskin seuraa automaattisesti kaikkien 4 värikasetin väriaineen määrää. Kun laite havaitsee, että väriaine alkaa loppua, laite ilmoittaa siitä nestekidenäyttöön tulevalla viestillä.

Nestekidenäyttö kertoo, minkä värikasetin väriaine on lopussa tai mikä kasetti tarvitsee vaihtaa. Vaihda värikasetit oikeassa järjestyksessä noudattamalla näytön ohjeita.

Vaikka laite ilmoittaa, että värikasetti on vaihdettava, kasetissa on vielä vähän väriainetta. Kasetissa on oltava vähän väriainetta, jotta tulostuspää ei kuivu ja vahingoitu.

## **TÄRKEÄÄ**

Brother-monitoimilaitteet on suunniteltu käytettäviksi tietyt laatuvaatimukset täyttävän väriaineen kanssa. Niiden suorituskyky on optimaalinen käytettäessä aitoja Brotherin alkuperäisiä värikasetteja. Brother ei voi taata optimaalista suorituskykyä, jos laitteessa käytetään muiden valmistajien mustetta tai värikasetteja. Brother ei tästä johtuen suosittele muiden kuin aitojen Brotherin alkuperäisten värikasettien käyttöä eikä käytettyjen kasettien täyttöä muiden valmistajien musteella. Takuu ei kata tulostuspään tai muiden laitteen osien vaurioita tai korjaustöitä, jos laitteessa on käytetty muita muste- tai värikasettimerkkejä.

a Avaa värikasetin kansi. Jos yksi tai useampi värikasetti on käyttöikänsä lopussa, nestekidenäyttöön tulee viesti Ei voi tulostaa tai Vain MV tulostus.

b Paina lukon vipua kuvan mukaisesti ja vapauta nestekidenäytössä ilmoitettu värikasetti. Poista värikasetti laitteesta.

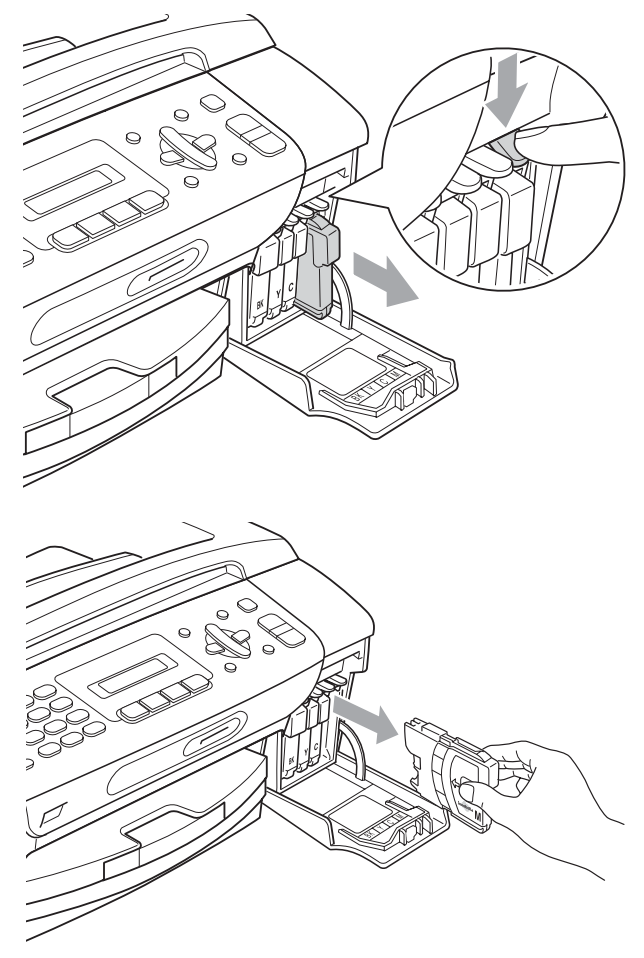

c Avaa nestekidenäytössä näkyvän värin uusi värikasettipakkaus ja poista kasetti pakkauksesta.

4 Käännä keltaisen suojuksen vihreää nuppia myötäpäivään, kunnes se naksahtaa ja vapauttaa pakkauksen tiivisteen tyhjön. Poista sitten suojus (1).

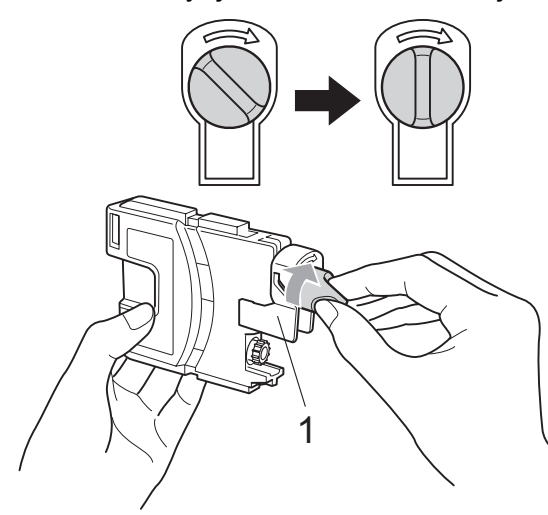

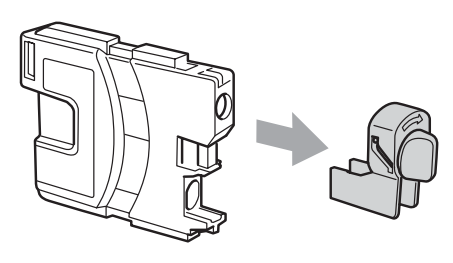

**6** Jokaisella värillä on oma oikea paikkansa. Aseta värikasetti tarrassa olevan nuolen suuntaisesti.

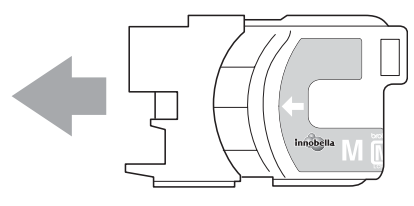

**6** Työnnä värikasettia varovasti, kunnes se naksahtaa, ja sulje sitten värikasetin kansi.

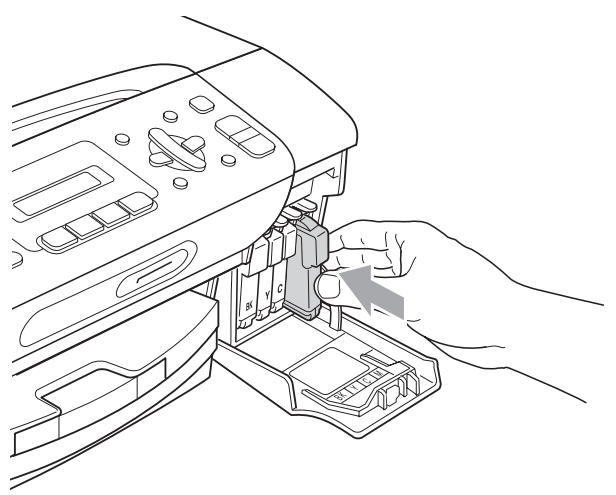

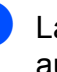

Laite nollaa värin pistelaskimen automaattisesti.

### **Vinkki**

- Jos vaihdoit värikasetin (esimerkiksi mustan), nestekidenäytössä pyydetään varmistamaan, että kasetti on aivan uusi (Vaihdoitko Mu?). Nollaa kunkin uuden asennetun kasetin värin pistelaskin automaattisesti painamalla **1** (Kyllä). Jos asentamasi värikasetti ei ole aivan uusi, muista valita **2** (Ei).
- Jos nestekidenäytössä on värikasettien vaihdon jälkeen viesti Ei värikasettia tai Ei tunnista, varmista, että kasetit on asennettu oikein.

### **A HUOMAUTUS**

Jos väriainetta joutuu silmiin, huuhtele silmät välittömästi vedellä ja pyydä tarvittaessa lääkärin apua.

## **TÄRKEÄÄ**

- ÄLÄ poista värikasetteja, jos niitä ei tarvitse vaihtaa. Jos poistat kasetit, niiden väriaineen määrä saattaa vähentyä, eikä laite tunnista jäljellä olevan väriaineen määrää.
- ÄLÄ kosketa värikasettien asetuspaikkoja. Jos näin tehdään, väriainetta saattaa joutua iholle.
- Jos iholle tai vaatteille joutuu väriainetta, pese se heti pois saippualla tai puhdistusaineella.
- Jos värikasetti asennetaan väärään paikkaan, väriaineiden värit sekoittuvat. Tulostuspää on puhdistettava useaan kertaan värikasetin uudelleenasennuksen jälkeen.
- Kun olet avannut värikasetin, asenna se laitteeseen ja käytä se loppuun kuuden kuukauden kuluessa asennuksesta. Käytä avaamattomat värikasetit pakkaukseen merkittyyn käyttöpäivään mennessä.
- ÄLÄ pura tai avaa värikasettia, koska muste voi valua ulos.

### **Laitteen ulkopuolinen**   $p$ uhdistus

## **TÄRKEÄÄ**

- Käytä neutraalia puhdistusainetta. Haihtuvilla liuottimilla, kuten tinnerillä tai bensiinillä, puhdistus voi vahingoittaa laitteen ulkopintaa.
- ÄLÄ käytä ammoniakkia sisältäviä puhdistusaineita.
- ÄLÄ käytä isopropyylialkoholia lian poistoon ohjauspaneelista. Se voi vaurioittaa paneelia.

#### **Puhdista laite ulkopuolelta seuraavasti:**

Vedä paperikasetti (1) kokonaan ulos laitteesta.

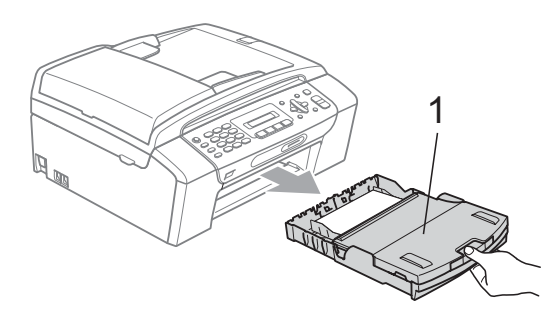

Pyyhi pöly laitteen ulkopinnalta pehmeällä, kuivalla ja nukattomalla kankaalla.

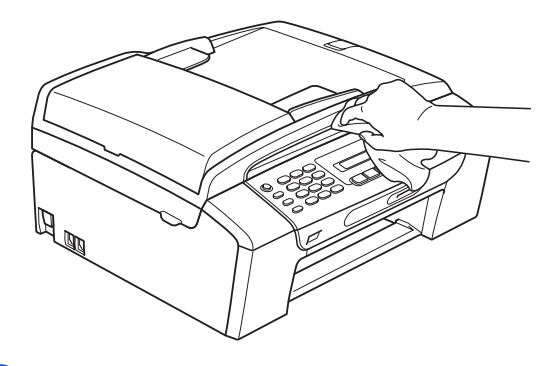

- **3** Nosta paperikasetin kansi ja poista paperikasetin sisään mahdollisesti juuttunut materiaali.
- Pyyhi pöly paperikasetin sisä- ja ulkopinnalta pehmeällä, kuivalla ja nukattomalla kankaalla.

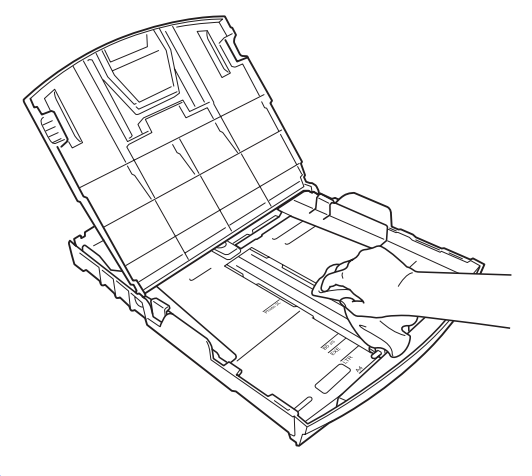

**5** Sulje luovutusalustan kansi ja asenna paperikasetti takaisin laitteeseen.

### **Valotustason puhdistus**

a Nosta valotustason kansi (1). Puhdista valotustaso (2) ja valkoinen muovi (3) pehmeällä, nukattomalla kankaalla, joka on kostutettu syttymättömällä lasinpuhdistusnesteellä.

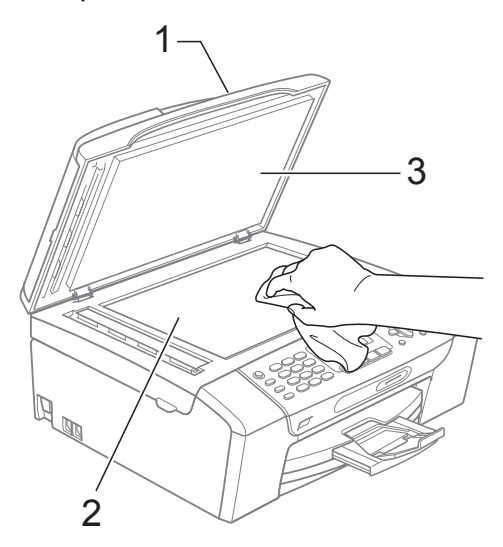

**2** (Vain MFC-295CN)

Puhdista ADS-yksikön valkoinen palkki (1) ja lasisuikale (2) pehmeällä, nukattomalla liinalla, joka on kostutettu syttymättömällä lasinpuhdistusnesteellä.

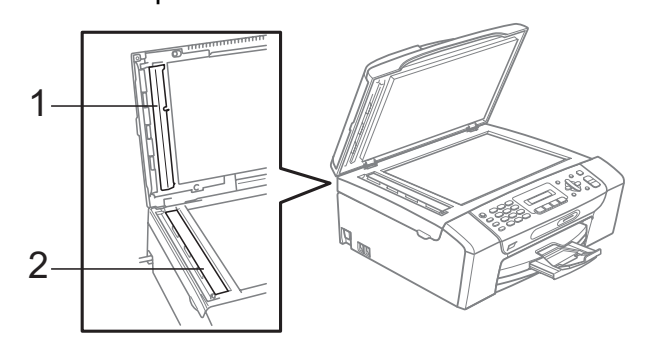

### **Vinkki**

Kun olet puhdistanut valotustason ja lasisuikaleen syttymättömällä lasinpuhdistusnesteellä, tarkista valotustason ja lasisuikaleen pinnan puhtaus pyyhkäisemällä sitä sormenpäällä. Jos pinnassa on likaa tai roskaa, puhdista valotustaso ja lasisuikale uudelleen varsinkin kyseisen alueen kohdalta. Puhdistus saatetaan joutua uusimaan jopa kolme tai neljä kertaa. Tarkista tulos ottamalla laitteella kopio jokaisen puhdistuskerran jälkeen.

### **Laitteen tulostinalustan**   $p$ uhdistus

### **A HUOMAUTUS**

Varmista, että laite on irrotettu pistorasiasta ennen tulostinalustan puhdistusta. Näin vältät sähköiskun.

- a Nosta skannerin kantta, kunnes se lukittuu vakaasti avoimeen asentoon.
- Puhdista laitteen tulostinalusta (1) ja sitä ympäröivä alue. Pyyhi levinnyt väriaine pehmeällä, kuivalla ja nukattomalla kankaalla.

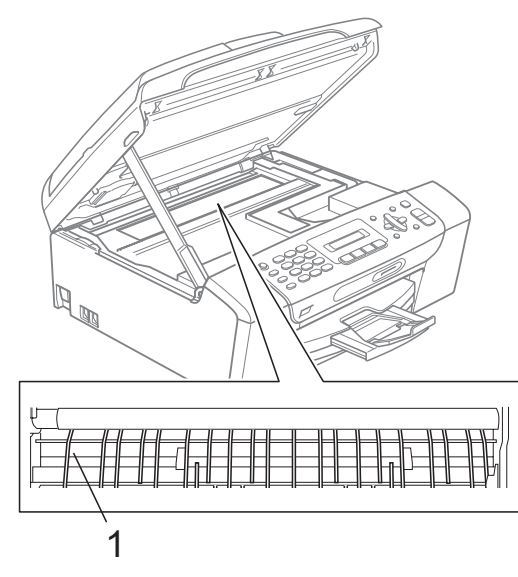

### **Paperin syöttötelan**   $p$ uhdistus

- a Vedä paperikasetti kokonaan ulos laitteesta.
- 2 Irrota laitteen virtajohto pistorasiasta ja avaa laitteen takana oleva paperitukosten selvittämiseen tarkoitettu kansi (1).

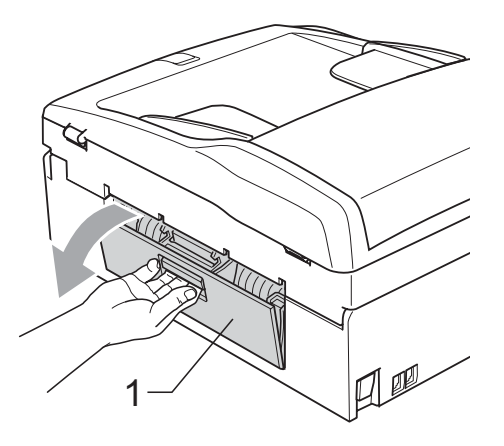

**3** Puhdista paperin syöttötela (1) isopropyylialkoholiin kastetulla pumpulipuikolla.

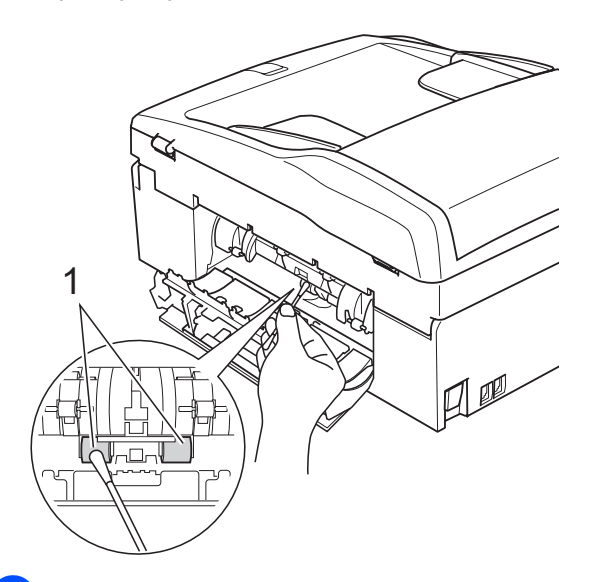

- 4 Sulje paperitukosten selvittämiseen tarkoitettu kansi. Varmista, että kansi on suljettu asianmukaisesti.
- 5 Työnnä paperikasetti kokonaan takaisin laitteeseen.
	- $\blacktriangleright$  Kytke virtajohto uudelleen.

### <span id="page-121-0"></span>**Tulostuspään puhdistus <sup>B</sup>**

Laite puhdistaa tulostuspään automaattisesti hyvän tulostuslaadun säilyttämiseksi. Voit käynnistää puhdistuksen manuaalisesti, jos tulostuslaadussa on ongelmia.

Puhdista tulostuspää ja värikasetit, jos tulosteiden tekstissä tai kuvissa on vaakasuora viiva tai tyhjää tekstiä. Voit puhdistaa samalla kertaa joko mustan värin, kolme muuta väriä (syaani, keltainen ja magenta) tai kaikki neljä väriä.

Tulostuspäiden puhdistus kuluttaa väriainetta. Väriainetta kuluu turhaan, jos puhdistat laitteen liian usein.

## **TÄRKEÄÄ**

ÄLÄ kosketa tulostuspäätä. Kosketus saattaa vahingoittaa tulostuspäätä pysyvästi ja mitätöidä tulostuspään takuun.

#### a Paina **Menu**, **8**, **2**.

Valitse Musta, Väri tai Kaikki painamalla **a** tai **b**.

Paina **OK**.

Laite puhdistaa tulostuspään. Kun puhdistus on valmis, laite siirtyy takaisin valmiustilaan automaattisesti.

### **Vinkki**

Jos olet puhdistanut tulostuspään vähintään viisi kertaa eikä tulostusjälki ole parantunut, kokeile uuden aidon Brothermerkkisen värikasetin asennusta kullekin ongelmia aiheuttaneelle värille. Yritä puhdistaa tulostuspää vielä korkeintaan viisi kertaa. Jos tulostusjälki ei parane, ota yhteys Brother-jälleenmyyjään.

Vianetsintä ja säännöllinen kunnossapito

### <span id="page-122-2"></span>**Tulostuslaadun tarkistus <sup>B</sup>**

Jos tulosteen värit ja tekstit ovat haaleat tai raidalliset, osa suuttimista voi olla tukossa. Selvitä tilanne tulostamalla tulostuslaadun tarkistussivu ja tarkastamalla siitä suutinten tilasta kertovan kuvion.

#### a Paina **Menu**, **8**, **1**.

b Valitse Tulostuslaatu painamalla **a** tai **b**. Paina **OK**.

**3** Paina Colour Start. Laite aloittaa tulostuslaadun

tarkistussivun tulostuksen.

<span id="page-122-1"></span>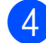

4 Tarkista arkista neljän väripalkin laatu.

Onko laatu OK?

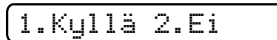

 $\overline{\phantom{a}}$  Tee jokin seuraavista:

- Jos kaikki viivat ovat selkeitä ja näkyvissä, paina **1** valitaksesi Kyllä ja s[i](#page-122-0)irry vaiheeseen **.**
- Jos kuvasta puuttuu lyhyitä viivoja oheisen kuvan mukaisesti, paina **2** valitaksesi Ei.

OK Huono

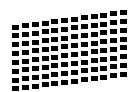

6 Nestekidenäytössä kysytään, onko mustan ja kolmen värin tulostuslaatu hyvä.

Musta OK?

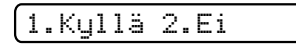

Paina **1** (Kyllä) tai **2** (Ei).

Nestekidenäytössä kysytään, haluatko aloittaa puhdistuksen.

Aloita puhd.?

1.Kyllä 2.Ei

Paina **1** (Kyllä). Laite aloittaa tulostuspään puhdistuksen.

#### Kun puhdistus on valmis, paina **Colour Start**.

Laite aloittaa tulostuslaadun tarkastussivun tulostuksen uudelleen ja palaa sitten vaiheeseen  $\bullet$ .

#### <span id="page-122-0"></span>**9** Paina Stop/Exit.

Jos toistat toimenpiteen ainakin viisi kertaa ja tulostuslaatu on edelleen heikko, vaihda tukkeutuneen värin kasetti.

Tarkasta tulostuslaatu värikasetin vaihdon jälkeen. Jos ongelma esiintyy edelleen, toista puhdistus ja testitulostus uudelle värikasetille vähintään viisi kertaa. Jos väriainetta puuttuu edelleen, ota yhteys Brotherjälleenmyyjään.

## **TÄRKEÄÄ**

ÄLÄ kosketa tulostuspäätä. Kosketus saattaa vahingoittaa tulostuspäätä pysyvästi ja mitätöidä tulostuspään takuun.

## **Vinkki**

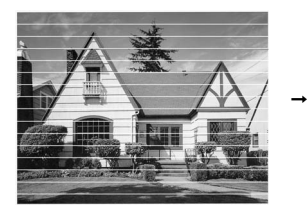

Kun tulostuspään suutin on tukkeutunut, tuloste näyttää tällaiselta.

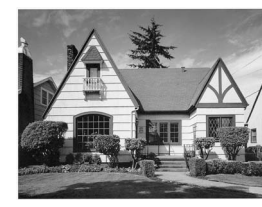

**B**

### **Tulostuksen kohdistuksen**   $t$ arkistus

Tulostuksen kohdistuksen säätö saattaa olla tarpeen laitteen kuljetuksen jälkeen tai jos tulostettu teksti on epäselvää tai kuvat tulostuvat haaleina.

a Paina **Menu**, **8**, **1**.

- b Valitse Kohdistus painamalla **a** tai **b**. Paina **OK**.
- **C** Paina Mono Start tai Colour Start. Laite aloittaa kohdistuksen testisivun tulostuksen.

Onko kohdis. OK?

#### 1.Kyllä 2.Ei

- 4 Tarkista 600 dpi:n ja 1200 dpi:n testitulosteista, vastaako numero 5 tarkimmin numeroa 0.
	- Jos sekä 600 dpi:n että 1200 dpi:n testitulosteiden numeron 5 näytteet vastaavat toisiaan parhaiten, lopeta kohdistustesti painamalla **1** (Kyllä) ja siirry vaiheeseen  $\bullet$ .
	- Jos jokin toinen testitulosteen numero vastaa paremmin joko 600 dpi:n tai 1200 dpi:n testiä, valitse se painamalla **2** (Ei).
- **b** Paina 600 dpi:n testissä testinumeroa (1–8), joka vastaa parhaiten näytettä 0.

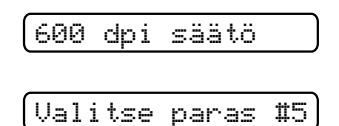

6 Paina 1200 dpi:n testissä testinumeroa (1–8), joka vastaa parhaiten näytettä 0.

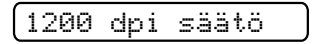

Valitse paras #5

<span id="page-123-0"></span>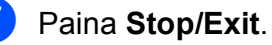

### <span id="page-123-1"></span>**Väriaineen määrän tarkistus <sup>B</sup>**

Voit tarkistaa kasetissa jäljellä olevan väriaineen määrän.

- a Paina **Menu**, **8**, **3**.
- b Nestekidenäyttöön tulee väriaineen määrä.
- **3** Valitse tarkistettava väri painamalla **a** tai **b**.
- 4 Paina Stop/Exit.

#### **Vinkki**

Voit tarkistaa väriaineen määrän tietokoneesta. (Katso *Tulostaminen* (Windows®) tai *Tulostus ja faksien lähetys* (Macintosh) CD-ROM-levyllä olevasta *Ohjelmiston käyttöoppaasta*.)

## <span id="page-124-0"></span>**Laitetiedot <sup>B</sup>**

### **Sarjanumeron tarkistus**

Voit tarkistaa laitteen sarjanumeron nestekidenäytöstä.

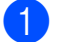

a Paina **Menu**, **7**, **1**.

1.Sarjanumero

XXXXXXXXX

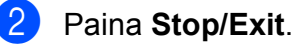

### <span id="page-124-1"></span>**Palautustoiminnot <sup>B</sup>**

Seuraavat palautustoiminnot ovat käytettävissä:

1 Verkko

Voit palauttaa tulostuspalvelimeen tehdasasetukset, kuten IP-osoitetiedot.

2 Lyhytv.&faksi

Lyhytvalinta palauttaa seuraavat asetukset:

**Lyhytvalinta** 

(Lyhytvalinta ja ryhmäasetukset)

■ Nimitunnus

(Nimi ja numero)

■ Raporttiasetukset

(Lähetyksen vahvistusraportti, pikanumeroluettelo ja faksiraportti)

3 Kaikki aset.

Voit palauttaa laitteen kaikki asetukset tehtaalla asetetuiksi.

Brother suosittelee vahvasti tätä toimintoa, kun laite hävitetään.

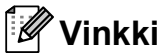

Irrota liitäntäkaapeli, ennen kuin valitset Verkko tai Kaikki aset.

### **Laitteen asetusten palauttaminen <sup>B</sup>**

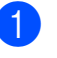

a Paina **Menu**, **0**, **7**.

Valitse haluamasi palautustoiminto painamalla **a** tai **b**. Paina **OK**.

Paina 1. Alusta tai 2.Älä.

d Vahvista painamalla **1**.

## **Laitteen pakkaus ja lähetys**

Käytä laitteen kuljetuksessa aina laitteen toimitukseen kuuluneita

pakkausmateriaaleja. Pakkaa laite oikein seuraavien ohjeiden mukaan. Takuu ei kata kuljetuksen aikana tapahtuneita vaurioita.

## **TÄRKEÄÄ**

On tärkeää antaa koneen 'pysäköidä' tulostuspää tulostustyön jälkeen. Kuuntele tarkasti, että mekaaninen ääni on loppunut, ennen kuin irrotat sähköjohdon. Jos laitteen ei anneta suorittaa pysäköintitoimintoa loppuun, seurauksena voi olla tulostusongelmia ja tulostuspää voi vahingoittua.

- a Avaa värikasetin kansi.
- Vapauta värikasetti painamalla lukituksen vapautusvipua. Poista kaikki värikasetit. (Katso *[Värikasettien vaihto](#page-117-0)* [sivulla 106](#page-117-0).)
- **3** Aseta vihreä suojus paikalleen ja sulje sitten värikasetin kansi.

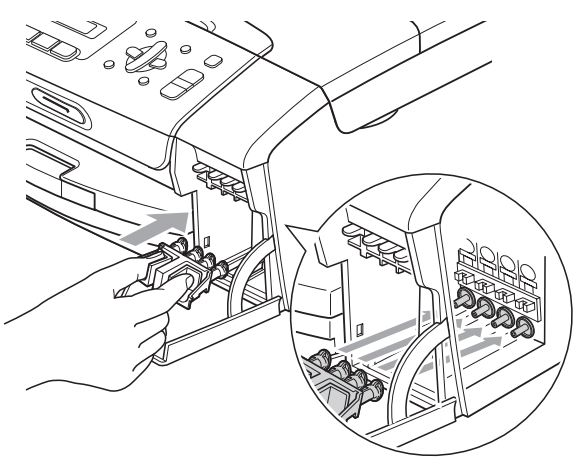

## **TÄRKEÄÄ**

• Varmista, että vihreän suojuksen (1) molemmilla puolilla olevat kielekkeet naksahtavat tukevasti paikoilleen (2).

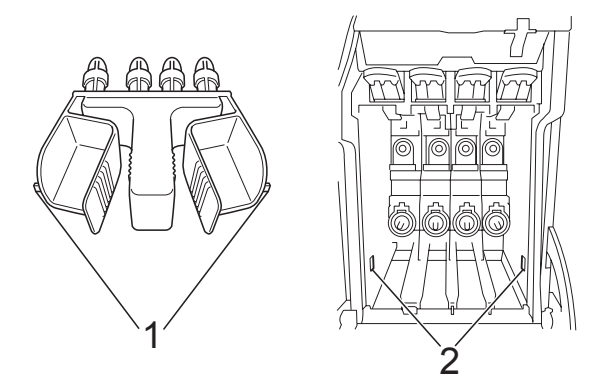

- Jos vihreä suojus on kadonnut, ÄLÄ poista värikasetteja ennen kuljetusta. On erittäin tärkeää, että joko vihreä suojus tai värikasetit ovat paikoillaan laitteen kuljetuksen aikana. Jos ne eivät ole paikoillaan kuljetuksen aikana, laite saattaa vahingoittua ja takuu mitätöityä.
- Irrota laite puhelinpistorasiasta ja puhelinjohto laitteesta.
- Irrota laitteen sähköjohto pistorasiasta.
- **6** Nosta skannerin kantta laitteen molemmilla puolilla olevista muovisista ulokkeista molemmin käsin, kunnes kansi lukittuu vakaasti yläasentoon. Irrota sen jälkeen liitäntäkaapeli laitteesta, mikäli se on kytkettynä.

**7** Vapauta lukitus nostamalla skannerin kansi (1). Työnnä varovasti skannerin kannen tukea (2) alaspäin ja sulje kansi  $( 3).$ 

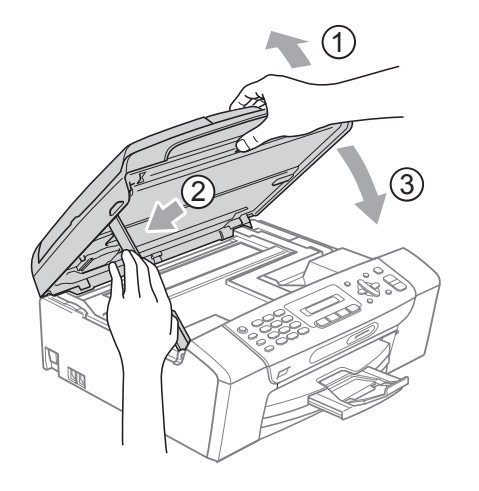

8 Aseta laite pussiin.

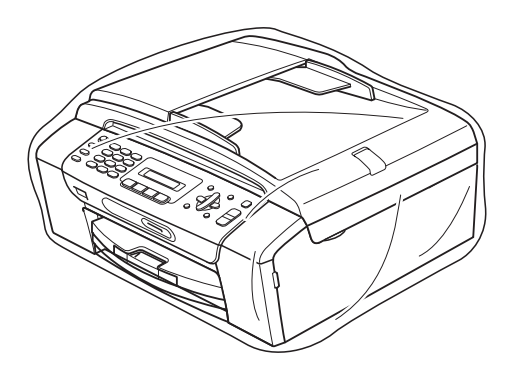

<sup>9</sup> Pakkaa laite ja painetut materiaalit alkuperäiseen laatikkoon käyttämällä alkuperäisiä pakkausmateriaaleja alla olevan kuvan mukaan. Älä pakkaa käytettyjä värikasetteja laatikkoon.

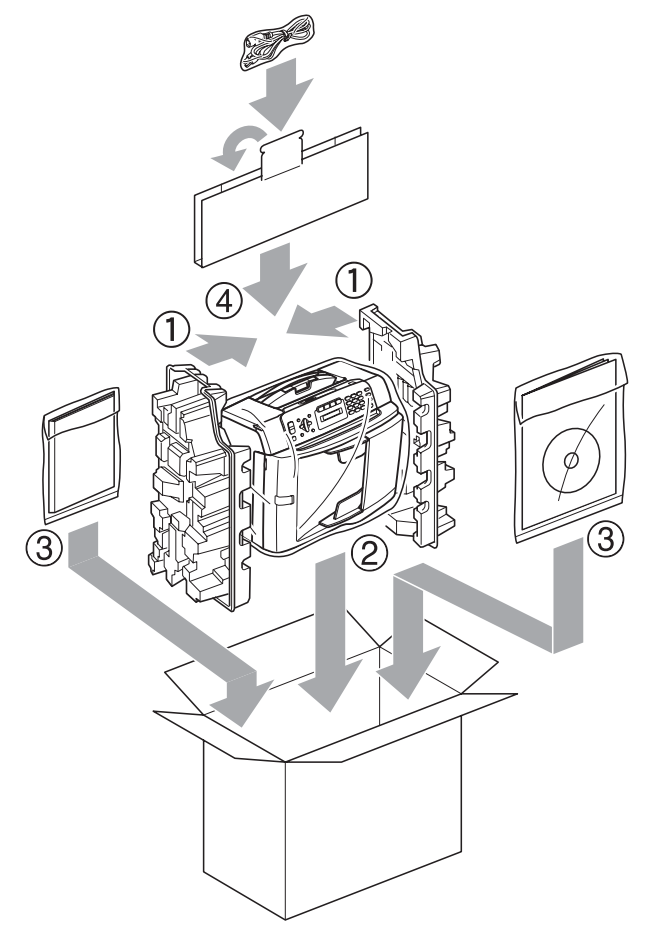

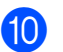

**10** Sulje laatikko ja teippaa se kiinni.

**C**

# **Valikko ja toiminnot**

## **Ohjelmointi näytöstä <sup>C</sup>**

Käytön helpottamiseksi laitteen voi ohjelmoida nestekidenäytön avulla valikkonäppäimiä käyttämällä. Helppokäyttöisen ohjelmoinnin ansiosta laitteen kaikkia valikon vaihtoehtoja voi hyödyntää tehokkaasti.

Koska laite ohjelmoidaan nestekidenäytön avulla, olemme laatineet vaiheittaiset, näytössä esitettävät ohjelmointiohjeet. Voit noudattaa ohjeita, jotka opastavat valikon vaihtoehtojen ja ohjelmointiasetusten vaiheissa.

### **Valikkotaulukko <sup>C</sup>**

Laite voidaan ohjelmoida käyttämällä valikkotaulukkoa (alkaen [sivu 118\)](#page-129-0). Näillä sivuilla kuvataan valikon vaihtoehdot ja asetukset.

Aloita laitteen ohjelmointi painamalla **Menu** ja valikkonumeroita.

## **Muistiin tallennus**

Valikkoasetukset eivät häviä edes sähkökatkon sattuessa, sillä ne tallennetaan laitteen muistiin pysyvästi. Tilapäiset asetukset (kuten kontrasti, ulkomaantila jne.) sen sijaan häviävät tällöin. Päivämäärä ja aika on ehkä asetettava uudelleen.

## **Valikkonäppäimet <sup>C</sup>**

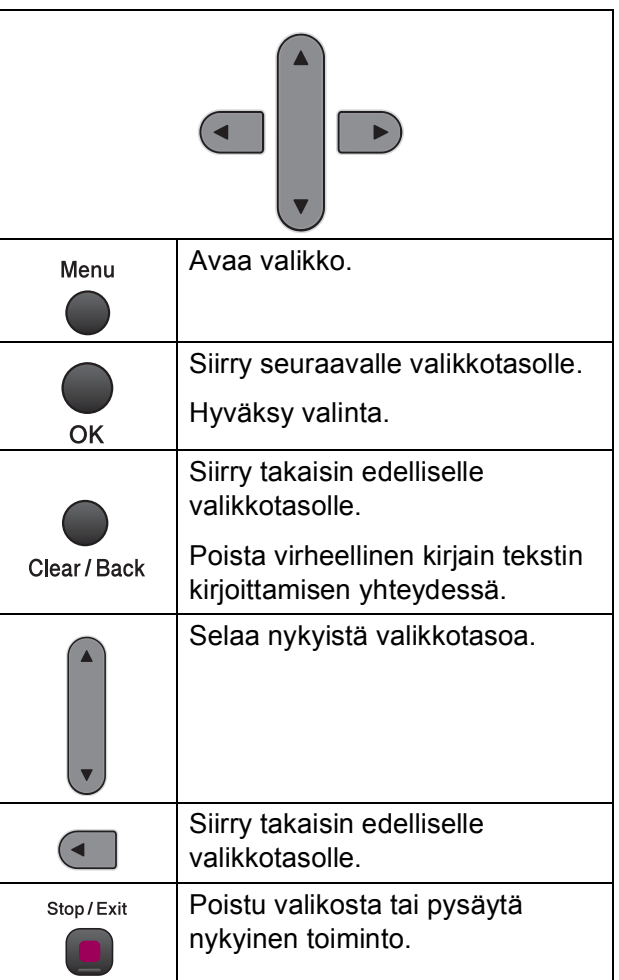

#### Valikkotilan käyttö:

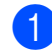

**1** Paina Menu.

2 Valitse asetus.

- Valitse Yleiset asetukset -valikko painamalla **1**.
- Valitse Faksivalikko painamalla **2**.
- Valitse Kopiointivalikko painamalla **3**.
- Avaa Alkuasetukset-valikko painamalla **0**.

Voit selata kutakin valikkotasoa nopeammin painamalla **a** tai **b** haluamaasi suuntaan.

- **3** Paina OK, kun haluamasi valinta näkyy nestekidenäytössä. Nestekidenäytössä näkyy sitten seuraava valikkotaso.
- 4 Siirry seuraavaan valikon vaihtoehtoon painamalla **a** tai **b**.
- **6** Paina OK.

Kun valinta on asetettu, nestekidenäytössä näkyy Hyväksytty.

**6** Paina Stop/Exit.

## <span id="page-129-0"></span>**Valikkotaulukko**

Valikkotaulukko helpottaa laitteen ohjelmien valikon vaihtoehtojen ja asetusten ymmärtämistä. Tehdasasetukset näkyvät lihavoituina ja tähdellä merkittyinä.

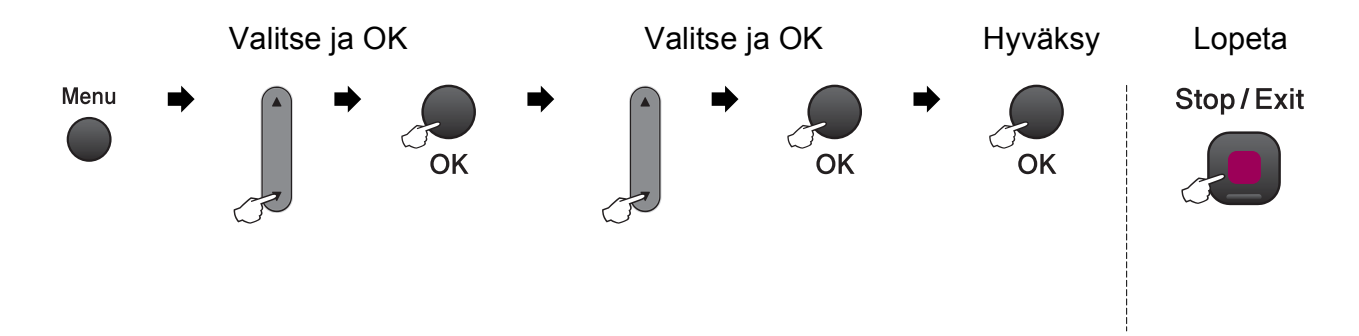

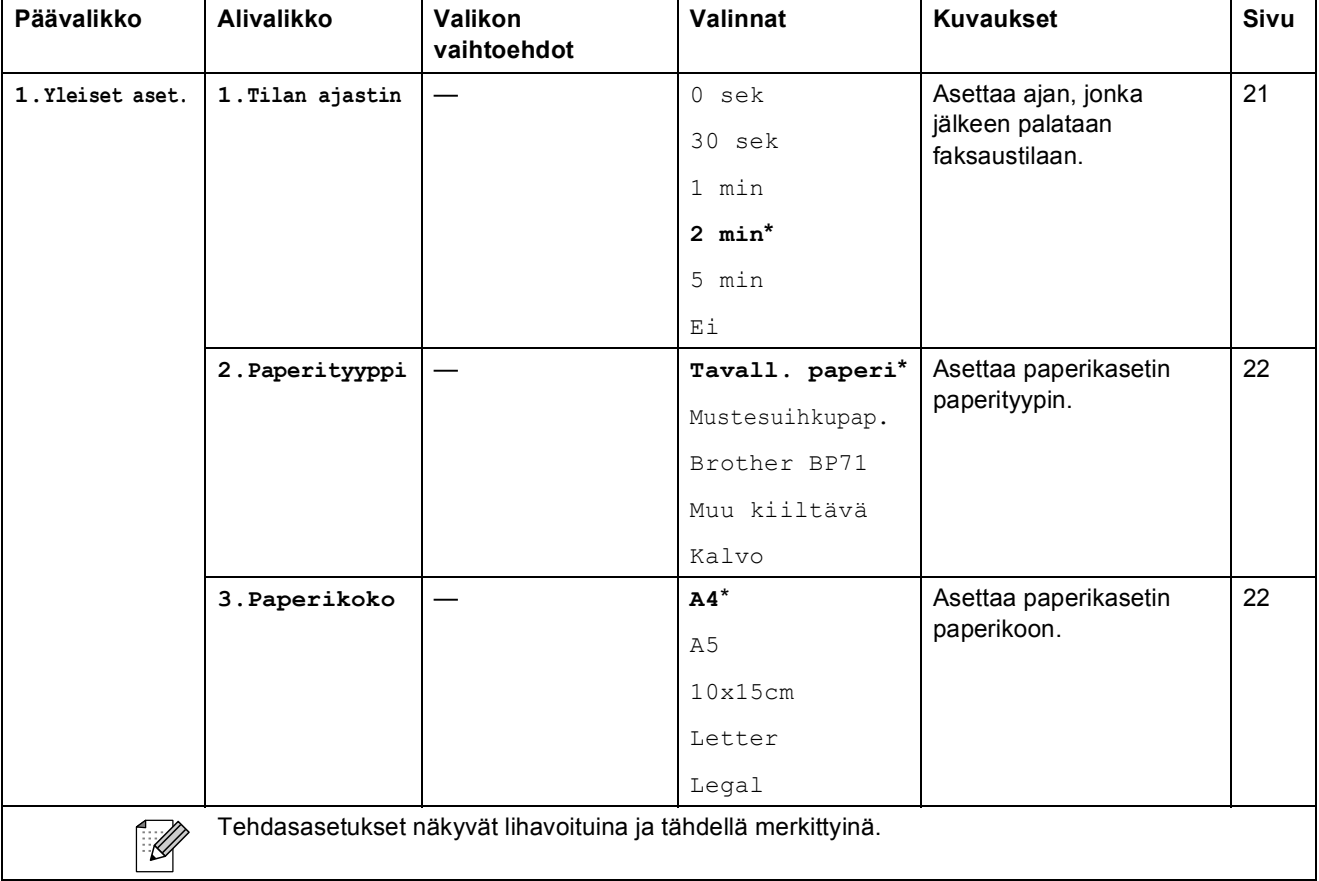

Valikko ja toiminnot

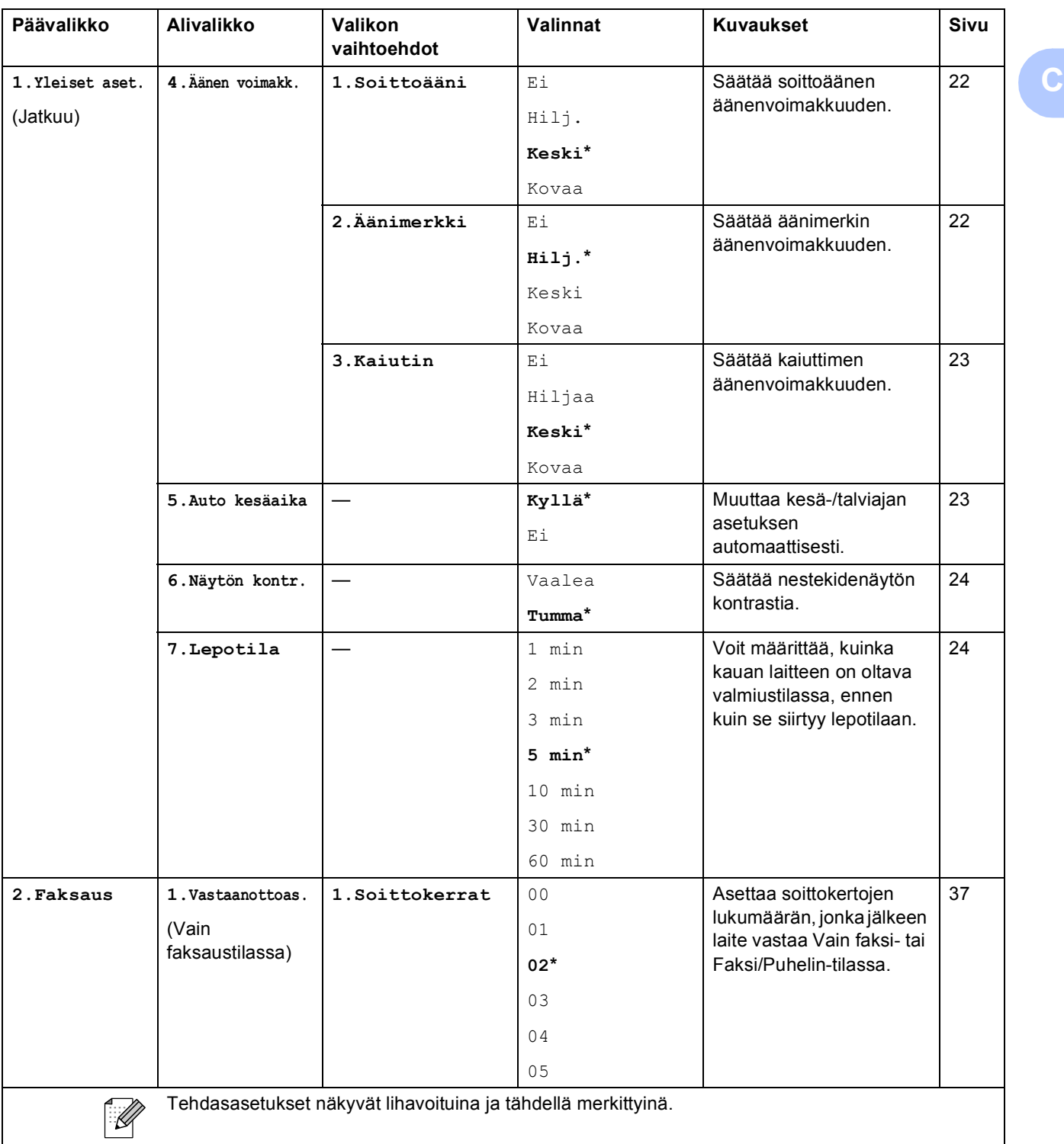

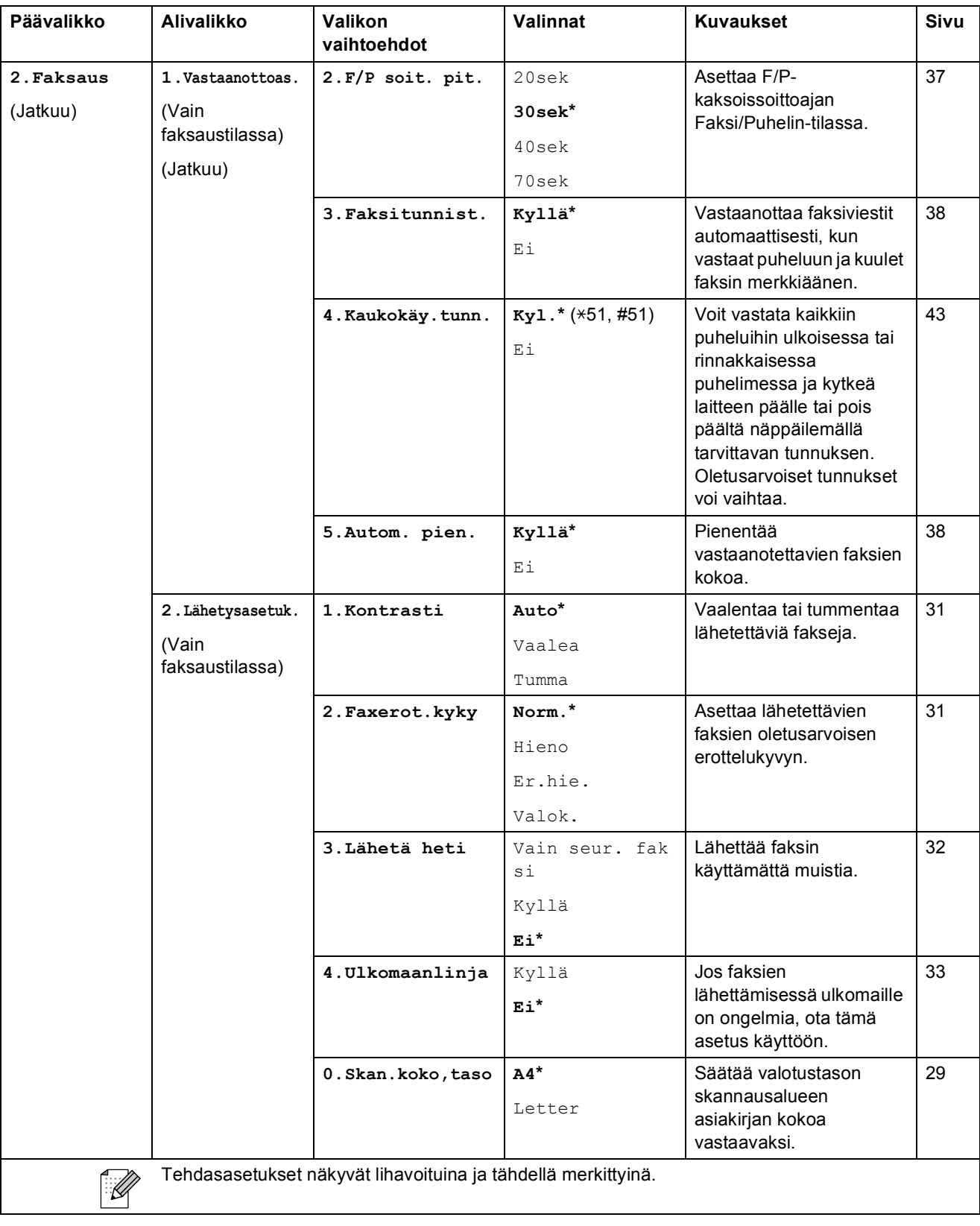

Valikko ja toiminnot

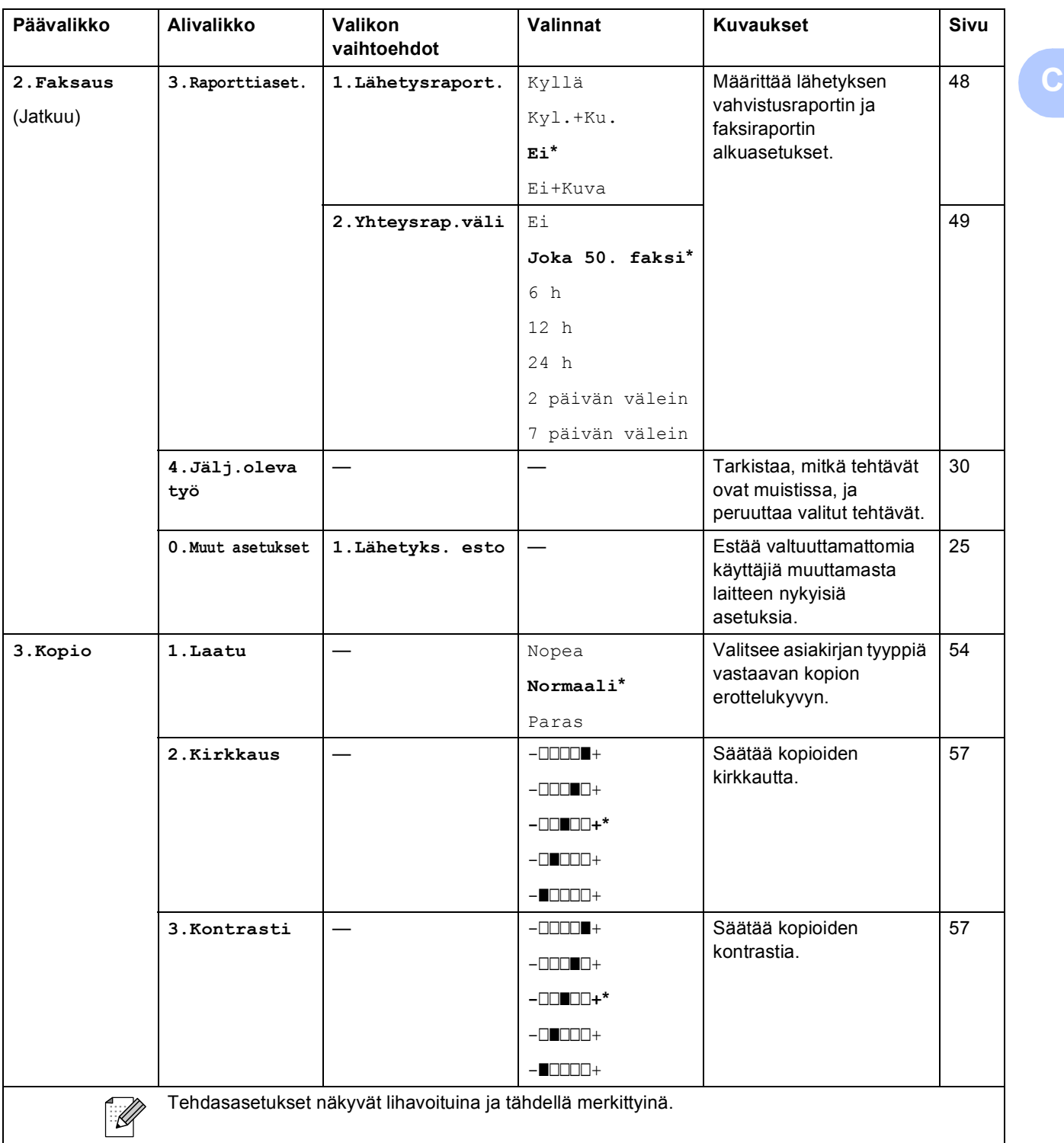

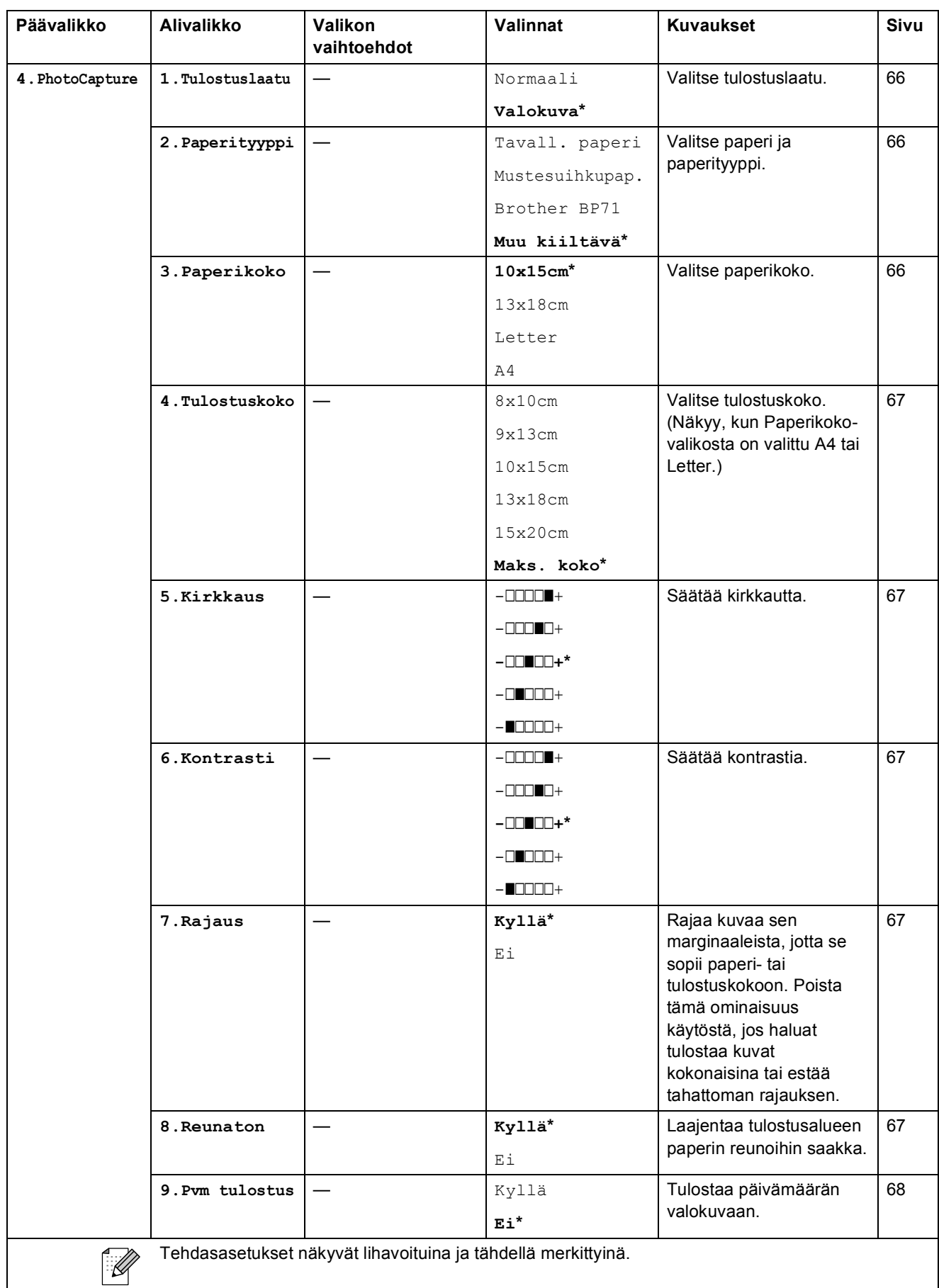

Valikko ja toiminnot

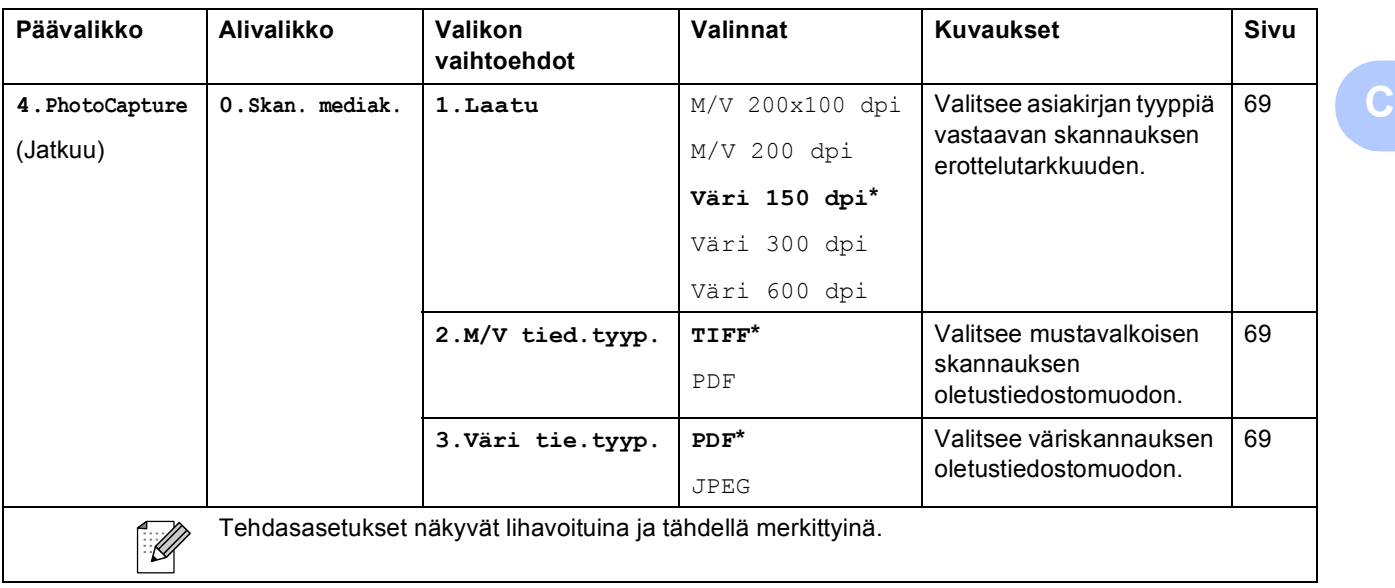

#### **Verkkovalikko (MFC-253CW, MFC-255CW ja MFC-257CW) <sup>C</sup>**

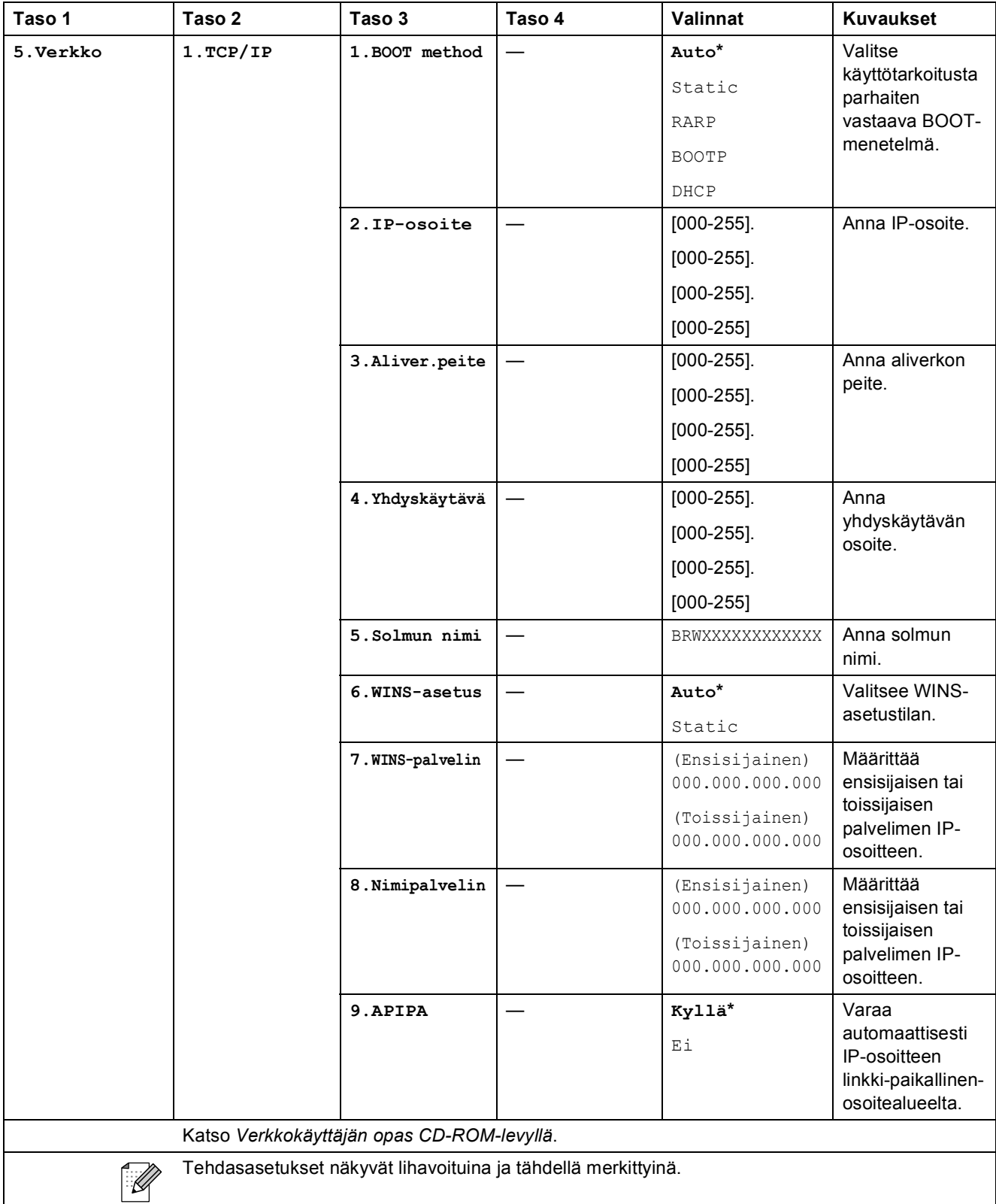

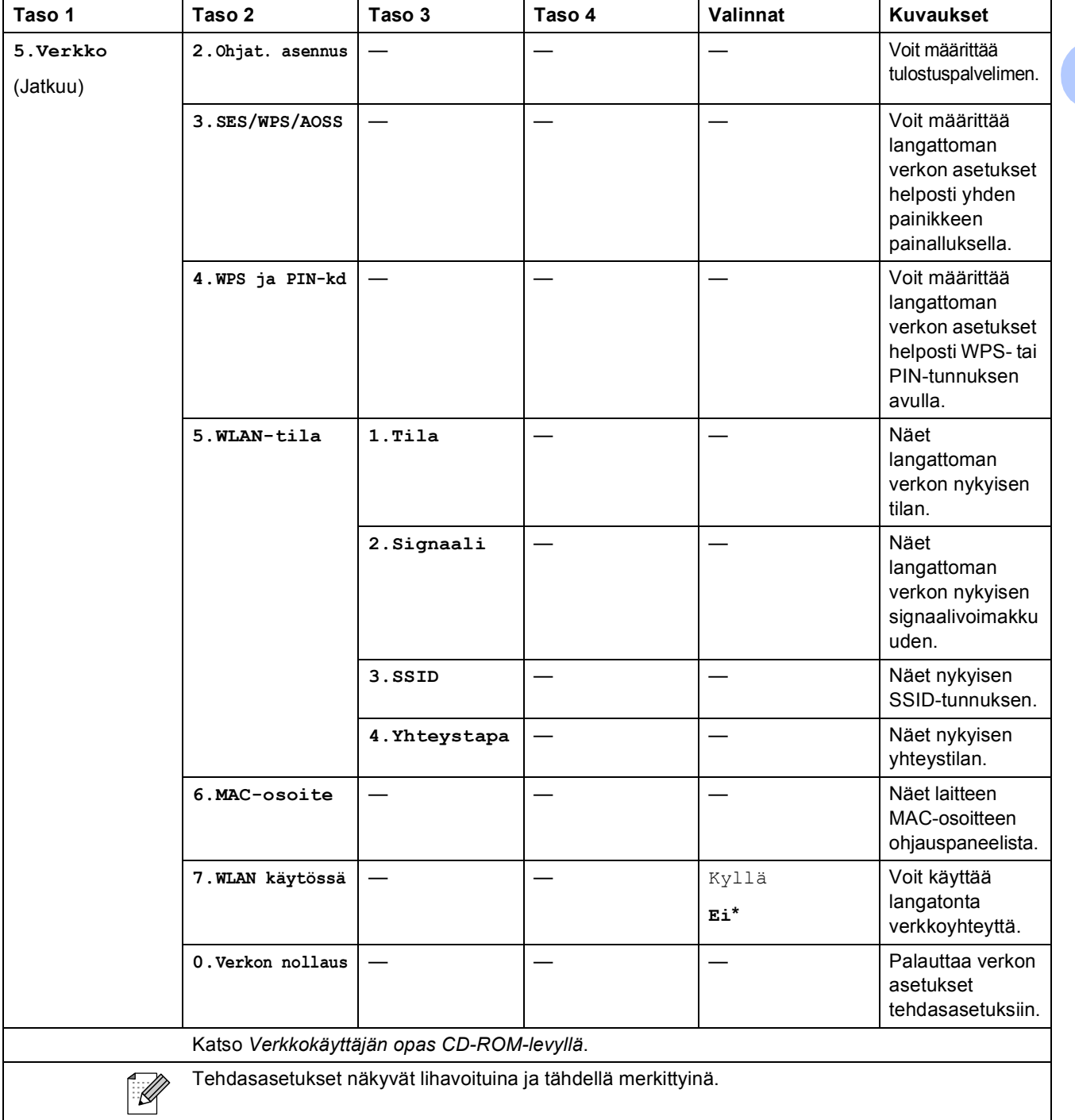

#### **(MFC-295CN)**

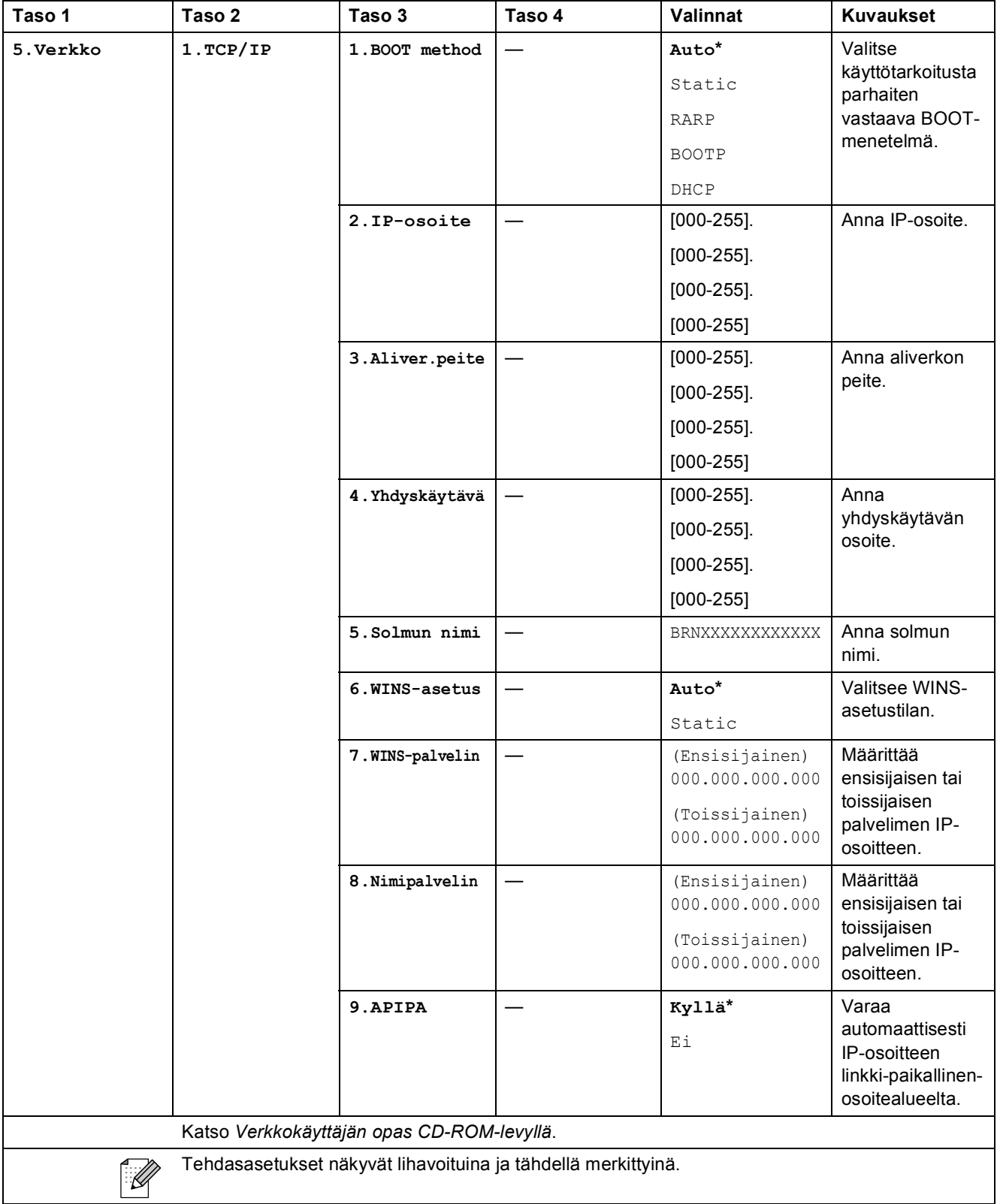

**C**

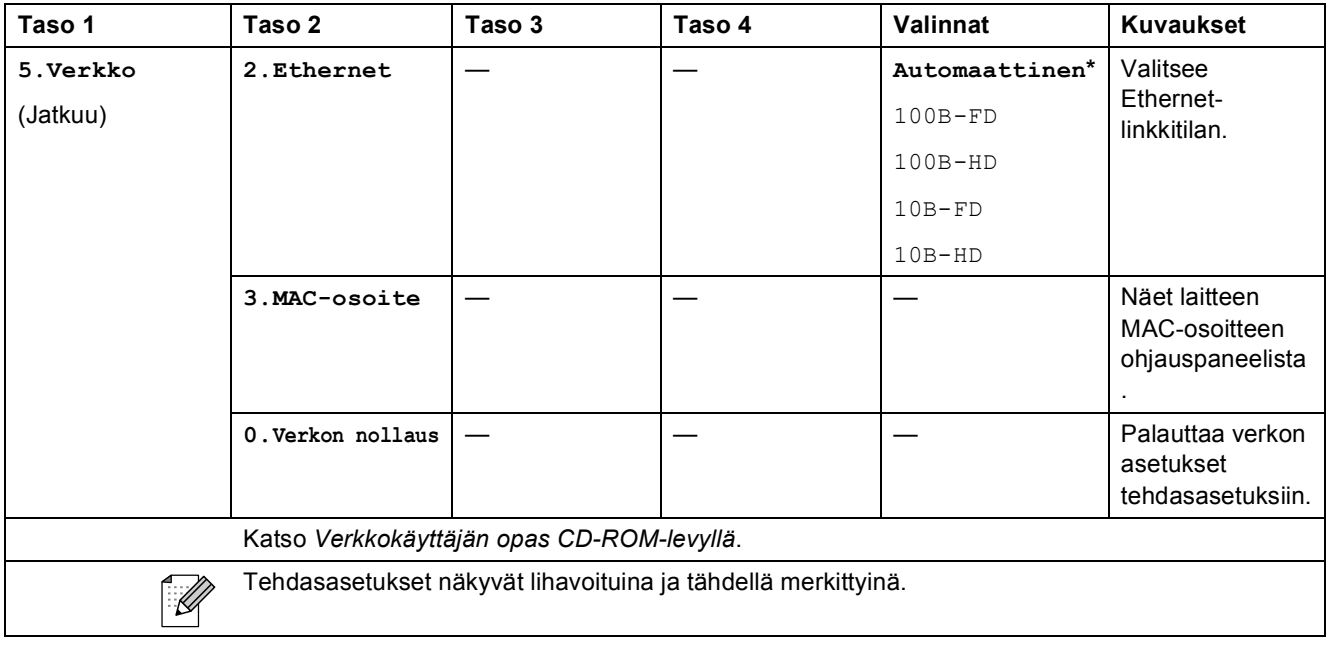

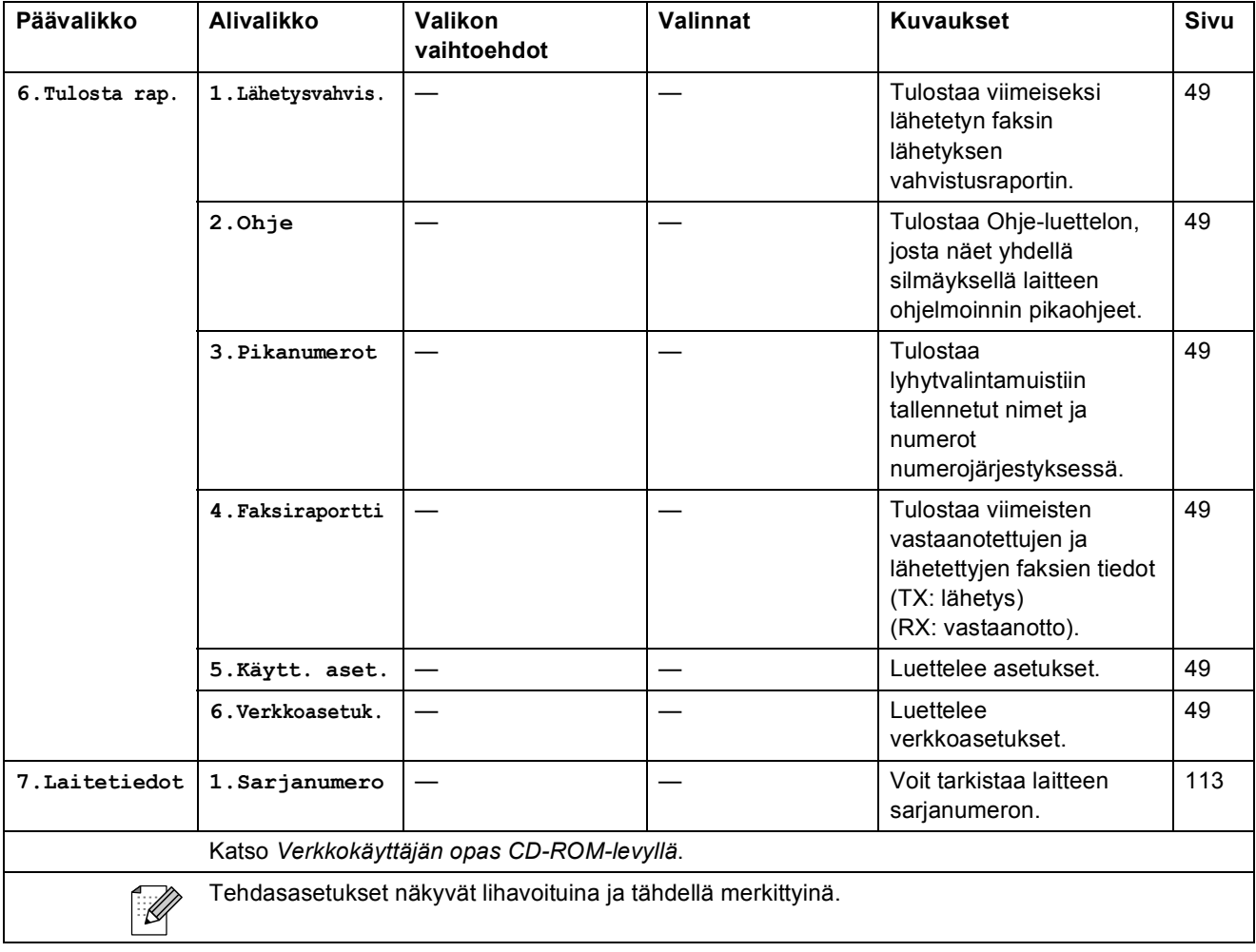

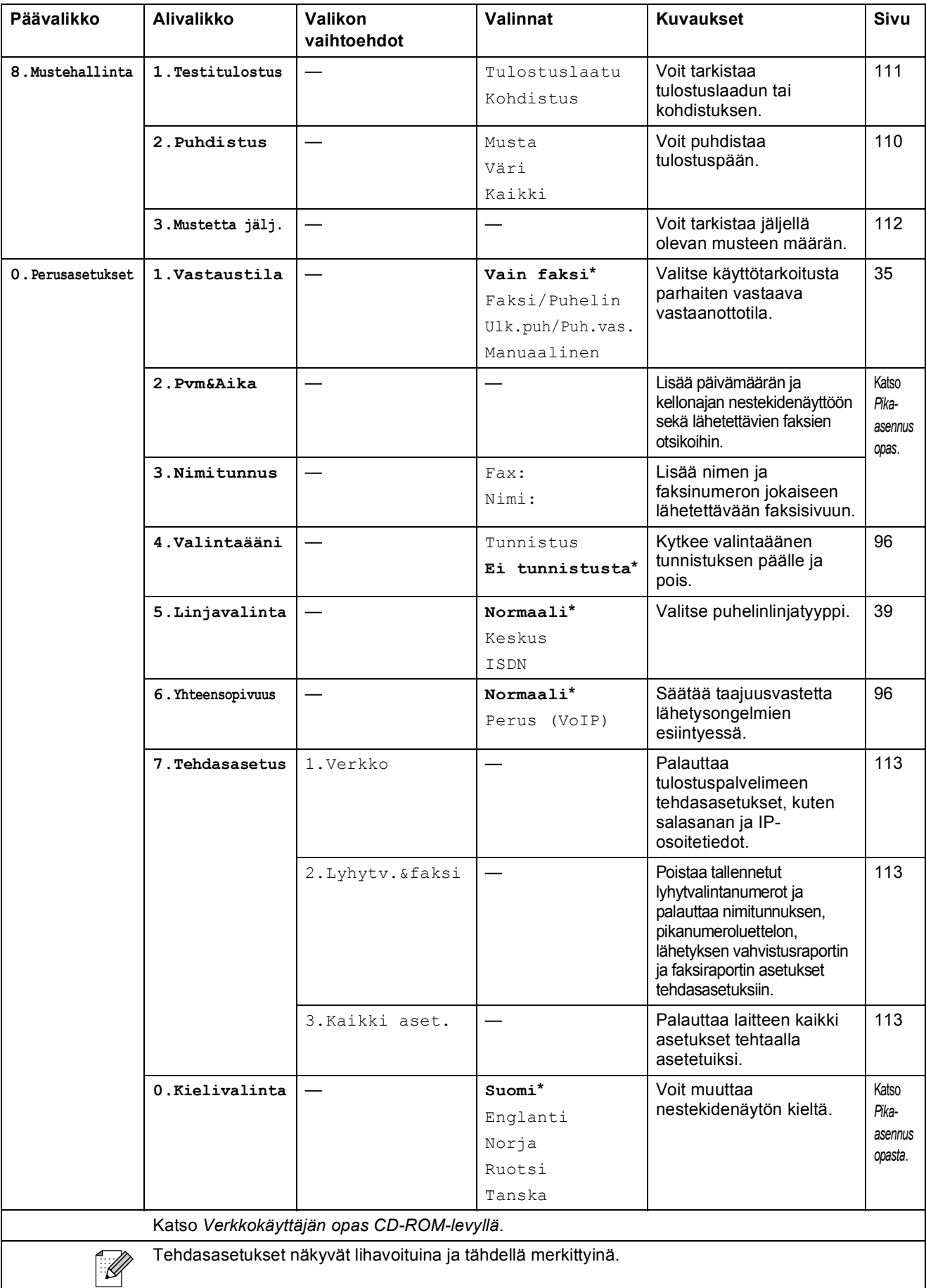

## **Tekstin syöttäminen**

Ohjelmoidessasi tiettyjä valikon asetuksia, kuten nimitunnusta, saatat joutua näppäilemään laitteeseen tekstiä. Useimpiin numeronäppäimiin on merkitty kolme tai neljä kirjainta. Näppäimissä 0, # ja \* ei ole kirjaimia, sillä niillä näppäillään erikoismerkkejä ja skandinaavisia kirjaimia.

Tarkista viitetaulukosta, kuinka monta kertaa kutakin soittonäppäintä on painettava, jotta saat haluamasi kirjaimen.

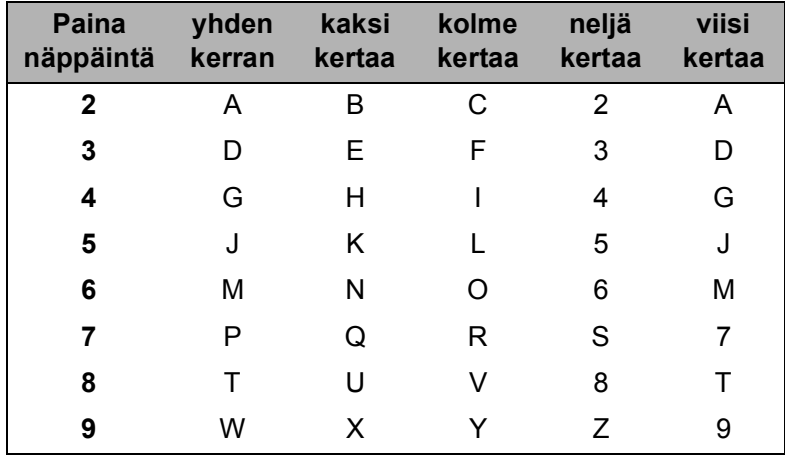

#### **Välilyöntien lisääminen**

Lisää väli faksinumeroon painamalla **c** kerran numeroiden välillä. Lisää välilyönti nimeen painamalla **c** kahdesti merkkien välillä.

#### **Virheiden korjaaminen**

Jos näppäilit väärän kirjaimen ja haluat vaihtaa sen, siirrä kohdistin väärän kirjaimen alle painamalla **d**. Paina sitten **Clear/Back**. Kirjoita oikea merkki uudelleen. Voit myös siirtyä taaksepäin ja lisätä kirjaimia.

#### **Kirjainten toistaminen**

Kun haluat kirjoittaa kirjaimen, joka on samassa näppäimessä kuin edellinen kirjain, siirrä kohdistinta oikealle painamalla **c** ja paina näppäintä sitten uudelleen.

#### **Skandinaaviset kirjaimet, erikoismerkit ja symbolit**

Paina  $*$ , # tai 0 ja siirrä kohdistin haluamasi kirjaimen, erikoismerkin tai symbolin alle painamalla **d** tai **c**. Valitse se sitten painamalla **OK**.

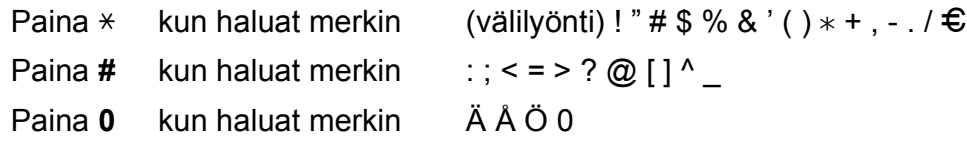

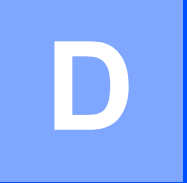

# **Tekniset tiedot**

## **Yleistä <sup>D</sup>**

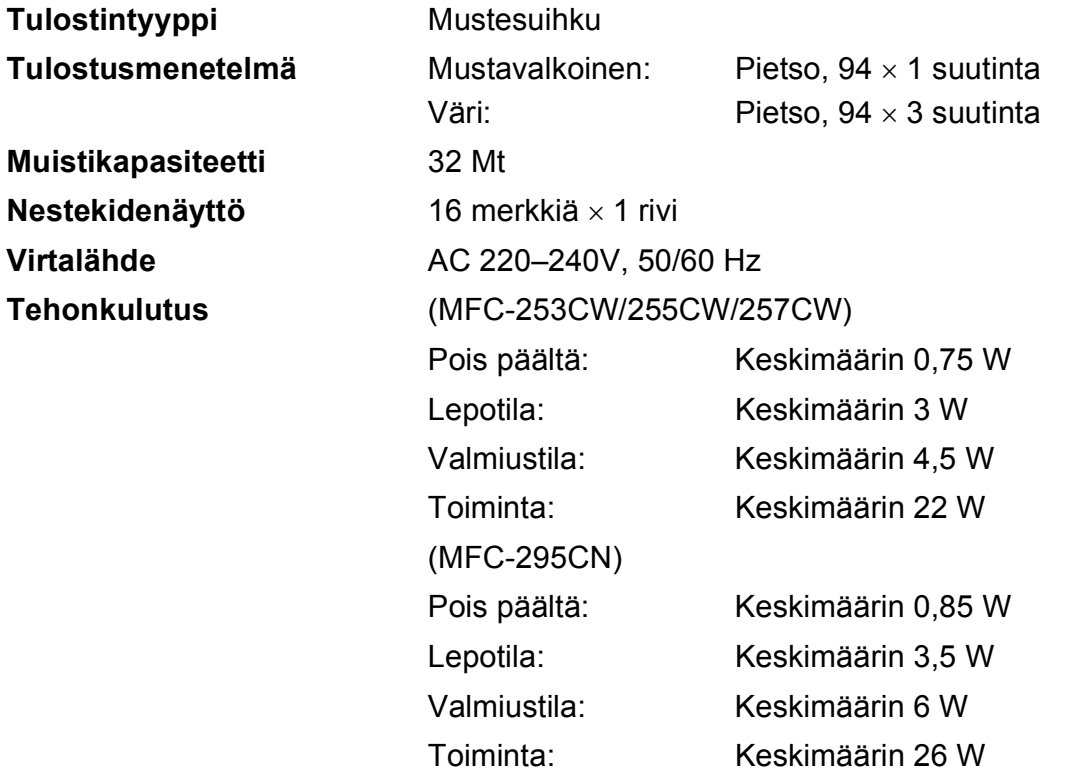

#### **Mitat**

(MFC-253CW/255CW/257CW)

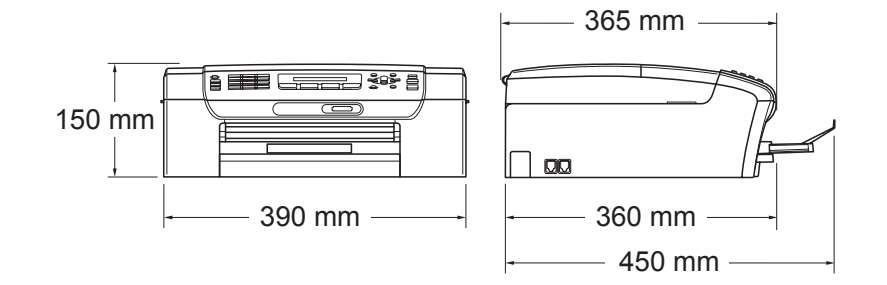

#### (MFC-295CN)

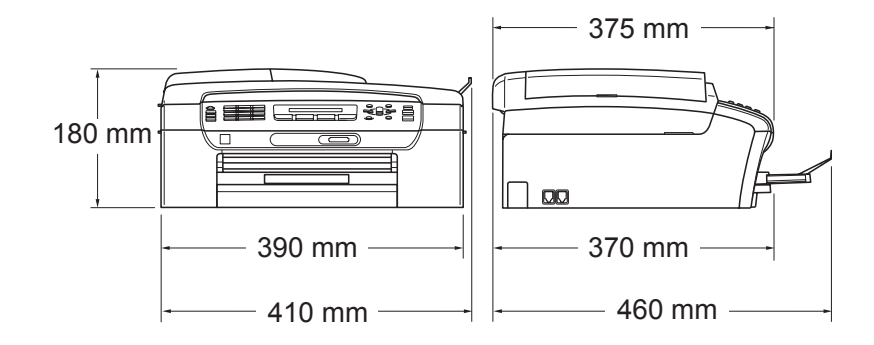

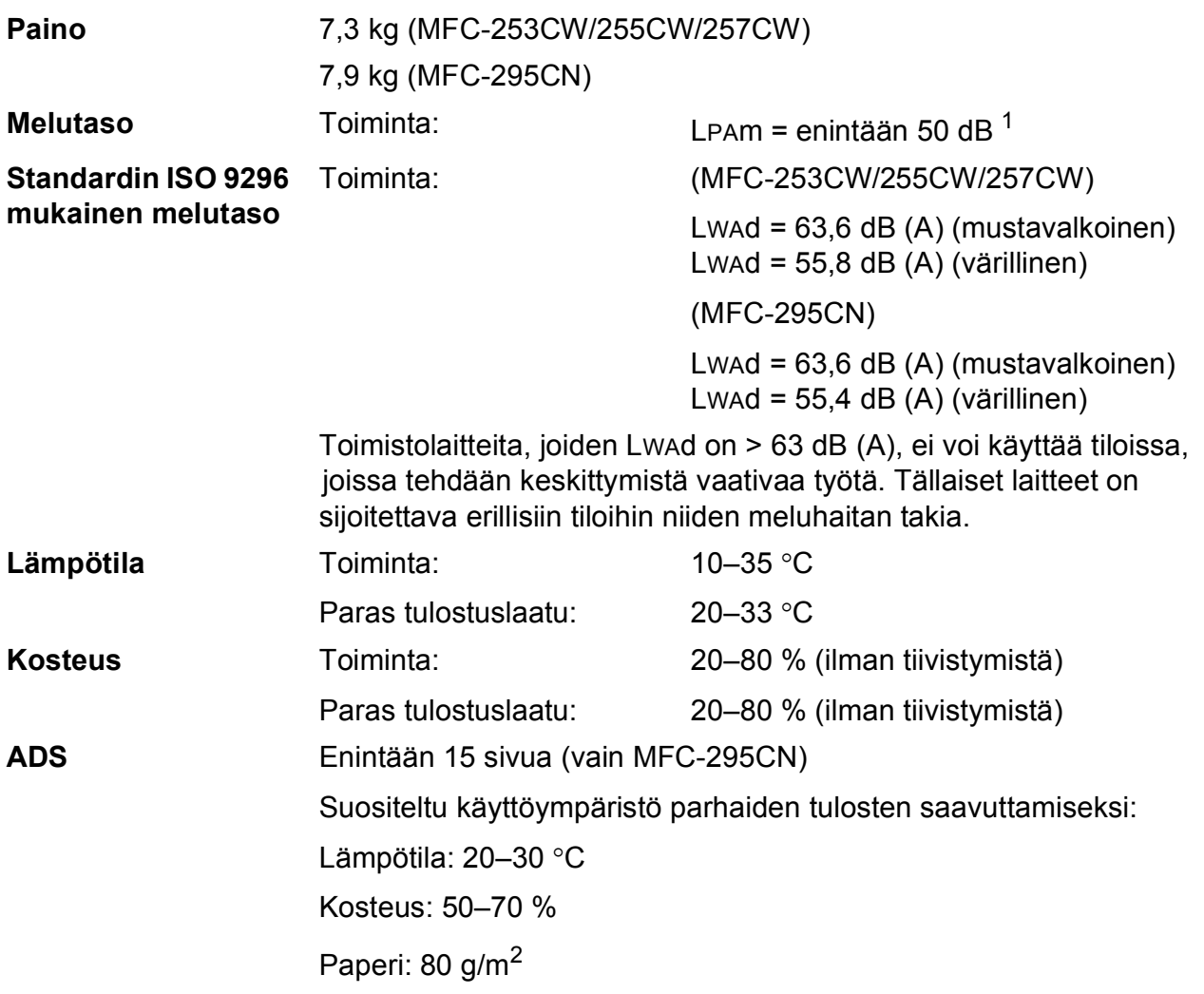

<span id="page-142-0"></span><sup>1</sup> Riippuu tulostusolosuhteista.

## **Tulostusmateriaali <sup>D</sup>**

**Paperin syöttö Paperikasetti**

Paperityyppi:

Tavallinen paperi, mustesuihkupaperi (päällystetty paperi), kiiltävä paperi<sup>[1](#page-143-0)</sup>, piirtoheitinkalvot<sup>12</sup> ja kirjekuoret

Paperikoko:

Letter, Legal, Executive, A4, A5, A6, JIS B5, kirjekuoret (commercial nro 10, DL, C5, Monarch ja JE4), valokuva 10  $\times$  15 cm, valokuva 2L 13  $\times$  18 cm, arkistokortti ja postikortti<sup>[3](#page-143-2)</sup>

Leveys: 98–215,9 mm

Pituus: 148–355,6 mm

Katso lisätietoja kohdasta *[Paperin paino, paksuus ja](#page-28-0)  [kapasiteetti](#page-28-0)* sivulla 17.

**Paperikasetin kapasiteetti:** 

Noin 100 arkkia 80 g/m2 -painoista tavallista paperia

Paperin tulostus **Korkeintaan 50 arkkia tavallista A4-paperia** 

(tulostetaan tekstipuoli ylöspäin luovutusalustalle) [1](#page-143-0)

- <span id="page-143-0"></span><sup>1</sup> Käytettäessä kiiltävää paperia tai piirtoheitinkalvoja suosittelemme arkkien poistamista luovutusalustalta heti tulostuksen jälkeen, jotta teksti ei tahraantuisi.
- <span id="page-143-1"></span><sup>2</sup> Käytä ainoastaan mustesuihkutulostukseen suositeltuja piirtoheitinkalvoja.
- <span id="page-143-2"></span><sup>3</sup> Katso *[Paperityyppi ja -koko eri käyttötarkoituksiin](#page-27-0)* sivulla 16.
## <span id="page-144-0"></span>**Faksi**

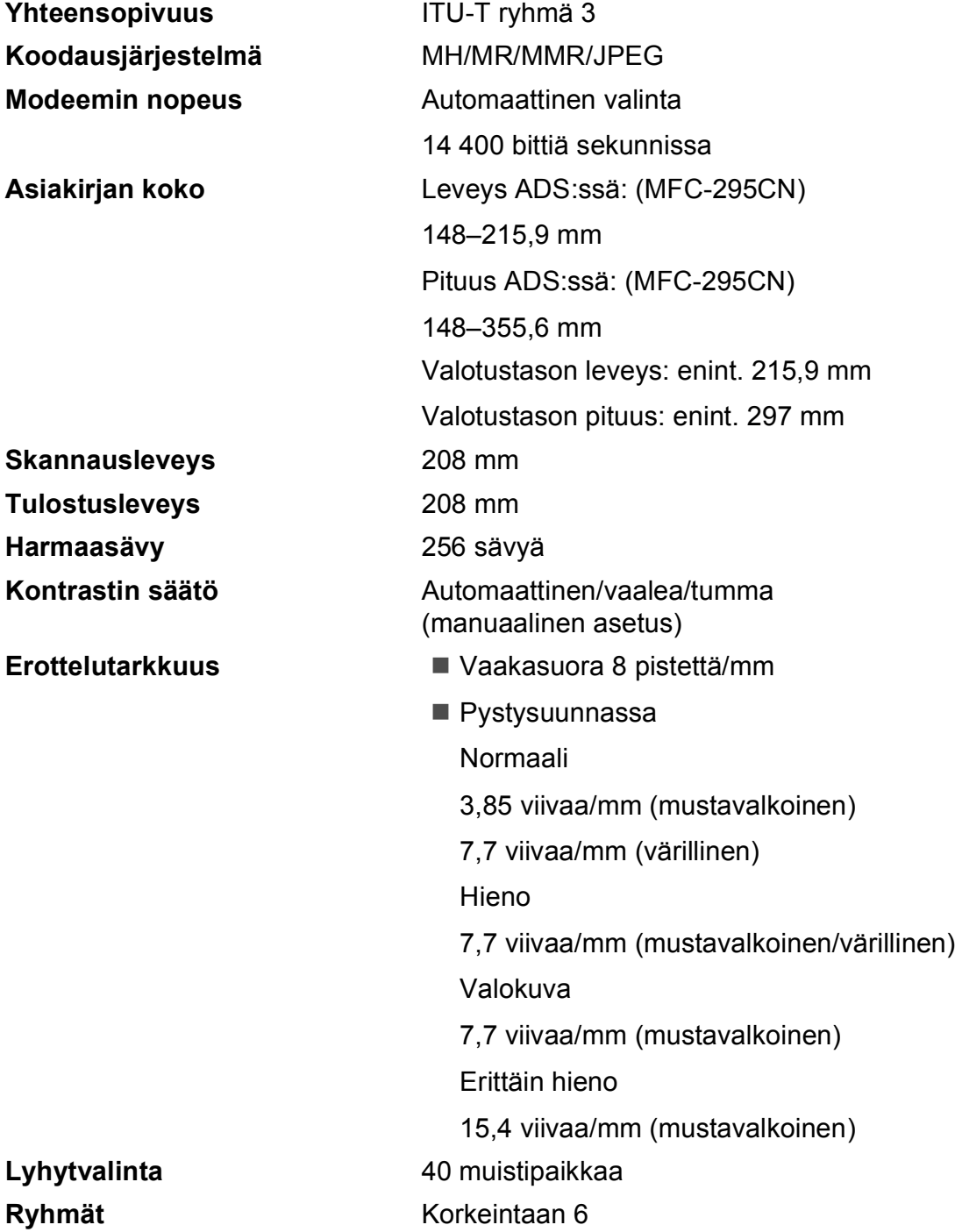

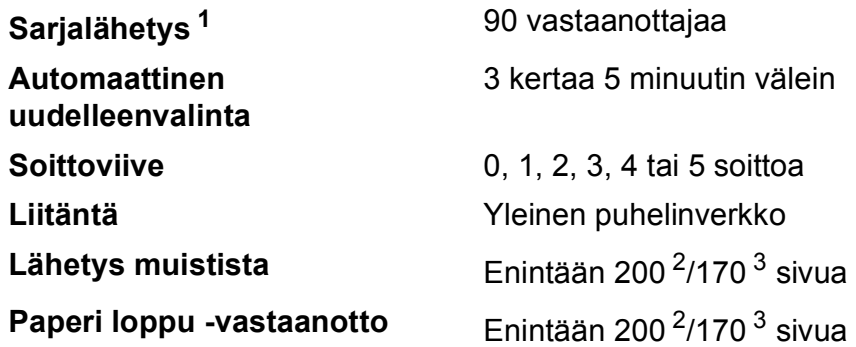

<span id="page-145-0"></span><sup>1</sup> Vain mustavalkoinen

<span id="page-145-1"></span><sup>2</sup> "Sivua" viittaa "Brother Standard Chart No. 1" -testisivuun (tyypillinen liikekirje, normaali erottelukyky, MMR-koodaus). Pidätämme oikeuden muuttaa teknisiä tietoja ja painettua aineistoa ilman ennakkoilmoitusta.

<span id="page-145-2"></span><sup>3</sup> "Sivua" viittaa "ITU-T Test Chart #1" -testisivuun (tyypillinen liikekirje, normaali erottelukyky, MMR-koodaus). Pidätämme oikeuden muuttaa teknisiä tietoja ja painettua aineistoa ilman ennakkoilmoitusta.

**D**

## <span id="page-146-0"></span>**Kopiointi**

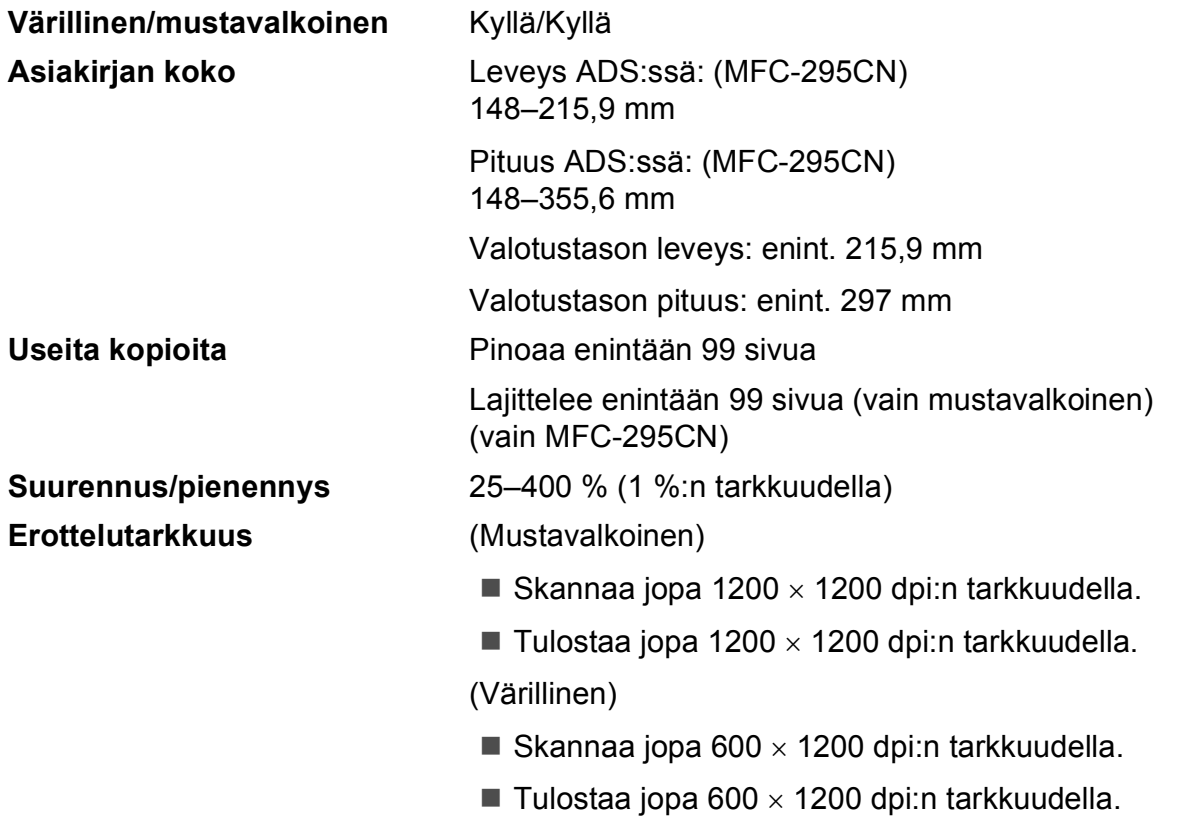

## <span id="page-147-7"></span>**PhotoCapture Center™**

**Vinkki**

Mallit MFC-253CW, MFC-255CW ja MFC-257CW tukevat vain muistikortteja.

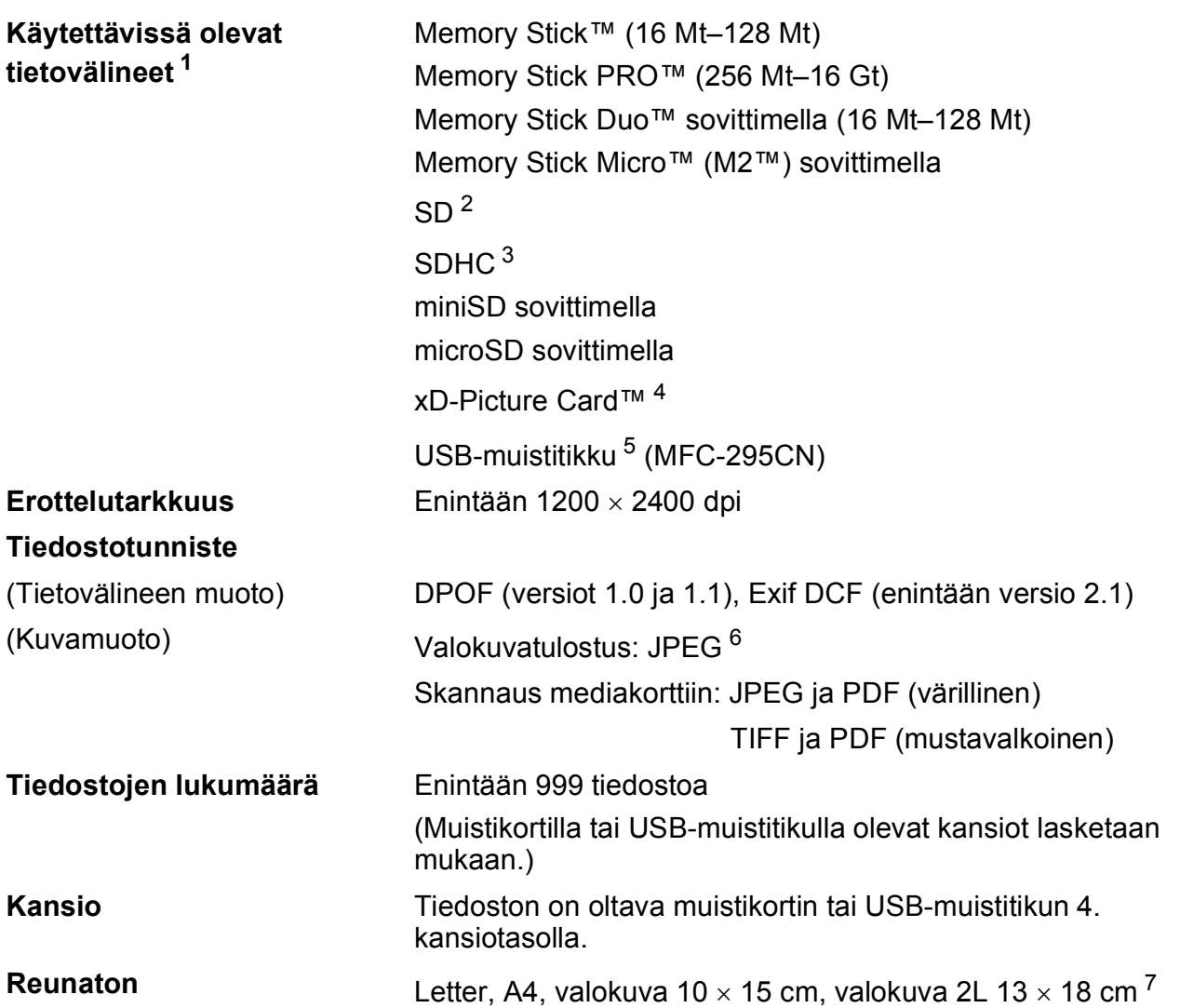

<span id="page-147-0"></span><sup>1</sup> Muistikortit, sovittimet tai USB-muistitikku eivät sisälly toimitukseen.

- <span id="page-147-1"></span> $2^{2}$  16 Mt - 2 Gt
- <span id="page-147-2"></span> $3$  4 Gt - 16 Gt
- <span id="page-147-3"></span><sup>4</sup> Tavallinen xD-Picture Card™ 16 Mt - 512 Mt Tyypin M xD-Picture Card™ 256 Mt - 2 Gt Tyypin M+ xD-Picture Card™ 1 Gt ja 2 Gt Tyypin H xD-Picture Card™ 256 Mt - 2 Gt
- <span id="page-147-4"></span><sup>5</sup> USB 2.0 -standardi USB-massamuistiluokka 16 Mt–32 Gt Tuettu muoto: FAT12/FAT16/FAT32
- <span id="page-147-5"></span><sup>6</sup> Progressive JPEG -muotoa ei tueta.
- <span id="page-147-6"></span><sup>7</sup> Katso *[Paperityyppi ja -koko eri käyttötarkoituksiin](#page-27-0)* sivulla 16.

## **PictBridge (vain MFC-295CN)**

**Yhteensopivuus** Tukee Camera & Imaging Products Associationin PictBridge-standardia CIPA DC-001.

Lisätietoja saat osoitteesta [http://www.cipa.jp/pictbridge.](http://www.cipa.jp/pictbridge) **Liitäntä** PictBridge (USB) -portti

## <span id="page-149-3"></span>**Skanneri**

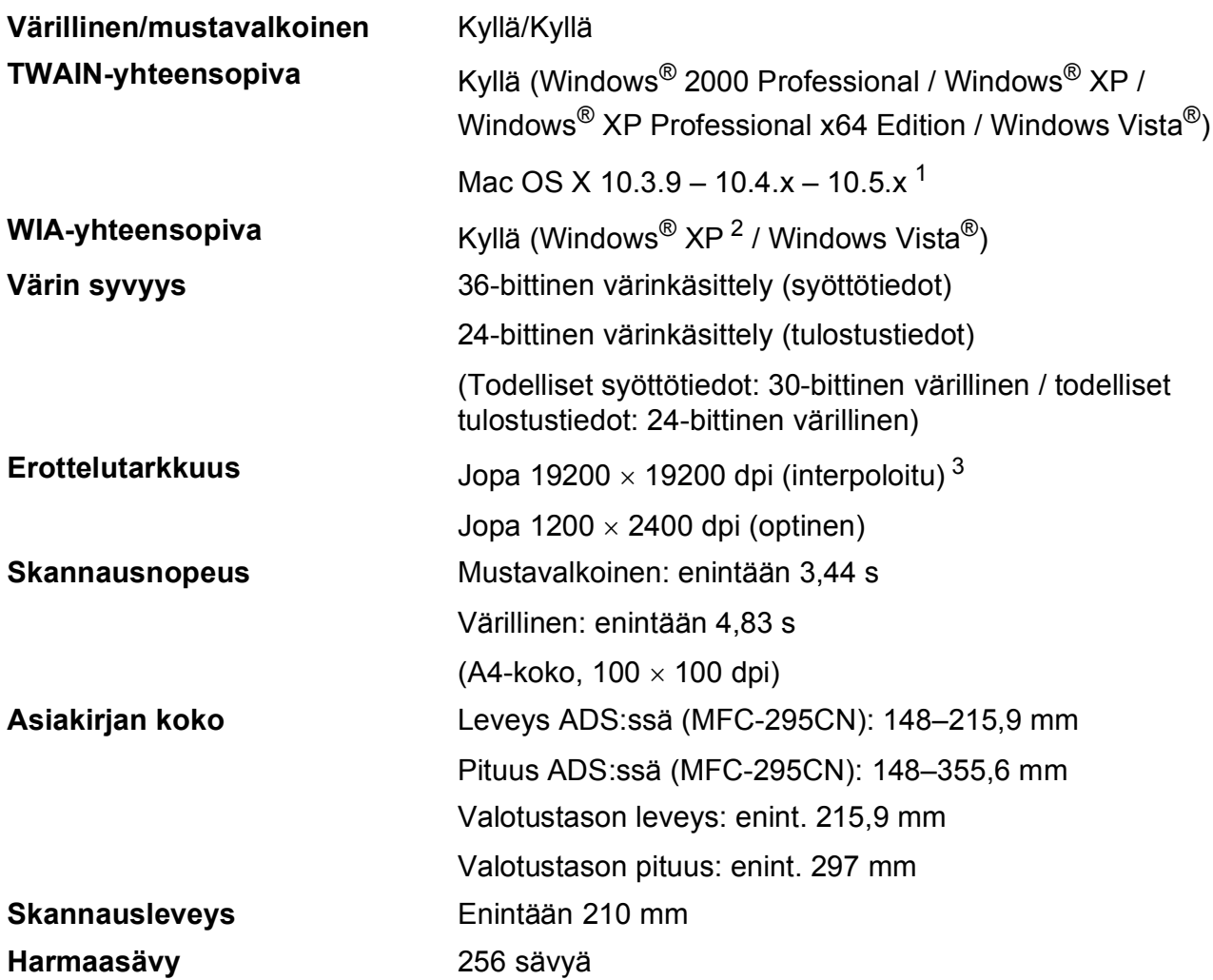

<span id="page-149-4"></span><span id="page-149-0"></span><sup>1</sup> Saat käyttämäsi Mac OS X -version uusimmat ohjainpäivitykset osoitteesta [http://solutions.brother.com/](http://solutions.brother.com).

- <span id="page-149-1"></span><sup>2</sup> Windows<sup>®</sup> XP:llä viitataan tässä käyttöoppaassa seuraaviin: Windows<sup>®</sup> XP Home Edition, Windows<sup>®</sup> XP Professional ja Windows® XP Professional ×64 Edition.
- <span id="page-149-2"></span><sup>3</sup> Korkeintaan 1200 × 1200 dpi:n skannaus käytettäessä WIA-ohjainta Windows® XP- ja Windows Vista® käyttöjärjestelmässä (jopa 19200 × 19200 dpi:n erottelukyky voidaan valita Brother-skannausapuohjelmasta)

**D**

## <span id="page-150-5"></span> $T$ ulostin

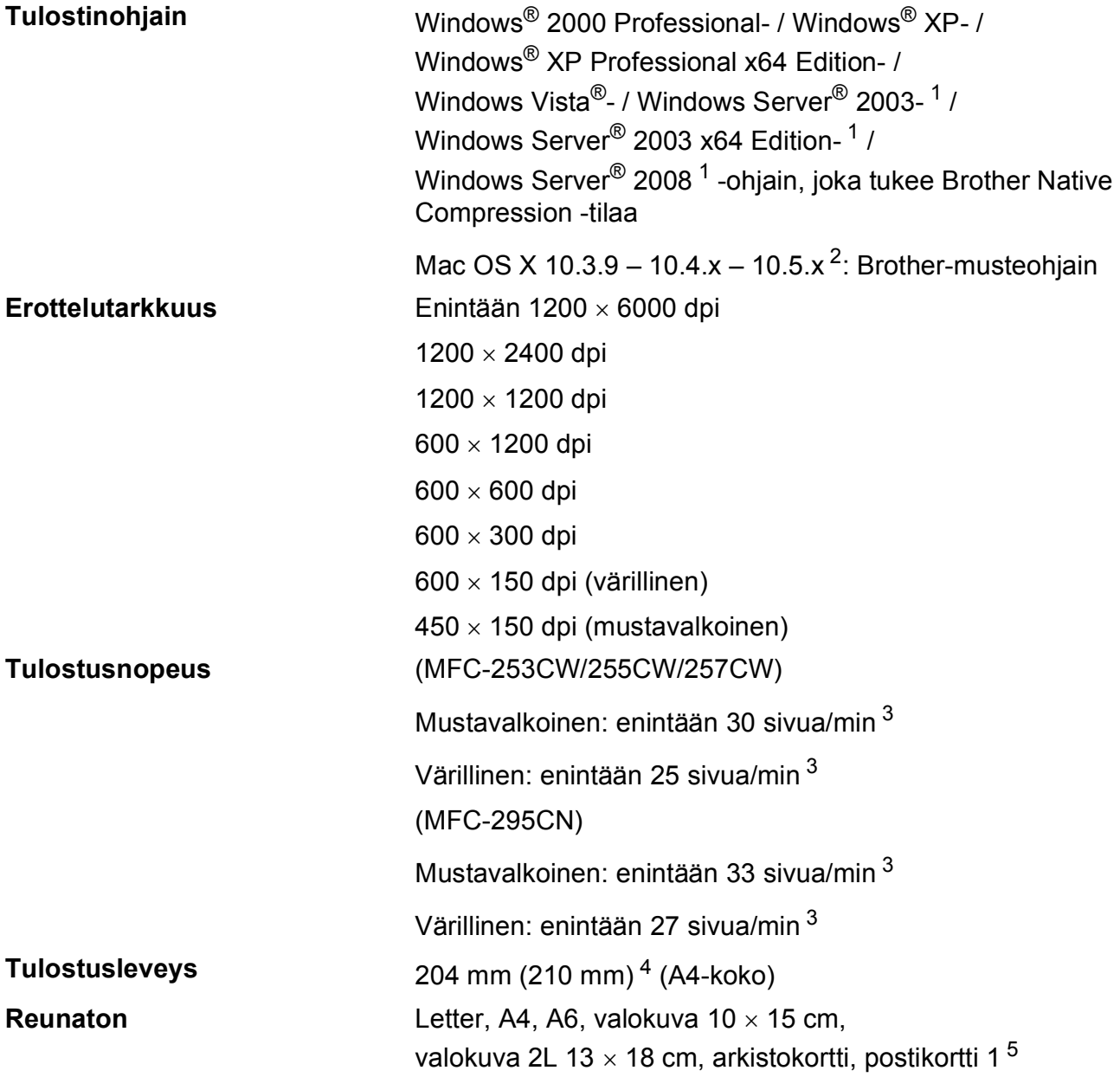

<span id="page-150-0"></span><sup>1</sup> Tulostus vain verkon kautta.

<span id="page-150-1"></span><sup>2</sup> Saat käyttämäsi Mac OS X -version uusimmat ohjainpäivitykset osoitteesta [http://solutions.brother.com/](http://solutions.brother.com).

- <span id="page-150-2"></span><sup>3</sup> Perustuu Brotherin vakiokuvioon. A4-koko vedostilassa.
- <span id="page-150-3"></span><sup>4</sup> Kun reunaton tulostus on käytössä

<span id="page-150-4"></span><sup>5</sup> Katso *[Paperityyppi ja -koko eri käyttötarkoituksiin](#page-27-0)* sivulla 16.

## **Liitännät <sup>D</sup>**

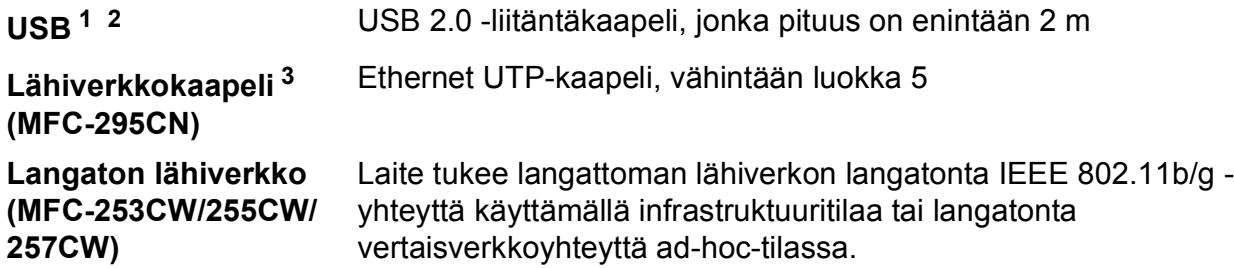

- <span id="page-151-0"></span><sup>1</sup> Laitteessa on full-speed USB 2.0 -liitäntä. Liitäntä on Hi-Speed USB 2.0 -yhteensopiva. Suurin tiedonsiirtonopeus on kuitenkin 12 Mb/s. Laite voidaan kytkeä myös USB 1.1 -liitännällä varustettuun tietokoneeseen.
- <span id="page-151-1"></span><sup>2</sup> Macintosh-tietokoneen yhteydessä ei tueta muiden valmistajien USB-portteja.
- <span id="page-151-2"></span><sup>3</sup> Katso lisätietoja verkkomäärityksistä kohdasta *[Verkko \(lähiverkko\)](#page-154-0)* sivulla 143 ja *Verkkokäyttäjän oppaasta*.

**D**

## <span id="page-152-6"></span>**Tietokoneelle asetetut vaatimukset**

<span id="page-152-5"></span><span id="page-152-4"></span><span id="page-152-3"></span><span id="page-152-2"></span><span id="page-152-1"></span><span id="page-152-0"></span>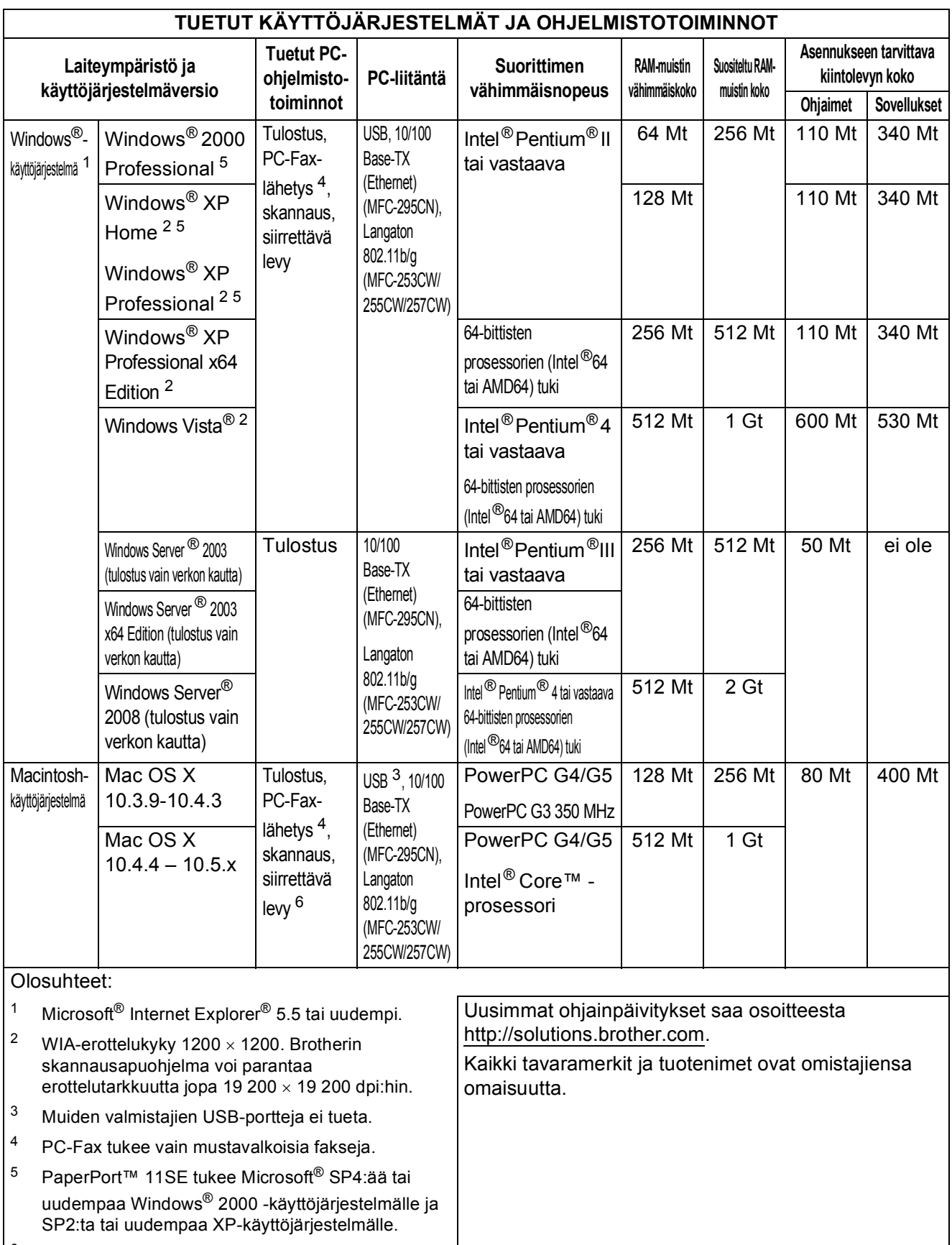

## <span id="page-153-2"></span>**Tarvikkeet**

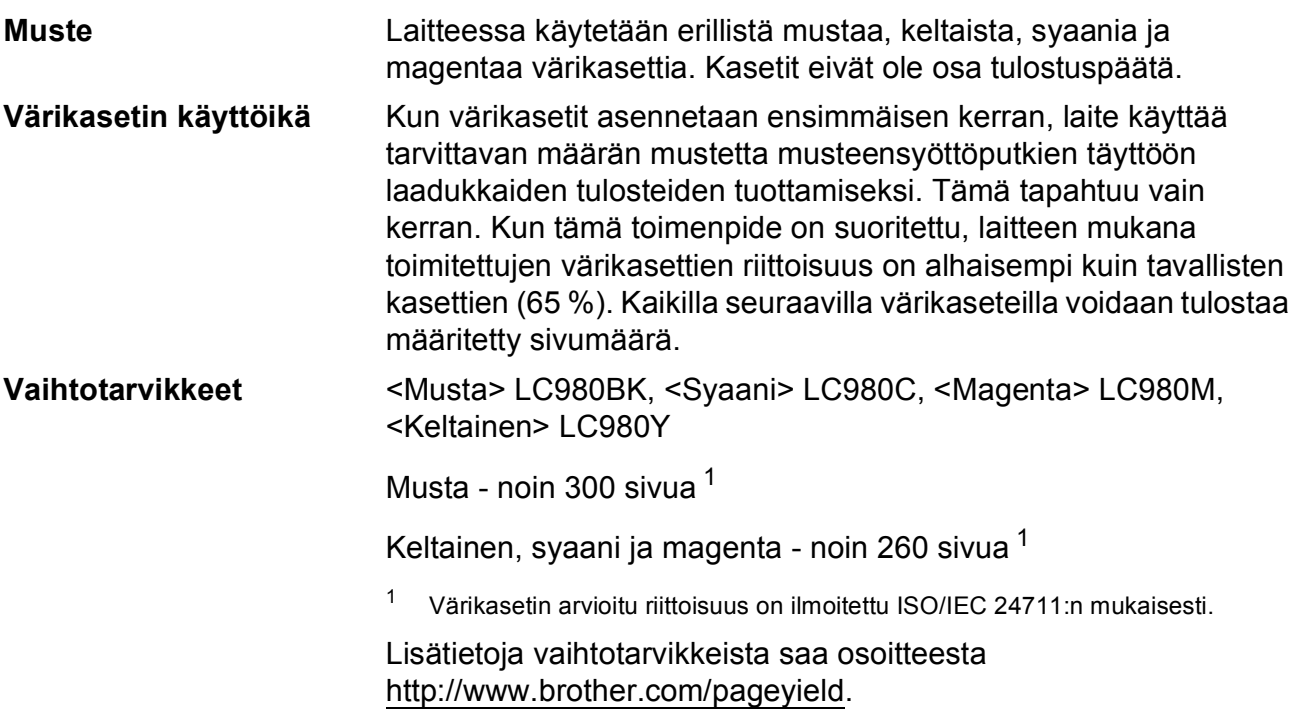

#### <span id="page-153-1"></span><span id="page-153-0"></span>**Mikä Innobella™ on?**

Innobella™ on alkuperäisten Brother-tarvikkeiden tuotemerkki. Nimi "Innobella™" tulee sanoista "innovation" ("innovaatio" englanniksi) ja "bella" ("kaunis" italiaksi). Se edustaa innovatiivista teknologiaa, joka tuottaa kauniita ja kestäviä tulosteita.

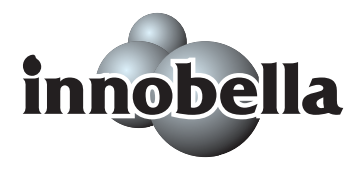

Kun tulostat valokuvia, Brother suosittelee kiiltävää Innobella™ valokuvapaperia (BP71-sarja) korkean laadun aikaansaamiseksi. Innobella™-musteella ja -papereilla saadaan loistavia tulosteita.

## <span id="page-154-0"></span>**Verkko (lähiverkko) <sup>D</sup>**

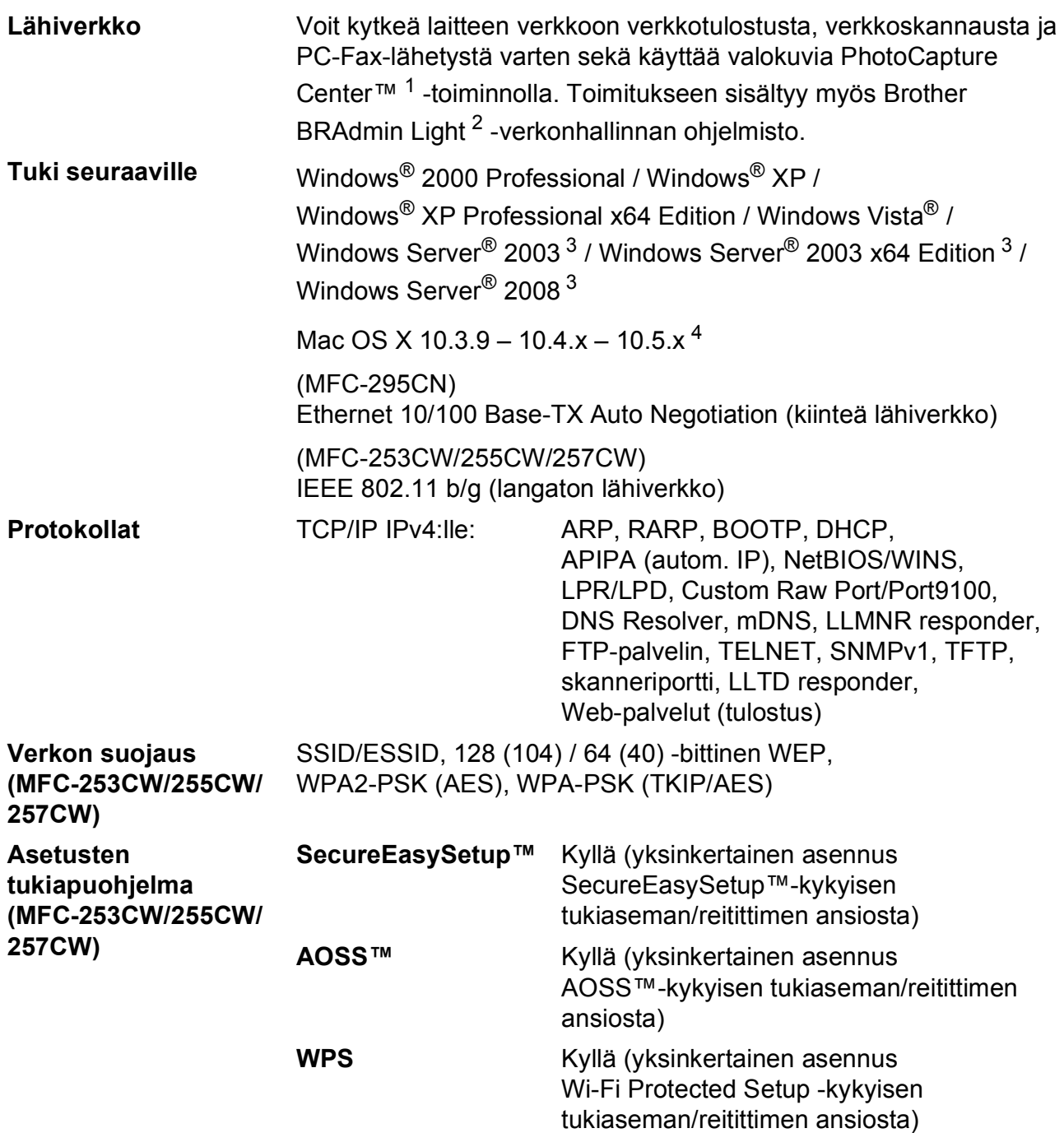

<span id="page-154-1"></span><sup>1</sup> Katso tietokoneelle asetettujen vaatimusten luettelo, [sivu 141.](#page-152-6)

<span id="page-154-2"></span><sup>2</sup> Jos tarvitset kehittyneempää tulostinhallintaa, käytä uusinta Brother BRAdmin Professional -apuohjelman versiota, joka on ladattavissa osoitteesta<http://solutions.brother.com>.

<span id="page-154-3"></span><sup>3</sup> Tulostus vain verkon kautta.

<span id="page-154-4"></span><sup>4</sup> Saat käyttämäsi Mac OS X -version uusimmat ohjainpäivitykset osoitteesta [http://solutions.brother.com.](http://solutions.brother.com)

#### **Langattoman yhteyden määritys yhdellä painalluksella (MFC-253CW/255CW/257CW) <sup>D</sup>**

Jos langaton tukiasema tukee joko SecureEasySetup™-, Wi-Fi Protected Setup (PBC [1](#page-155-0))- tai AOSS™-toimintoa, voit määrittää laitteen helposti ilman tietokonetta. Langattoman verkon asetukset ja suojausasetukset voidaan määrittää painamalla langattoman lähiverkon reitittimessä tai tukiasemassa ja laitteessa olevia painikkeita. Katso langattoman lähiverkon reitittimen tai tukiaseman käyttöoppaasta, kuinka yhden painalluksen tilaa käytetään.

<span id="page-155-0"></span><sup>1</sup> Push Button Configuration (Määritys painikkeella)

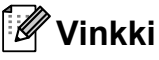

SecureEasySetup™-, Wi-Fi Protected Setup- tai AOSS™-toimintoa tukevissa reitittimissä tai tukiasemissa on alla kuvatut symbolit.

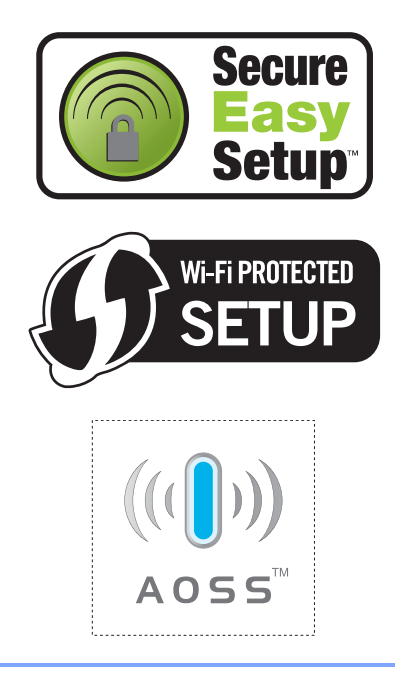

# **Hakemisto E**

<u> 1990 - Johann Barnett, fransk politiker (</u>

#### **A**

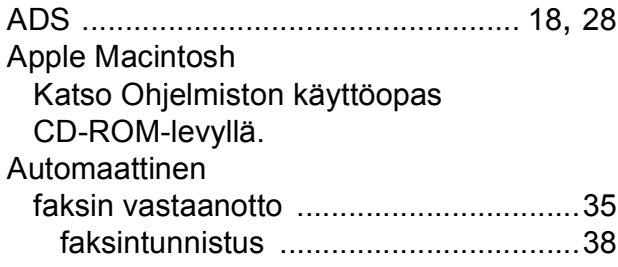

## **C** <u>C</u>

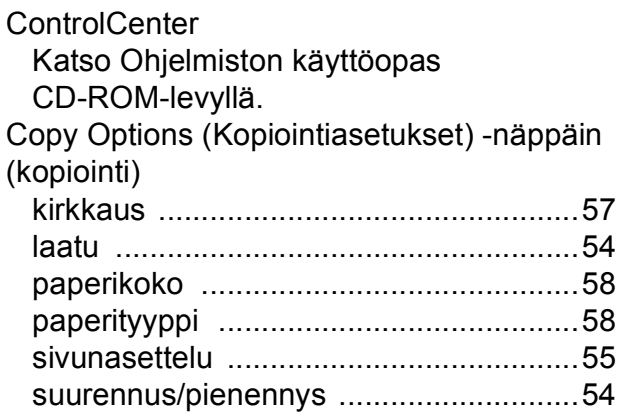

#### **E**

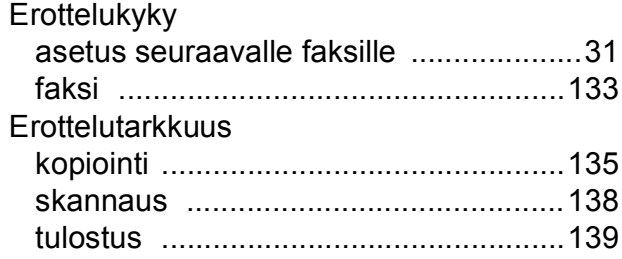

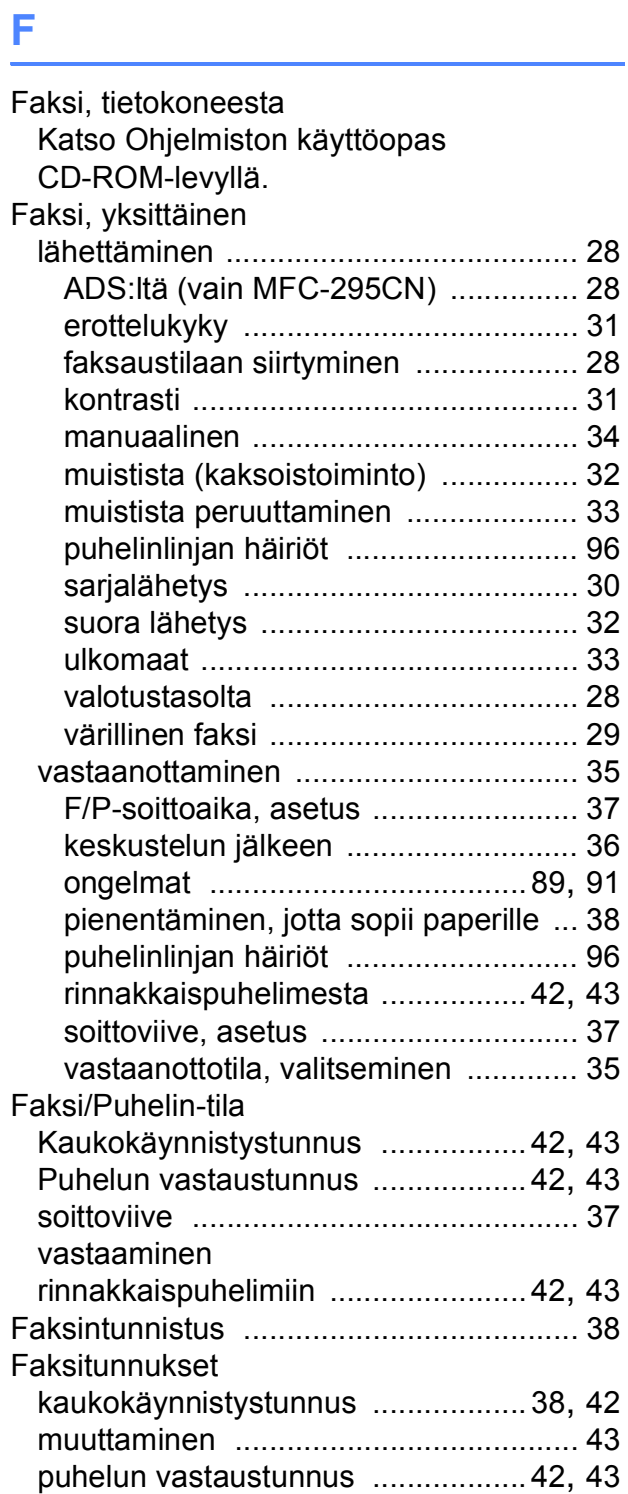

#### **H**

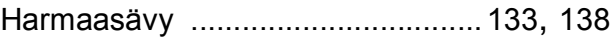

#### **I**

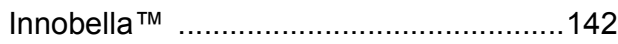

## **K**

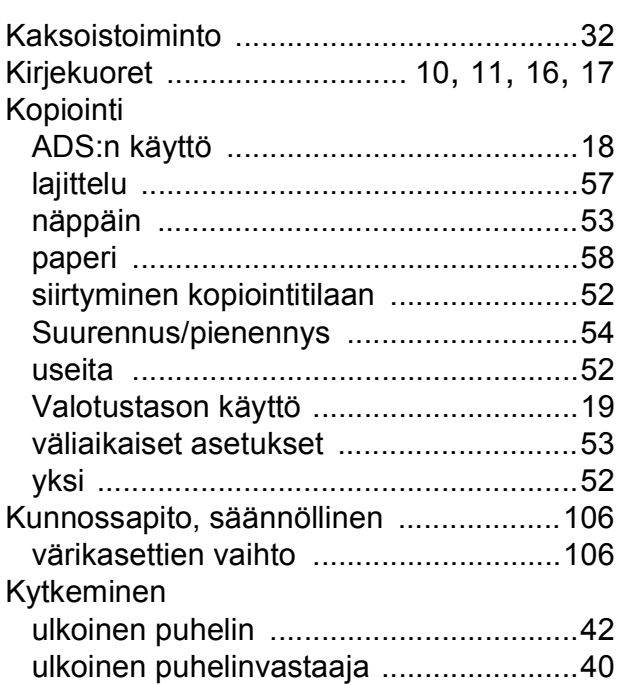

#### **L**

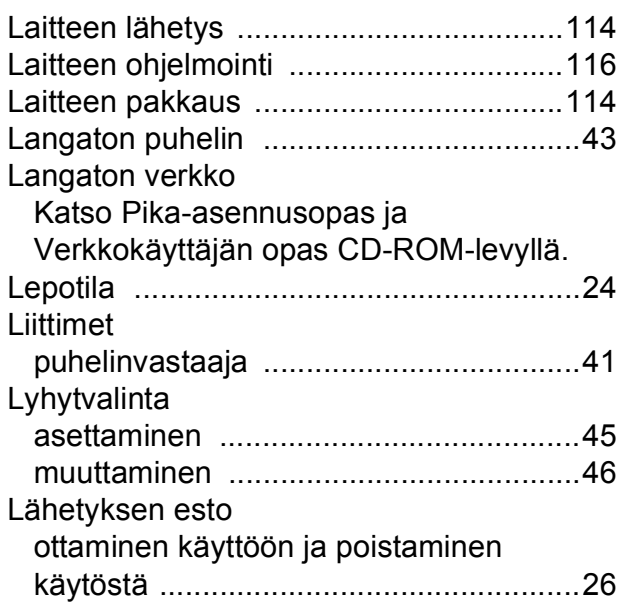

### **M**

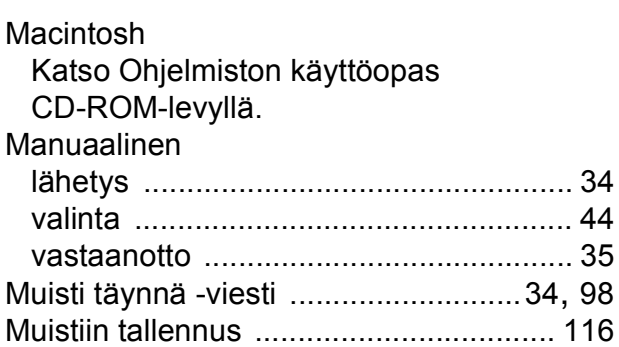

#### **N**

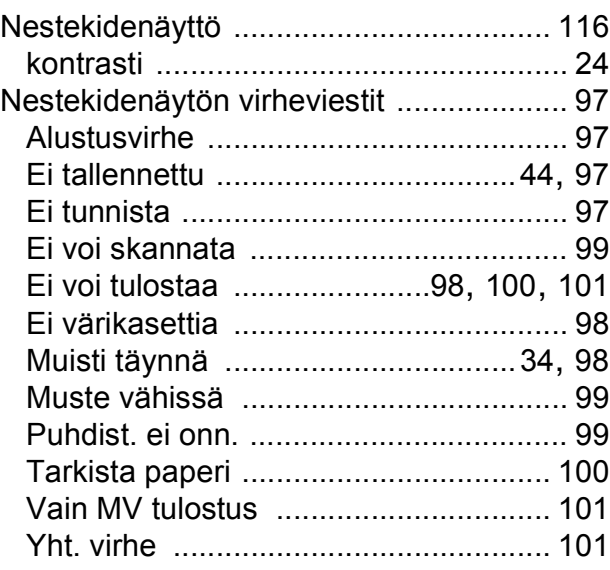

#### **O**

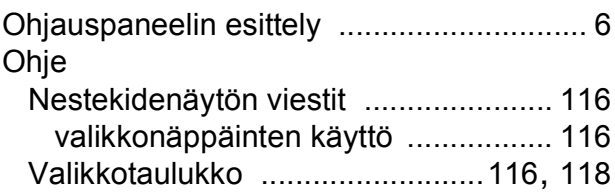

#### **P**

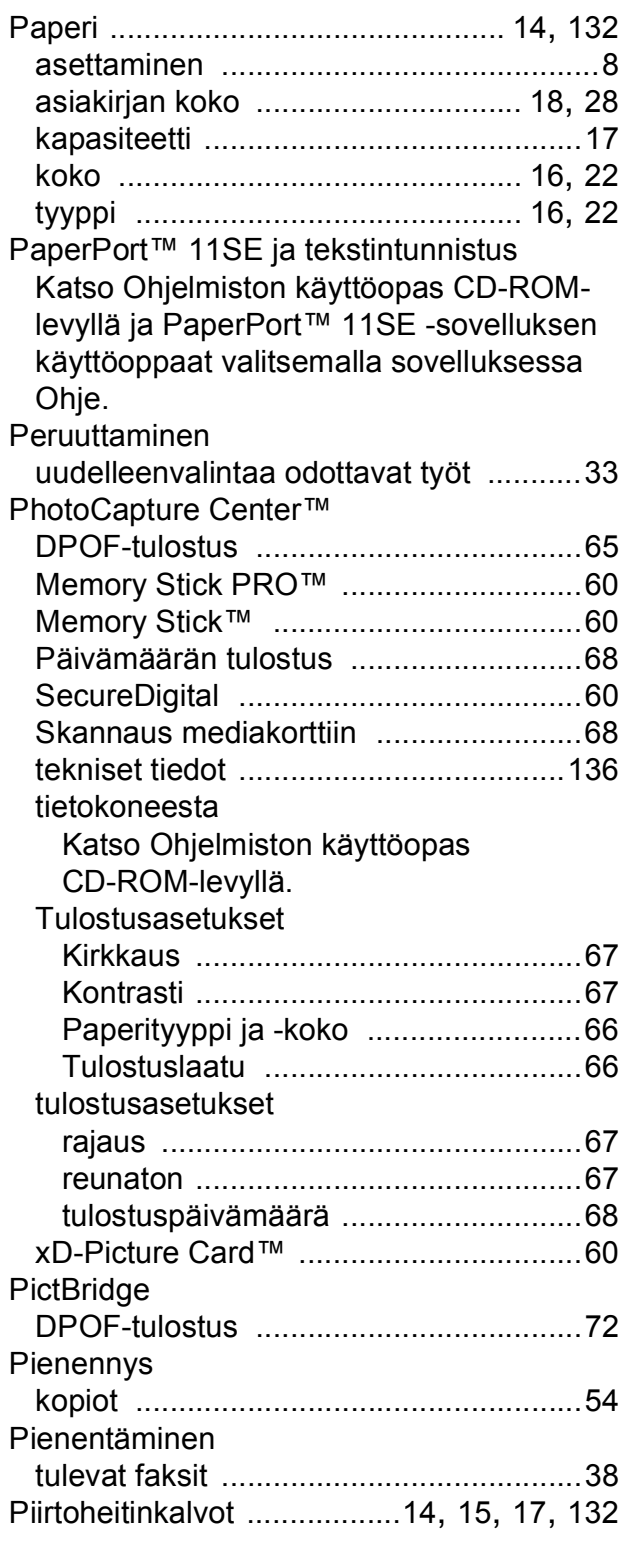

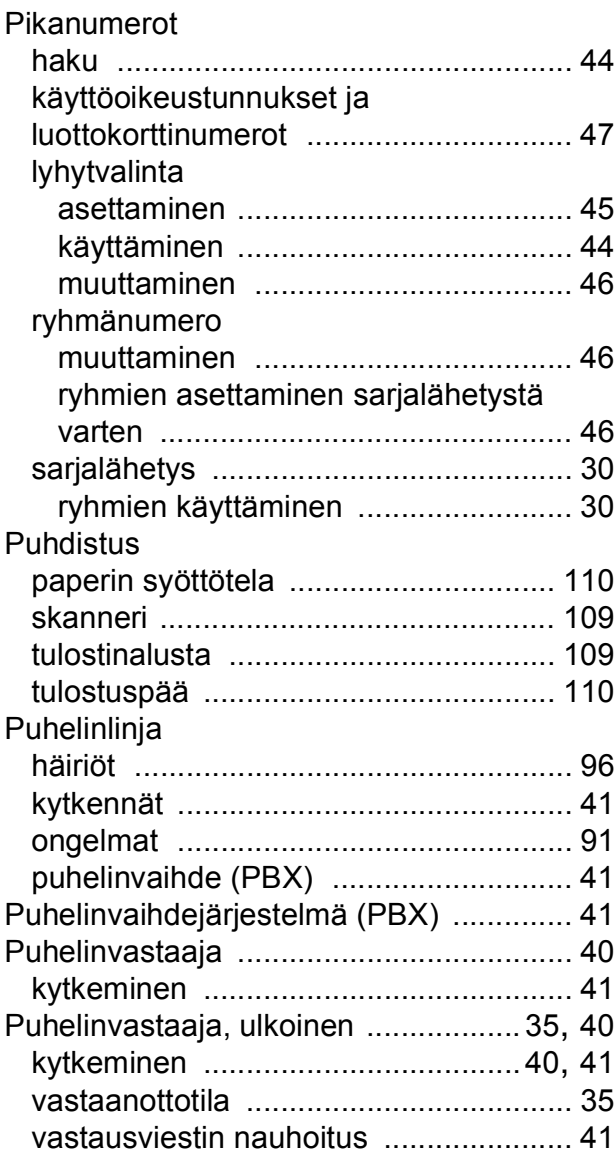

#### **R**

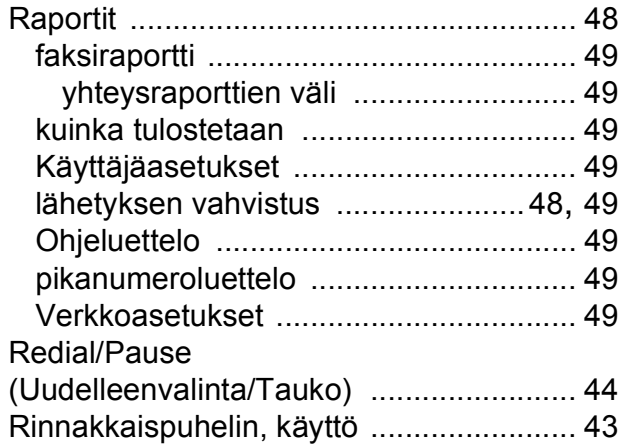

## **S**

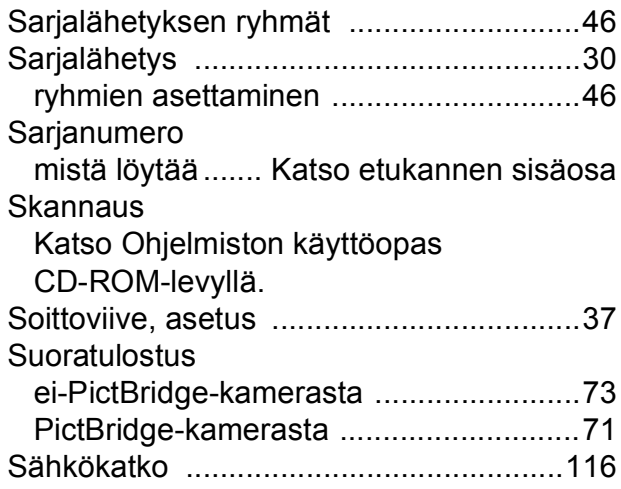

### **T**

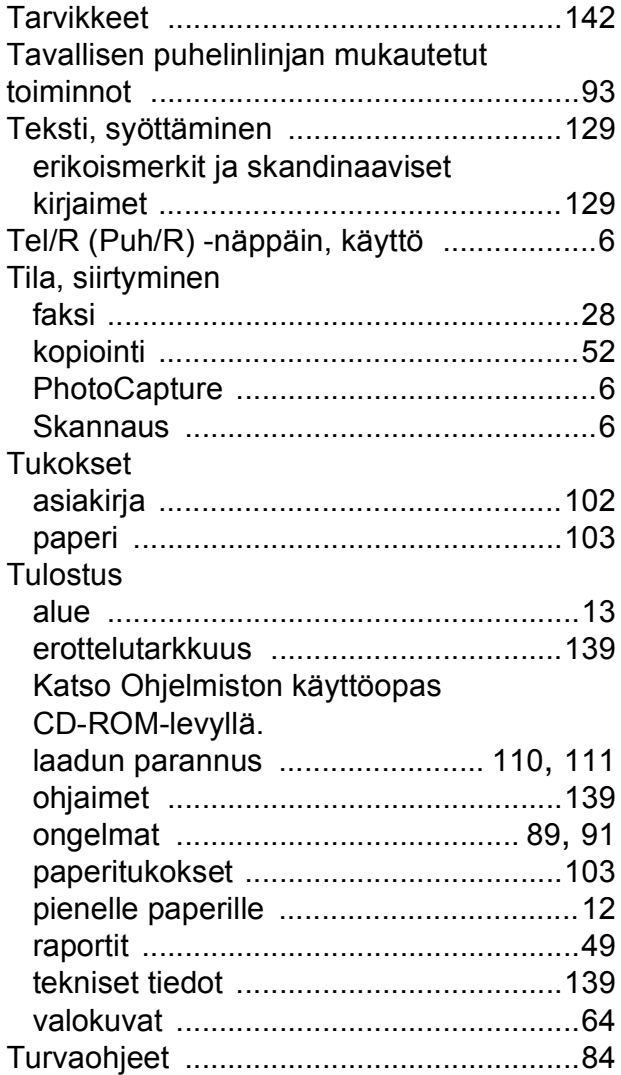

## **U**

Ulkoinen puhelin, kytkeminen [.................. 42](#page-53-1)

#### **V**

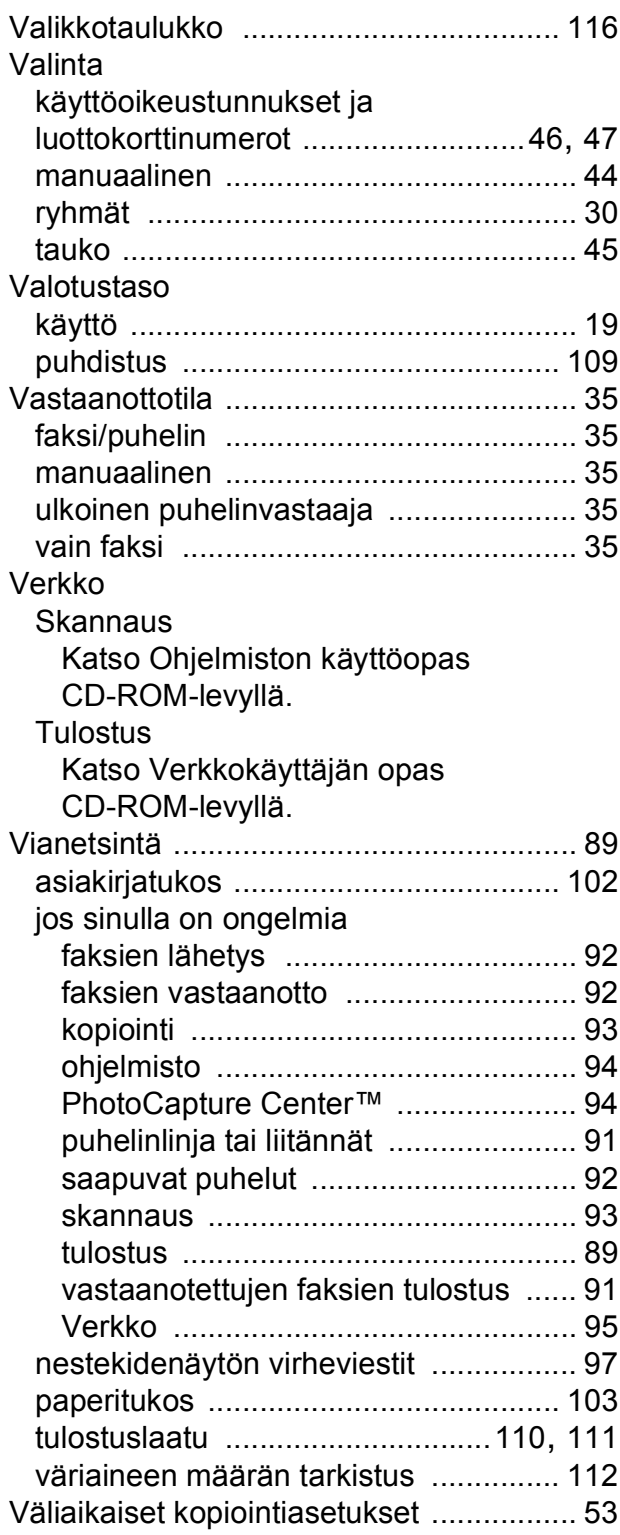

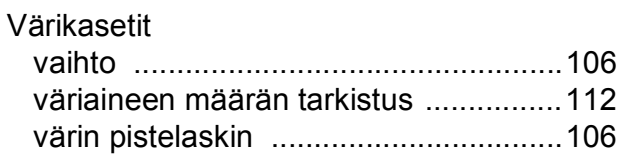

#### **W**

Windows® Katso Ohjelmiston käyttöopas CD-ROM-levyllä.

## **Ä**

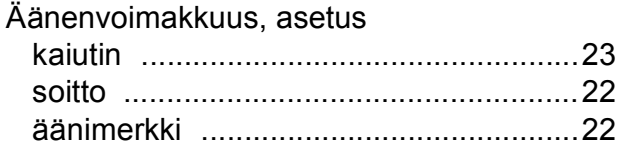

**E**

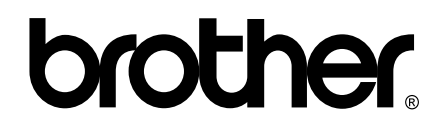

#### **Käy Brotherin Web-sivustossa <http://www.brother.fi>**

Tämän laitteen käyttö on sallittua vain siinä maassa, jossa se on ostettu. Paikalliset Brother-yhtiöt tai niiden jälleenmyyjät tukevat vain kyseisessä maassa ostettuja laitteita.